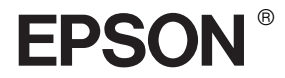

# EPSON STYLUS<sub>M</sub> PRO 7600/9600

## *Guia do utilizador*

## *Índice de Conteúdo*

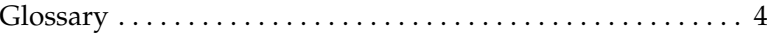

#### *[Informações sobre o produto](#page-11-0)*

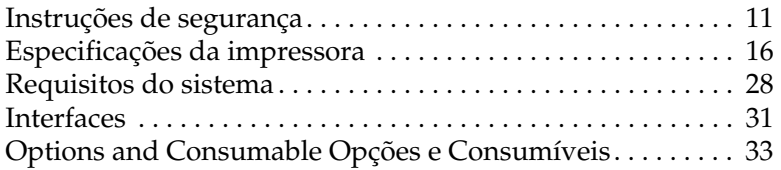

#### *[Painel de controlo](#page-50-0)*

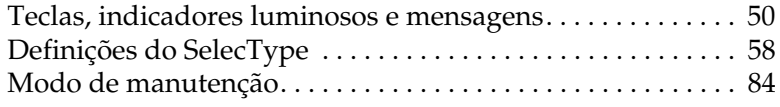

### *[Imprimir com Windows](#page-89-0)*

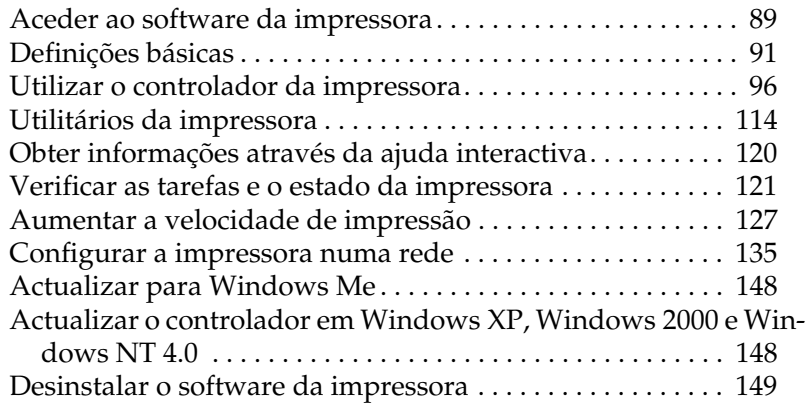

[Desinstalar o controlador do dispositivo USB \(Windows Me e 98\)](#page-149-1) 149

#### *[Imprimir em Macintosh](#page-151-0)*

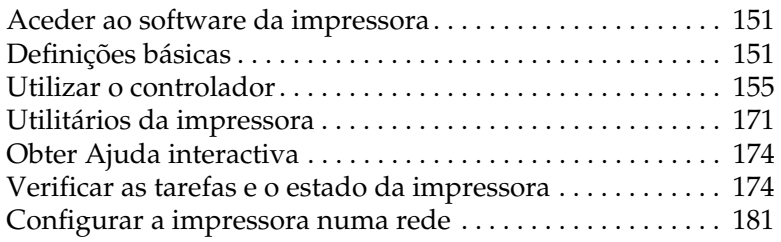

#### *[Manuseamento de Papel](#page-185-0)*

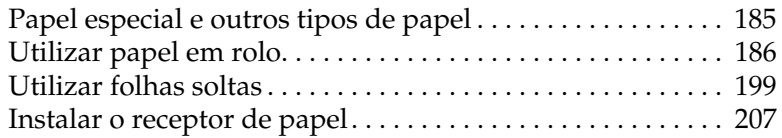

#### *[Manutenção e Transporte](#page-213-0)*

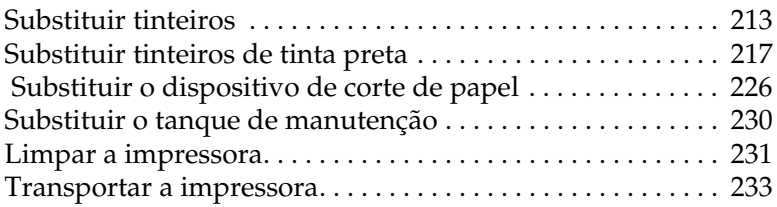

#### *[Utilizar Dispositivos Opcionais](#page-239-0)*

[Utilizar a unidade de enrolamento automático . . . . . . . . . . 239](#page-239-1)

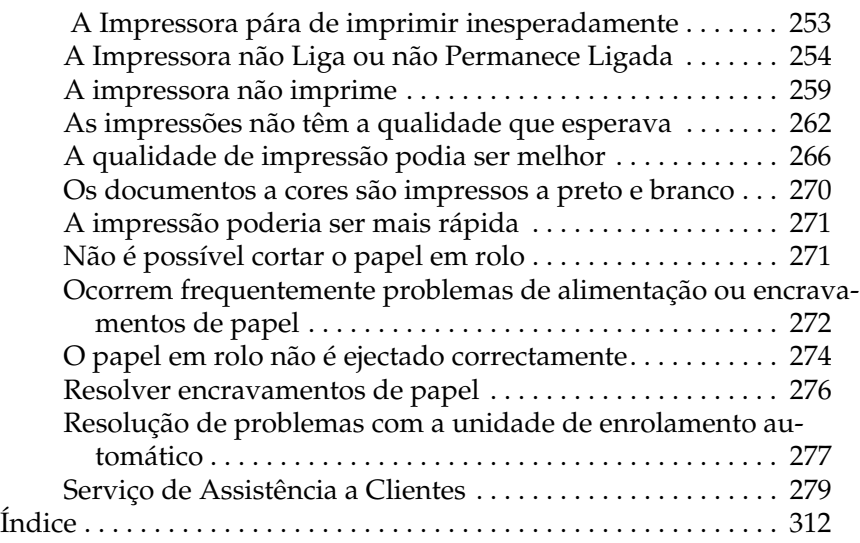

## <span id="page-4-0"></span>*Glossary*

As definições seguintes aplicam-se especificamente a impressoras.

#### *Ajuda interactiva*

Mensagens úteis relacionadas com a janela ou a caixa de diálogo que está aberta.

#### *Alinhamento das cabeças*

Operação que consiste em corrigir o desalinhamento das cabeças de impressão Após o alinhamento das cabeças desaparecerão as faixas verticais brancas.

#### *Aplicação*

Programa de software que permite executar uma determinada tarefa, como processamento de texto ou planeamento financeiro.

#### *ASCII*

American Standard Code for Information Interchange. Sistema normalizado de codificação que permite atribuir códigos numéricos a letras e símbolos.

#### *Área de impressão*

Área da página onde a impressora pode imprimir. A área de impressão é menor do que a área física devido à existência de margens.

#### *Bit*

Dígito binário (0 ou 1), que é a unidade de informação mais pequena utilizada por uma impressora ou um computador.

#### *Brilho*

Luminosidade ou ausência de luminosidade numa imagem.

#### *Byte*

Unidade de informação constituída por 8 bits.

#### *Cabo de interface*

Cabo que estabelece a ligação entre o computador e a impressora.

#### *Caracteres por polegada (cpp)*

Unidade de medida da densidade dos caracteres.

#### *CMYK*

Azul, magenta, amarelo e preto. Estas cores são utilizadas no sistema subtractivo de cores impressas.

#### *ColorSync*

Software Macintosh concebido para o ajudar a obter impressões a cores tal como elas são apresentadas no ecrã (WYSIWYG). Este software imprime as cores tal como aparecem no ecrã.

#### *Controlador*

Programa que contém definições de impressão que permitem configurar e controlar a impressora. Por exemplo, o controlador de impressão recebe dados de impressão do processador de texto e envia instruções para a impressora sobre a forma como esta deverá imprimir estes dados.

#### *Controlador de impressão*

Programa que envia comandos para utilizar as funções de uma impressora específica. Abreviado frequentemente para "controlador". Ver também *Controlador*.

#### *Cores subtractivas*

Cores produzidas por pigmentos que absorvem algumas tonalidades e reflectem outras. Ver também *CMYK*.

#### *Correspondência cromática*

Método de processamento de dados de cor utilizado para que as cores apresentadas no ecrã se aproximem o mais possível das cores impressas. Tem à sua disposição vários programas de correspondência de cor. Ver também *ColorSync* e *sRGB*.

#### *cpp*

Ver *caracteres por polegada.*

#### *Definições do SelecType*

Definições efectuadas a partir do painel de controlo da impressora. No modo SelecType, pode efectuar várias definições que não estão disponíveis no controlador de impressão, como por exemplo, definições de impressão de teste.

#### *Difusão de erro*

A difusão de erro mistura pontos individuais de cores diferentes com as cores dos pontos circundantes para criar o aspecto das cores naturais. Ao misturar pontos de cores, a impressora pode reproduzir cores de excelente qualidade e gradações de cores subtis. Este método é ideal para imprimir documentos com gráficos pormenorizados ou imagens fotográficas.

#### *DMA*

Acesso directo à memória. Função de transferência de dados que não utiliza o processador do computador e permite uma comunicação directa entre a memória do computador e os periféricos (impressoras, por exemplo).

#### *Economia*

Modo de impressão no qual a impressora utiliza um número mais reduzido de pontos por carácter de forma a economizar tinta.

#### *Efeito de faixa*

Linhas horizontais que aparecem por vezes nos gráficos impressos. Este efeito ocorre quando as cabeças de impressão estão desalinhadas. Ver também *Modo entrelaçado*.

#### *ESC/P*

Abreviatura de Epson Standard Code for Printers. Sistema de comandos que permite controlar a impressora através do computador. É o sistema padrão para todas as impressoras EPSON e é suportado pela maior parte das aplicações para computadores pessoais.

#### *ESC/P Raster*

Sistema de comandos que permite controlar a impressora através do computador. Os comandos existentes neste sistema dotam a impressora de novas potencialidades, como, por exemplo, alta resolução gráfica, que permitem obter uma qualidade semelhante à das impressoras laser.

#### *Fila de impressão*

Se a impressora estiver ligada em rede, as tarefas de impressão enviadas para a impressora enquanto esta estiver ocupada são armazenadas na fila de espera ou na fila de impressão até que seja possível imprimir essas tarefas.

#### *Fonte*

Um estilo de tipo de letra com uma designação especial.

#### *Gestor*

Programa que converte dados de impressão em códigos compreensíveis pela impressora. Ver também *Processamento*.

#### *Impressão de alta velocidade*

Este método permite imprimir em ambas as direcções, proporcionando uma impressão mais rápida.

#### *Impressora local*

A impressora ligada directamente à porta do computador através do cabo de interface.

#### *Inicialização*

Repõe as predefinições da impressora (conjunto fixo de condições). Isto acontece sempre que ligar ou reiniciar a impressora.

#### *Interface*

Ligação entre o computador e a impressora. Uma interface paralela transmite um carácter ou código de cada vez. Uma interface série transmite um bit de cada vez.

#### *Interface paralela*

Ver *Interface*.

#### *Jacto*

Tubo fino existente na cabeça de impressão que permite projectar tinta para a página. A qualidade de impressão pode diminuir se os jactos da cabeça de impressão estiverem obstruídos.

#### *Jacto de tinta*

Método de impressão em que cada letra ou símbolo é formado através da projecção de tinta no papel.

#### *LCD*

Liquid Crystal Display (visor de cristal líquido). Apresenta diferentes mensagens consoante o estado da impressora.

#### *Limpeza das cabeças*

Operação que consiste em limpar os jactos obstruídos para obter uma impressão correcta.

#### *Material de impressão*

Materiais onde os dados são impressos, como por exemplo, papel em rolo e folhas soltas, papel normal e papel especial.

#### *Matriz de pontos*

Método de impressão em que cada letra ou símbolo é formado por um conjunto (matriz) de pontos.

#### *Medidor de evolução*

Medidor que apresenta a evolução da tarefa de impressão em curso, quando está a trabalhar no Windows.

#### *Meios-tons*

Modelos de pontos pretos ou a cores utilizados para reproduzir uma imagem.

#### *Memória*

Parte do sistema electrónico da impressora utilizada para armazenar informações (dados). Algumas informações têm um carácter permanente e são utilizadas para controlar o funcionamento da impressora. As informações enviadas para a impressora pelo computador são armazenadas temporariamente na memória. Ver também *RAM* e *ROM*.

#### *Memória local*

Área da memória da impressora utilizada para armazenar os dados antes de os imprimir.

#### *Modo de impressão*

Número de pontos por polegada utilizados para representar uma imagem. A impressora possui cinco definições de modo de impressão: SuperPhoto (2880 ppp), SuperFine (1440 ppp), Fine (720 ppp), Normal (360 ppp) e Economia

#### *Modo entrelaçado*

Modo de impressão onde as imagens são impressas em incrementos muito pequenos para reduzir a possibilidade de aparecimento do efeito de faixa e produzir impressões com resultados semelhantes aos obtidos com impressões laser. Ver também *Efeito de faixa*.

#### *Modo monocromático*

Impressão que utiliza apenas uma cor, geralmente o preto.

#### *Níveis de cinzento*

Uma escala de níveis de cinzento de preto a branco. O nível de cinzento é utilizado para representar as cores quando imprimir apenas com tinta preta.

#### *PhotoEnhance4*

Software criado pela EPSON que permite alterar as tonalidades, corrigir e alterar a nitidez dos dados de imagem.

#### *Porta*

Canal de interface por onde são transmitidos dados entre dispositivos.

#### *ppp*

Pontos por polegada. Unidade de medida da resolução. Ver também *Resolução*.

#### *Predefinição*

Valor ou selecção que se concretiza quando a impressora é ligada ou reinicializada.

#### *Processamento*

Primeiro passo da impressão em que o controlador da impressora converte os dados de impressão em códigos compreensíveis para a impressora. Estes dados são enviados directamente para a impressora ou para o servidor de impressão.

#### *Processo de reprodução de meios-tons*

Método de utilização de padrões de pontos para representar uma imagem. Este método torna possível produzir vários níveis de cinzento apenas com pontos pretos ou um conjunto de cores infinito apenas com alguns pontos de cor. Ver também *Meios-tons*.

#### *RAM*

Random Access Memory (memória de acesso aleatório). Parte da memória da impressora utilizada como memória local e para armazenamento de caracteres definidos pelo utilizador. Todos os dados armazenados na RAM são apagados quando desliga a impressora.

#### *Redes de ponto-a-ponto*

O Windows suporta ligação em rede ponto-a-ponto. Qualquer computador pode aceder aos recursos de outro computador na rede.

#### *Reinicialização*

Processo que consiste em desligar e ligar a impressora para repor as predefinições da impressora.

#### *Resolução*

Número de pontos por polegada utilizados para representar uma imagem.

#### *RGB*

Vermelho, verde e azul. Estas cores, em fósforo irradiado por uma pistola de electrões do monitor, são utilizadas para criar um conjunto aditivo de cores do ecrã.

#### *ROM*

Read Only Memory (memória só de leitura). Parte da memória que só pode ser lida e não pode ser utilizada para armazenamento de dados. A ROM mantém o seu conteúdo quando desligar a impressora.

#### *sRGB*

Software Windows concebido para o ajudar a obter impressões a cores tal como elas são apresentadas no ecrã (WYSIWYG). Este software imprime as cores tal como aparecem no ecrã.

#### *Status Monitor*

Programa que permite verificar o estado da impressora.

#### *Tinteiro*

Recipiente que contém tinta.

#### *Unidade*

Dispositivo de armazenamento de dados, como CD-ROM, disco ou unidade de disquetes. O Windows atribui uma letra a cada unidade para simplificar a gestão.

#### *Utilitário*

Programa que desempenha uma função específica, que está geralmente relacionada com o sistema de manutenção.

#### *Verificação dos jactos*

Método de verificação do funcionamento da impressora. Quando efectua a verificação dos jactos, a impressora imprime a versão de firmware (ROM) e um modelo de verificação dos jactos.

#### *WYSIWYG*

Aquilo que se vê é aquilo que se obtém. Expressão que significa que aquilo que é impresso é exactamente igual ao que é apresentado no ecrã.

## <span id="page-11-0"></span>*Informações sobre o produto*

## <span id="page-11-1"></span>*Instruções de segurança*

### *Instruções de segurança importantes*

Leia todas estas instruções antes de utilizar a impressora. Respeite também todos os avisos e instruções indicados na impressora.

- ❏ Não bloqueie nem tape as aberturas existentes na caixa exterior da impressora.
- ❏ Não introduza objectos nas ranhuras. Tenha cuidado para não derramar líquidos sobre a impressora.
- ❏ Utilize apenas o tipo de fonte de energia indicado na etiqueta da impressora.
- ❏ Ligue todo o equipamento a tomadas de terra. Evite utilizar tomadas no mesmo circuito das fotocopiadoras ou dos sistemas de ar condicionado que se ligam e desligam constantemente.
- ❏ Evite utilizar tomadas eléctricas controladas por interruptores de parede ou temporizadores automáticos.
- ❏ Mantenha o sistema informático afastado de potenciais fontes de interferência magnética, como colunas de som ou bases de telefones sem fios.
- ❏ Não utilize um cabo danificado ou que apresente desgaste.
- ❏ Se utilizar uma extensão com a impressora, certifique-se de que a amperagem total dos dispositivos ligados à extensão não excede a amperagem do cabo. Certifique-se também de que a amperagem total de todos os dispositivos ligados à tomada de parede não excede a amperagem da tomada de parede.
- ❏ Não tente reparar a impressora.
- ❏ Desligue a impressora e recorra aos serviços de um técnico qualificado nas seguintes condições:

Se a ficha ou o cabo de alimentação estiver danificado; se derramar algum líquido na impressora; se a impressora cair ou a caixa estiver danificada; se a impressora não funcionar correctamente ou apresentar uma diminuição de rendimento notória.

- ❏ Os conectores de interface (incluindo a placa de interface Tipo B) e o conector para a Unidade de Enrolamento Automático são "Non-LPS" (fonte de alimentação não limitada).
- ❏ Se utilizar a impressora na Alemanha, não se esqueça de que:

para uma protecção adequada contra curto-circuitos e sobrecargas, a instalação do edifício tem de estar protegida por um disjuntor de 10 ou 16 A.

## *Algumas precauções importantes*

#### *Quando escolher um local para a impressora*

❏ Coloque a impressora sobre uma superfície plana, estável e ampla. A impressora não funciona correctamente, se estiver inclinada.

- ❏ Evite colocar a impressora em locais sujeitos a variações bruscas de temperatura e humidade. Mantenha a impressora afastada de luz solar directa, luzes intensas ou fontes de calor.
- ❏ Evite locais sujeitos a choques e vibrações.
- ❏ Evite colocar a impressora em locais sujeitos a pó.
- ❏ Coloque a impressora junto a uma tomada de parede de onde seja fácil retirar a ficha.

## *Programa ENERGY STAR®*

Como parceiro da ENERGY STAR, a EPSON determinou que este produto cumpre as directivas da ENERGY STAR relacionadas com a eficácia energética.

Este programa internacional promove, junto da indústria informática e da indústria de equipamento de escritório, o desenvolvimento de computadores pessoais, monitores, impressoras, faxes, fotocopiadoras e digitalizadores que permitem reduzir a poluição atmosférica provocada pela produção de energia.

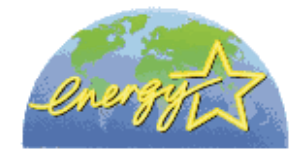

#### *Quando utilizar a impressora*

- ❏ Não coloque as mãos no interior da impressora nem toque nos tinteiros durante a impressão.
- ❏ Não desloque a cabeça de impressão com as mãos. Caso contrário, pode danificar a impressora.
- ❏ Utilize sempre a tecla Power do painel de controlo para desligar a impressora. Quando pressiona esta tecla, o indicador luminoso Operate fica intermitente durante algum tempo e, em seguida, apaga. Não desligue a impressora nem remova o cabo de alimentação da tomada até o indicador luminoso Operate deixar de estar intermitente.
- ❏ Antes de transportar a impressora, certifique-se de que as cabeças de impressão estão na posição inicial (encostadas totalmente à direita).

#### *Quando manusear tinteiros*

- ❏ Mantenha os tinteiros fora do alcance das crianças, e não permita que ingiram o seu conteúdo.
- ❏ Se a tinta entrar em contacto com a pele, lave-a com água e sabão. Se a tinta entrar em contacto com os olhos, lave-os imediatamente com água.
- ❏ Se utilizar tinteiros EPSON UltraChrome, agite-os com cuidado antes de os instalar na impressora, para obter melhores resultados.

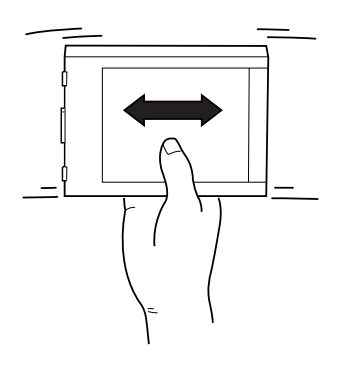

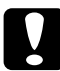

## c*Importante: Não agite os tinteiros que já tenham sido instalados anteriormente.*

- ❏ Não utilize um tinteiro se o prazo de validade já tiver expirado.
- ❏ Se utilizar tinteiros EPSON UltraChrome, utilize os tinteiros apenas durante os primeiros seis meses após a sua instalação, para obter melhores resultados.
- ❏ Não desmonte nem tente recarregar os tinteiros. Se o fizer, pode danificar as cabeças de impressão.
- ❏ Guarde os tinteiros num local fresco e escuro.
- ❏ Depois de retirar o tinteiro de um local de armazenamento frio, deixe-o aquecer à temperatura ambiente pelo menos durante três horas antes de o utilizar.
- ❏ Não toque no chip IC verde existente na parte lateral do tinteiro. Este procedimento pode afectar a impressão e o funcionamento normal.
- ❏ Neste tinteiro, o chip IC retém várias informações relacionadas com o tinteiro, como a quantidade de tinta existente, para que um tinteiro possa ser removido e reinserido livremente.
- ❏ Se retirar um tinteiro e pretender utilizá-lo posteriormente, proteja a área de fornecimento de tinta contra a sujidade e o pó, e guarde-o no mesmo local que a impressora. Embora exista uma válvula na porta do compartimento de tinta, que dispensa o uso de tampas, é preciso ter cuidado para não sujar de tinta os itens que entram em contacto com o tinteiro. Não toque na área de projecção da tinta nem na área circundante.

## <span id="page-16-0"></span>*Especificações da impressora*

## *Funcionamento*

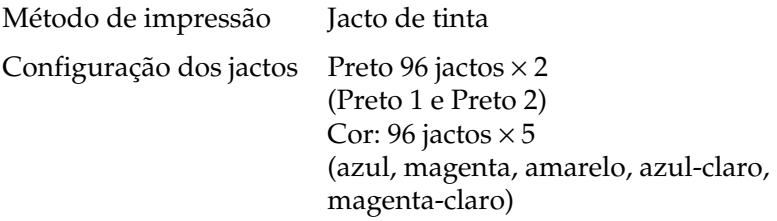

Modo de impressão de caracteres:

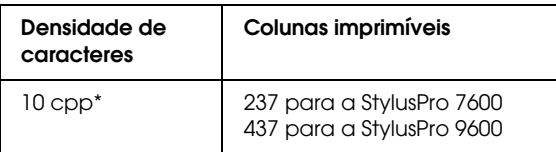

\* Caracteres por polegada

Modo de impressão de gráficos Raster:

#### **StylusPro 7600**

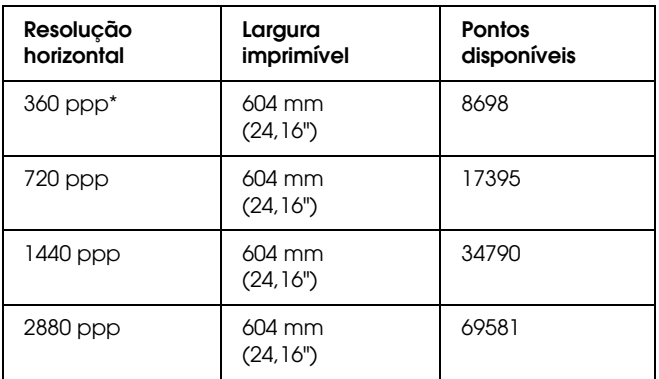

#### **StylusPro 9600**

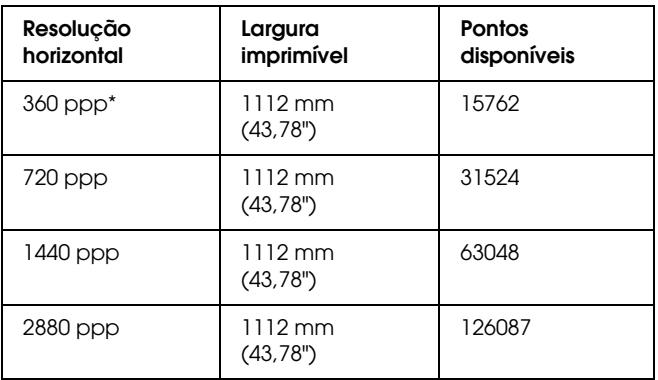

\* pontos por polegada

Resolução Máxima 2880 ppp × 1440 ppp Direcção de impressão Bidireccional Linguagem de controlo ESC/P Raster Entrelinha 1/6" ou programável em incrementos de 1/1440"

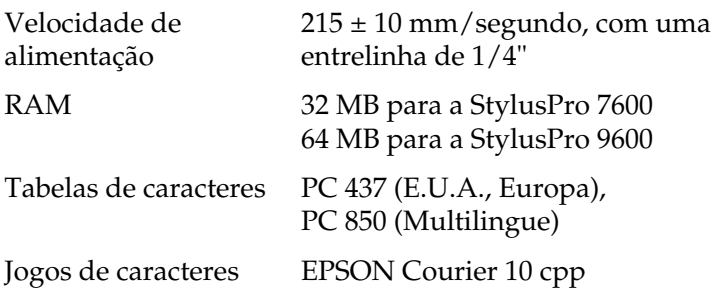

## *Área de impressão*

Papel em rolo e folhas soltas

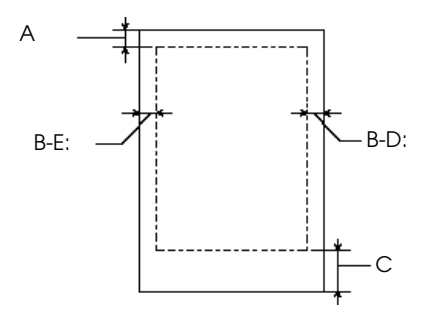

- A Para o papel em rolo, a margem superior mínima é de 3 mm  $(0.12")^*$ . Para as folhas soltas, a margem superior mínima é de 3 mm (0,12").
- B-E: Para o papel em rolo, a margem esquerda mínima é de 0 mm (0")<sup>\*</sup>. Para as folhas soltas, a margem esquerda mínima é de 0 mm (0").
- B-D: Para o papel em rolo, a margem direita mínima é de 0 mm (0")<sup>\*</sup>. Para as folhas soltas, a margem direita mínima é de 0 mm (0").
- C Para o papel em rolo, a margem inferior mínima é de 3 mm (0,12")\* . Para as folhas soltas, a margem inferior mínima é de 14 mm (0,55").
- Para o papel em rolo pode seleccionar as seguintes larguras de margem, utilizando o painel de controlo da forma indicada. Para mais informações, consulte ["MARGEM PAPEL".](#page-64-0)

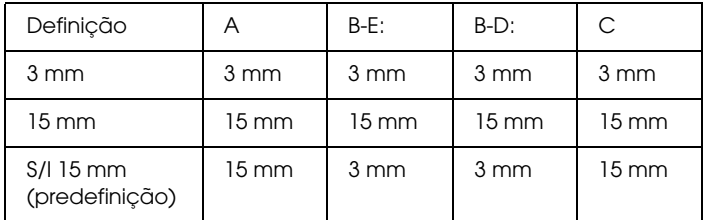

#### *Nota:*

*A impressora detecta automaticamente as dimensões do papel colocado. Não é possível imprimir dados que excedam a área de impressão.*

## *Características mecânicas*

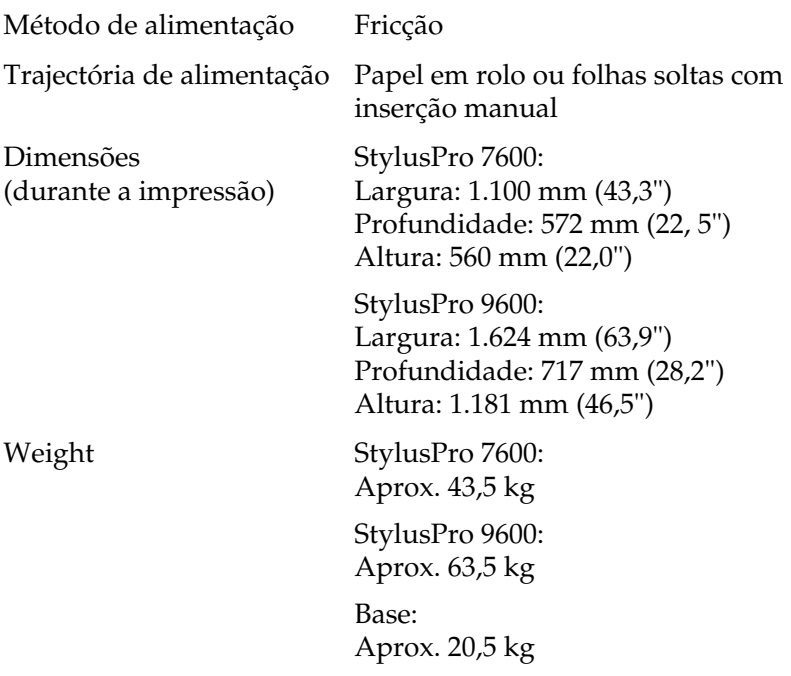

## *Características eléctricas*

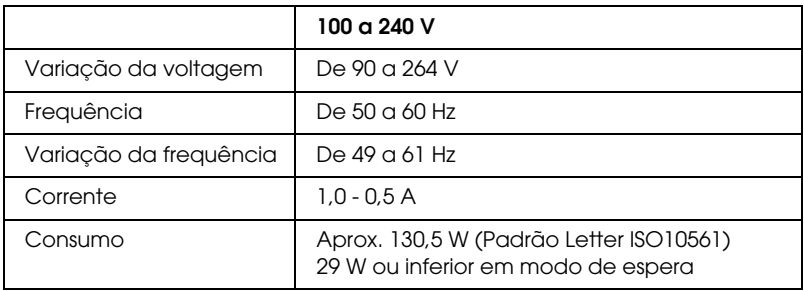

#### *Nota:*

*Para saber a voltagem da impressora, verifique a etiqueta situada no painel posterior da mesma.*

## *Características ambientais*

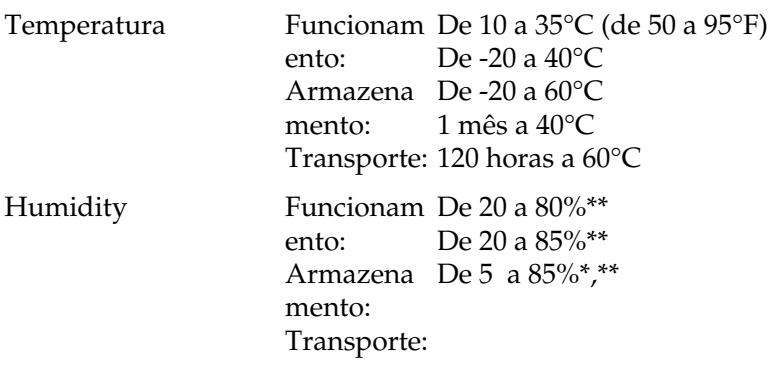

\* Armazenado no contentor de transporte

\*\* Sem condensação

Condições de funcionamento (temperatura e humidade):

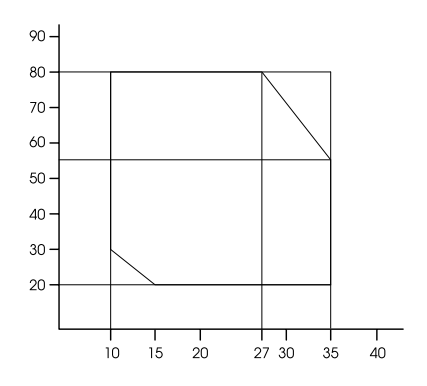

## *Inicialização*

Inicialização por hardware ao ligar a impressora:

O mecanismo de impressão volta ao estado inicial. Os dados existentes na memória de recepção e na memória de impressão são apagados.

A impressora regressa à última condição predefinida.

Inicialização por software quando a impressora recebe o comando ESC@ (inicializar impressora):

> Os dados existentes na memória de impressão são apagados.

A impressora regressa à última condição predefinida.

Inicialização pressionando a tecla Pause do painel de controlo durante 3 segundos ou enviando um sinal \*INIT:

> As cabeças de impressão ficam protegidas. O papel existente na impressora é ejectado. Os dados existentes na memória de recepção e na memória de impressão são apagados. A impressora regressa à última condição predefinida.

## *Certificações de Segurança*

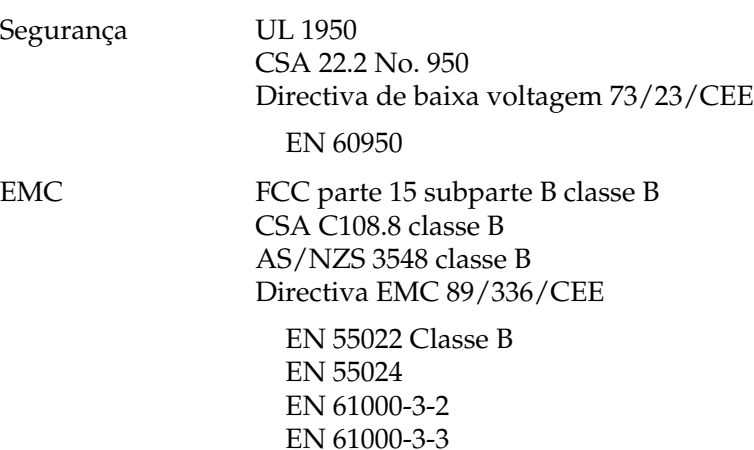

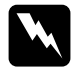

w*Atenção: Esta impressora é um produto de classe A. Em ambiente doméstico este produto poderá causar interferências electromagnéticas; neste caso o utilizador poderá ter de tomar medidas adequadas.*

## *Papel*

#### *Nota:*

*Visto que a qualidade de uma determinada marca ou tipo de papel pode ser alterada pelo fabricante a qualquer momento, a EPSON não pode garantir a qualidade de nenhum tipo de papel ou marca que não sejam EPSON. Teste sempre amostras de papel antes de comprar grandes quantidades ou imprimir trabalhos extensos.*

Papel em rolo:

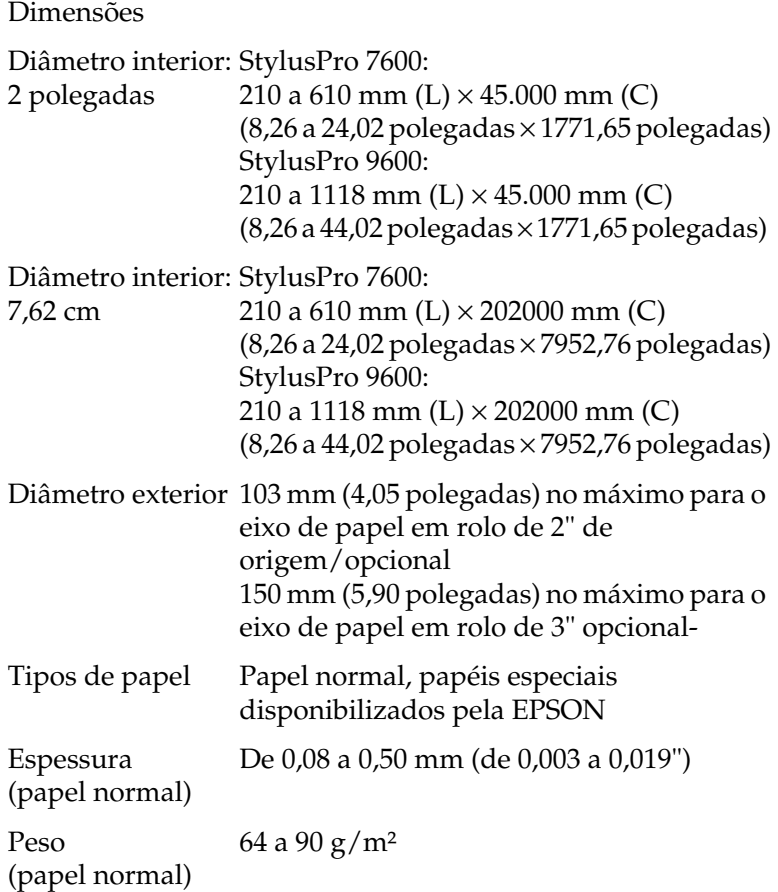

Folhas soltas:

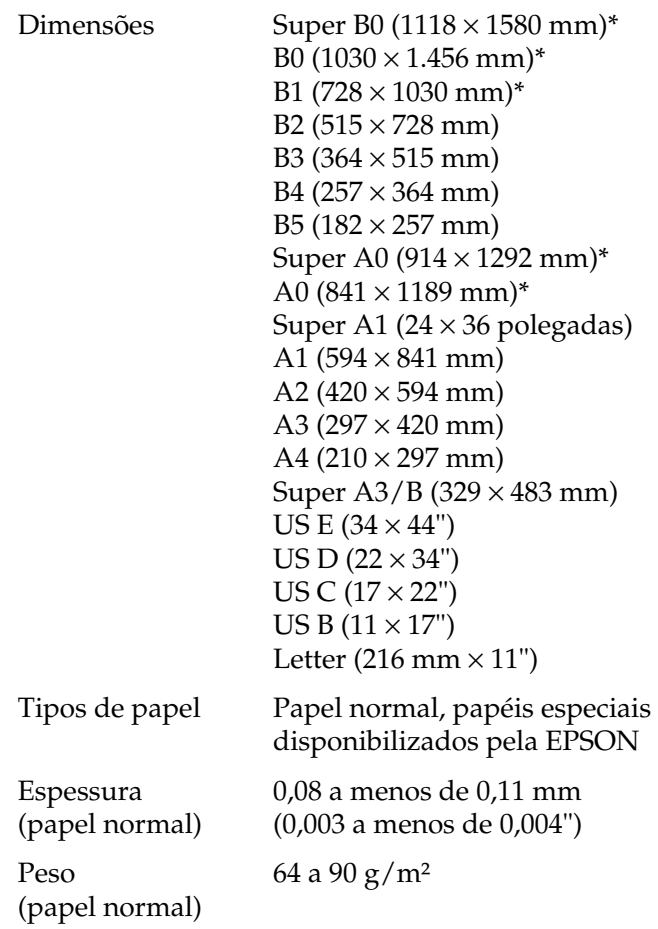

\* apenas para a StylusPro 9600.

#### *Nota:*

- ❏ *O papel de fraca qualidade pode reduzir a qualidade da impressão e provocar encravamentos de papel ou outros problemas. Se tiver problemas, mude para um papel de melhor qualidade.*
- ❏ *Não coloque papel que tenha dobras ou vincos.*

O papel deve ser utilizado nas seguintes condições:

Temperatura de 15 a 25°C Humidade relativa de 40 a 60%

A película brilhante de qualidade fotográfica da EPSON deve ser armazenada nas seguintes condições:

> Temperatura de 15 a 30°C Humidade relativa de 20 a 60%

## *Tinteiros*

#### *Nota:*

*O tinteiro de origem é de 110 ml. Está disponível um tinteiro de 220 ml opcional (Stylus Pro 9600).*

Tinta EPSON UltraChrome

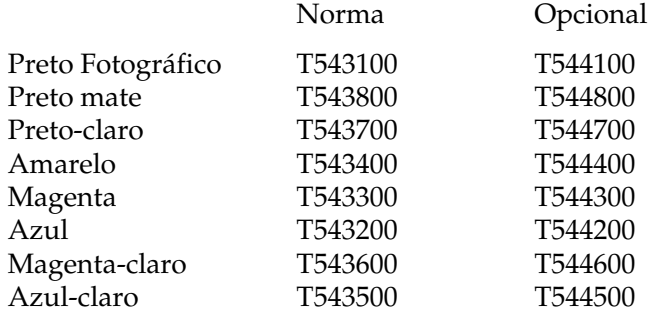

Tintas de corante

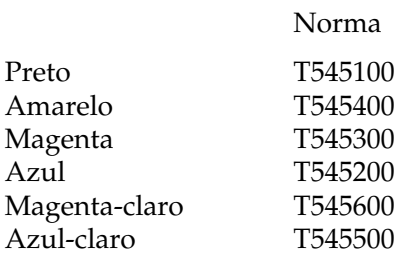

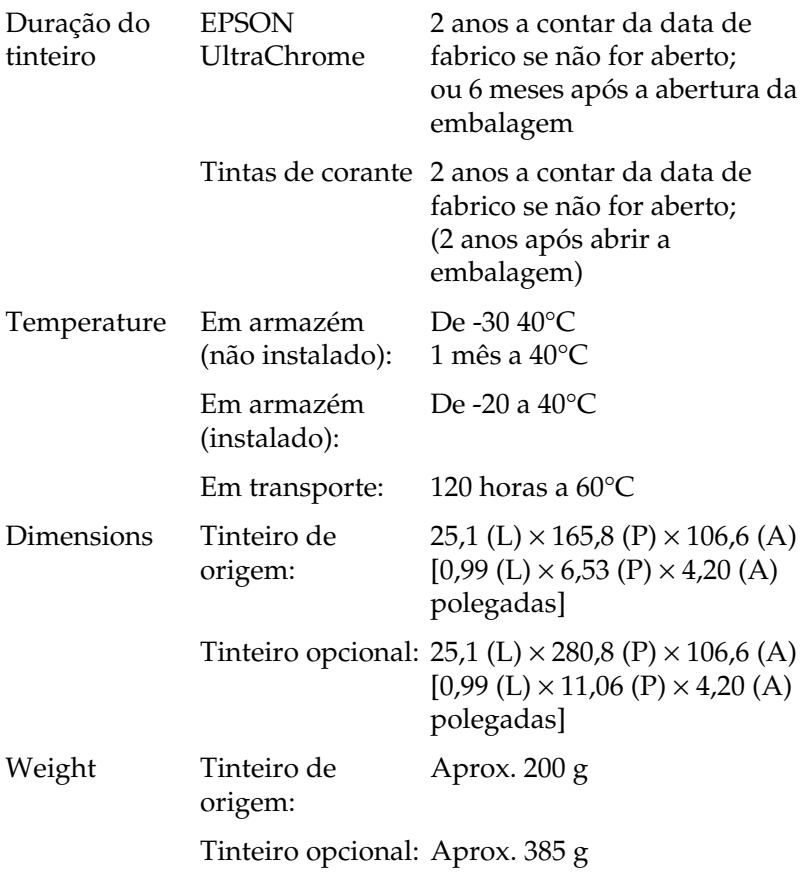

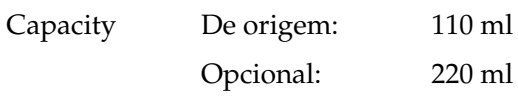

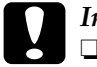

c*Importante:* ❏ *Quando estiver a utilizar um tinteiro EPSON UltraChrome agite-o cuidadosamente antes de o instalar, para obter melhores resultados.*

- ❏ *A EPSON recomenda a utilização de tinteiros originais EPSON. Outros produtos não fabricados pela EPSON podem provocar danos na impressora não abrangidos pela garantia da EPSON.*
- ❏ *Não utilize um tinteiro se a data de validade já tiver expirado.*

## <span id="page-28-0"></span>*Requisitos do sistema*

## *Para utilizar a impressora com um PC*

Para utilizar a impressora, necessita do Microsoft<sup>®</sup> Windows<sup>®</sup> Millennium Edition, 98, 95, XP, 2000 ou NT 4.0 e de um cabo paralelo blindado de par entrelaçado. Se quiser ligar a impressora a uma porta USB, irá necessitar de um PC com o Windows Me, 98, XP ou 2000 pré-instalado equipado com uma porta USB, e de um cabo USB blindado.

O computador deve cumprir também os seguintes requisitos de sistema.

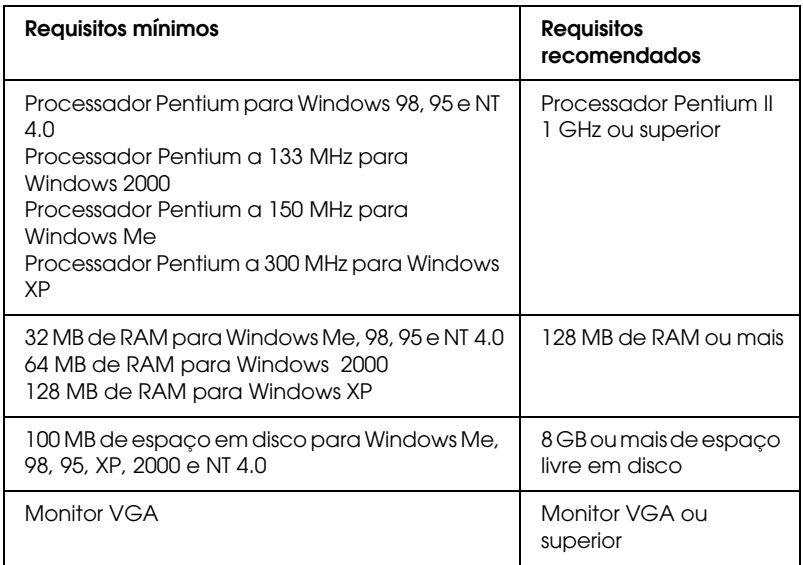

Se o sistema que está a utilizar não satisfizer os requisitos apresentados, contacte o fornecedor do computador para actualizar o sistema.

#### *Nota:*

*Os requisitos de memória indicados são para impressão em papel de formato B0 (1030* <sup>×</sup> *1456 mm). Estes requisitos dependem do formato do papel, do tipo de aplicação utilizada e da complexidade do documento que pretende imprimir.*

## *Para utilizar a impressora com um Macintosh*

 Para utilizar a impressora, o computador Apple® Macintosh® deve satisfazer os requisitos de sistema apresentados em seguida. Necessitará igualmente de um cabo USB para ligar esta impressora a um computador Macintosh.

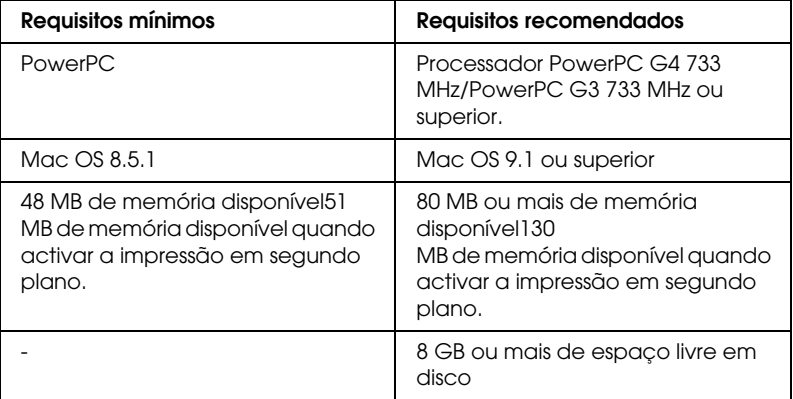

#### *Nota:*

- ❏ *A quantidade de memória disponível depende do número e do tipo de aplicações abertas. Para saber a quantidade de memória, seleccione* Acerca do Macintosh *no menu da maçã e verifique a quantidade de memória (apresentada em kilobytes) em "Maior bloco não utilizado" (1024 K*=*1 MB).*
- ❏ *Os requisitos de memória indicados são para impressão em papel de formato B0 (1030* × *1456 mm). Estes requisitos dependem do formato do papel, do tipo de aplicação utilizada e da complexidade do documento que pretende imprimir.*
- ❏ *As interfaces disponíveis variam consoante a versão do sistema operativo Macintosh que estiver a utilizar: Interface de rede: 8.5.1 a 9.x Interface USB: 8.5.1 a 9.x Interface Tipo-B: 8.6.x a 9.x*

Para além destes requisitos de sistema e de memória, necessita de 29 MB de espaço livre em disco para instalar o software de impressora.

## <span id="page-31-0"></span>*Interfaces*

A impressora está equipada com uma interface paralela de 8 bits e uma interface USB.

## *Interface paralela*

A interface paralela de origem possui as seguintes características:

#### *Modo de compatibilidade*

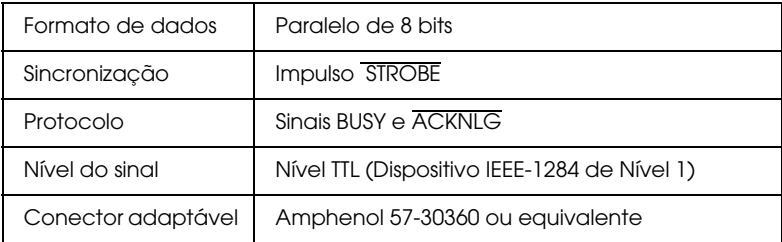

### *Modo Nibble*

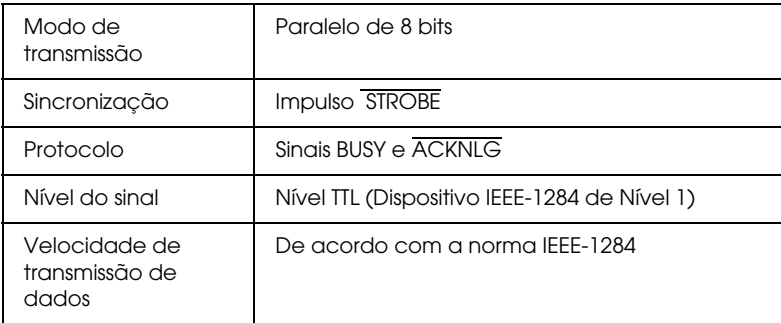

### *Modo ECP*

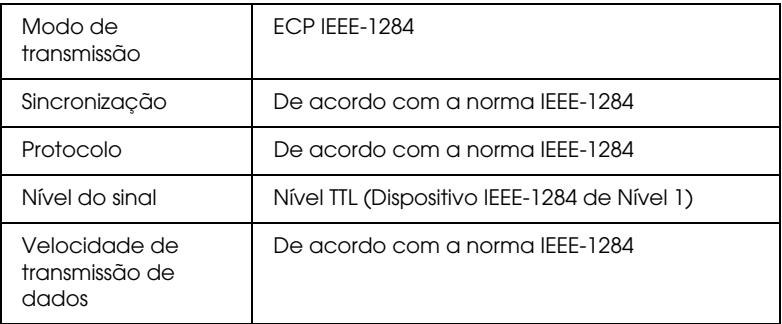

## *Interface USB*

A interface USB de origem da impressora tem por base as normas indicadas na revisão 1.1 das especificações USB e na versão 1.1 da definição de classe dos dispositivos USB para dispositivos de impressão. Esta interface possui as seguintes características:

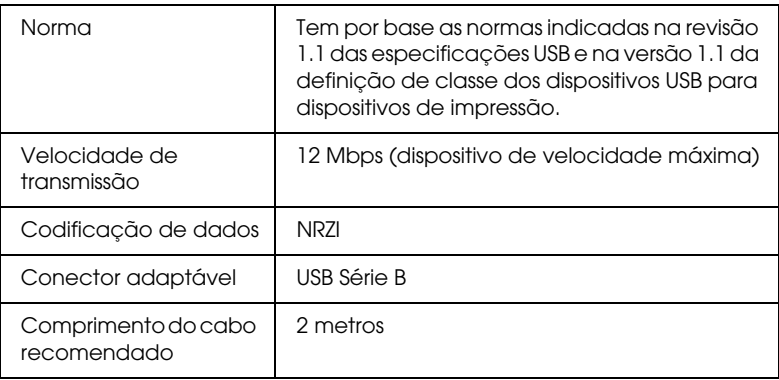

## <span id="page-33-0"></span>*Options and Consumable Opções e Consumíveis*

## *Opções*

As opções apresentadas em seguida estão disponíveis na impressora.

#### *Nota:*

*O asterisco (\*) substitui o último dígito da referência do produto, que varia consoante o país.*

### *Eixos do papel em rolo*

A EPSON coloca à sua disposição eixos de papel em rolo adicionais, para tornar a substituição do rolo de papel mais rápida e simples. Pode ter diferentes tipos de papel em rolo em diversos eixos, para que estejam sempre prontos a ser colocados na impressora. Para saber como utilizar os eixos opcionais, consulte ["Utilizar papel em rolo"](#page-186-1).

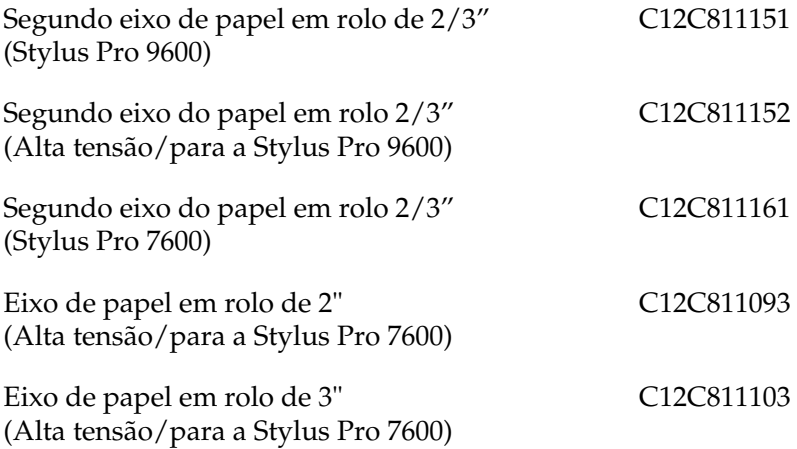

#### *Unidade de enrolamento automático*

Esta opção pode apenas ser utilizada com a Stylus Pro 9600. Esta opção enrola automaticamente os documentos impressos. A unidade inclui o eixo da unidade de enrolamento, um motor e uma unidade móvel instalados na impressora, e ainda uma fita. Para instalar e utilizar esta opção, consulte o *Guia do Utilizador da Unidade de Enrolamento Automático* opcional.

Unidade de enrolamento automático C12C815172

#### *Dispositivo de corte manual*

Esta opção ajuda-o a cortar manualmente papel em rolo impresso. Para instalar e utilizar este dispositivo, consulte o respectivo manual.

Dispositivo de corte manual (para a Stylus Pro 9600) Dispositivo de corte manual (para a Stylus Pro 7600) Lâmina do dispositivo de corte manual C12C815182 C12C815231 C12C815192

#### *Base*

Esta é a base da Stylus Pro 7600.

Base (para SP-7600) C12C844061

#### *Placas de interface*

Existem diversas placas de interface opcionais para complementar as interfaces de origem da impressora. Para saber como instalá-las, consulte o *Guia de desembalagem e instalação*.

Caso não tenha a certeza de necessitar de uma interface opcional ou queira obter mais informações sobre interfaces, contacte o serviço de assistência técnica.

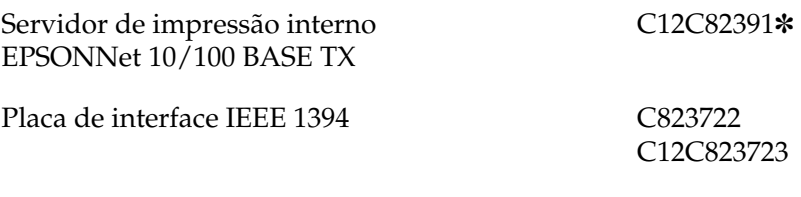

#### *Nota:*

- ❏ *A utilização de algumas placas de interface opcionais poderá aumentar o tempo necessário para imprimir gráficos e dados de imagem.*
- ❏ *A referência do produto varia consoante o país.*

## *Consumíveis*

Pode utilizar os consumíveis indicados em seguida.

#### *Dispositivo de corte de papel*

Se verificar que a margem do papel não fica correctamente cortada, poderá substituir a lâmina de corte. Consulte ["Substituir](#page-226-1)  [o dispositivo de corte de papel"](#page-226-1).

Lâmina do dispositivo de corte de papel C12C815131
## *Lâmina do dispositivo de corte automático (para impressão Sem Margens)*

Esta lâmina é adequada para impressão Sem Margens.

Lâmina do dispositivo de corte automático (para impressão Sem Margens) C12C815241

## *Tinteiros*

Para saber como substituir tinteiros, consulte ["Substituir](#page-213-0)  [tinteiros"](#page-213-0).

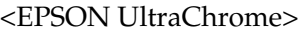

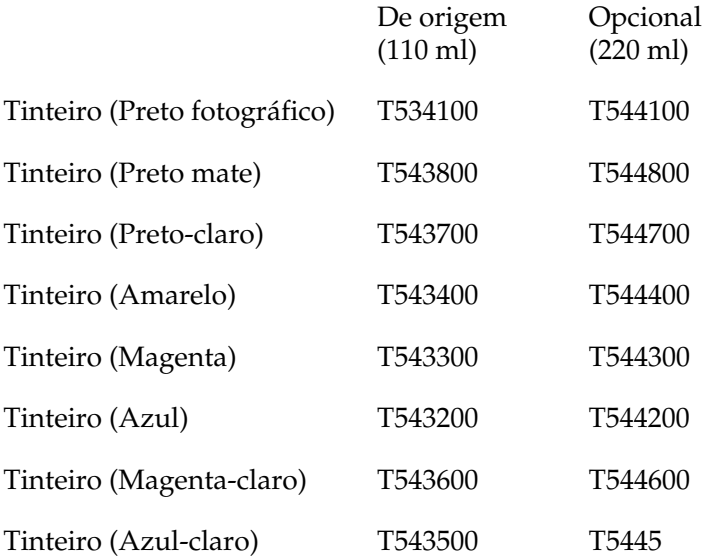

<Tintas de corante>

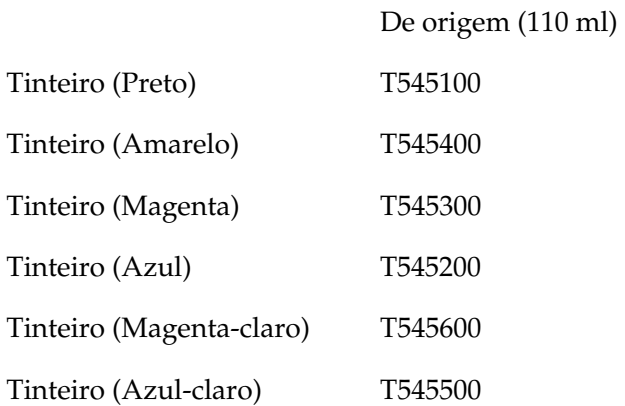

#### *Nota:*

- ❏ *A referência do produto varia consoante o país.*
- ❏ *O tinteiro opcional (220 ml) pode ser utilizado apenas na Stylus Pro 9600.*

## *Tanque de manutenção*

Este tanque absorve a tinta que é descarregada.

Tanque de manutenção C12C890071

# *Papel especial EPSON*

É possível obter bons resultados com a maioria dos tipos de papel normal. A EPSON fornece papel concebido especificamente para impressoras de jacto de tinta para satisfazer as necessidades de qualidade de impressão mais elevadas.

#### *Nota:*

- ❏ *A disponibilidade de papéis especiais varia consoante o país.*
- ❏ *Os nomes de alguns tipos de papel especial variam consoante o país. Utilize a referência do produto para confirmar o tipo de papel especial de que necessita ou que possui.*

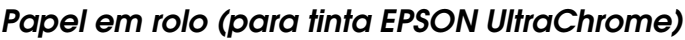

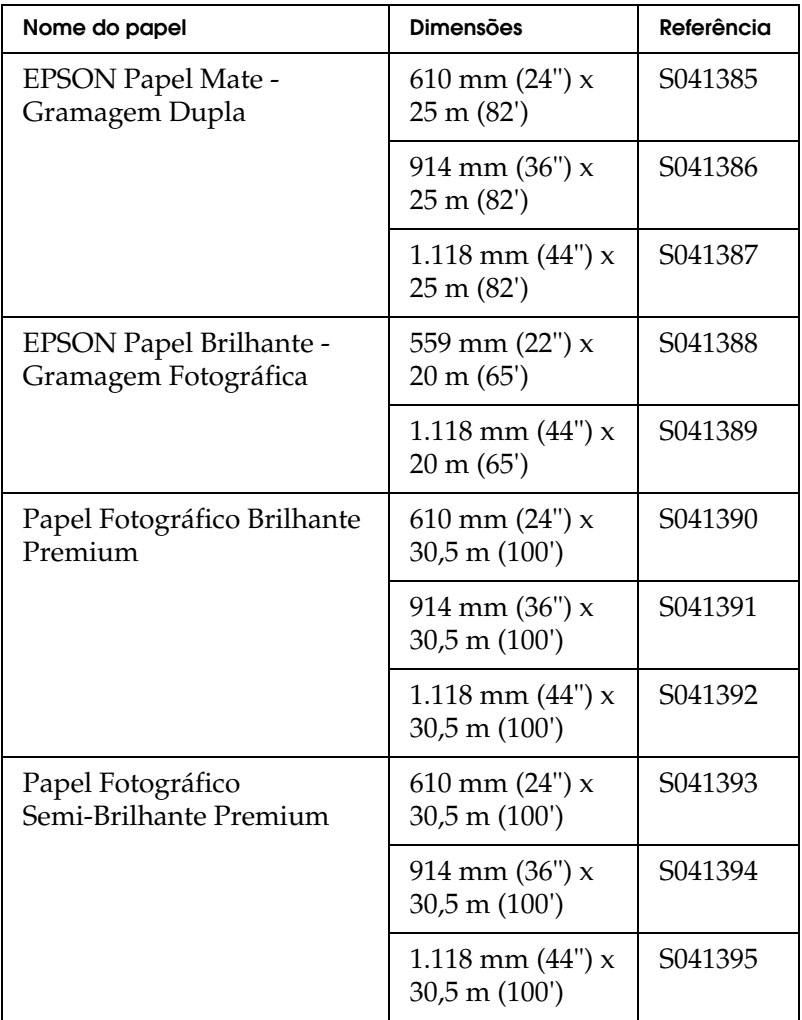

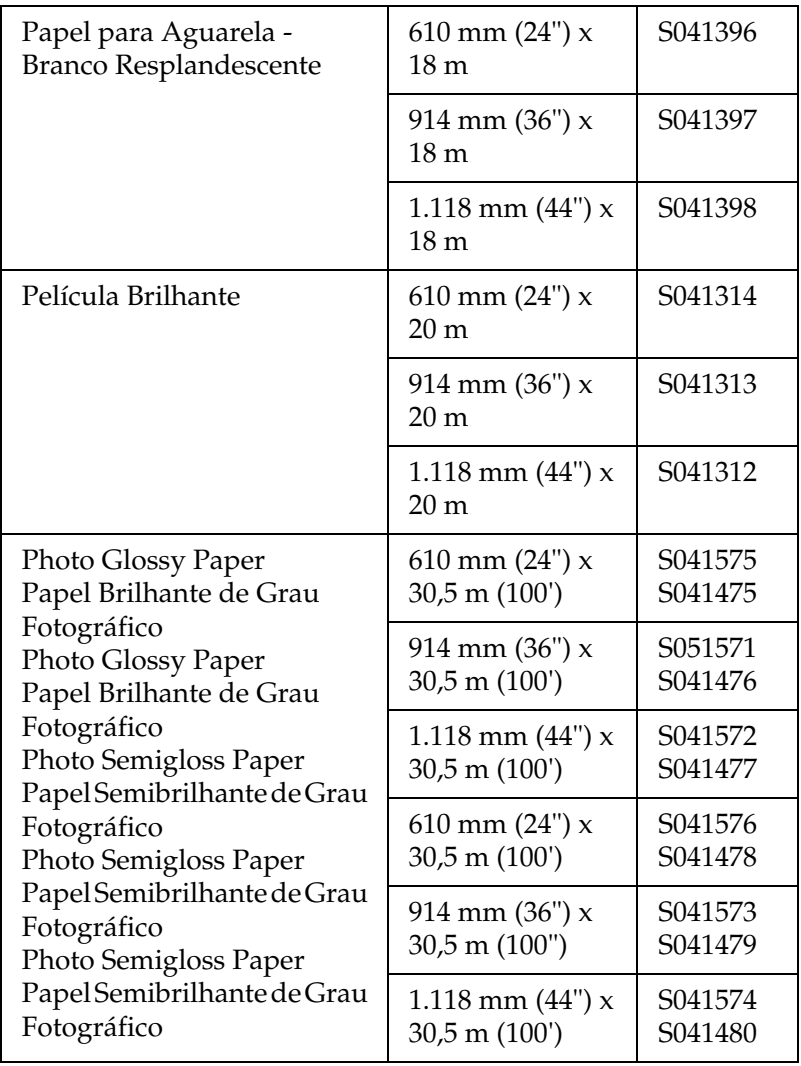

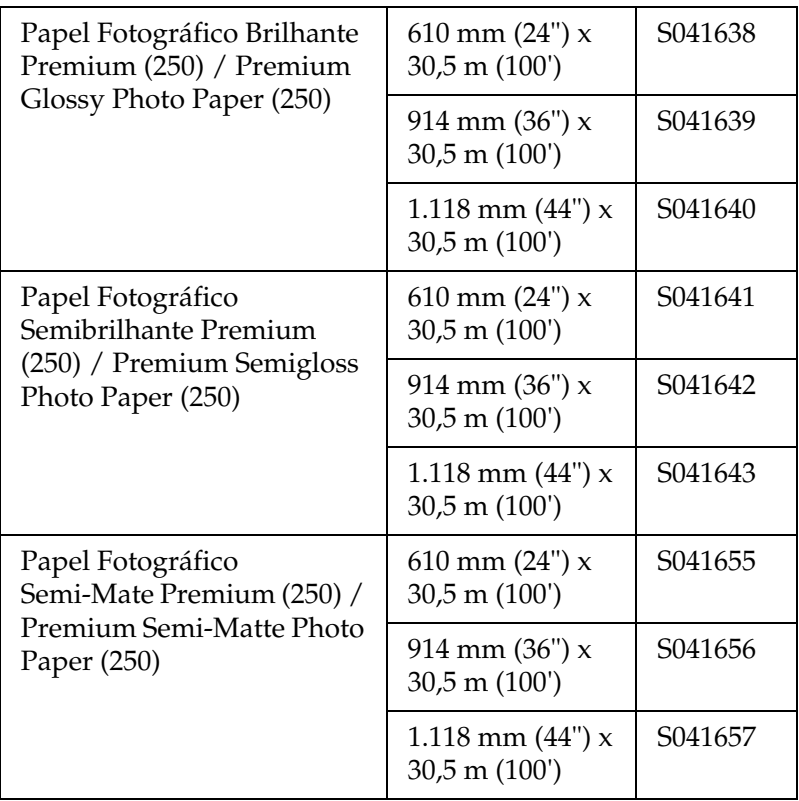

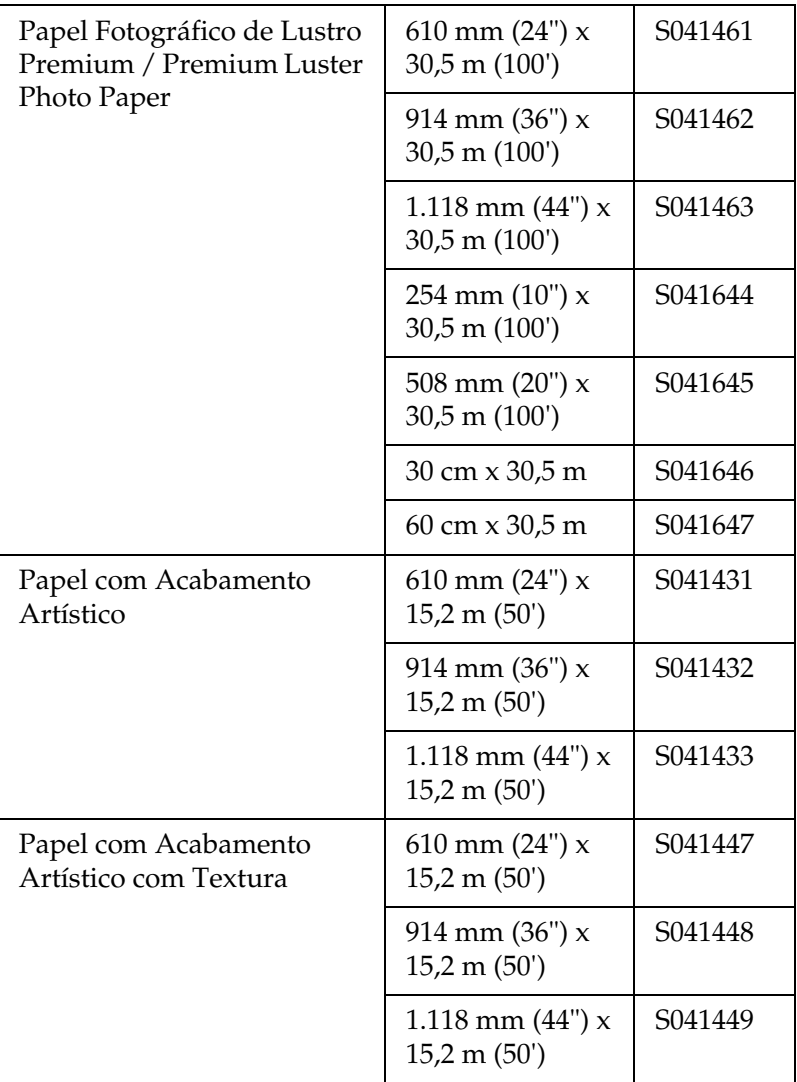

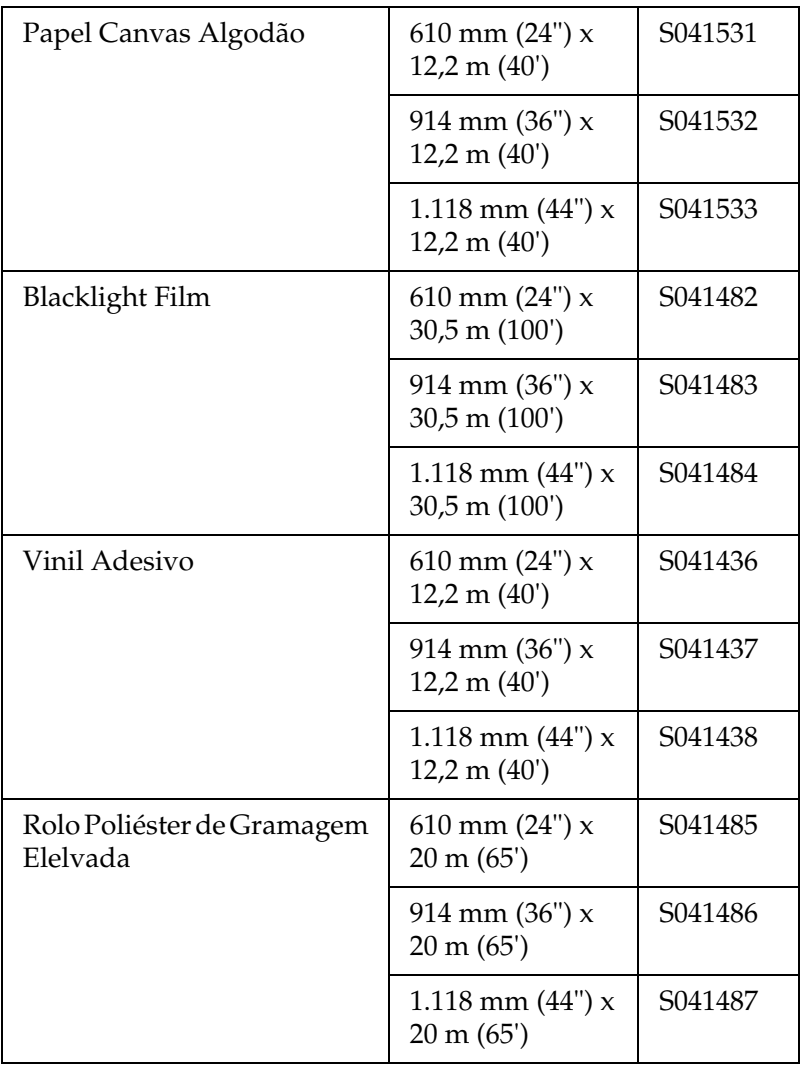

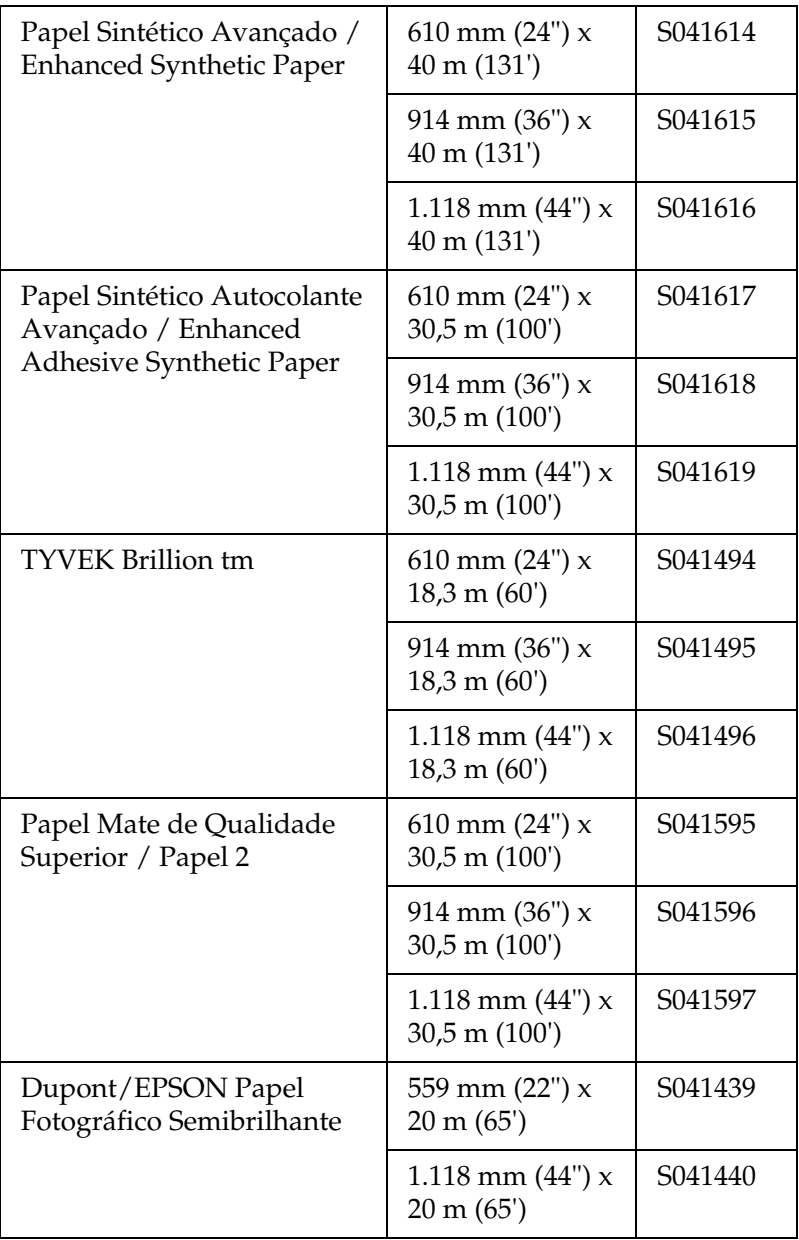

## *Folhas soltas (tintas EPSON UltraChrome)*

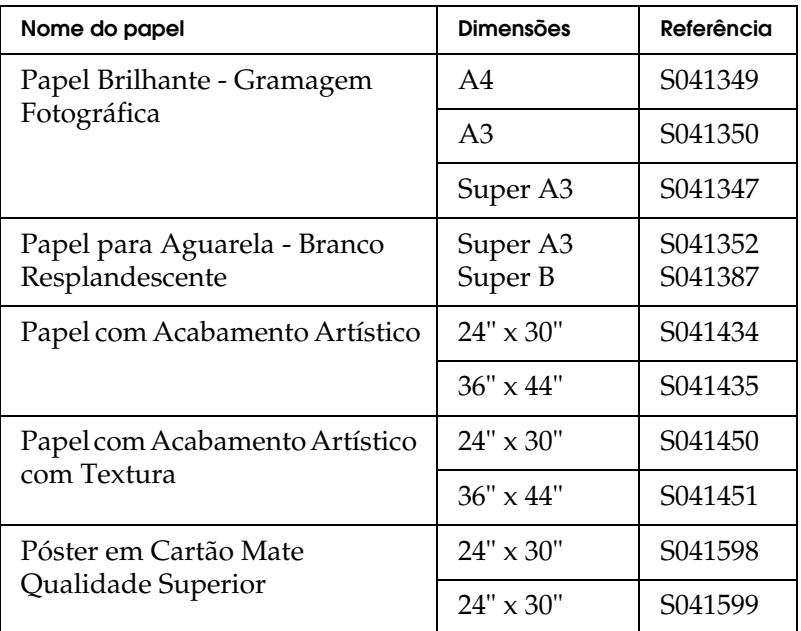

## *Papel em rolo (tintas de corante)*

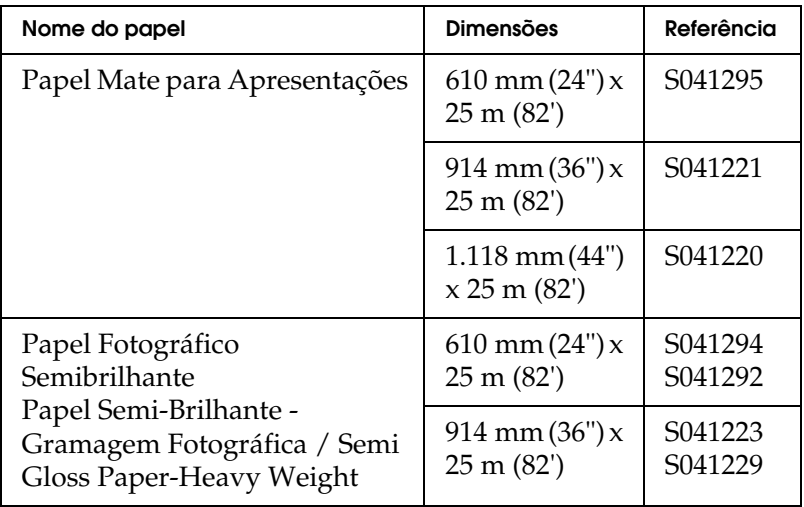

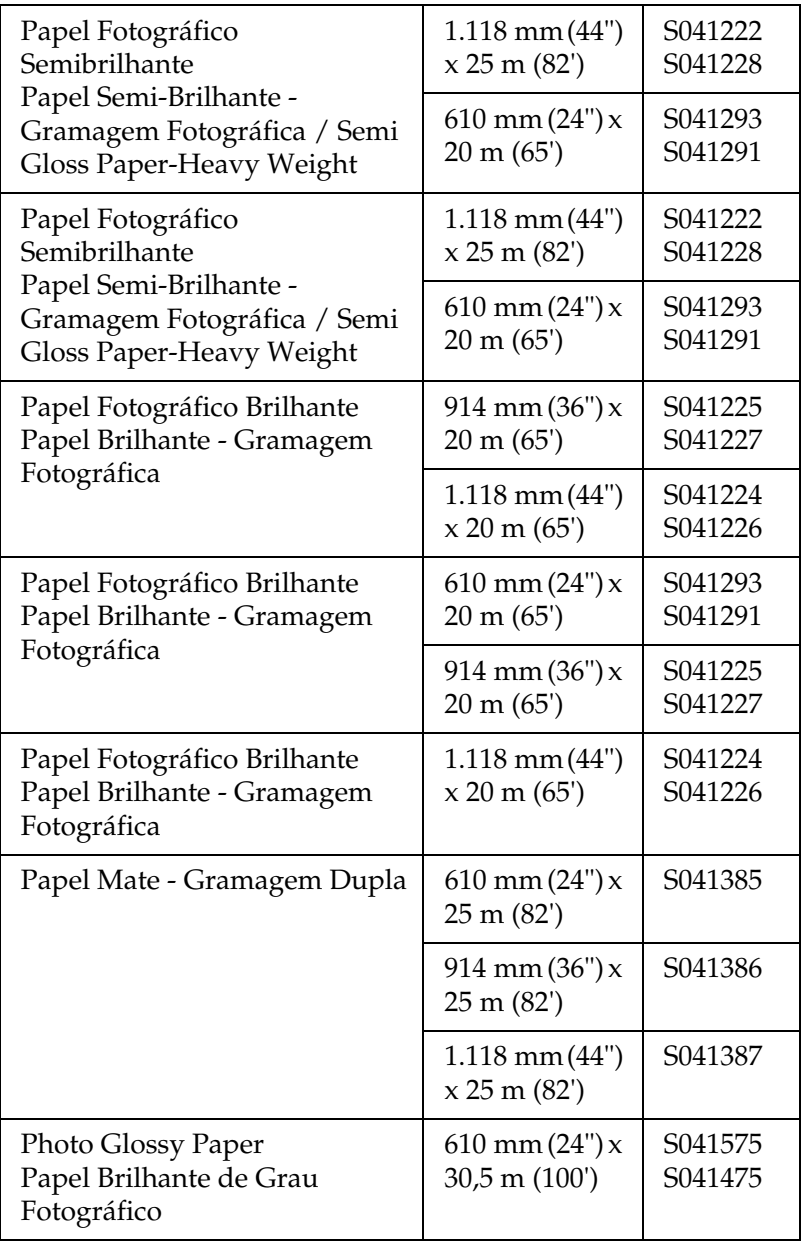

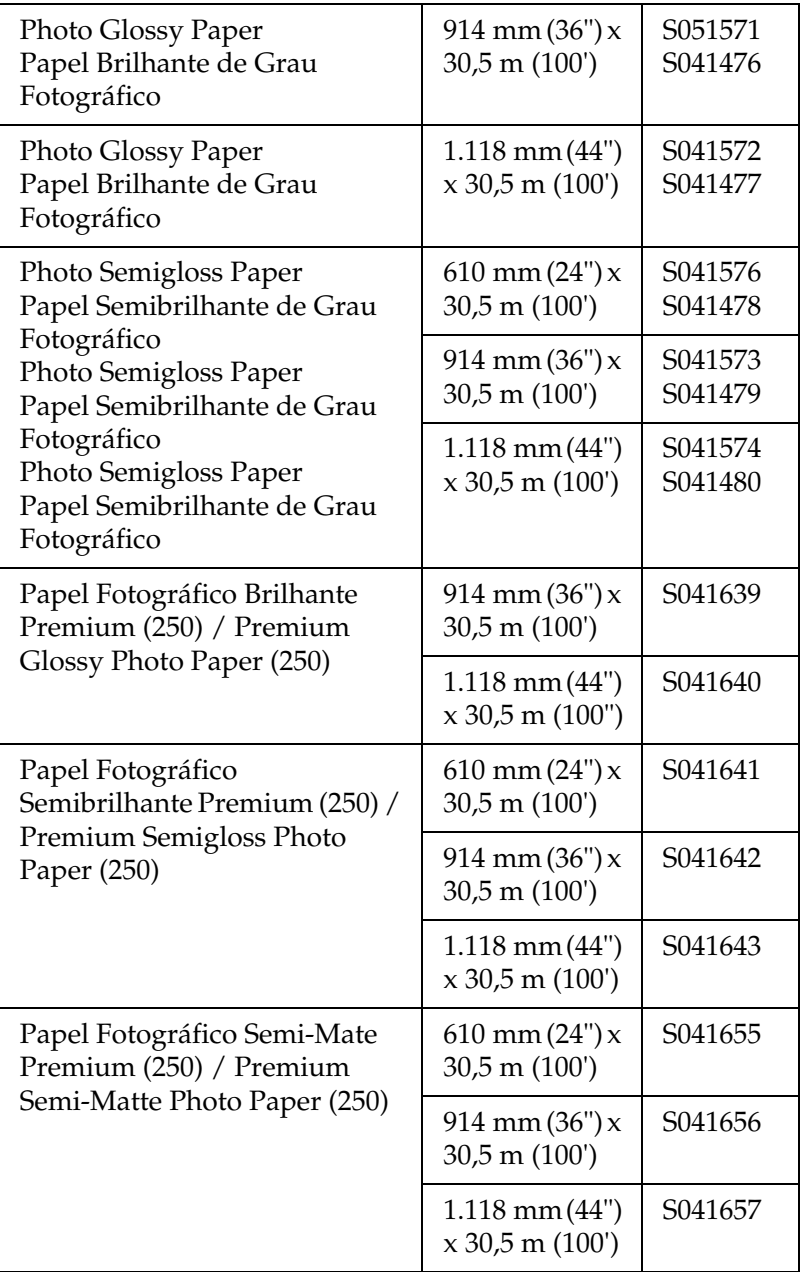

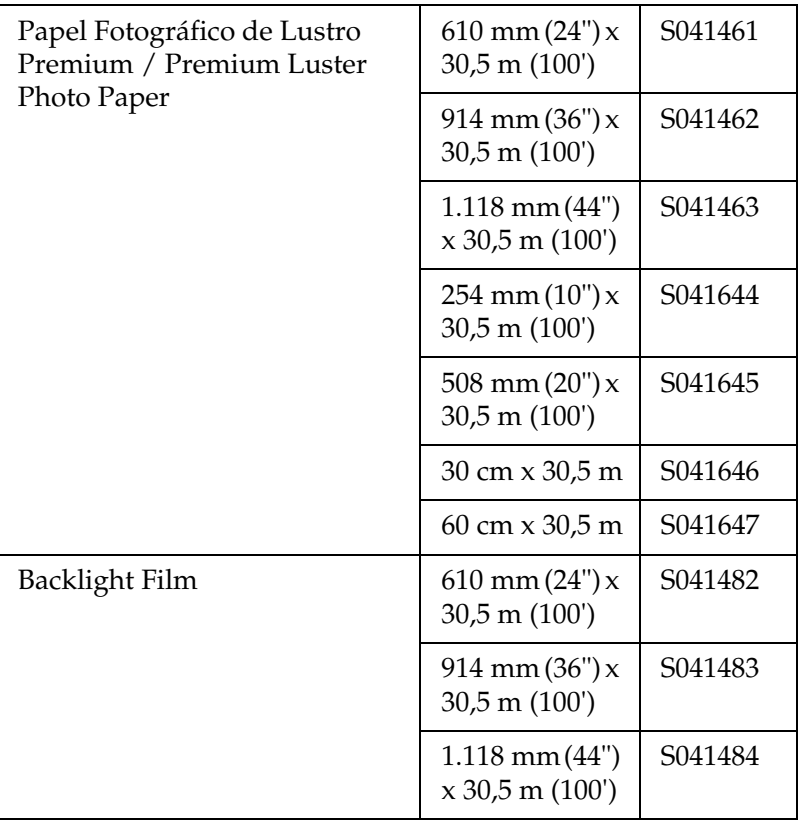

## *Folhas soltas (tintas de corante)*

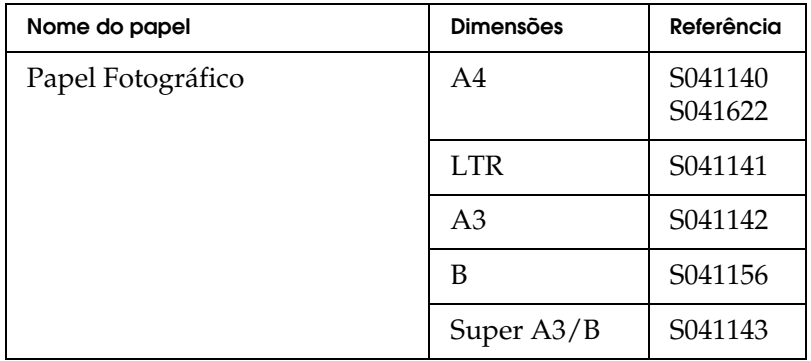

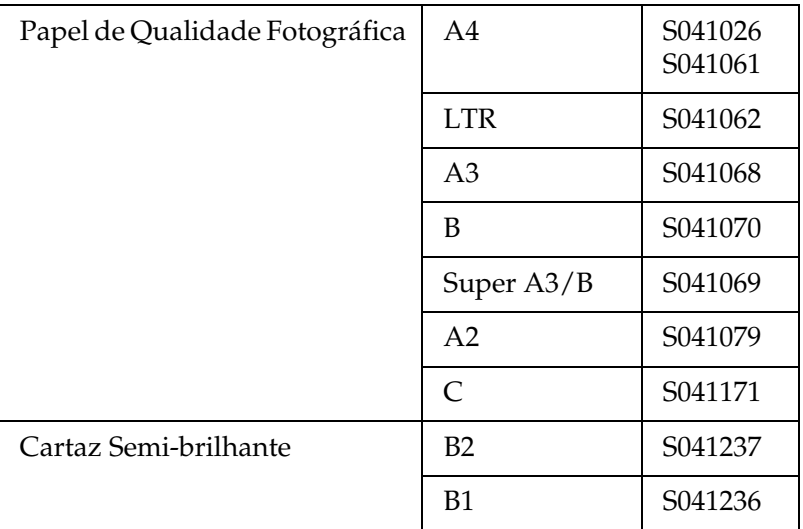

# *Painel de controlo*

# *Teclas, indicadores luminosos e mensagens*

O painel de controlo da impressora é composto por 8 teclas, 14 indicadores luminosos e um visor de cristal líquido (LCD) de 20 caracteres. O esquema do painel de controlo é apresentado em seguida.

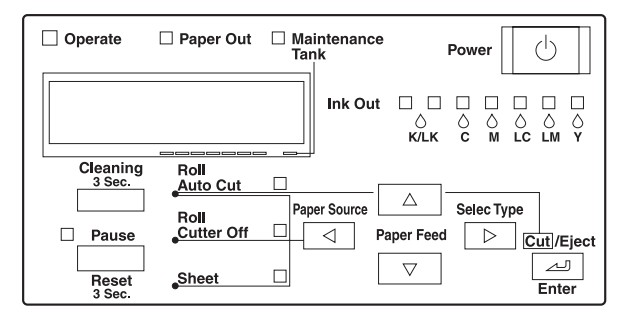

## *Teclas*

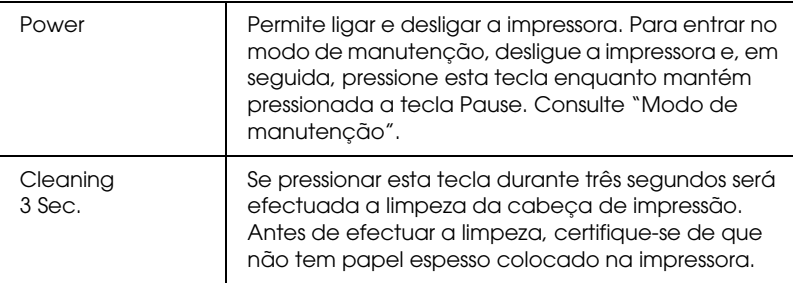

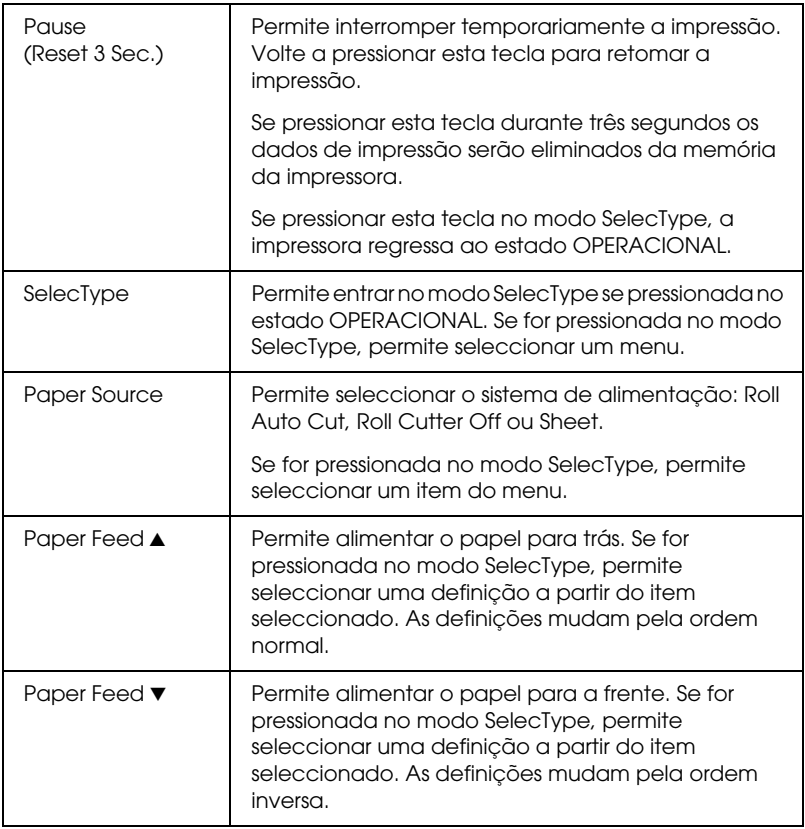

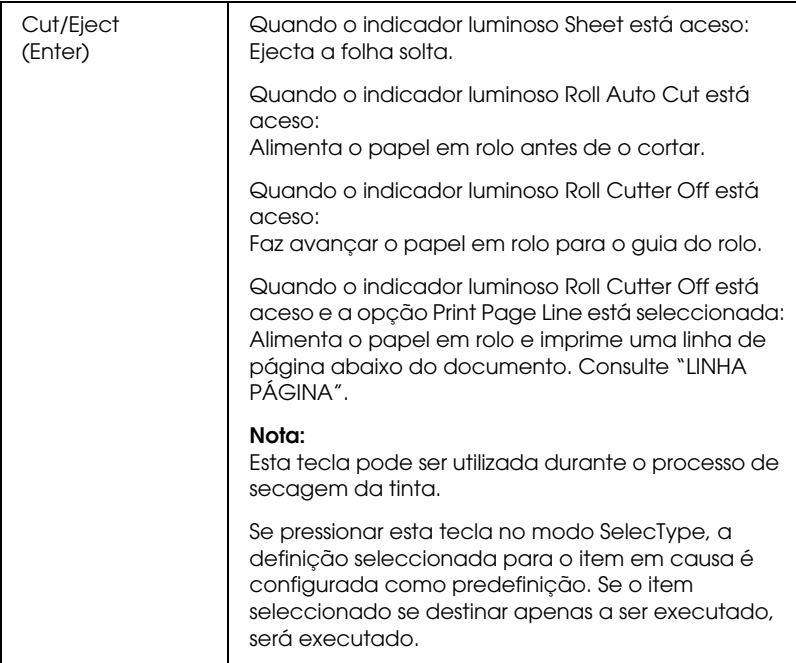

# *Indicadores luminosos*

= Aceso  $\blacksquare$  = Intermitente  $\blacksquare$  = Apagado

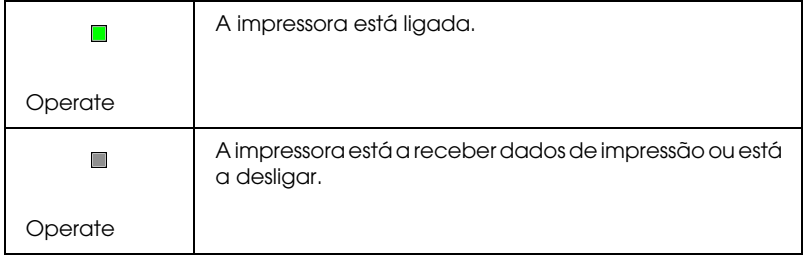

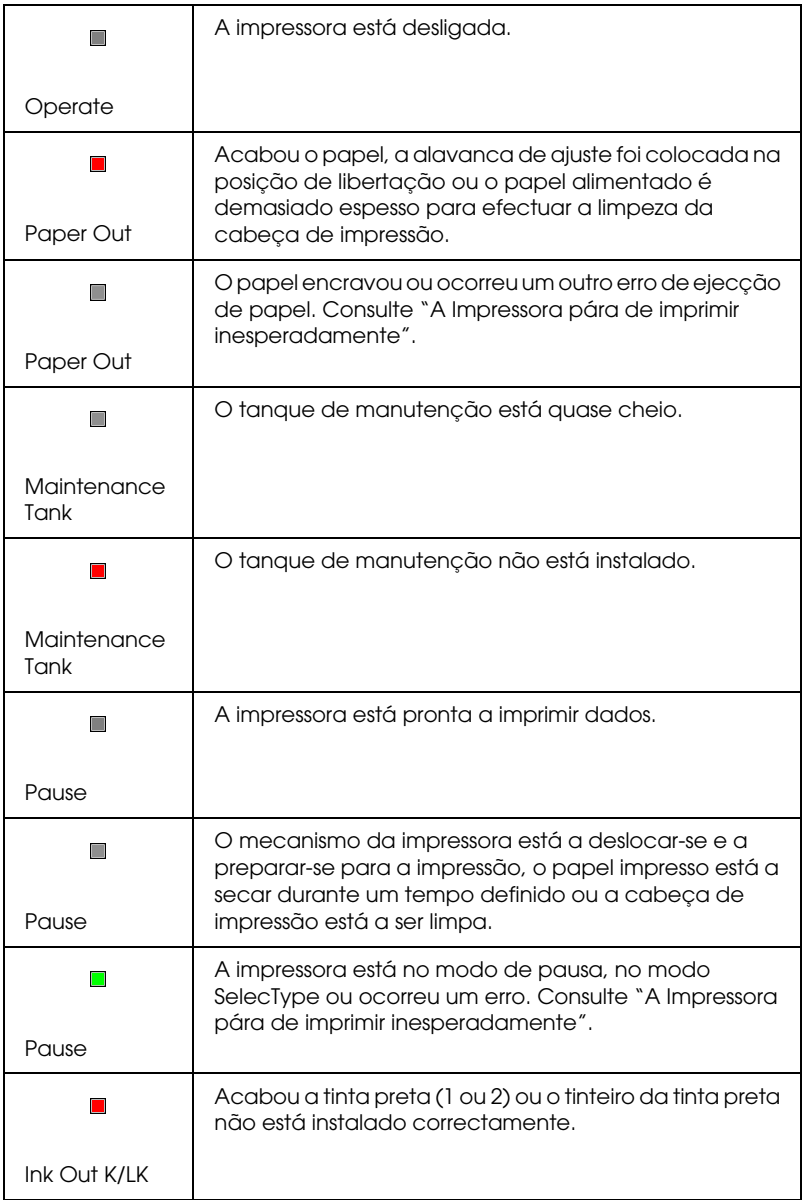

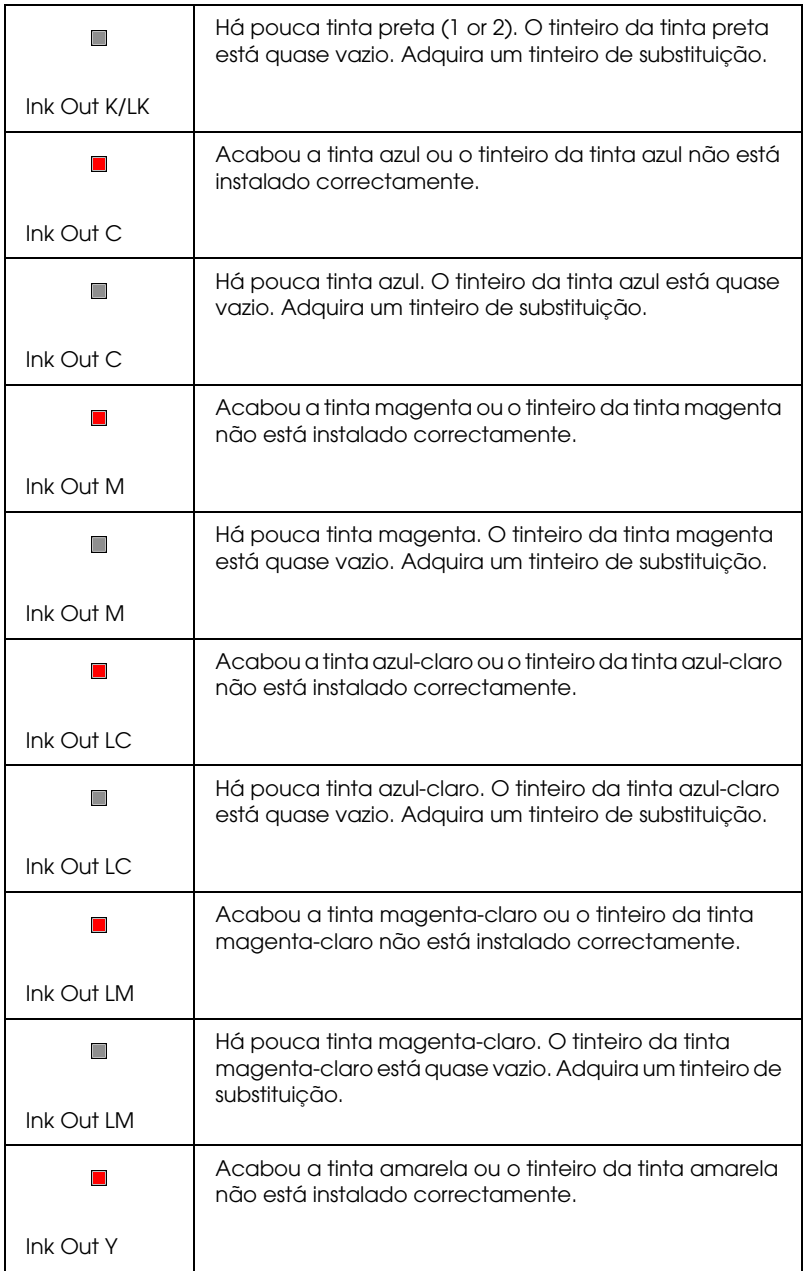

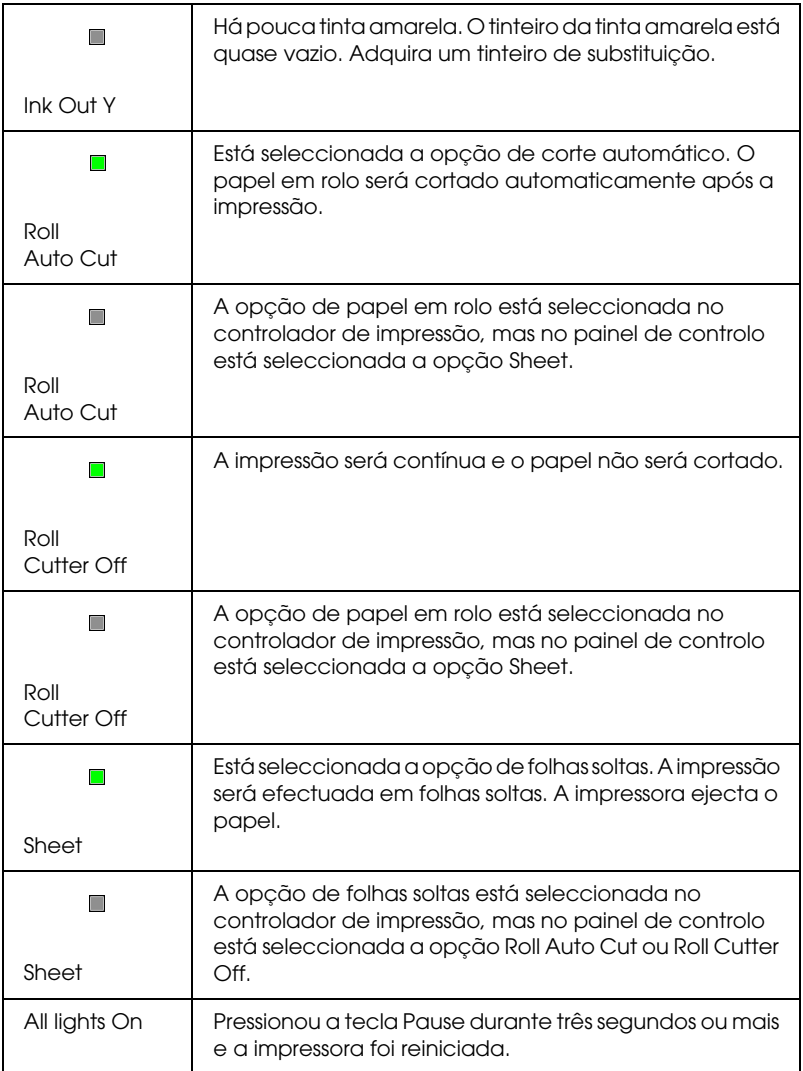

# *Mensagens de estado*

As mensagens apresentadas em seguida indicam o estado da impressora. Para obter mais informações sobre mensagens de erro, consulte ["A Impressora pára de imprimir](#page-253-0)  [inesperadamente".](#page-253-0)

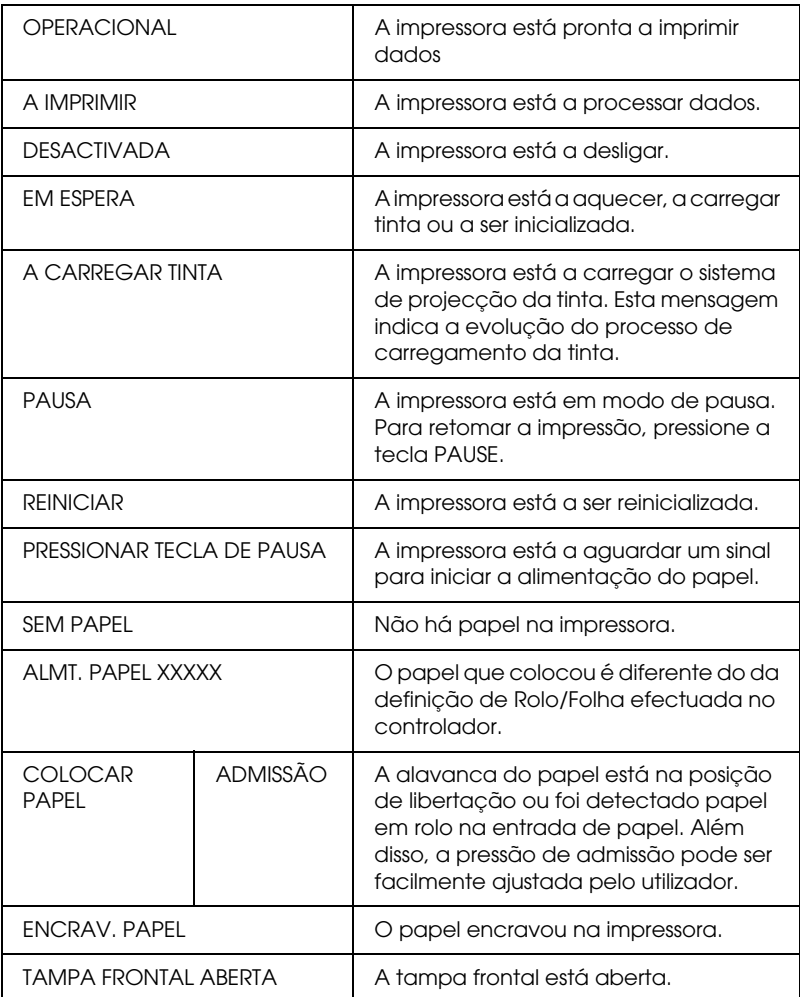

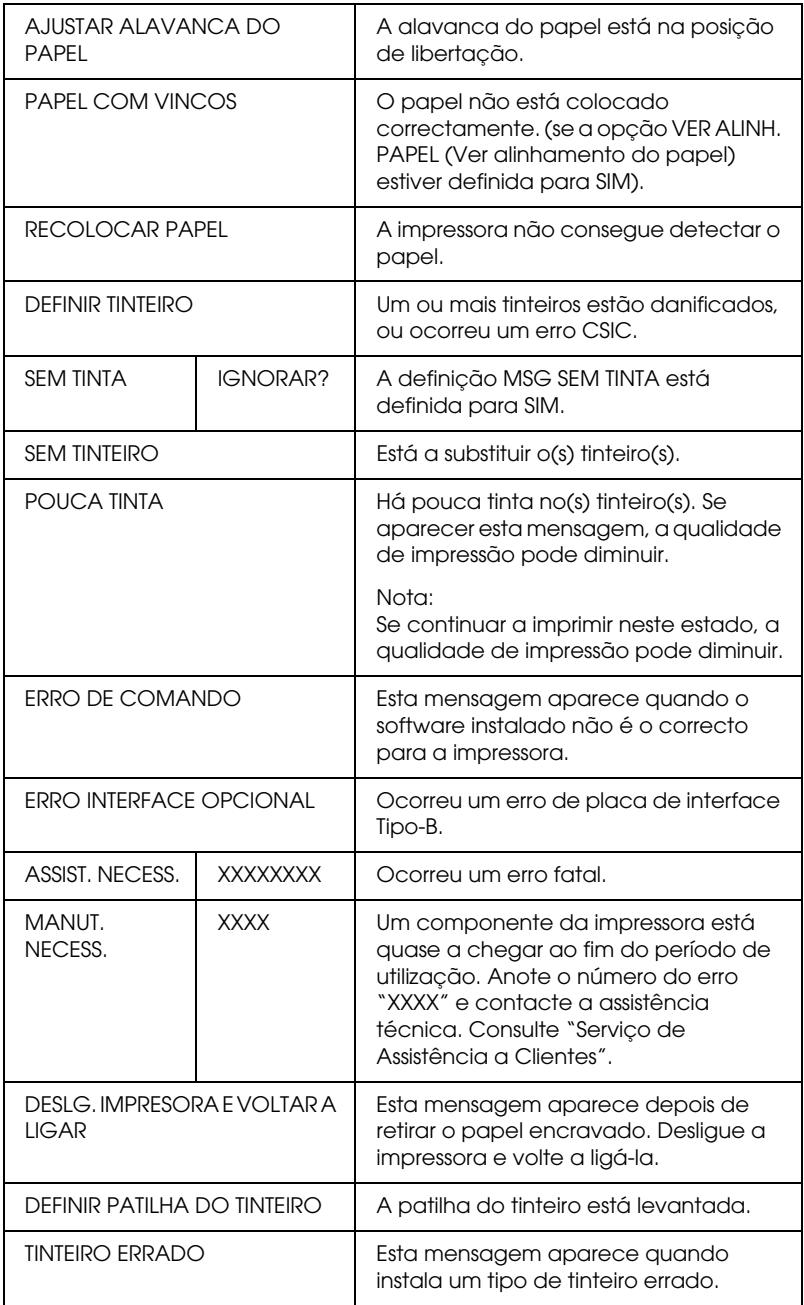

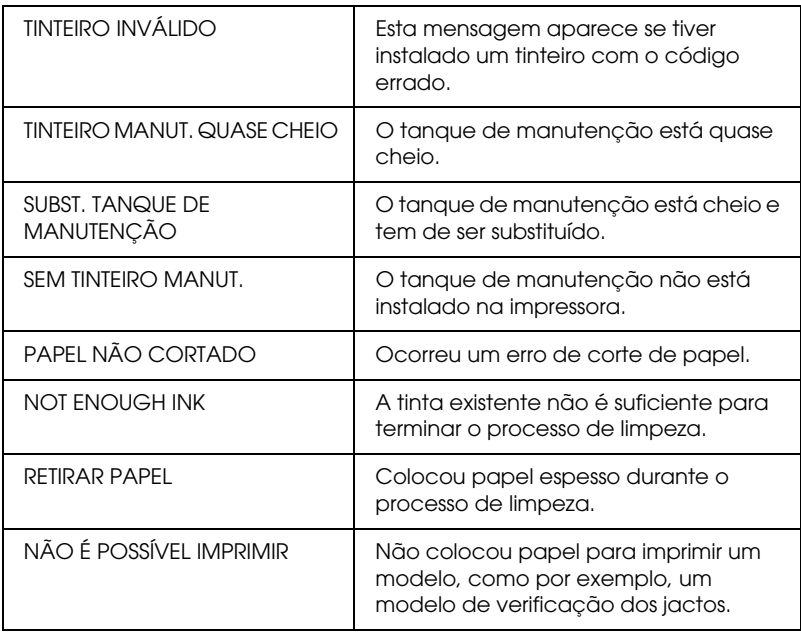

# *Definições do SelecType*

# *Quando utilizar o SelecType*

O modo SelecType permite efectuar definições de impressão semelhantes às que normalmente efectuaria no controlador ou na aplicação, bem como efectuar definições adicionais, directamente através do painel de controlo. Quando efectuar definições do SelecType, tenha em atenção o seguinte:

❏ Algumas aplicações poderão enviar para a impressora comandos que se sobrepõem às definições do SelecType. Se não obtiver os resultados esperados, verifique as definições da aplicação que está a utilizar.

❏ Para verificar as definições actuais do SelecType, imprima uma folha de configuração.

# *Lista de menus do SelecType*

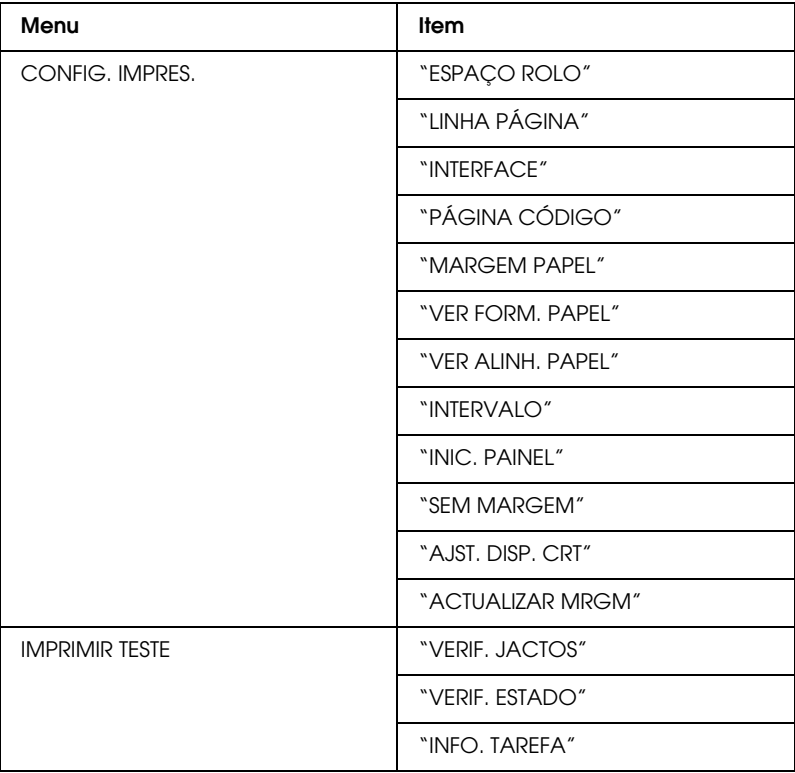

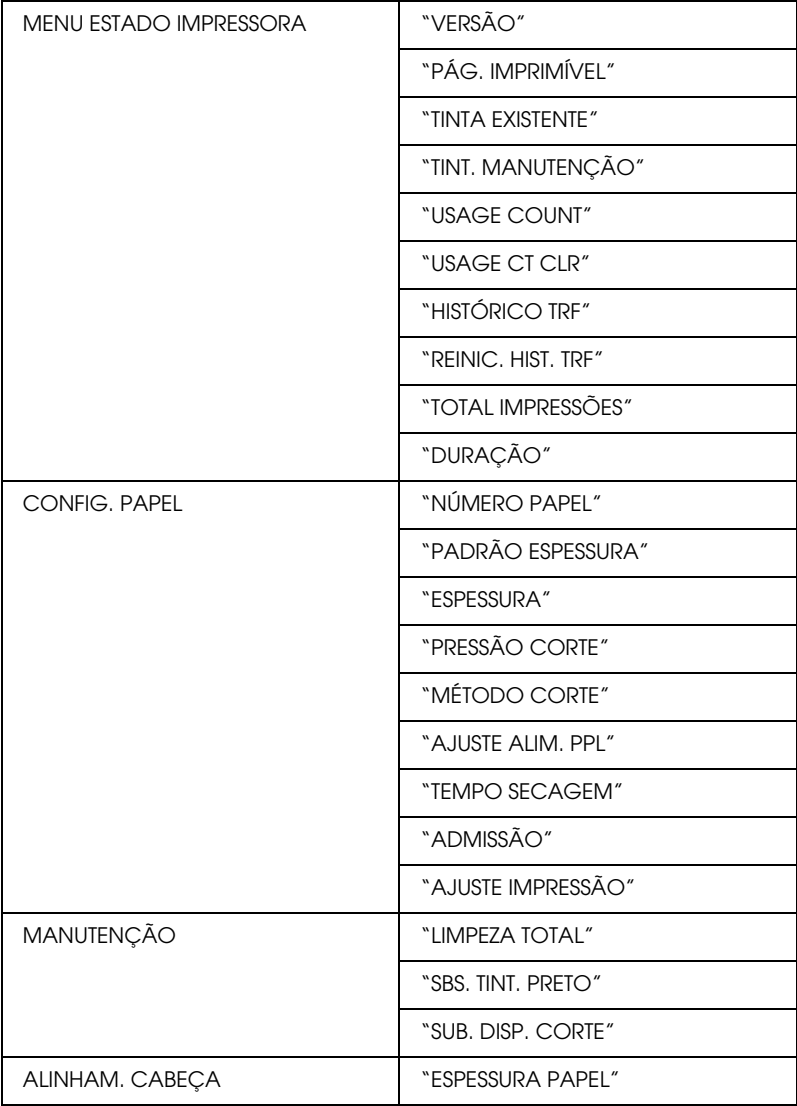

# *Como entrar no modo SelecType*

A imagem apresentada em seguida apresenta o processo básico de selecção das definições do SelecType.

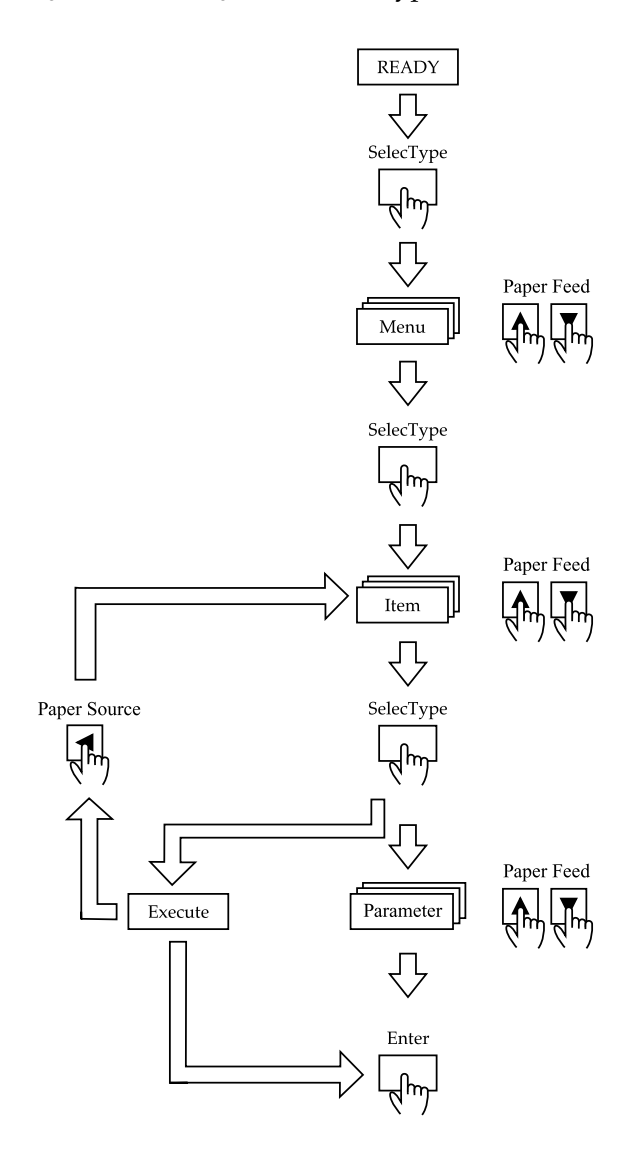

#### 1. **Entre no modo SelecType**

Certifique-se de que a mensagem OPERACIONAL aparece no visor LCD e, em seguida, pressione a tecla SelecType  $(\triangleright)$ .

#### 2. **Seleccione um menu**

Pressione a tecla Paper Feed  $(\triangle)$  ou Paper Feed  $(\blacktriangledown)$  para seleccionar o menu pretendido.

#### 3. **Seleccione um item**

Pressione a tecla SelecType ( $\blacktriangleright$ ). Aparece o primeiro item do menu seleccionado. Pressione a tecla Paper Feed (A) ou Paper Feed  $(\blacktriangledown)$  para seleccionar o item pretendido.

#### 4. **Seleccione uma definição**

Pressione a tecla SelecType ( $\blacktriangleright$ ). Aparece o primeiro item do menu seleccionado. Pressione a tecla Paper Feed (A) ou Paper Feed  $(\blacktriangledown)$  para seleccionar o item pretendido.

#### 5. **Active a definição**

Pressione a tecla Enter para guardar a definição seleccionada. Se a definição se destinar apenas a ser executada, pressione a tecla Enter para executar a função do item. Após executar a função, a impressora sai do modo SelecType e regressa ao estado OPERACIONAL.

Pressione a tecla Paper Source (<) para voltar ao ponto 3 se pretender seleccionar outro item.

#### 6. **Saia do modo SelecType**

Pressione a tecla Pause.

#### *Nota:*

*Para sair do modo SelecType a qualquer altura, pressione a tecla*  Pause*.*

# *Descrição do SelecType*

## *CONFIG. IMPRES.*

Este menu contém as definições apresentadas em seguida.

## <span id="page-63-1"></span>*ESPAÇO ROLO*

Normalmente, deixe esta opção definida para AUTO. Se a imagem impressa estiver esborratada, seleccione LARGO. Seleccione ESTREITO para imprimir em papel fino, e seleccione MAIS LARGO para imprimir em papel espesso.

Se tiver seleccionado ESTREITO, a indicação N aparece no visor LCD. Se tiver seleccionado LARGO ou MAIS LARGO, aparece a indicação W.

## <span id="page-63-0"></span>*LINHA PÁGINA*

Quando selecciona SIM, são impressas linhas de página no papel em rolo. Quando selecciona NÃO, não são impressas linhas de página no papel em rolo.

A função de impressão de linhas de página muda de acordo com as definições de corte automático, da forma apresentada em seguida.

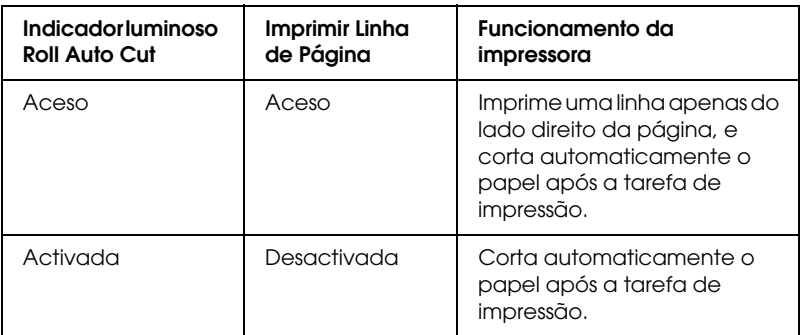

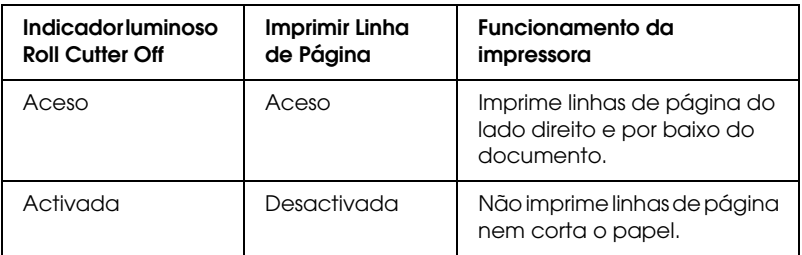

#### *Nota:*

*Quando o indicador luminoso Sheet está aceso, a definição Imprimir Linha Página não está disponível.*

## <span id="page-64-0"></span>*INTERFACE*

Quando a opção AUTO está seleccionada, a impressora selecciona automaticamente a interface que receber primeiro dados. Se não forem recebidas mais tarefas de impressão, a impressora regressa a um estado de repouso após 10 segundos ou mais. Pode igualmente seleccionar uma opção para a interface de entre Paralela, USB ou Opcional.

## <span id="page-64-1"></span>*PÁGINA CÓDIGO*

Seleccione a opção PC437 ou PC850 para a página de código.

### <span id="page-64-2"></span>*MARGEM PAPEL*

Seleccione a opção 3 mm, 15 mm ou S/I 15 mm para as margens do papel em rolo.

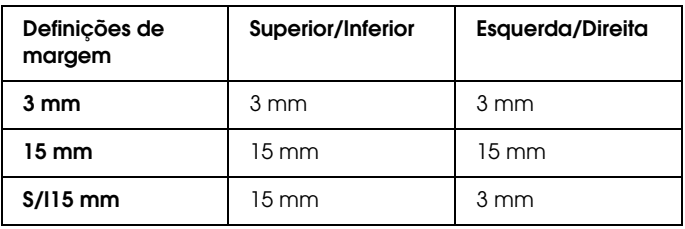

#### *Nota:*

- ❏ *Não é possível seleccionar a combinação "Superior/Inferior = 3 mm, Esquerda/Direita = 15 mm".*
- ❏ *Pode definir a margem esquerda/direita para 0 mm quando selecciona a impressão sem margens.*

Ao comparar a mesma imagem impressa com uma margem de 3 mm e com uma margem de 15 mm, poderá verificar que parte do lado direito da imagem que tem uma margem de 15 mm não é impressa.

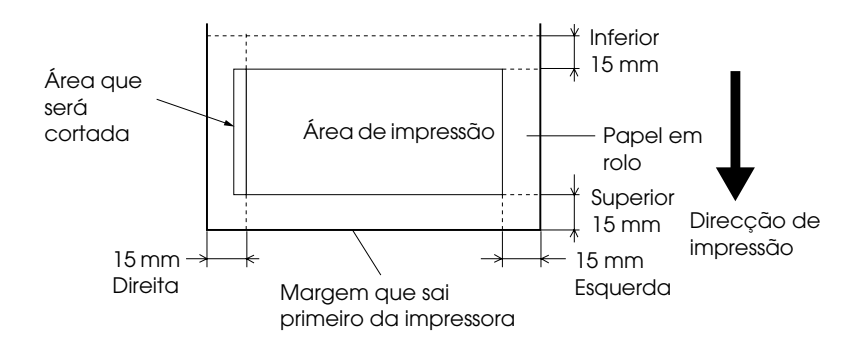

### <span id="page-65-0"></span>*VER FORM. PAPEL*

Quando está seleccionada a opção SIM , a impressora interrompe a impressão e a mensagem RECOLOCAR PAPEL aparece no painel de controlo da impressora se a largura do papel que colocou não corresponder à largura da imagem. Quando está seleccionada a opção NÃO, a impressora continua a imprimir mesmo que a largura do papel não corresponda à imagem, e poderá imprimir fora do papel.

## <span id="page-66-0"></span>*VER ALINH. PAPEL*

Quando está seleccionada a opção NÃO não ocorrerá um erro de alinhamento de papel mesmo que as dimensões da imagem impressa sejam superiores às do papel, de forma a que a impressora possa continuar a tarefa de impressão. Quando está seleccionada a opção SIM aparece a mensagem PAPEL COM VINCOS no visor LCD e a impressora interrompe a impressão.

#### <span id="page-66-1"></span>*INTERVALO*

Pode seleccionar entre 30 a 180 segundos. Se um cabo da impressora não estiver ligado ou se a impressora não imprimir no período de tempo estabelecido, a tarefa de impressão é cancelada e a impressora começa a alimentar papel.

#### <span id="page-66-2"></span>*SEM MARGEM*

Pode efectuar as seguintes definições.

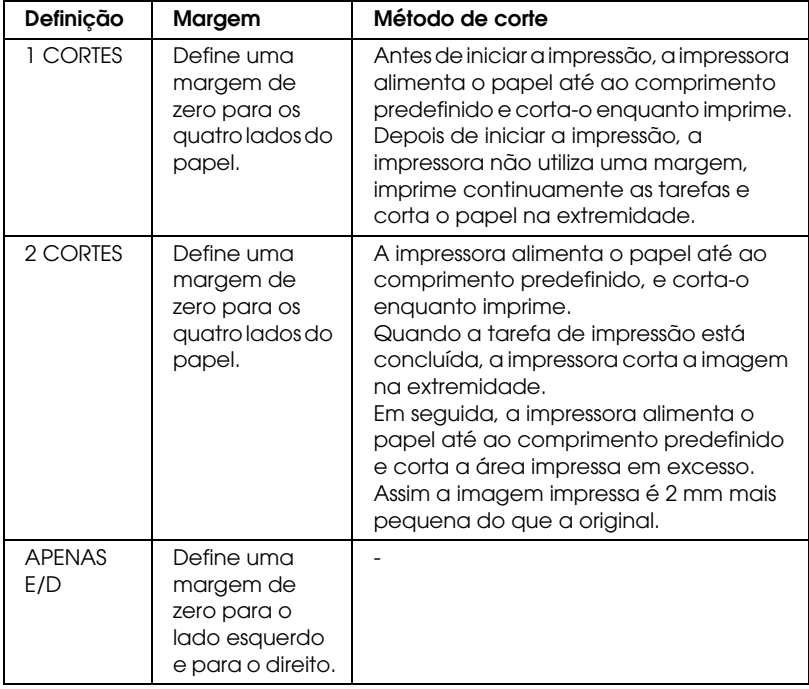

### <span id="page-67-1"></span>*AJST. DISP. CRT*

Permite ajustar a posição de corte quando está a imprimir, com uma margem inferior e superior definidas para zero. Esta função imprime modelos de ajuste da posição de corte, a partir dos quais pode seleccionar a posição de corte mais adequada.

#### <span id="page-67-2"></span>*ACTUALIZAR MRGM*

Quando está seleccionada a opção SIM, a impressora corta a área de impressão em excesso, depois de a opção Sem Margens ter sido utilizada automaticamente. O comprimento do corte varia consoante o valor predefinido para o modo AJUSTAR CORTE.

#### <span id="page-67-0"></span>*INIC. PAINEL*

Permite repor todas as definições para os valores de origem.

#### *IMPRIMIR TESTE*

Este menu contém as definições apresentadas em seguida.

#### <span id="page-67-3"></span>*VERIF. JACTOS*

Imprime um modelo de verificação dos jactos para 6 cores. A partir dos resultados de impressão, poderá verificar se faltam pontos. Imprime igualmente a versão de firmware, o tempo de duração do papel e dos tinteiros, e a capacidade do tanque de manutenção. Para mais informações, consulte ["Imprimir um](#page-73-2)  [modelo de verificação dos jactos".](#page-73-2)

Pode imprimir um modelo de verificação dos jactos através do respectivo utilitário.

#### <span id="page-67-4"></span>*VERIF. ESTADO*

Imprime a configuração actual do SelecType. Para mais informações, consulte ["Imprimir uma folha de estado"](#page-83-0).

## <span id="page-68-0"></span>*INFO. TAREFA*

Imprime as informações relativas às tarefas gravadas na impressora (até 10 tarefas).

#### *Estado Impres.*

Este menu contém as definições apresentadas em seguida.

## <span id="page-68-1"></span>*VERSÃO*

Apresenta a versão de firmware.

## <span id="page-68-2"></span>*PÁG. IMPRIMÍVEL*

Apresenta o número de páginas que cada tinteiro pode imprimir.

## <span id="page-68-3"></span>*TINTA EXISTENTE*

Apresenta a quantidade de tinta existente em cada um dos tinteiros

[Azul/Magenta/Azul-claro/Magenta-claro/Amarelo/Preto (K1 e K2)].

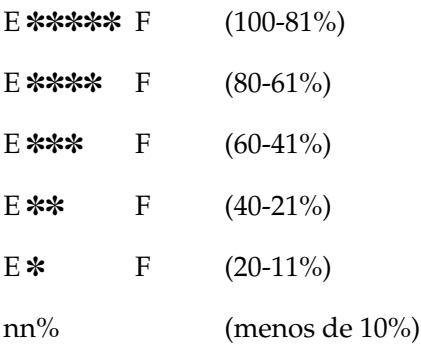

## <span id="page-69-0"></span>*TINT. MANUTENÇÃO*

Apresenta a capacidade do tanque de manutenção.

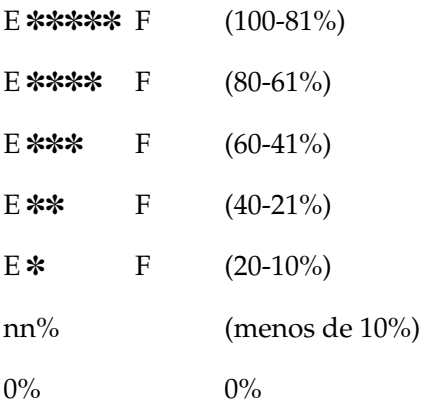

#### <span id="page-69-1"></span>*USAGE COUNT*

Apresenta a quantidade de tinta restante (TINTA) em gramas e a quantidade de papel utilizado (PPL) em centímetros.

#### *Nota:*

*Os valores apresentados anteriormente são valores aproximados.*

#### <span id="page-69-2"></span>*USAGE CT CLR*

Apaga os valores definidos em USAGE COUNT.

#### <span id="page-69-3"></span>*HISTÓRICO TRF*

A tarefa de impressão mais recente é gravada como  $N^{\circ}$  0 (zero). I:xxxxxx mg indica a quantidade de tinta utilizada para a tarefa. P:xxxxxx cm indica a quantidade de papel utilizado para a tarefa em m².

#### <span id="page-69-4"></span>*REINIC. HIST. TRF*

Apaga o histórico das tarefas da impressora.

<span id="page-70-0"></span>*TOTAL IMPRESSÕES*

Apresenta o número total de páginas impressas.

## *MOTOR RC/MOTOR AP*

Apenas para pessoal de manutenção autorizado.

## <span id="page-70-1"></span>*DURAÇÃO*

CORTE : indica a duração do dispositivo de corte. CABEÇA : indica a duração da cabeça. DISP. LIMPEZA indica a duração do dispositivo de limpeza.

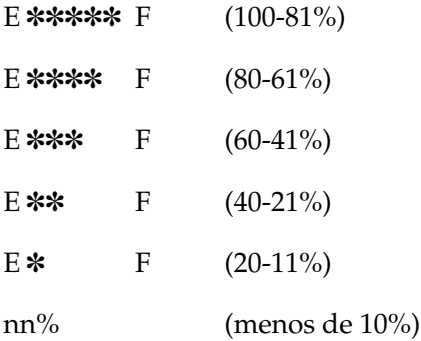

#### *Nota:*

*Os valores apresentados anteriormente são valores aproximados.*

## *CONFIG. PAPEL*

Este menu contém as definições apresentadas em seguida.

## <span id="page-70-2"></span>*NÚMERO PAPEL*

Quando NML está seleccionado, a impressora determina a espessura do papel automaticamente. Seleccione Nº. X (X pode ser qualquer número entre 1 e 10) e especifique os seguintes items.

- ❏ ESPESSURA
- ❏ PRESSÃO CORTE
- ❏ MÉTODO CORTE
- ❏ AJUSTE ALIM. PPL
- ❏ TEMPO SECAGEM
- ❏ ADMISSÃO
- ❏ AJUSTE IMPRESSÃO

## <span id="page-71-0"></span>*PADRÃO ESPESSURA*

Imprime o modelo que permite determinar a espessura do papel. Se a opção NORMAL (NML) estiver seleccionada em NÚMERO PAPEL, o modelo não será impresso.

#### <span id="page-71-1"></span>*ESPESSURA*

Depois de verificar o modelo que permite determinar a espessura do papel, deverá inserir o número do modelo com o menor espaçamento.

## <span id="page-71-2"></span>*PRESSÃO CORTE*

Permite determinar a pressão do dispositivo de corte (0 a 100%) utilizada para cortar o papel. Reduza a pressão para cortar papel mais fino.

### <span id="page-71-3"></span>*MÉTODO CORTE*

Permite especificar o método de corte. É possível cortar o papel de duas formas (3 FASE e 4 FASE). Seleccione 4 FASE para cortar papel mais fino ou mais espesso.
## *AJUSTE ALIM. PPL*

Permite determinar a quantidade de papel a ser alimentado. Pode seleccionar entre  $-1,00$  e  $1,00\%$ .

## *TEMPO SECAGEM*

Permite definir o tempo de secagem da tinta por passagem da cabeça de impressão. Pode seleccionar entre 0 e 5 segundos.

## *ADMISSÃO*

Permite definir a pressão de admissão para alimentar o papel impresso. Se utilizar papel fino, como por exemplo película, seleccione BAIXA.

## *AJUSTE IMPRESSÃO*

Permite ajustar o modo entrelaçado. Pode seleccionar de 1 a 5. Aumente o valor para dar prioridade à velocidade de impressão. Diminua o valor para dar prioridade à qualidade de impressão.

# *MANUTENÇÃO*

Este menu contém as definições apresentadas em seguida.

## *LIMPEZA TOTAL*

Permite limpar a cabeça de impressão de forma mais eficaz do que com o processo normal de limpeza.

## *SBS. TINT. PRETO*

Permite substituir os tinteiros para o tipo de impressão pretendido. Para mais informações, consulte ["Substituir tinteiros](#page-217-0)  [de tinta preta".](#page-217-0)

## *SUB. DISP. CORTE*

Apresenta o processo para substituir o dispositivo de corte. Siga as instruções apresentadas no visor LCD.

# *ALINHAM. CABEÇA*

Este menu contém as definições apresentadas em seguida.

## *ESPESSURA PAPEL*

Permite corrigir qualquer desalinhamento da cabeça, para obter os melhores resultados de impressão. Para mais informações, consulte ["Executar o alinhamento das cabeças"](#page-74-0).

# *Imprimir um modelo de verificação dos jactos*

Pode imprimir um modelo de verificação dos jactos para verificar se faltam pontos em sete cores.

- 1. Coloque papel na impressora como descrito em ["Utilizar](#page-186-0)  [papel em rolo"](#page-186-0) ou ["Utilizar folhas soltas".](#page-199-0)
- 2. No modo SelecType, pressione a tecla Paper Feed  $(\triangle)$  ou Paper Feed ( $\blacktriangledown$ ) até que a indicação IMPRIMIR TESTE apareça no visor LCD. Em seguida, pressione a tecla SelecType.
- 3. Pressione a tecla Paper Feed  $(\triangle)$  ou Paper Feed  $(\blacktriangledown)$  para que apareça a indicação VERIF. JACTOS.
- 4. Pressione a tecla SelecType para que apareça a indicação IMPRIMIR.
- 5. Pressione a tecla Enter. É impresso um modelo de verificação dos jactos, como indica a figura apresentada em seguida. Após a impressão, a impressora sai do modo SelecType e regressa ao estado OPERACIONAL.

Amostras do modelo de verificação dos jactos:

Amostra de qualidade

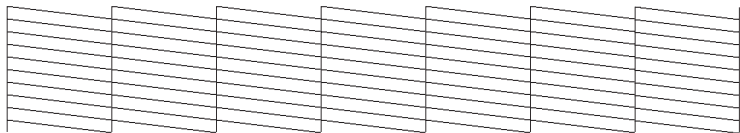

É necessário limpar a cabeça

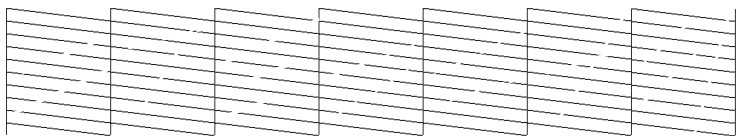

Se faltarem segmentos nas linhas do modelo de verificação, isso significa que é necessário limpar as cabeças de impressão. Pressione a tecla Cleaning do painel de controlo durante mais de 3 segundos, ou aceda ao utilitário de limpeza das cabeças através dos utilitários de impressão EPSON. Consulte ["Utilitários da](#page-114-0)  [impressora".](#page-114-0)

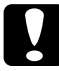

c*Importante: Antes de imprimir imagens, certifique-se de que o modelo de verificação dos jactos está concluído. Caso contrário, a qualidade de impressão poderá diminuir.*

# <span id="page-74-0"></span>*Executar o alinhamento das cabeças*

A seguir são descritas as operações necessárias para alinhar as cabeças de impressão através do SelecType.

# *Alinhar as cabeças de impressão*

Para alinhar as cabeças de impressão, execute as seguintes operações.

1. Coloque papel na impressora como descrito em ["Utilizar](#page-186-0)  [papel em rolo"](#page-186-0) ou ["Utilizar folhas soltas".](#page-199-0)

#### *Nota:*

*Para obter melhores resultados, utilize o papel em que pretende imprimir a imagem quando imprimir o modelo de alinhamento das cabeças.*

- 2. No modo SelecType, pressione a tecla Paper Feed  $(\triangle)$  ou Paper Feed ( $\nabla$ ) até que a indicação ALINHAM. CABESA apareça no visor LCD e volte a pressionar a tecla SelecType.
- 3. Pressione a tecla Paper Feed  $(\triangle)$  ou Paper Feed  $(\blacktriangledown)$  para que apareça a indicação ESPESSURA PAPEL na linha superior e volte a pressionar a tecla SelecType.
- 4. Pressione a tecla Paper Feed  $(A)$  ou Paper Feed  $(\blacktriangledown)$  para que apareça a indicação NML, 3N ou SIM, ou defina a espessura do papel entre 0,0 e 1,6 mm. Em seguida, volte a pressionar a tecla Enter. Pressione a tecla SelecType ( $\blacktriangleright$ ) depois de confirmar o ALINHAMENTO que aparece no visor LCD.

*Nota: Recomenda-se a seguinte definição:*

| <b>NML</b>                              | Para papel especial EPSON que não o indicado<br>em seguida.                                                                                                    |
|-----------------------------------------|----------------------------------------------------------------------------------------------------|
| 3N                                      | Para papel fotográfico brilhante Premium (250),<br>papel fotográfico semibrilhante Premium (250),<br>papel fotográfico de lustro Premium, papel<br>fotográfico semi-mate Premium (250) |
| ΩN                                      | Para película                                                                                                    |
| Espessura do<br>papel (0,0 a 1,6<br>mm) | Para papel especial que não seja da marca<br><b>FPSON</b>                                                                                                    |

5. Pressione a tecla Paper Feed  $(A)$  ou Paper Feed  $(\blacktriangledown)$  para seleccionar a opção BIDIREC. TUDO.

#### *Nota:*

*Seleccione* BIDIREC. PRETO *quando ajustar apenas a tinta preta, ou* UNIDIREC. TUDO *quando ajustar todos os tinteiros com a opção Alta Velocidade (caixa de diálogo Avançado) desactivada.*

6. Pressione a tecla Enter. A impressora imprime o modelo que seleccionou anteriormente.

## Exemplos de modelos de alinhamento das cabeças:

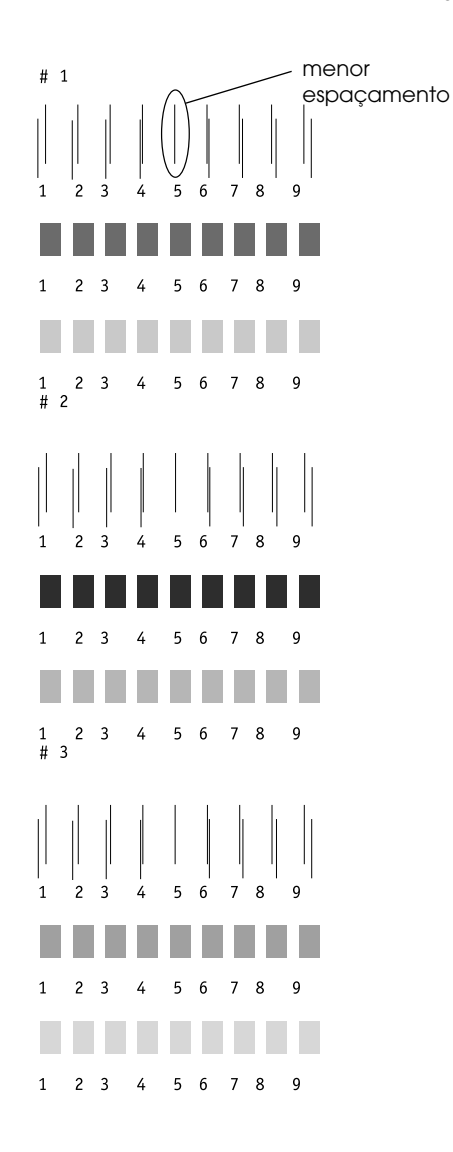

\* smallest gap

- 7. Após a impressão, é apresentado o número do modelo e o conjunto seleccionado. Seleccione o conjunto que apresentar os espaçamentos mais pequenos e, em seguida, pressione a tecla Paper Feed ( $\triangle$ ) ou Paper Feed ( $\blacktriangledown$ ) para que apareça o número desse conjunto.
- 8. Pressione a tecla Enter para registar o número do conjunto. Aparecerá o número do modelo seguinte. Repita o ponto 7.

- ❏ *Se pretender alterar o número do conjunto registado, pressione a tecla* Paper Source *(*l*),* Paper Feed *(*u*) ou* Paper Feed *(*d*) para seleccionar um novo número e, em seguida, pressione a tecla* SelecType *(*r*). O número do conjunto actual é apresentado no visor LCD. Pressione a tecla* Paper Feed *(*u*) ou* Paper Feed *(*d*) para seleccionar o número e, em seguida, pressione a tecla* Enter*.*
- ❏ *Para voltar ao ponto 5, pressione duas vezes a tecla* Paper Source *(*l*).*
- 9. Após definir o(s) modelo(s), pressione a tecla Pause para regressar ao estado OPERACIONAL.

# *Definir a espessura do papel*

Quando não utilizar papel especial EPSON, poderá ter de definir a espessura do papel. Pode determinar se a espessura do papel que está a utilizar é determinada automaticamente (NML (NORMAL) ou através do valor (1 a 10) registado no menu de configurações do papel. Para saber como registar e utilizar as definições que efectuou, consulte as secções apresentadas em seguida. Pode igualmente registar o tempo de secagem para as respectivas definições de papel, incluindoNML. Para seleccionar a definição registada, consulte ["Seleccionar as definições](#page-82-0)  [registadas"](#page-82-0).

# *Registar as definições*

Para registar as definições de espessura de papel e o tempo de secagem, efectue as seguintes operações.

- 1. Coloque na impressora o papel que pretende verificar, da forma descrita na secção ["Utilizar papel em rolo"](#page-186-0) ou ["Utilizar](#page-199-0)  [folhas soltas".](#page-199-0)
- 2. No modo SelecType, pressione a tecla Paper Feed  $(\triangle)$  ou Paper Feed ( $\blacktriangledown$ ) até que a indicação CONFIG PAPEL apareça no visor LCD. Em seguida, pressione a tecla SelecType.
- 3. Pressione a tecla Paper Feed  $(\triangle)$  ou Paper Feed  $(\blacktriangledown)$  para que apareça a indicação NÚMERO PAPEL na linha superior e, em seguida, pressione a tecla SelecType.
- 4. 4. Pressione a tecla Paper Feed  $(\triangle)$  ou Paper Feed  $(\blacktriangledown)$  para seleccionar o número que pretende registar como definição e, em seguida, pressione a tecla Enter. Se seleccionar NML, avance para o ponto 8.
- 5. Pressione a tecla Paper Source  $\blacktriangleleft$  e a tecla Paper Feed  $\blacktriangle$ ) ou Paper Feed ( $\blacktriangledown$ ) para que apareça a indicação PADRÃO ESPESSURA.
- 6. Pressione a tecla SelecType ( $\blacktriangleright$ ). Aparece a indicação IMPRIMIR.
- 7. Pressione a tecla Enter. A impressora imprime o modelo de verificação da espessura do papel.

Exemplo de um modelo de verificação da espessura do papel:

1 2 3 4 5 6 7 8 9 10 11 12 13 14 15 16 17 menor espaçamento

\* smallest gap

- 8. Observe o modelo impresso para determinar qual o conjunto de linhas que está alinhado (apresenta o menor espaçamento) e anote o respectivo número.
- 9. Após a impressão, a indicação ESPESSURA é impressa na parte superior e os dados numéricos são impressos na parte inferior. Seleccione o número que apontou no ponto 8 através da tecla Paper Feed  $(\triangle)$  ou Paper Feed  $(\blacktriangledown)$ .

## *Nota:*

*O valor predefinido depende do valor de ESPESSURA PAPEL definido no menu Alinham. Cabeça e é apresentado como ESPESSURA no menu de configuração de papel, tal como apresentado em seguida:*

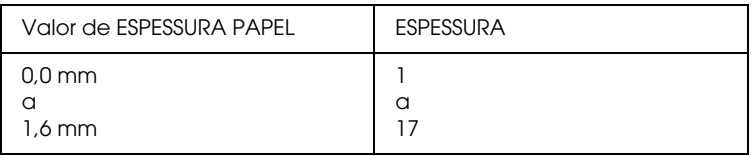

- 10. Pressione a tecla Enter para gravar o valor seleccionado.
- 11. Pressione a tecla Paper Source  $\blacktriangleleft$  e, em seguida, pressione a tecla Paper Feed (v) para que apareça a indicação PRESSÃO CORTE. Pressione a tecla SelecType ( $\blacktriangleright$ ) e a tecla Paper Feed  $(\triangle)$  ou pressione a tecla Paper Feed  $(\blacktriangledown)$  para definir a pressão do dispositivo de corte para cortar papel. Em seguida, pressione a tecla Enter.
- 12. Pressione a tecla Paper Source  $\blacktriangleleft$  e, em seguida, pressione a tecla Paper Feed ( $\blacktriangledown$ ) para que apareça a indicação MÉTODO CORTE. Pressione a tecla SelecType ( $\blacktriangleright$ ) e a tecla Paper Feed  $(\triangle)$  ou Paper Feed  $(\blacktriangledown)$  para seleccionar 3FASE ou 4FASE. Em seguida, pressione a tecla Enter. Se o papel que estiver a cortar não for EPSON, ou se o papel for demasiado fino ou espesso, recomenda-se que seleccione 4FASE.
- 13. Pressione a tecla Paper Source (4) e, em seguida, pressione a tecla Paper Feed ( $\blacktriangledown$ ) para que apareça a indicação AJUSTE ALIM. PPL. Pressione a tecla SelecType (>) e a tecla Paper Feed  $(\triangle)$  ou Paper Feed  $(\blacktriangledown)$  para definir a quantidade de papel a ser alimentada. Em seguida, pressione a tecla Enter.
- 14. Pressione a tecla Paper Source (4) e, em seguida, pressione a tecla Paper Feed ( $\blacktriangledown$ ) para que apareça a indicação TEMPO SECAGEM. Pressione a tecla SelecType ( $\blacktriangleright$ ) e a tecla Paper Feed  $(\triangle)$  ou Paper Feed  $(\blacktriangledown)$  para definir o tempo de secagem em segundos. Em seguida, pressione a tecla Enter.
- 15. Pressione a tecla Paper Source ((e) e, em seguida, pressione a tecla Paper Feed  $(\blacktriangledown)$  para que apareça a indicação ADMISSÃO. Pressione a tecla SelecType (>) e a tecla Paper Feed  $(\triangle)$  ou Paper Feed  $(\blacktriangledown)$  para seleccionar NORMAL ou BAIXA. Em seguida, pressione a tecla Enter.

Se utilizar papel fino, seleccione BAIXA.

- 16. Pressione a tecla Paper Source ((e) e, em seguida, pressione a tecla Paper Feed (v) para que apareça a indicação AJUSTE IMPRESSÃO. Pressione a tecla SelecType (>) e a tecla Paper Feed  $(\triangle)$  ou Paper Feed  $(\blacktriangledown)$  para ajustar o modo entrelaçado. Em seguida, pressione a tecla Enter. Pode seleccionar de 1 a 5. Aumente o valor para dar prioridade à velocidade de impressão. Diminua o valor para dar prioridade à qualidade de impressão.
- 17. Pressione a teclaPause para sair do modo SelecType.

# <span id="page-82-0"></span>*Seleccionar as definições registadas*

Para seleccionar as definições registadas, execute as seguintes operações:

- 1. No modo SelecType, pressione a tecla Paper Feed  $(\triangle)$  ou Paper Feed ( $\blacktriangledown$ ) até que a indicação CONFIG. PAPEL apareça no visor LCD. Em seguida, volte a pressionar a tecla SelecType.
- 2. Pressione a tecla Paper Feed  $(\triangle)$  ou Paper Feed  $(\blacktriangledown)$  para que apareça a indicação NÚMERO PAPEL. Em seguida, pressione a tecla SelecType.
- 3. Pressione a teclaPaper Feed  $(\triangle)$  ou Paper Feed  $(\blacktriangledown)$  para seleccionar o número registado que pretende utilizar. Em seguida, pressione a tecla Enter.
- 4. Pressione a teclaPause para sair do modo SelecType.

# *Imprimir uma folha de estado*

No modo SelecType, é possível imprimir uma folha de estado onde pode ver as predefinições actuais.

- 1. Coloque papel na impressora da forma descrita em["Utilizar](#page-186-0)  [papel em rolo"](#page-186-0) ou ["Utilizar folhas soltas".](#page-199-0)
- 2. No modo SelecType, pressione a tecla Paper Feed  $(\triangle)$  ou  $P$ aper Feed ( $\nabla$ ) até que a indicação IMPRIMIR TESTE apareça. Em seguida, pressione a tecla SelecType.
- 3. Pressione a tecla Paper Feed  $(A)$  ou Paper Feed  $(\blacktriangledown)$  para que apareça a indicação VERIF. ESTADO.
- 4. Pressione a tecla SelecType para que a pareça a indicação IMPRIMIR.
- 5. Pressione a tecla Enter. É impressa uma folha de estado. Após a impressão, a impressora sai do modo SelecType e regressa ao estado OPERACIONAL.

# *Modo de manutenção*

Através deste modo, pode imprimir no modo hexadecimal e seleccionar a língua das mensagens do visor LCD.

# *Entrar no modo de manutenção*

Em primeiro lugar, certifique-se de que a impressora está desligada. Mantenha a tecla Pause pressionada e pressione a tecla Power para ligar a impressora.

A indicação MODO DE MANUTENÇÃO aparece no visor LCD enquanto a impressora entra no modo de manutenção.

# *Lista do modo de manutenção*

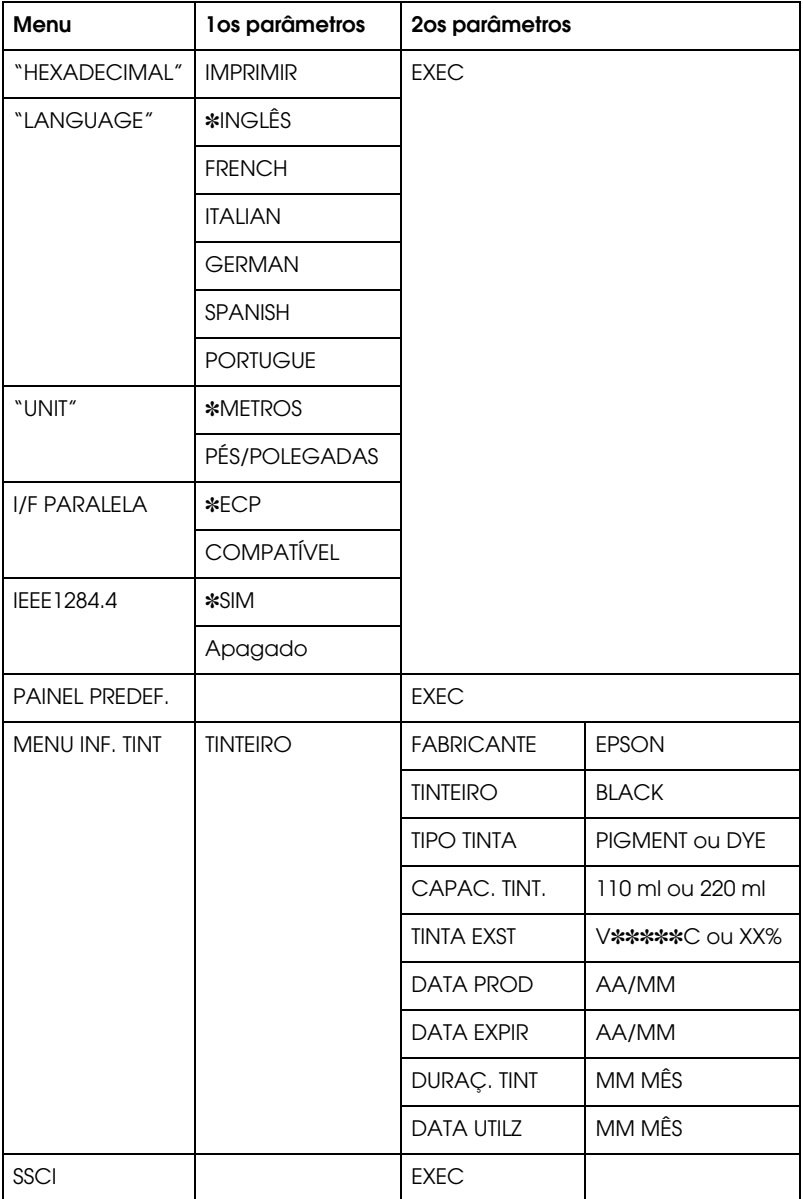

- ❏ ✽ *corresponde ao valor definido.*
- ❏ *I/F PARALELA, IEEE 1284.4, PAINEL PREDEF., MENU INF. TINTEIRO e SSCL destinam-se apenas a pessoal especializado.*

# <span id="page-86-0"></span>*HEXADECIMAL*

Os dados recebidos a partir do computador principal podem ser impressos como números hexadecimais.

- 1. Coloque papel na impressora.
- 2. HEXADECIMAL é o primeiro item que aparece no modo de manutenção. Pressione a tecla SelecType (▶) para que apareça a indicação IMPRIMIR.
- 3. Pressione a tecla Enter.

Os dados contidos na memória de impressão são impressos como dados hexadecimais de 16 bytes na coluna da esquerda, e os caracteres ASCII correspondentes são impressos na coluna da direita.

## *Nota:*

- ❏ *Se o último dado tiver menos de 16 bytes, só será impresso depois de pressionar a tecla* Pause*.*
- ❏ *Para regressar ao modo de manutenção enquanto está a visualizar um item, pressione a tecla* Paper Source ( $\triangleleft$ ).

# <span id="page-86-1"></span>*LANGUAGE*

É possível seleccionar a língua das mensagens do visor LCD.

- 1. No modo de manutenção, pressione a tecla Poper Feed  $(A)$ ou Paper Feed ( $\blacktriangledown$ ) para seleccionar a LiNGUA.
- 2. Pressione a tecla SelecType  $(\blacktriangleright)$  e, em seguida, pressione a tecla Paper Feed ( $\blacktriangle$ ) ou Paper Feed ( $\check{\blacktriangledown}$ ) para seleccionar a língua que pretende visualizar.
- 3. Pressione a tecla Enter para definir a língua. Aparecerá a indicação OPERACIONAL (ou um termo equivalente na língua que seleccionar) no visor LCD.

*São necessários alguns segundos para que a indicação* OPERACIONAL *apareça.*

4. Para sair do modo de manutenção, pressione a tecla Power para desligar a impressora.

## *Nota:*

*Para regressar ao modo de manutenção enquanto está a visualizar um item, pressione a tecla* Paper Source (4).

# <span id="page-87-0"></span>*UNIT*

Pode seleccionar a unidade de medida para o comprimento.

- 1. Pressione a tecla Paper Feed  $(\triangle)$  ou Paper Feed  $(\blacktriangledown)$  para seleccionar UNID. MEDIDA.
- 2. Pressione a tecla SelecType  $(\triangleright)$  e, em seguida, pressione a tecla Paper Feed ( $\triangle$ ) ou Paper Feed ( $\overline{v}$ ) para seleccionar a unidade.
- 3. Pressione a tecla Enter para definir a unidade.
- 4. Para sair do modo de manutenção, pressione a tecla Power para desligar a impressora.

*Para regressar ao modo de manutenção enquanto está a visualizar um item, pressione a tecla* Paper Source (4).

# *Imprimir com Windows*

# *Aceder ao software da impressora*

Para aceder ao software da impressora instalado no computador, siga as instruções apresentadas em seguida.

É possível aceder ao software da impressora a partir da maior parte das aplicações do Windows, através da opção O Meu Computador ou a partir de Printer and Faxes.

# *A partir de aplicações do Windows*

- 1. Abra o menu Ficheiro e seleccione Imprimir ou Configurar página.
- 2. Certifique-se de que a impressora está seleccionada e faça clique em Impressora, Configurar, Opções, Propriedades ou Preferências. (Dependendo da aplicação, pode ser necessário fazer clique numa combinação destas teclas.) Aparece a janela do software da impressora.

# *A partir de O Meu Computador*

## *Para Windows Me, 98 e 95*

- 1. Faça clique duas vezes no ícone O Meu Computador e, em seguida, em Impressoras.
- 2. Faça clique com a tecla direita do rato no ícone da impressora que está a utilizar, e faça clique em Propriedades. Aparece a janela do software da impressora.

# *Para Windows 2000*

- 1. Faça clique duas vezes no ícone O Meu Computador, em Painel de Controlo e, em seguida, em Impressoras.
- 2. Faça clique com a tecla direita do rato no ícone da impressora que está a utilizar e faça clique em Preferências de impressão. Aparece a janela do software da impressora.

# *Para Windows NT4.0*

- 1. Faça clique duas vezes no ícone O Meu Computador e, em seguida, em Impressoras.
- 2. Faça clique com a tecla direita do rato no ícone da impressora que está a utilizar e faça clique em Predefinições do documento. Aparece a janela do software da impressora.

# *A partir de Printers and Faxes (apenas para Windows XP)*

- 1. Faça clique na tecla Iniciar e, em seguida, em Printers and Faxes.
- 2. Faça clique com a tecla direita do rato no ícone da impressora que está a utilizar e faça clique em Preferências de impressão. Aparece a janela do software da impressora.

## *Nota:*

*As funções específicas disponíveis no software da impressora dependem da versão do Windows utilizada.*

# *Efectuar as definições do controlador de impressão*

Para efectuar as definições básicas para imprimir os seus documentos, aceda ao menu Principal e ao menu Papel do controlador da impressora. No menu Papel pode efectuar definições específicas para utilizar papel em rolo, seleccionar as funções de rotação automática, corte automático e impressão de linhas de página.

Para mais informações sobre o software da impressora, aceda à ajuda interactiva pressionando a tecla Ajuda da janela de definições do controlador.

- 1. Faça clique em Imprimir no menu Ficheiro. Aparecerá a caixa de diálogo Imprimir.
- 2. Certifique-se de que a impressora está seleccionada e faça clique em Propriedades ou Opções. Pode necessitar de fazer clique numa combinação destas teclas. Aparece a janela de definições do controlador.
- 3. Faça clique no separador Principal para visualizar o menu Principal.

# <span id="page-92-0"></span>Menu Principal

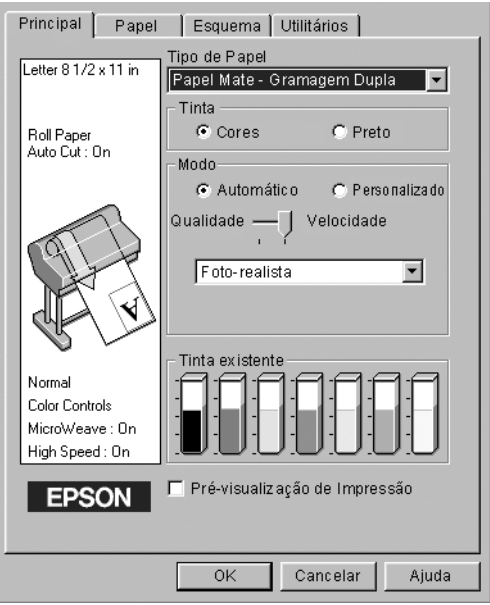

4. Seleccione o papel que colocou na impressora a partir da lista Papel.

#### *Nota:*

*A definição do tipo de papel determina as outras definições disponíveis, por isso, deve efectuar sempre esta definição em primeiro lugar.*

- 5. Na caixa Tinta, seleccione Color/B&W Photo para imprimir fotografias a cores ou de tom único ou Preto para imprimir um rascunho ou texto a preto.
- 6. Certifique-se de que o modo Automático está seleccionado.

#### *Nota:*

*Quando seleccionar o modo Automático, o controlador de impressão efectua todas as definições com base nas definições de tipo de papel e de tinta que efectuou.*

7. Ajuste a Velocidade e a Qualidade na opção Modo se aparecer uma barra de deslizamento. Arraste o cursor da barra de deslizamento para a esquerda ou para a direita, consoante a opção que preferir. Em geral esta definição é efectuada automaticamente de acordo com a definição Papel.

#### *Nota:*

*Consoante o tipo de papel seleccionado, pode aparecer uma barra de deslizamento na caixa relativa ao modo.*

8. Faça clique no separador Papel para visualizar o menu Papel.

<span id="page-93-0"></span>Menu Papel

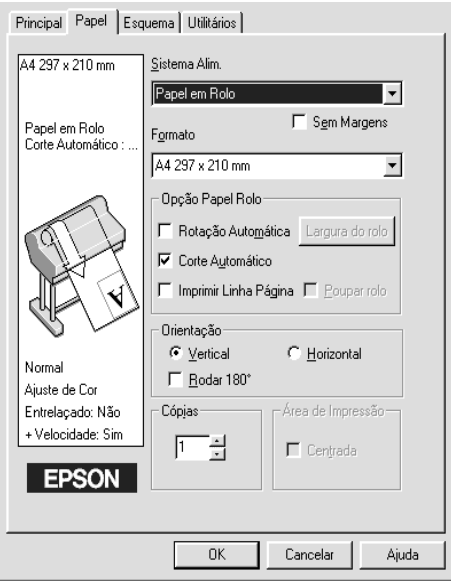

- 9. Seleccione o tipo de papel que colocou na impressora a partir da lista relativa ao sistema de alimentação.
- 10. Seleccione a opção Sem Margens para imprimir a imagem sem margens. Para mais informações, consulte ["Sem margens".](#page-107-0)

11. Seleccione o formato de papel colocado na impressora na lista Formato.

#### *Nota:*

*As aplicações do Windows têm definições de formato do papel que se sobrepõem às definições efectuadas a partir do controlador da impressora.*

- 12. Se utilizar papel em rolo, configure o parâmetro Opção Papel Rolo. Consulte ["Opção de papel em rolo"](#page-110-0).
- 13. Defina a Orientação, o número de Cópias e a Área de impressão.
- 14. Faça clique no separador Esquema para visualizar o menu Esquema.

Menu Esquema

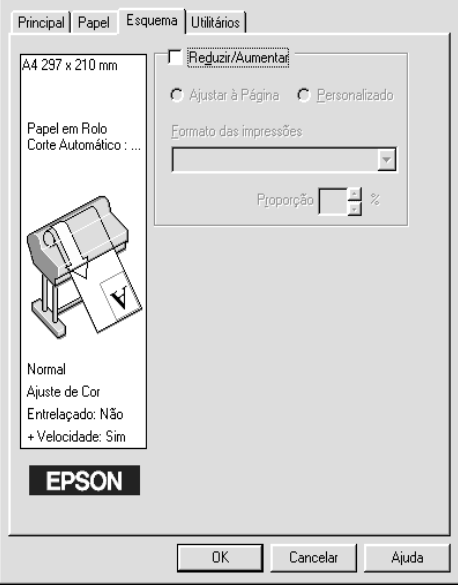

15. Seleccione Reduzir/Aumentar e, se necessário, ajuste o tamanho da imagem que pretende imprimir.

#### *Nota:*

*Esta função não está disponível quando a opção Papel em Rolo (Banner) está seleccionada na lista de sistemas de alimentação.*

- 16. Faça clique na tecla OK existente na parte inferior da janela para regressar à caixa de diálogo Configurar impressão (ou semelhante) da aplicação que está a utilizar.
- 17. Faça clique em Imprimir para imprimir o documento.

Durante a impressão aparece o medidor de evolução EPSON, mostrando a evolução da impressão e o estado da impressora.

Medidor de evolução

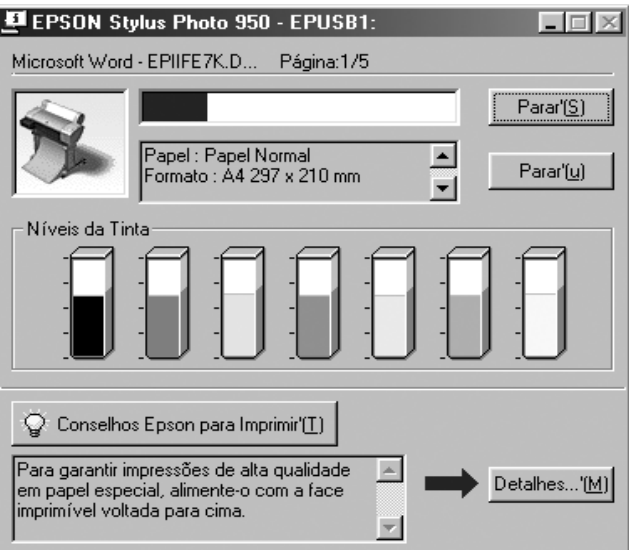

# *Cancelar a impressão*

Para cancelar a impressão, pressione a tecla Parar existente no medidor de evolução EPSON.

Pode também parar ou reiniciar a impressão. Para interromper a impressão, pressione a tecla Parar. Para retomar a impressão, volte a pressionar esta tecla.

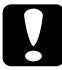

c*Importante: Quando interrompe uma tarefa de impressão, é possível que tenha de reiniciar essa tarefa para obter melhores resultados. Se não o fizer, a imagem impressa poderá ficar desalinhada ou apresentar faixas brancas.*

# *Utilizar o controlador da impressora*

O software de controlo da impressora permite que o computador controle a impressora de acordo com as definições de impressão que efectuar.

# <span id="page-96-0"></span>*Definir o tipo de papel*

A definição Papel determina as outras definições disponíveis. Por isso, deve efectuar sempre esta definição em primeiro lugar.

No ["Menu Principal",](#page-92-0) seleccione o tipo de papel correspondente ao papel colocado na impressora. Procure o papel que está a utilizar na lista apresentada em seguida e seleccione a definição correspondente. Para alguns tipos de papel é possível seleccionar várias definições.

# Para tintas EPSON UltraChrome:

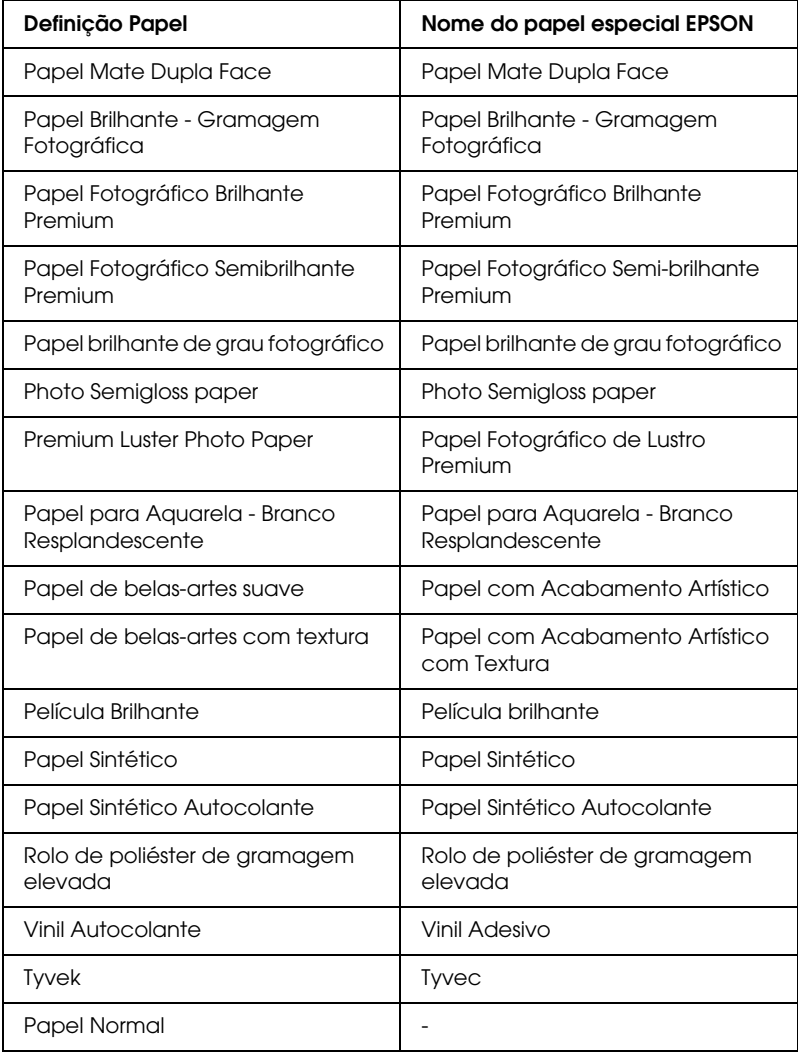

Para tintas de corante:

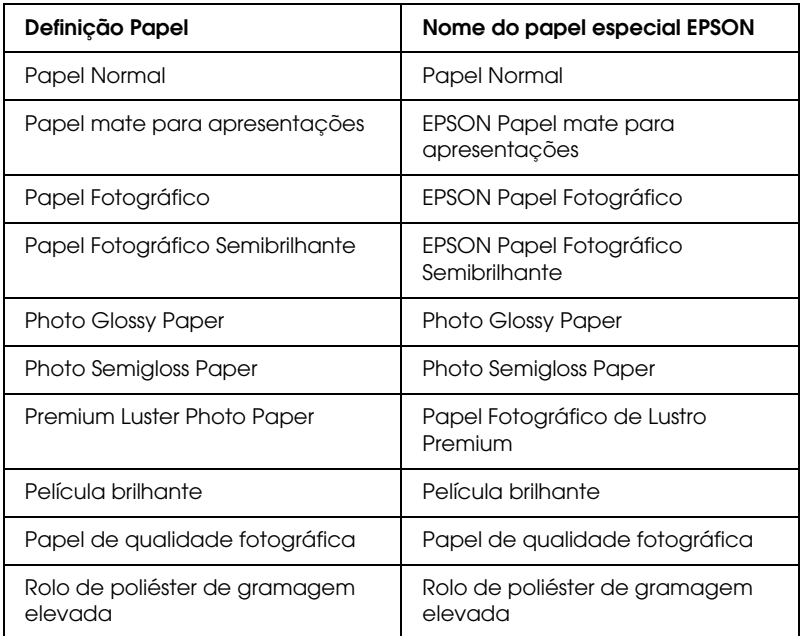

## *Nota:*

- ❏ *A disponibilidade de papéis especiais varia consoante o país.*
- ❏ *Quando não utilizar papel especial EPSON, consulte a secção ["Papel especial e outros tipos de papel"](#page-185-0).*

# *Utilizar os modos Automático e Personalizado*

As definições estão organizadas de modo a proporcionar dois níveis de controlo sobre o controlador da impressora, conforme se explica em seguida.

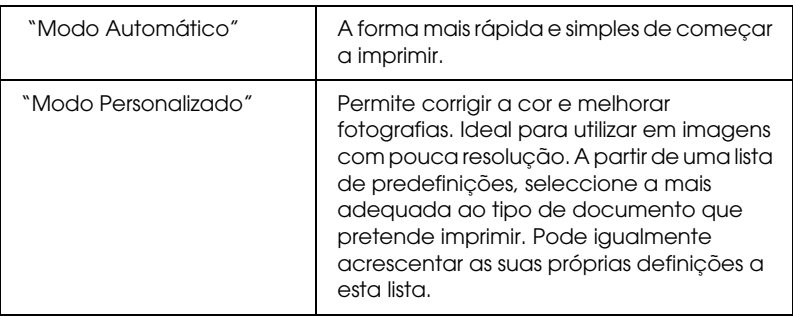

Para além de poder criar grupos de definições que determinarão a qualidade geral da impressão, pode igualmente alterar aspectos específicos relativos ao estilo e esquema de impressão, utilizando o menu Papel. Consulte ["Ajustar definições de página".](#page-107-1)

# <span id="page-99-0"></span>*Modo Automático*

Quando o modo automático está seleccionado no ["Menu](#page-92-0)  [Principal",](#page-92-0) o controlador da impressora selecciona as definições mais adequadas em função das definições de tipo de papel e tinta. Para definir a tinta, faça clique em Color/B&W Photo para imprimir fotografias a cores ou de tom único ou emPreto para imprimir um rascunho ou texto a preto. Para definir o tipo de papel, consulte ["Definir o tipo de papel".](#page-96-0)

- ❏ *Consoante os dados de impressão, seleccione Fotográfico ou Gráfico a partir da lista de opções da caixa Modo, de forma a obter melhores resultados.*
- ❏ *Dependendo do tipo de papel seleccionado na lista de tipos de papel, se tiver seleccionado o modo* Automático*, pode aparecer uma barra de deslizamento nas opções de modo que permite seleccionar*  Qualidade *ou* Velocidade*. Seleccione* Qualidade. *quando a qualidade de impressão for mais importante do que a velocidade.*
- ❏ *As aplicações do Windows têm definições de formato do papel e de esquema de página que anulam as definições correspondentes no controlador da impressora. No entanto, se a aplicação não tiver estas definições, verifique as definições no menu Papel do controlador de impressão.*

# <span id="page-100-0"></span>*Modo Personalizado*

O modo Personalizado permite efectuar diversas alterações com um simples clique do rato. Na lista Definições Personalizadas, encontrará definições concebidas pela EPSON. Estas definições estão orientadas para um determinado tipo de impressão, como por exemplo, gráficos e diagramas para apresentações.

Pode igualmente efectuar as suas próprias definições e acrescentá-las à lista. Consulte ["Definições avançadas"](#page-102-0).

A lista de definições personalizadas contém as seguintes predefinições:

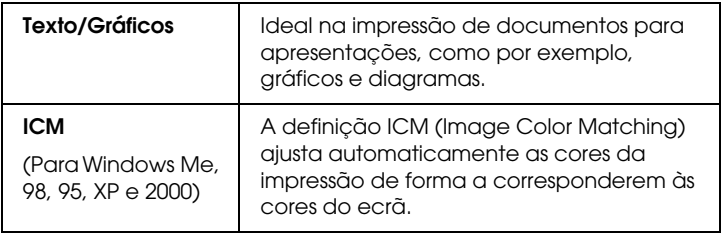

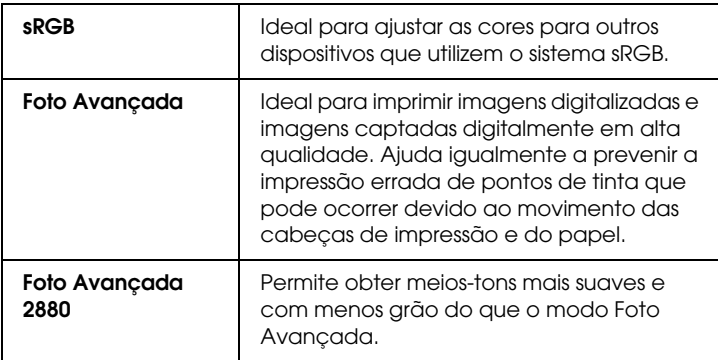

Efectue os procedimentos apresentados em seguida para seleccionar uma definição personalizada.

- 1. Faça clique na tecla Personalizado no ["Menu Principal"](#page-92-0).
- 2. Na lista Definições personalizadas, seleccione a definição mais adequada ao tipo de documento ou imagem que pretende imprimir.
- 3. Quando seleccionar uma definição personalizada, outras definições, como a Resolução e o Ajuste de cor, são efectuadas automaticamente. As alterações são apresentadas na caixa Definições actuais, que aparece na parte inferior esquerda do menu Principal.
- 4. Antes de imprimir, não se esqueça de verificar as definições Papel e Tinta porque podem ser afectadas pela definição personalizada seleccionada. Consulte ["Definir o tipo de](#page-96-0)  [papel".](#page-96-0)

# <span id="page-102-0"></span>*Definições avançadas*

As definições avançadas permitem controlar totalmente o ambiente de impressão. Utilize estas definições para experimentar novas ideias de impressão ou adaptar um conjunto de definições de impressão às suas necessidades específicas. Assim que estiver satisfeito com as novas definições, pode dar-lhes um nome e adicioná-las à lista Definições personalizadas.

Para efectuar e gravar definições avançadas, execute as operações apresentadas em seguida.

#### *Nota:*

*As janelas do controlador da impressora que aparecem durante este processo referem-se ao Windows Me, 98 e 95. As janelas do controlador para Windows XP, 2000 e NT 4.0 têm apenas ligeiras diferenças.*

1. Faça clique na tecla Personalizado no ["Menu Principal"](#page-92-0) e faça clique em Avançado. Aparece a caixa de diálogo seguinte.

## <span id="page-102-1"></span>**Menu Avançado**

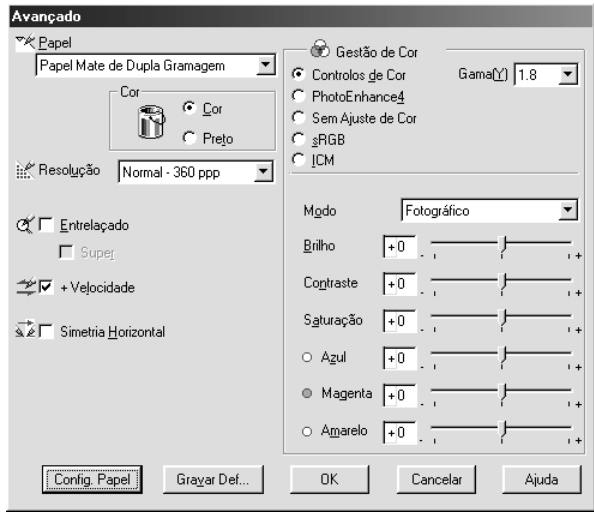

- 2. Seleccione o tipo de papel colocado na impressora. Para mais informações, consulte ["Definir o tipo de papel".](#page-96-0)
- 3. Seleccione Cor/P&Bou Preto na opção Tinta.
- 4. Seleccione uma Resolução.
- 5. Efectue as definições de configuração de papel que considerar necessárias. Para obter mais informações sobre cada definição, consulte ["Definições de configuração de papel".](#page-106-0)
- 6. Seleccione outras definições que considerar necessárias. Para mais informações, consulte a ajuda interactiva.

*Algumas definições podem estar activadas ou desactivadas, consoante as definições de Papel, Tinta e Resolução que efectuou.*

7. Faça clique em OK para aplicar as definições e voltar ao menu Principal. Se quiser voltar ao menu anterior sem aplicar as definições, faça clique em Cancelar.

Para gravar as definições avançadas que efectuou, faça clique em Gravar Definições na caixa de diálogo de definições avançadas. Aparece a caixa de diálogo Definições personalizadas.

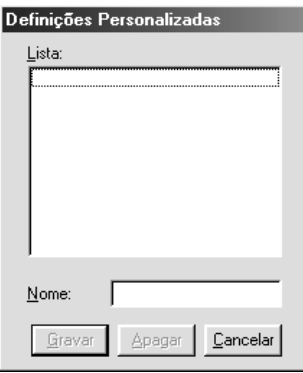

Escreva um nome (até 16 caracteres) para as definições na caixa Nome e, em seguida, faça clique em Gravar. As definições avançadas são adicionadas à lista Definições personalizadas.

Pode gravar até 100 conjuntos de definições. Pode seleccionar esses grupos de definições a partir da lista de definições existente n[o"Menu Principal".](#page-92-0)

## *Nota:*

- ❏ *Não pode atribuir às novas definições que efectuar o nome de uma predefinição EPSON.*
- ❏ *Para apagar um conjunto de definições, seleccione-o na caixa de diálogo Definições personalizadas, e faça clique em* Apagar*.*
- ❏ *Não é possível apagar os conjuntos predefinidos da lista Definições personalizadas.*

Quando seleccionar as definições que gravou na lista Definições personalizadas, tenha em atenção que ao efectuar novas definições, por exemplo para Papel e Tinta, poderá alterar as suas definições personalizadas. Isto poderá provocar resultados de impressão inesperados. Se isso acontecer, volte a seleccionar as definições gravadas e experimente imprimir de novo.

# **Modo PhotoEnhance**

O modo PhotoEnhance permite seleccionar várias definições de correcção de imagem que poderá aplicar nas fotografias antes de as imprimir. O modo PhotoEnhance não afecta os dados originais. Faça clique na tecla PhotoEnhance4 no ["Menu Avançado"](#page-102-1).

Se seleccionar PhotoEnhance4, activa também a caixa de verificação Correcção de câmara digital. Seleccione esta caixa de verificação quando quiser imprimir fotografias tiradas com uma câmara digital para dar às imagens impressas o aspecto suave e natural das fotografias tiradas com uma câmara convencional.

- ❏ *Este modo só está disponível quando imprimir dados de cor de 16, 24 ou 32 bits.*
- ❏ *Imprimir com a função* PhotoEnhance4 *pode aumentar o tempo de impressão, dependendo do sistema informático e da quantidade de dados contidos na imagem.*

Pode seleccionar as seguintes definições. Faça clique na seta situada no lado direito do menu que aparece.

Tom

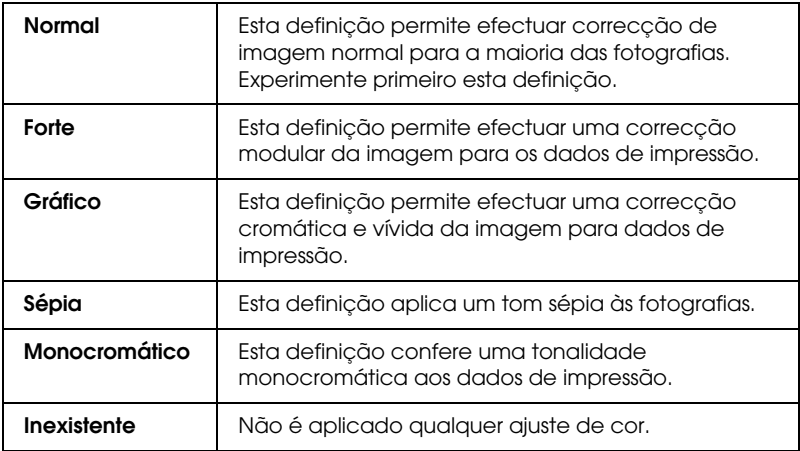

#### Efeito

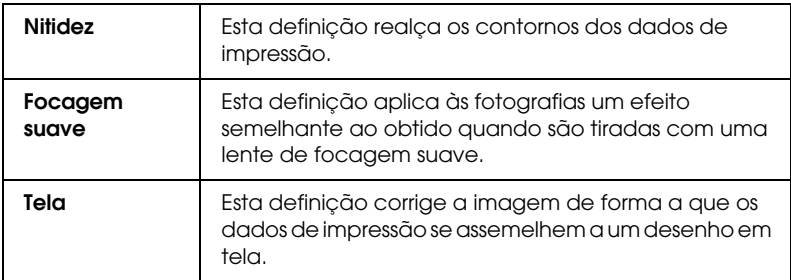

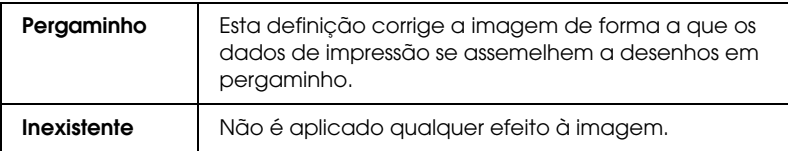

## <span id="page-106-0"></span>**Definições de configuração de papel**

As definições de configuração de papel apresentam uma variedade de menus destinados à impressão. Faça clique na tecla Config. Papel para efectuar estas definições.

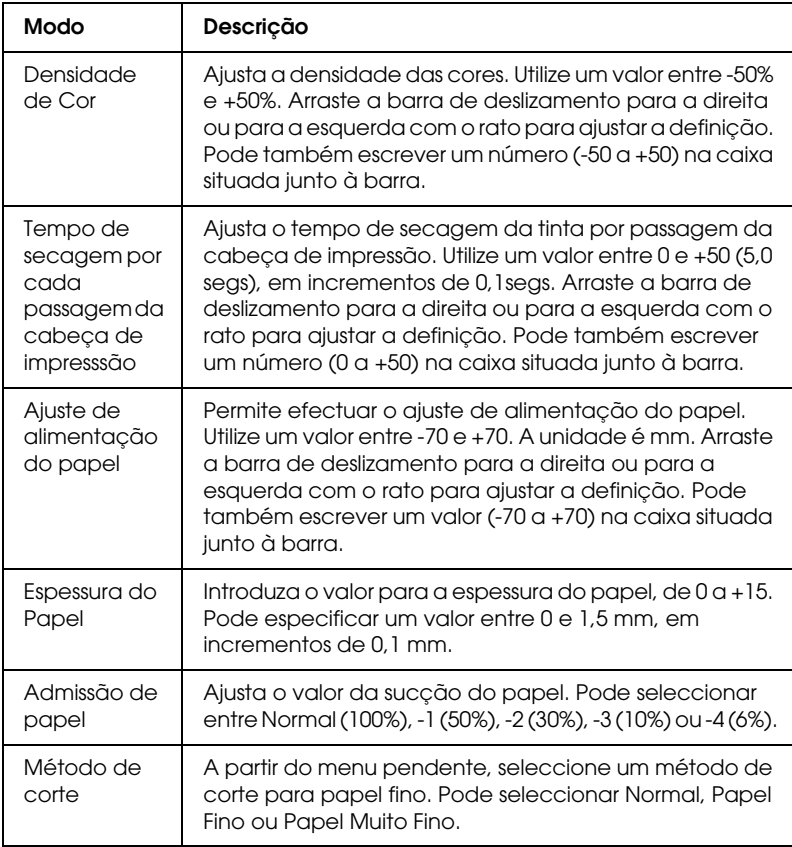

# <span id="page-107-1"></span>*Ajustar definições de página*

Pode ajustar as seguintes definições no ["Menu Papel".](#page-93-0)

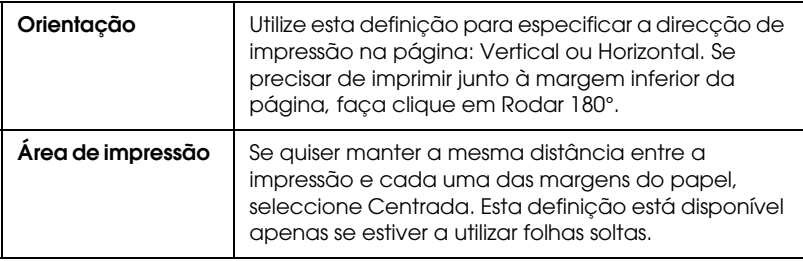

## <span id="page-107-0"></span>*Sem margens*

Se utilizar esta definição, pode imprimir a imagem sem qualquer margem no papel.

Para este modo de impressão, a EPSON recomenda que utilize os seguintes tipos de papel nas condições indicadas.

## *Tipo de papel recomendado:*

- ❏ Papel Fotográfico Brilhante Premium (250)
- ❏ Papel Fotográfico Semibrilhante Premium (250)
- ❏ Premium Luster Photo Paper
- ❏ Premium Semimatte Photo Paper (250)

## *Largura do papel:*

- ❏ 10 a 20,96 cm
- ❏ 250 mm a 10 polegadas (254 mm)
- ❏ 300 mm a 12 polegadas (30,48 cm)
- $\Box$  350 mm a 12 polegadas (35,56 cm)
- ❏ 400 mm a 12 polegadas (40,64 cm)
- $\Box$  500 mm a 12 polegadas (50,80 cm)
- $\Box$  600 mm a 12 polegadas (60,96 cm)
- ❏ 910 mm a 36 polegadas (914,4 mm) (apenas para a Stylus Pro 9600)
- ❏ 1110 mm a 1118 mm (apenas para a Stylus Pro 9600)

#### *Nota:*

- ❏ *Se a aplicação tiver definições de margens, não se esqueça de as definir para zero antes de imprimir.*
- ❏ *Se estiver a imprimir em folhas soltas, apenas as margens esquerda e direita são definidas para zero.*
- ❏ *A tinta pode sujar o rolo da impressora. Se isso acontecer, limpe a tinta com um pano.*
- ❏ *A impressão com esta função seleccionada demora mais tempo do que a impressão normal.*
- ❏ *Para evitar que a qualidade de impressão diminua ou que a parte superior da impressão fique suja, a EPSON recomenda que utilize um tipo de papel apropriado para impressão sem margens. Esta indicação é fornecida na embalagem do papel.*
- ❏ *Para sistemas de tinta de corante: Não é possível utilizar este modo de impressão quando imprimir com uma resolução de 2880 ppp.*

### *Imprimir no modo Sem Margens*

Para imprimir no modo Sem Margens, proceda da seguinte forma:

- 1. Aumente a imagem 3 mm para a direita e para a esquerda utilizando a aplicação com a qual criou os dados.
- 2. Faça clique na opção Sem Margens do menu Papel.

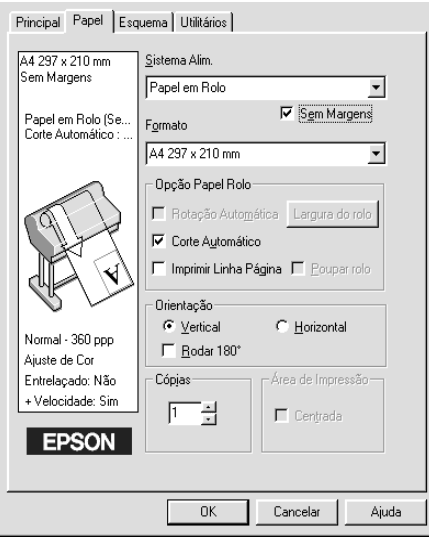

- 3. No menu SelecType, efectue as seguintes definições. Para mais informações, consulte ["Como entrar no modo](#page-61-0)  [SelecType".](#page-61-0)
	- ❏ Para imprimir sem as margens direita e esquerda: CONFIG. IMPRES. -> SEM MARGEM -> APENAS E/D
	- ❏ Para imprimir sem as margens superior/inferior/esquerda/direita: CONFIG. IMPRES. -> SEM MARGEM -> 1 CORTE ou 2 CORTES

#### *Nota:*

*Se seleccionar 1 CORTE não será desperdiçado papel, mas a posição de corte e a margem da imagem podem ficar desalinhadas. Por outro lado, se seleccionar 2 CORTES a próxima tarefa não será cortada, mas o comprimento do papel alimentado poderá diminuir para 1 mm uma vez que as dimensões de corte serão menores.*

4. Comece a imprimir.

# *Opção de papel em rolo*

#### *Nota:*

*Quando a opção Folha está seleccionada na lista relativa ao sistema de alimentação, as definições relativas ao rolo de papel (Rotação Automática, Largura do rolo, Corte Automático e Imprimir Linha Página) não estão disponíveis.*

## *Rotação Automática*

Esta função está disponível apenas quando o comprimento dos dados de impressão é inferior à largura imprimível do papel em rolo (300, 400 ou 600 mm, 12, 14, 20, 22, 24, 36 ou 44 polegadas). Aos dados de impressão será automaticamente aplicada uma rotação de 90 graus e estes serão impressos na transversal, poupando papel em rolo. Esta função não está disponível quando a opção Papel em Rolo (Banner) está seleccionada na lista de sistemas de alimentação.

Quando utiliza esta função pode também definir a largura do papel.

#### *Nota:*

*Pode utilizar papel em rolo de 44 e 36 polegadas apenas com a Stylus Pro 9600.*

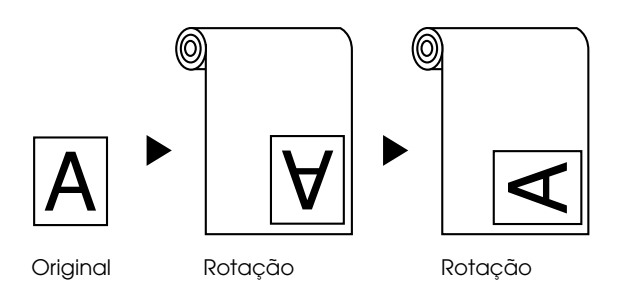

Para activar esta função, seleccione a opção Rotação Automática na caixa das definições do papel em rolo no ["Menu](#page-93-0)  [Papel".](#page-93-0)

Para activar a função Largura do rolo, seleccione Rotação Automática. Em seguida, faça clique na tecla Largura do rolo e seleccione o tamanho do papel em rolo que instalou.

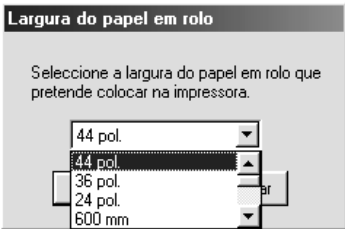

## *Corte Automático*

Quando esta opção estiver seleccionada, o papel em rolo será cortado automaticamente após cada tarefa de impressão.

Para activar a função Corte Automático, seleccione a caixa Corte Automático na caixa de diálogo das definições do papel em rolo no ["Menu Papel".](#page-93-0)

Para activar a função Largura do rolo, seleccione Rotação Automática. Em seguida, faça clique na tecla Largura do rolo e seleccione o tamanho do papel em rolo que instalou.

## *Print Page Line*

É possível determinar uma linha de demarcação de página do lado direito e por baixo do documento, para o cortar manualmente.

Para activar esta função, seleccione Print Page Line na caixa de diálogo das definições do papel em rolo no ["Menu Papel"](#page-93-0).

Esta função muda consoante a definição seleccionada para a opção Corte Automático, como indica a seguinte tabela.

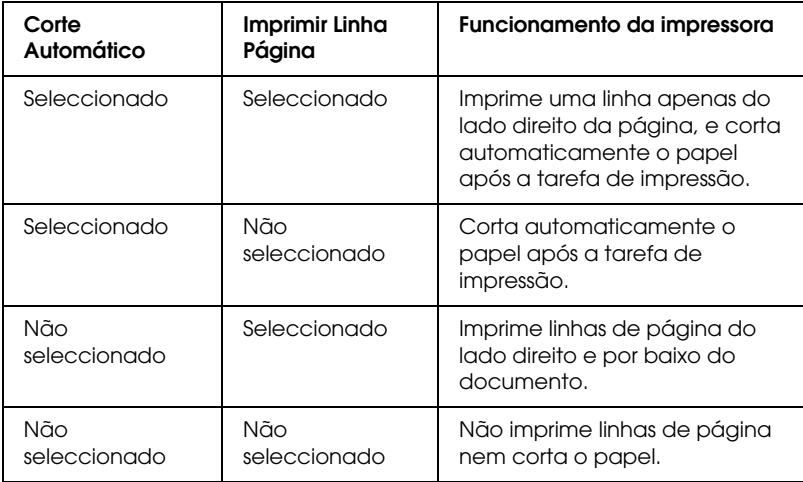

## *Poupar rolo*

Seleccione esta caixa se pretender economizar papel em rolo. Quando esta caixa estiver seleccionada, a parte em branco da última página do documento não será alimentada. Esta função está disponível apenas se a opção Papel em Rolo (Banner) estiver seleccionada para o sistema de alimentação.

# *Ajustar documentos à página*

Pode ajustar o formato do documento ao formato do papel que irá utilizar. Aceda ao ["Menu Esquema"](#page-94-0) e seleccione a opção Reduzir/Aumentar para ajustar o tamanho da impressão.

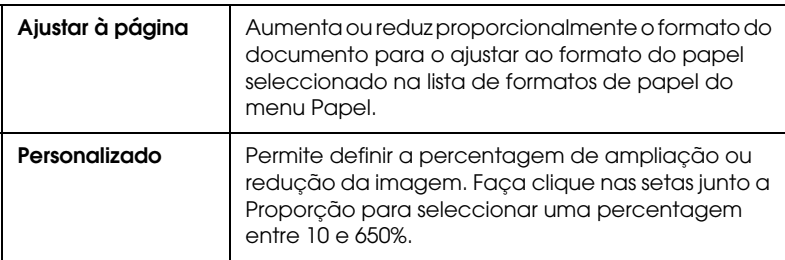

Utilize as opções Reduzir/Aumentar do ["Menu Esquema".](#page-94-0)

Pode ampliar ou reduzir proporcionalmente o formato da imagem para a ajustar ao formato de papel seleccionado na lista Formato. Para utilizar esta função, faça clique em Reduzir/Aumentar e seleccione o formato de papel que colocou na impressora.

# *Utilitários da impressora*

Os utilitários da impressora EPSON permitem verificar o estado actual da impressora e efectuar algumas operações de manutenção a partir do computador.

## *EPSON Status Monitor 3*

Pode utilizar o EPSON Status Monitor 3 para verificar o estado de impressora e o nível de tinta existente em cada tinteiro.

## *Verificação dos jactos*

Para saber se os jactos estão a projectar a tinta correctamente, pode imprimir um modelo de verificação dos jactos. Se a tinta não estiver a ser correctamente projectada, faltarão pontos no modelo de impressão. Pode verificar os jactos correspondentes a sete cores de cada vez.

c*Importante: Antes de imprimir imagens, certifique-se de que a impressão do modelo de verificação dos jactos terminou. Caso contrário, a qualidade de impressão poderá diminuir.*

### *Limpeza das cabeças*

Quando a qualidade de impressão diminuir ou quando o modelo de verificação dos jactos indicar jactos obstruídos, isso significa que as cabeças de impressão precisam de ser limpas. Execute este utilitário para as limpar e, em seguida, verifique novamente os jactos, pois poderá ser necessário repetir a operação de limpeza das cabeças.

## *Alinhamento das cabeças*

Execute este utilitário quando aparecerem linhas verticais desalinhadas no modelo de verificação do alinhamento das cabeças, ou quando aparecerem linhas horizontais nas impressões.

## *Dados s/ a Impressora e Opções*

Este utilitário permite confirmar as informações de configuração da impressora. Fornece também informações específicas relacionadas com determinadas características da impressora, como os tinteiros e o número de identificação da impressora. Consulte ["Dados s/ a Impressora e Opções"](#page-117-0).

#### *Nota:*

*Antes de executar os utilitários de verificação dos jactos, de limpeza das cabeças ou de alinhamento das cabeças, certifique-se de que a impressora já acabou de imprimir. Caso contrário, poderá prejudicar os resultados de impressão.*

# *Aceder aos utilitários da impressora*

Quando acede ao software da impressora aparecem os menus do controlador e dos utilitários de impressão na janela do software da impressora. Para utilizar os utilitários, faça clique no separador Utilitários na janela do software da impressora e, em seguida, na tecla do utilitário que pretende utilizar.

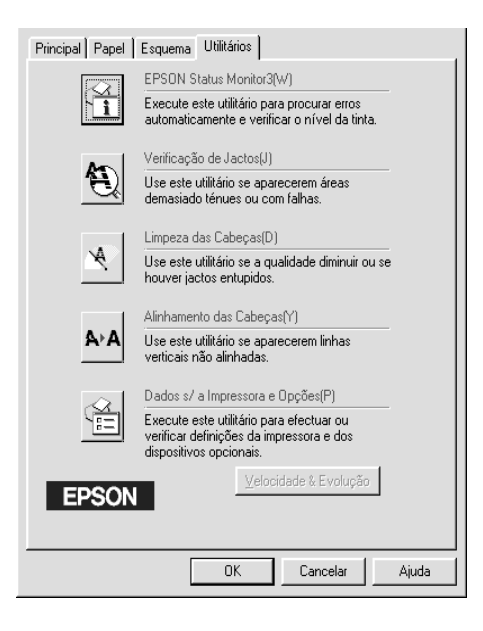

#### *Nota:*

- ❏ *A letra que se encontra entre parêntesis depois do nome do utilitário indica a tecla de atalho desse utilitário. Pressione* ALT *e a letra no teclado para abrir o utilitário.*
- ❏ *Se seleccionar um utilitário, excepto o* EPSON Status Monitor 3*, durante o processo de impressão, poderá prejudicar os resultados.*

# <span id="page-117-0"></span>*Dados s/ a Impressora e Opções*

Dependendo da configuração do sistema, as informações apresentadas na caixa de diálogo Dados s/ a Impressora e Opções podem ser actualizadas automaticamente, ou pode ser necessário introduzi-las manualmente.

Se aparecer uma mensagem na janela Definições actuais solicitando a introdução de definições, ou se alterar a configuração da impressora, efectue as operações apresentadas em seguida para efectuar manualmente as definições necessárias.

1. Na caixa Opção de Tinteiro, seleccione uma combinação para os tinteiros de tinta preta instalados.

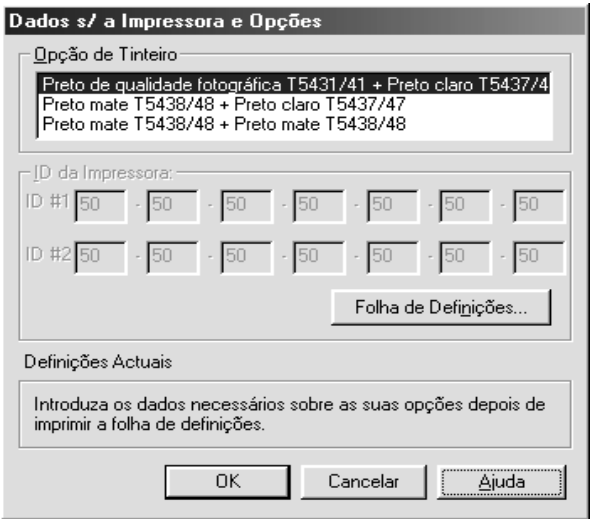

2. Coloque papel na impressora e, em seguida, faça clique na tecla Folha de Definições da caixa de diálogo Dados s/ a Impressora e Opções. Os dados sobre a impressora e opções são impressos de uma forma semelhante à apresentada em seguida.

Printer ID #1: 50-50-50-50-50-50 Printer ID #2: 50-50-50-50-50-50

- 3. Certifique-se de que as definições do utilitário correspondem aos dados impressos. Caso não correspondam, ajuste os dados da janela com os dados impressos.
- 4. Faça clique em OK para gravar as definições e sair do menu.

# *Velocidade e Evolução*

Pode efectuar as definições relacionadas com a evolução e a velocidade de impressão nesta caixa de diálogo. Para activar a tecla Velocidade e Evolução abra a janela do software da impressora.

#### *Nota:*

*Para activar a tecla* Velocidade e Evolução*, faça clique em* Iniciar*,*  Definições*,* Impressoras*. Em seguida, faça clique com a tecla direita do rato no ícone da impressora, seleccione* Propriedades *e, em seguida, faça clique no separador* Utilitários*.*

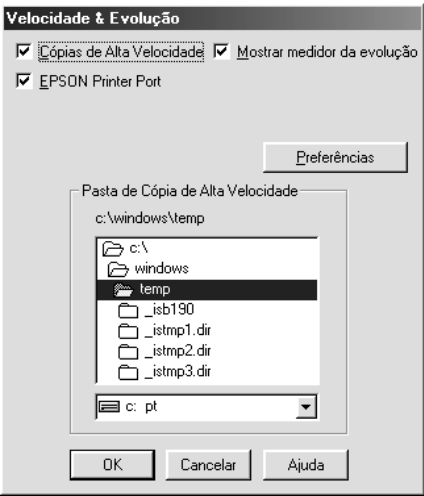

As definições disponíveis são:

### *Cópias de alta velocidade*

Para imprimir várias cópias do documento mais depressa, seleccione Cópias de alta velocidade.

### *Mostrar medidor da evolução*

Para controlar a evolução da tarefa de impressão, seleccione Mostrar medidor de evolução.

#### *EPSON Printer Port (apenas para Windows Me, 98 e 95)*

Para acelerar a velocidade de transferência de dados para as impressoras EPSON, seleccione EPSON Printer Port.

Se o computador suportar o modo ECP, active a transferência DMA para acelerar a impressão.

Para mais informações, consulte ["Utilizar a função Velocidade e](#page-129-0)  [Evolução".](#page-129-0)

#### *Processar sempre dados RAW (apenas para Windows 2000 e NT)*

Seleccione esta opção para que os documentos dos computadores-cliente com o Windows 2000 e NT utilizem o formato RAW em vez do formato EMF (metaficheiro). As aplicações do Windows 2000 e NT utilizam o formato EMF por predefinição.

Tente utilizar esta opção se os documentos processados no formato EMF não forem impressos correctamente.

O processamento de dados RAW requer menos recursos do que o EMF. Por isso, alguns problemas ("Memória/Espaço em disco insuficiente para imprimir", "Velocidade de impressão reduzida", etc.) podem ser resolvidos através da selecção da caixa de verificação Processar sempre dados RAW.

Quando processar dados RAW, a evolução da impressão mostrada pelo medidor de evolução pode diferir da evolução actual da impressão.

## *Preferências*

Faça clique nesta tecla para abrir a caixa de diálogo Preferências, onde pode efectuar as definições para o EPSON Status Monitor 3 Consult[e"Definir preferências"](#page-125-0).

# *Obter informações através da ajuda interactiva*

O software da impressora tem uma função de ajuda interactiva que fornece instruções sobre como imprimir, efectuar definições do controlador de impressão e utilizar os utilitários da impressora.

# *Aceder à ajuda*

Faça clique em Iniciar, seleccione Programas e Epson (para Windows Me 98 e 95) ou Impressoras EPSON (para Windows 2000 e NT 4.0) e, em seguida, faça clique em Ajuda da EPSON Stylus Pro 9600 (ou Ajuda da EPSON Stylus Pro 7600). Aparece a janela da ajuda.

Quando acede ao software da impressora, o menu de utilitários e os menus do controlador de impressão aparecem na janela do software da impressora. Faça clique em Ajuda na parte inferior dos menus Principal, Papel e Utilitários para obter ajuda relacionada com os items desse menu.

Pode obter ajuda específica relacionada com qualquer item num menu, fazendo clique com a tecla direita do rato no item e, em seguida, fazendo clique no comando O que é isto?.

# *Verificar as tarefas e o estado da impressora*

# *Utilizar o medidor de evolução*

Quando envia uma tarefa de impressão para a impressora, o Medidor de evolução aparece como indica a figura apresentada em seguida.

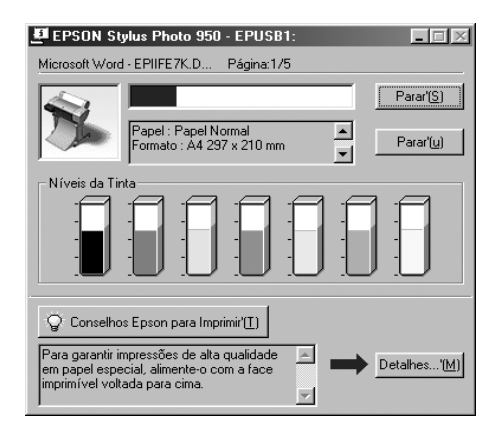

O Medidor de evolução indica a evolução da tarefa de impressão actual e fornece informações de estado da impressora quando a comunicação entre a impressora e o computador for bidireccional. Este medidor mostra também sugestões úteis para melhorar a impressão e mensagens de erro como explicado em seguida.

#### *Nota:*

*O medidor de evolução não aparece quando a opção Mostrar medidor de evolução está desactivada na caixa de diálogo Velocidade e Evolução. Para mais informações, consulte ["Utilizar a função Velocidade e](#page-129-0)  [Evolução".](#page-129-0)*

## *Sugestões de impressão da EPSON*

Na parte inferior da janela do medidor de evolução aparecem sugestões para tirar o máximo partido do controlador de impressão. Aparece uma nova sugestão de 30 em 30 segundos. Para obter mais informações sobre as sugestões visualizadas, faça clique na tecla Detalhes.

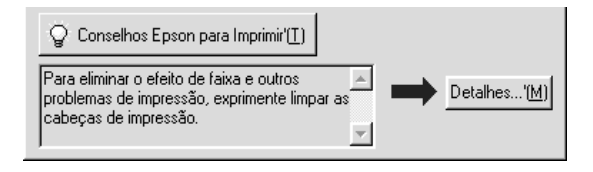

# *Utilizar o Gestor EPSON*

O Gestor EPSON é idêntico ao Gestor de Impressão do Windows. Se receber duas ou mais tarefas de impressão de uma só vez, coloca-as numa fila de espera (ou fila de impressão) por ordem de chegada. Quando uma tarefa de impressão chega ao início da fila, o Gestor EPSON envia o trabalho para a impressora.

## *Para Windows Me, 98 e 95*

Faça clique na tecla EPSON Stylus Pro 7600/9600 quando esta aparecer na barra de tarefas. Pode visualizar informações sobre a tarefa de impressão que se encontra em fila de espera, e verificar o estado da impressão em causa. Pode também utilizar o Gestor para cancelar, colocar em pausa e retomar ou reiniciar as tarefas de impressão seleccionadas.

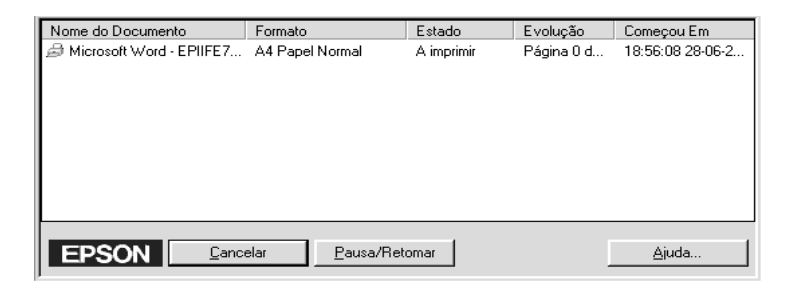

# *Utilizar o EPSON Status Monitor 3*

O EPSON Status Monitor 3 apresenta informações detalhadas sobre o estado da impressora.

#### *Nota:*

*Antes de utilizar o EPSON Status Monitor 3, não se esqueça de consultar o ficheiro LEIA-ME. Para abrir este ficheiro, faça clique em*  Iniciar*, seleccione* Programas *e* EPSON *ou* Impressoras EPSON *e, em seguida, faça clique em* EPSON Stylus Pro 7600/9600 Readme*.*

## *Aceder ao EPSON Status Monitor 3*

Existem duas formas de aceder ao EPSON Status Monitor 3.

❏ Faça clique duas vezes no ícone de atalho da impressora na barra de tarefas do Windows. Para adicionar um ícone de atalho, consulte ["Definir preferências".](#page-125-0)

❏ Abra o controlador de impressão, faça clique no separador Utilitários e, em seguida, em EPSON Status Monitor 3.

Quando acede ao EPSON Status Monitor 3, aparece a janela seguinte.

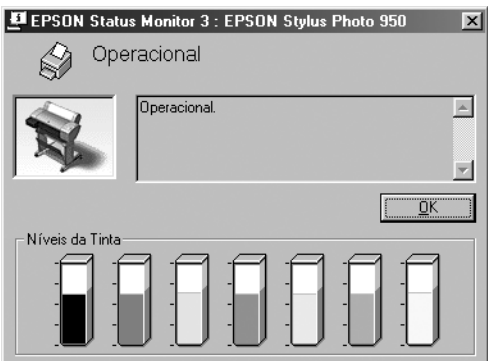

# *Ver informações no EPSON Status Monitor 3*

O EPSON Status Monitor 3 fornece as seguintes informações:

❏ Estado actual:

O EPSON Status Monitor 3 fornece informações detalhadas sobre o estado da impressora, apresenta uma imagem e mensagens de estado. Se a tinta acabar ou houver pouca tinta, aparece a tecla Como na janela EPSON Status Monitor 3. Se fizer clique em Como serão apresentadas instruções para a substituição dos tinteiros.

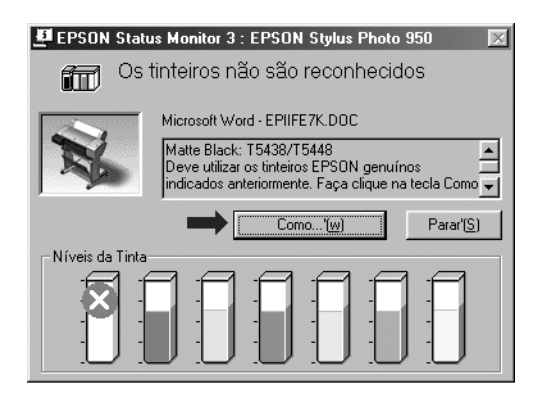

❏ Informações:

O EPSON Status Monitor 3 apresenta uma imagem gráfica que ilustra a quantidade de tinta existente.

## <span id="page-125-0"></span>*Definir preferências*

A caixa de diálogo Preferências permite especificar a função de controlo do EPSON Status Monitor 3. Execute as seguintes operações:

- 1. Aceda ao software da impressora, da forma descrita em ["Aceder ao software da impressora".](#page-89-0)
- 2. Faça clique no separador Utilitários e, em seguida, faça clique na tecla Velocidade e evolução. Aparece a caixa de diálogo Velocidade e Evolução.

3. Faça clique na tecla Preferências. Aparece a caixa de diálogo Preferências.

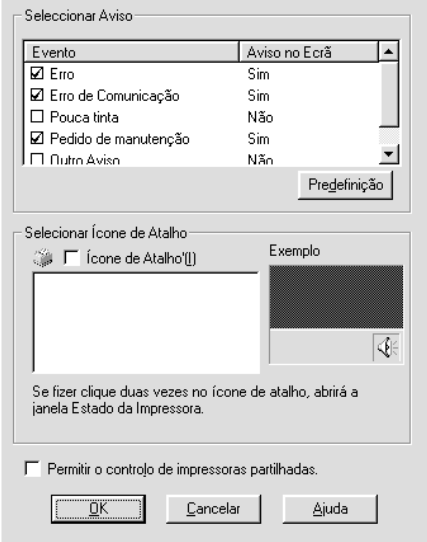

4. Efectue as seguintes definições.

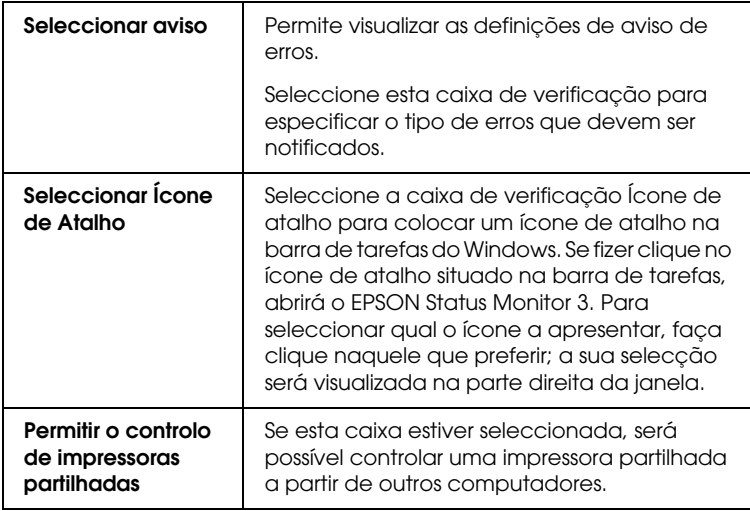

# *Aumentar a velocidade de impressão*

# *Sugestões gerais*

A impressão de imagens a cores de alta resolução é mais demorada do que a impressão de imagens a preto e branco com uma resolução normal, pois o volume de dados de um documento a cores de alta definição é muito maior. Por este motivo é muito importante ser selectivo na utilização da cor e nas definições de resolução, se também quiser uma maior velocidade de impressão.

Mesmo que o documento exija a máxima qualidade de impressão e uma utilização intensiva de cores, é possível optimizar a velocidade de impressão ajustando algumas condições de impressão. Tenha em atenção que a alteração de algumas condições para aumentar a velocidade pode também diminuir a qualidade de impressão.

A tabela seguinte mostra os factores que afectam inversamente a velocidade e a qualidade de impressão (ao aumentar uma diminui a outra).

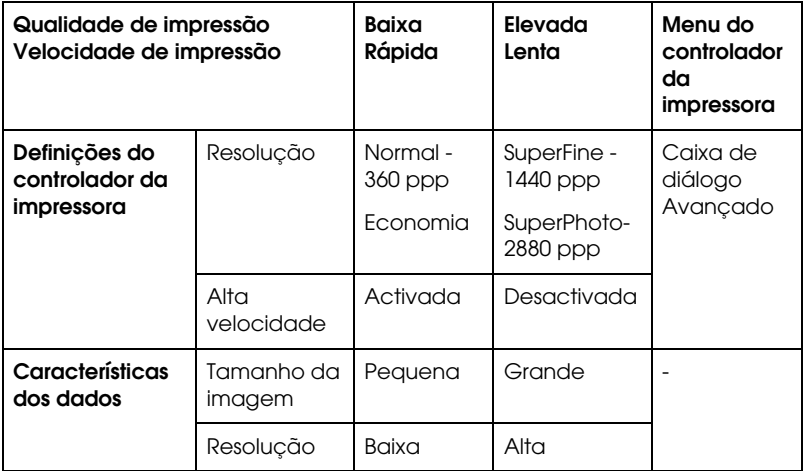

A tabela seguinte mostra apenas os factores relacionados com a velocidade de impressão.

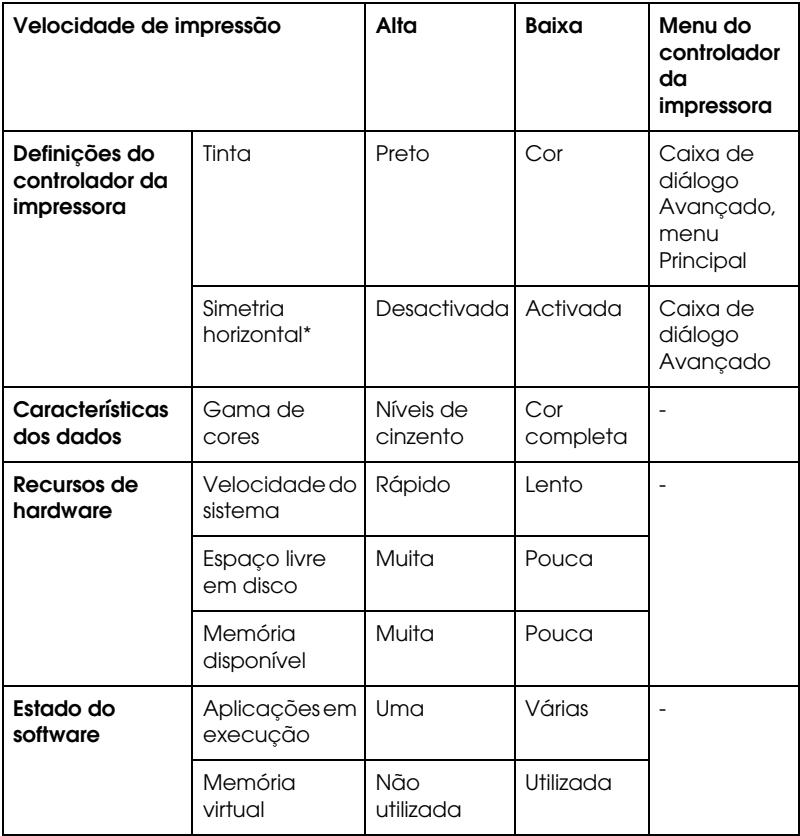

\* Depende do controlador de impressão e da aplicação que está a utilizar.

# <span id="page-129-0"></span>*Utilizar a função Velocidade e Evolução*

Pode efectuar várias definições de velocidade de impressão na caixa de diálogo Velocidade e Evolução. Para aceder a esta caixa de diálogo, faça clique em Velocidade e Evolução no menu Utilitários do software da impressora.

*Cópias de alta velocidade*

Imprime rapidamente várias cópias do documento.

#### *Mostrar medidor da evolução*

Apresenta a evolução da impressão durante o processo.

*EPSON Printer Port (apenas para Windows Me, 98 e 95)*

Esta opção acelera a velocidade de transferência de dados para as impressoras EPSON.

#### *Utilizar a transferência DMA (apenas para Windows Me, 98 e 95)*

Se o computador tiver uma porta paralela que suporte o modo ECP, pode activar a transferência DMA para acelerar a impressão. Consulte o manual do computador para determinar se este suporta o modo ECP e a transferência DMA.

Para determinar se necessita de activar a transferência DMA, compare a mensagem existente por baixo da opção EPSON Printer Port com esta tabela, e execute a operação recomendada.

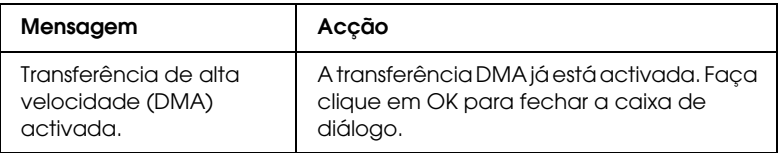

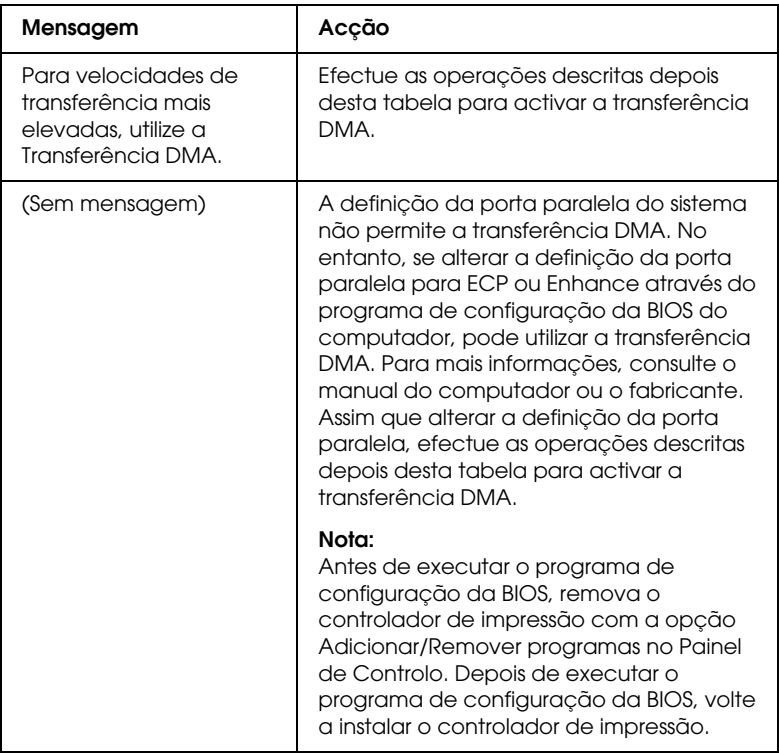

Se necessitar de activar a transferência DMA, efectue estas operações.

- 1. Faça clique duas vezes no ícone O Meu Computador e duas vezes em Painel de Controlo.
- 2. Faça clique duas vezes no ícone Sistema e, em seguida, faça clique no separador Gestor de Dispositivos.
- 3. Faça clique duas vezes no ícone Porta (COM & LPT) e, em seguida, em LPT1. Se não tiver ligado a impressora à porta LPT1, faça clique duas vezes no ícone da porta adequada.

4. Faça clique no separador Recursos e seleccione a opção Utilizar definições automáticas para desactivar a opção de definições automáticas. Escreva as definições do Intervalo de Entrada/Saída apresentadas na caixa de definições dos recursos.

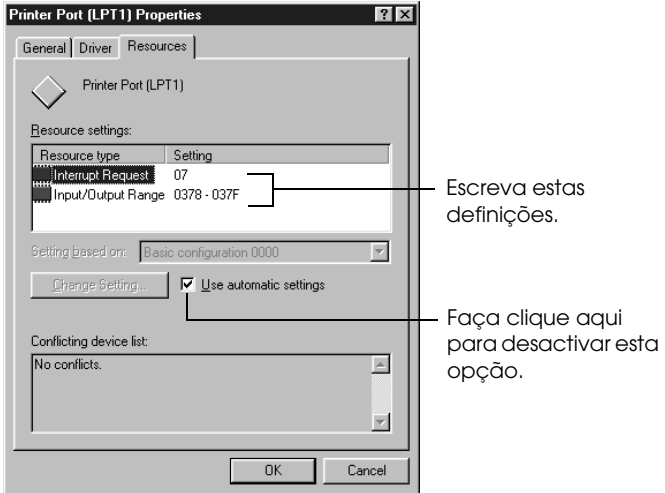

- 1. Escreva estas definições.
- 2. Faça clique aqui para desactivar esta opção.
- 5. Seleccione uma definição de configuração básica a partir da lista Definição baseada em que utilize as mesmas definições de Intervalo de Entrada/Saída apresentadas no ponto 4 e certifique-se de que o canal de acesso directo à memória e os números dos pedidos de interrupção estão atribuídos e apresentados. Confirme também se a caixa de listagem Dispositivos em conflito apresenta a indicação Sem conflitos.
- 6. Faça clique em OK para guardar as definições.
- 7. Volte a abrir a caixa de diálogo Velocidade e Evolução para verificar se a transferência DMA foi activada.

#### *Nota:*

*Pode não ser capaz de utilizar a transferência DMA em alguns computadores mesmo depois efectuar as definições descritas anteriormente. Para mais informações sobre a capacidade de transferência DMA do computador, consulte o fabricante do computador.*

# *Configuração de portas (Windows NT 4.0)*

#### *Nota:*

*As definições de portas em Windows NT 4.0 são complicadas, e só devem ser efectuadas por uma pessoa qualificada com privilégios de administrador.*

Se o computador tiver uma porta paralela que suporte o modo ECP, pode efectuar determinadas definições de velocidade de impressão na caixa de diálogo de configuração das portas. Antes de efectuar as definições, certifique-se de que o modo ECP foi seleccionado nas definições do computador. Para mais informações sobre o modo ECP, consulte o manual do computador.

Para aceder à caixa de diálogo de configuração de portas, execute as seguintes operações:

1. Faça clique duas vezes no ícone O Meu Computador e duas vezes no ícone Impressoras.

2. Faça clique com a tecla direita do rato no ícone da impressora que está a utilizar e seleccione Propriedades.

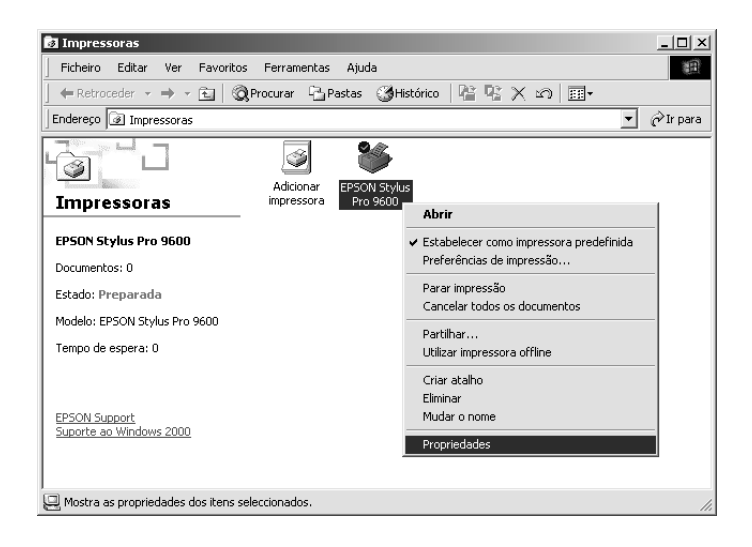

3. Faça clique no separador Port e, em seguida, na tecla Configurar porta.

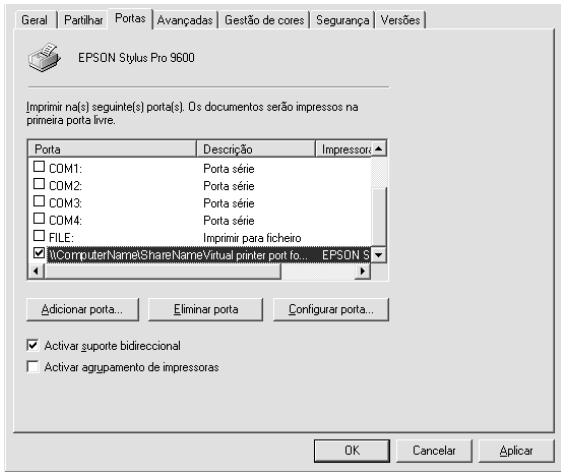

4. Faça clique no separador da porta LPT à qual a impressora está ligada e, em seguida, na tecla de configuração da porta.

#### *Nota:*

*Se a impressora estiver ligada à porta LPT1, só estará disponível o separador LPT1.*

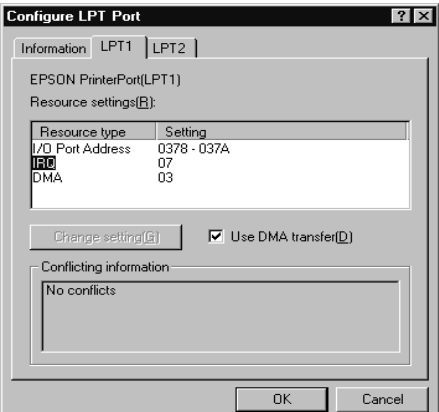

5. Faça clique em OK.

## *Definições de recursos (IRQ e DMA)*

Se a impressora estiver ligada à porta LPT2 ou LPT3, efectuar definições IRQ e DMA pode ajudar a aumentar a velocidade de impressão. Introduza os mesmos números de configuração para IRQ e DMA que introduziu na placa de expansão. Consulte a documentação do computador para determinar as definições para IRQ e DMA.

## *Utilizar a transferência DMA*

A utilização da transferência DMA para enviar dados de impressão pode igualmente ajudar a aumentar a velocidade de impressão. Se a opção Utilizar transferência DMA aparecer esbatida, tem, em primeiro lugar, de activar a transferência DMA nas definições do computador. Para mais informações, consulte a documentação do computador.

# *Configurar a impressora numa rede*

# *Para Windows Me, 98 e 95*

Esta secção descreve como configurar a impressora para que os outros computadores da rede a possam utilizar.

Em primeiro lugar, é necessário configurar a impressora como impressora partilhada no computador ao qual a impressora está ligada. Em seguida, tem de especificar o caminho de rede para a impressora em cada computador que a utiliza e instalar o software da impressora nesses computadores.

#### *Nota:*

*Esta secção descreve como utilizar a impressora como impressora partilhada numa rede. Para ligar a impressora directamente a uma rede sem configurar a impressora como impressora partilhada, consulte o seu administrador de rede.*

## *Configurar a impressora como uma impressora partilhada*

Execute estas operações para partilhar uma impressora ligada directamente a um computador com outros computadores de uma rede:

- 1. Faça clique em Iniciar, seleccione Definições e, em seguida, faça clique em Painel de Controlo.
- 2. Faça clique duas vezes em Rede.
- 3. Faça clique na tecla Partilha de Ficheiros e Impressoras.
- 4. Seleccione a caixa de verificação Desejo que outros possam imprimir na(s) minha(s) impressora(s) e faça clique em OK.

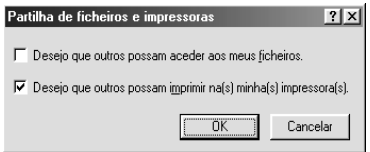

- 5. Na janela Rede, faça clique em OK.
- 6. No Painel de Controlo, faça clique duas vezes em Impressoras.

#### *Nota:*

- ❏ *Se aparecer uma caixa de diálogo solicitando o CD-ROM do Windows Me, 98 ou 95, introduza-o no leitor de CD-ROM e, em seguida, siga as mensagens apresentadas.*
- ❏ *Se aparecer uma caixa de diálogo solicitando que reinicie o computador, faça-o. Em seguida, abra a pasta de impressoras e continue a partir do ponto 7.*
- 7. Seleccione a impressora que está a utilizar e seleccione Partilhar no menu Ficheiro.

8. Faça clique em Partilhada como, introduza as informações da impressora necessárias e faça clique em OK.

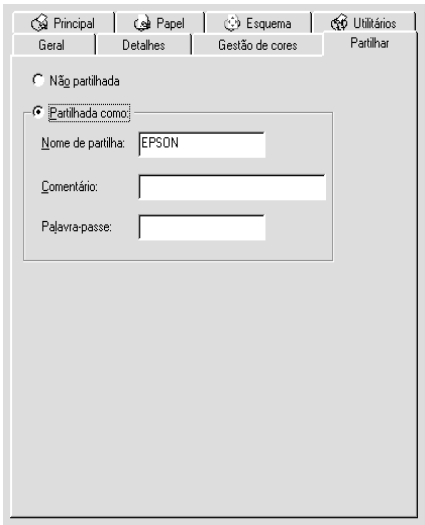

## *Aceder à impressora através de uma rede*

Para aceder à impressora a partir de outro computador da rede, efectue as operações apresentadas em seguida.

#### *Nota:*

*Tem de configurar a impressora como um recurso partilhado no computador ao qual ela está directamente ligada, antes de lhe poder aceder a partir de outro computador.* 

- 1. No computador a partir do qual pretende aceder à impressora, faça clique em Iniciar, seleccione Definições e faça clique em Impressoras.
- 2. Faça clique duas vezes no ícone Adicionar Impressora.
- 3. Aparece o ecrã do Assistente Adicionar Impressora. Faça clique em Seguinte.

4. Seleccione Impressora de rede e faça clique em Seguinte.

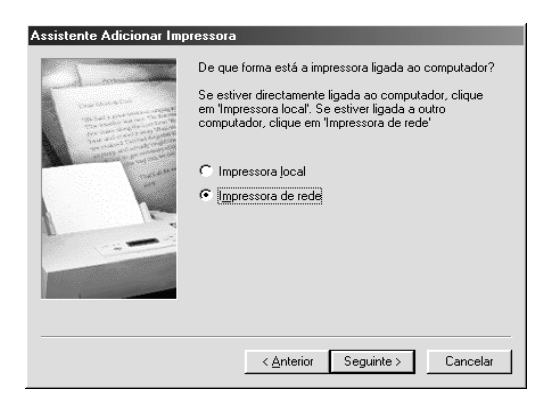

- 5. Faça clique em Procurar.
- 6. Faça clique duas vezes no ícone do computador ao qual a impressora está directamente ligada. Em seguida, faça clique no ícone da impressora.

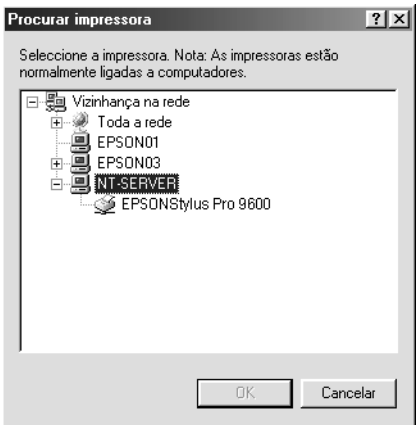

7. Faça clique em OK e siga as instruções apresentadas no ecrã.

# *Para Windows 2000 e NT 4.0*

#### *Nota:*

*Esta secção destina-se apenas a utilizadores de redes pequenas. Se estiver a trabalhar numa rede grande e quiser partilhar a impressora, consulte o administrador de rede.*

Esta secção descreve como configurar a impressora para que os outros computadores da rede a possam utilizar.

Tem de configurar a impressora como impressora partilhada no computador ao qual a impressora está ligada. Em seguida, tem de especificar o caminho de rede para a impressora em cada computador que a utiliza e instalar o software da impressora nesses computadores.

## *Configurar a impressora como uma impressora partilhada*

Efectue estas operações para partilhar uma impressora ligada directamente a um computador com outros computadores numa rede.

- 1. Faça clique em Iniciar, seleccione Definições e faça clique em Impressoras.
- 2. Seleccione a impressora e faça clique em Partilhar no menu Ficheiro.

3. Faça clique na tecla Partilhada como e escreva o nome da partilha.

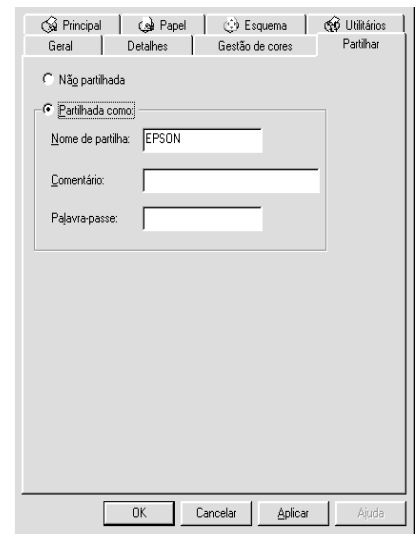

4. Faça clique em OK.

#### *Nota:*

*Não seleccione nenhum controlador da lista de controladores alternativos.*

## *Aceder à impressora através de uma rede*

Para aceder à impressora a partir de outro computador da rede, efectue as operações apresentadas em seguida.

#### *Nota:*

*Tem de configurar a impressora como um recurso partilhado no computador ao qual ela está directamente ligada antes de lhe poder aceder a partir de outro computador.*

1. Instale o controlador de impressão no computador-cliente a partir do CD-ROM do software.

2. Abra a pasta de impressoras a partir do Painel de Controlo, faça clique com a tecla direita do rato no ícone da impressora e aceda às Propriedades da impressora.

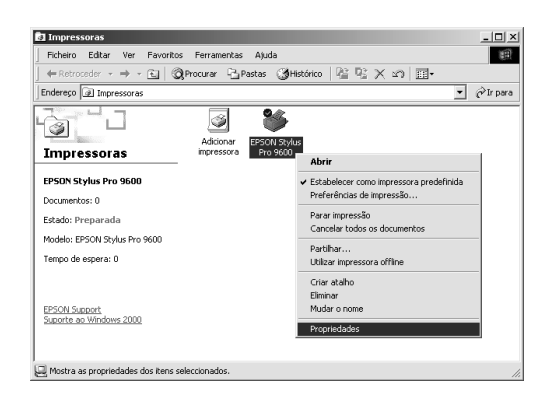

3. Faça clique no separador Portas e, em seguida, em Adicionar porta.

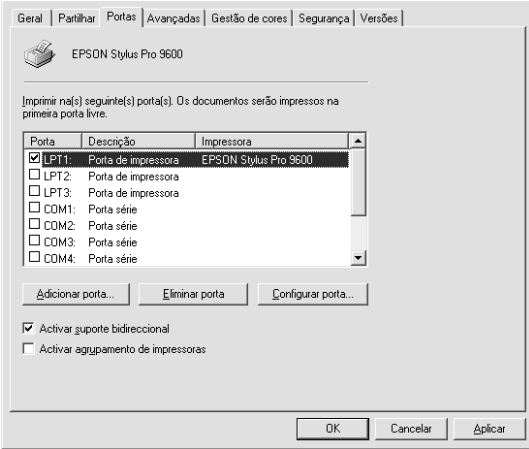

4. Aparece a caixa de diálogo seguinte. Seleccione Porta local (Local Port) e, em seguida, faça clique em Nova Porta.

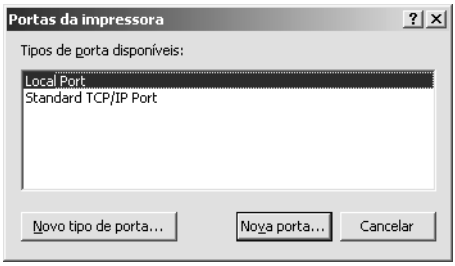

5. Aparece a caixa de diálogo seguinte. Na caixa de texto, escreva o seguinte:

\\nome do computador ligado à impressora\nome da impressora partilhada

Em seguida, faça clique em OK.

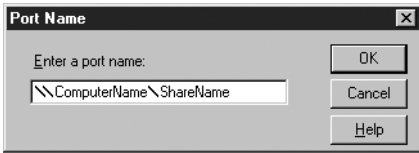

6. Na caixa de diálogo Portas da impressora, faça clique em Fechar para voltar ao menu Portas.

7. No menu Portas, certifique-se de que a nova porta foi adicionada e a caixa de verificação correspondente está seleccionada. Faça clique em OK para fechar o controlador de impressão.

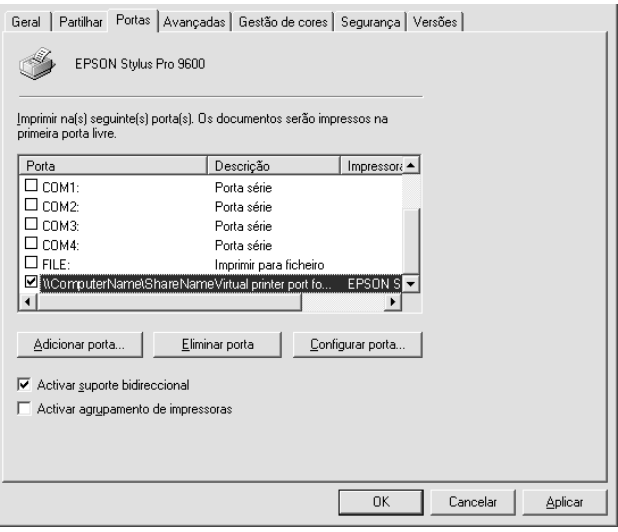

# *Para Windows XP*

#### *Nota:*

*Esta secção destina-se apenas a utilizadores de redes pequenas. Se estiver a trabalhar numa rede grande e quiser partilhar a impressora, consulte o administrador de rede.*

Esta secção descreve como configurar a impressora para que os outros computadores da rede a possam utilizar.

Tem de configurar a impressora como impressora partilhada no computador ao qual a impressora está ligada. Em seguida, tem de especificar o caminho de rede para a impressora em cada computador que a utiliza e instalar o software da impressora nesses computadores.
### *Configurar a impressora como uma impressora partilhada*

Efectue estas operações para partilhar uma impressora ligada directamente a um computador com outros computadores numa rede.

- 1. Faça clique em Iniciar e, em seguida, em Printers and Faxes.
- 2. Faça clique com a tecla direita do rato no ícone da impressora e faça clique em Partilhar no menu que aparece. Se o menu apresentado em seguida aparecer, faça clique em Network Setup Wizard ou If you understand the security risks but want to share printers without running the wizard, click here e siga as instruções apresentadas no ecrã.

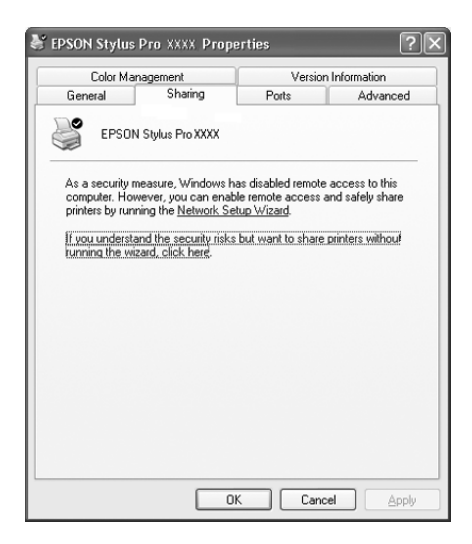

3. Seleccione Partilhar Impres. e escreva o nome da partilha.

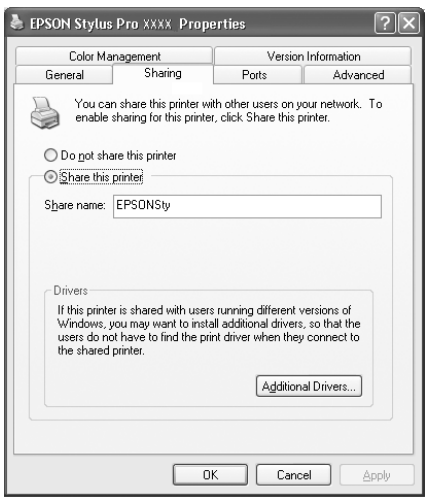

4. Faça clique em OK.

#### *Nota:*

*Não seleccione controladores a partir da lista de controladores adicionais.*

### *Aceder à impressora através de uma rede*

Para aceder à impressora a partir de outro computador da rede, efectue as operações apresentadas em seguida.

### *Nota:*

*Tem de configurar a impressora como um recurso partilhado no computador ao qual ela está directamente ligada antes de lhe poder aceder a partir de outro computador.*

1. Instale o controlador de impressão no computador-cliente a partir do CD-ROM do software.

- 2. Faça clique em Iniciar e abra a caixa de diálogo Printers and Faxes. Faça clique com a tecla direita do rato no ícone da impressora e abra a caixa de diálogo Propriedades da impressora.
- 3. Faça clique no separador Portas e, em seguida, em Adicionar porta.

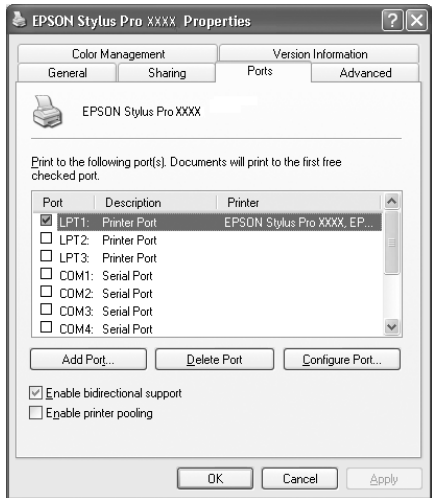

4. Aparece a caixa de diálogo seguinte. Seleccione Porta local (Local Port) e, em seguida, faça clique em Nova Porta.

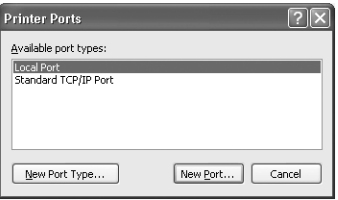

5. Aparece a caixa de diálogo seguinte. Na caixa de texto, escreva o seguinte:

\\nome do computador ligado à impressora\nome da impressora partilhada

Faça clique em OK.

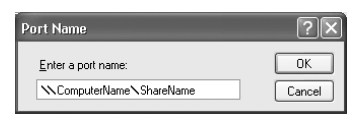

- 6. Feche a caixa de diálogo Portas da impressora para regressar ao menu Portas.
- 7. No menu Portas, certifique-se de que a nova porta foi adicionada e a caixa de verificação correspondente está seleccionada. Faça clique em OK para fechar a caixa de diálogo Propriedades.

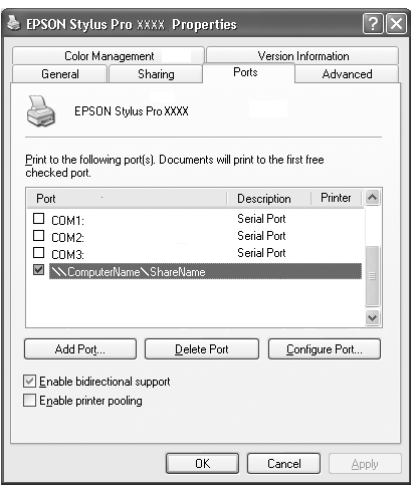

# *Actualizar para Windows Me*

Se tiver actualizado o sistema operativo do computador de Windows 95 ou 98 para Windows Me, tem de remover o software da impressora e voltar a instalá-lo. Remova o software da impressora, fazendo clique duas vezes no ícone Adicionar/Remover Programas no Painel de Controlo do Windows e seleccionando EPSON Printer Software na lista. Faça clique na tecla Adicionar/Remover e, em seguida, em OK, na caixa de diálogo que aparece. Em seguida, volte a instalar o software da impressora.

# *Actualizar o controlador em Windows XP, Windows 2000 e Windows NT 4.0*

Quando actualizar o controlador da impressora em Windows XP, Windows 2000 e Windows NT 4.0, não se esqueça de remover o controlador da impressora anterior antes de instalar o novo controlador. A instalação do novo controlador por cima do controlador de impressão já existente provoca uma falha na actualização. Para remover o controlador de impressão, faça clique duas vezes no ícone Adicionar/Remover Programas no Painel de Controlo do Windows. Aparece a caixa de diálogo Alterar/Remover Programas. Seleccione EPSON Printer Software na lista, faça clique em Alterar/Remover (Windows XP e 2000) ou Adicionar/Remover (Windows NT 4.0). Em seguida, faça clique em OK. Em seguida, volte a instalar o software da impressora.

# *Desinstalar o software da impressora*

Para desinstalar o controlador de impressão EPSON e os utilitários do Windows, execute as operações apresentadas em seguida.

- 1. Faça clique duas vezes no ícone O Meu Computador e, em seguida, em Painel de Controlo.
- 2. Faça clique duas vezes em Adicionar/Remover Programas.
- 3. Seleccione Software da impressora EPSON para desinstalar o controlador de impressão a partir da lista de software. Faça clique em Alterar/Remover (Windows XP e 2000) ou em Adicionar/Remover (Windows NT 4.0). Se estiver a desinstalar software da impressora, aparecerá uma caixa de diálogo e terá de seleccionar o ícone da impressora cujo controlador pretende desinstalar.
- 4. Siga as instruções apresentadas no ecrã para desinstalar o software.

# *Desinstalar o controlador do dispositivo USB (Windows Me e 98)*

Siga as instruções apresentadas em seguida para desinstalar o controlador do dispositivo USB em Windows Me e 98.

#### *Nota:*

*Esta função só está disponível se estiver a utilizar um cabo de conversão USB.*

1. Faça clique duas vezes no ícone O Meu Computador e, em seguida, em Painel de Controlo.

- 2. Faça clique duas vezes em Adicionar/Remover Programas.
- 3. Seleccione Impressoras USB EPSON para desinstalar o controlador do dispositivo USB a partir da lista de software. Em seguida, faça clique em Adicionar/Remover.
- 4. Siga as instruções apresentadas no ecrã para desinstalar o software.

# <span id="page-151-0"></span>*Aceder ao software da impressora*

Para aceder ao software da impressora instalado no computador, siga as instruções apresentadas em seguida.

# *Caixa de diálogo Imprimir*

Faça clique em Imprimir no menu Ficheiro da aplicação ou em Opções na caixa de diálogo Configurar página.

# *Caixa de diálogo Configurar página*

Faça clique em Configurar página no menu Ficheiro da aplicação.

# *Definições básicas*

# *Efectuar as definições do controlador de impressão*

Para efectuar as definições do controlador da impressora, efectue as operações apresentadas em seguida.

Para mais informações sobre o software da impressora, aceda à ajuda interactiva pressionando a tecla Ajuda (assinalada com "?") existente nas caixas de diálogo do controlador.

*Algumas aplicações do Macintosh sobrepõem-se às definições efectuadas no controlador de impressão, no entanto há aplicações que não o fazem; por isso, terá de verificar as definições para obter os resultados pretendidos.*

1. Seleccione Configurar página no menu Ficheiro. Aparecerá a caixa de diálogo Configurar página apresentada em seguida.

#### **EPSON**  $2131$  $\overline{\alpha}$ **Paner Size:**  $\overline{\bullet}$ Cancelar  $\sqrt{44}$ Paper Source: Papel em rolo (24 in)  $\overline{\bullet}$ Opções  $\Box$  Sem margens  $C$ ustomize Orientação: Vertical Horizontal  $\overline{\Box}$  Rodar 180° Reduzir ou Aumentar: 100 % Opçao Papel Rolo: □ Rotação Automática □ Imprimir Linha Página **Ø Corte Automático** D Pouper rolo

### <span id="page-152-0"></span>**Caixa de diálogo Configurar página**

- 2. Seleccione o formato de papel colocado na impressora na lista Formato.
- 3. Seleccione o tipo de papel que colocou na impressora a partir da lista relativa ao sistema de alimentação.
- 4. Efectue as definições necessárias para os parâmetros Sem Margens, Orientação e Reduzir ou Ampliar.
- 5. Quando estiver a utilizar papel em rolo, defina a opção ["Opção de papel em rolo"](#page-169-0).
- 6. Depois de efectuar as definições, faça clique em OK para fechar a caixa de diálogo Configurar página.

*Não é possível imprimir a partir da caixa de diálogo Configurar página. Só pode imprimir a partir da caixa de diálogo Imprimir.*

7. Seleccione Imprimir a partir do menu Ficheiro. Aparece a caixa de diálogo Imprimir, da forma apresentada em seguida.

### <span id="page-153-0"></span>**Caixa de diálogo Imprimir**

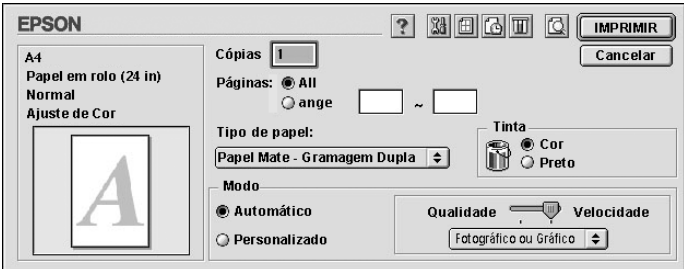

#### *Nota:*

*Pode também aceder à caixa de diálogo Imprimir se fizer clique na tecla Opções na ["Caixa de diálogo Configurar página".](#page-152-0)*

- 8. Efectue as definições necessárias para Cópias e Páginas.
- 9. Seleccione o papel que colocou na impressora a partir da lista Papel.

#### *Nota:*

*A definição do tipo de papel determina as outras definições disponíveis, por isso, deve efectuar sempre esta definição em primeiro lugar.*

- 10. Na caixa Tinta, seleccione Color/B&W Photo para imprimir fotografias a cores ou de tom único, ou Preto para imprimir rascunhos ou texto a preto.
- 11. Certifique-se de que o modo Automático está seleccionado.

*Quando selecciona o modo automático, o controlador de impressão efectua todas as definições com base nas definições de tipo de papel e de tinta actuais.*

12. Ajuste a Velocidade e a Qualidade na opção Modo se aparecer uma barra de deslizamento. Arraste o cursor da barra de deslizamento para a esquerda ou para a direita, consoante a opção que preferir. Em geral esta definição é efectuada automaticamente de acordo com a definição Papel.

*Nota:*

*Consoante o tipo de papel seleccionado, pode aparecer uma barra de deslizamento na caixa relativa ao modo.*

13. Faça clique na tecla Imprimir para começar a imprimir.

# *Cancelar a impressão*

Para cancelar a impressão, siga as instruções apresentadas em seguida.

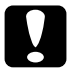

c*Importante: Quando interrompe uma tarefa de impressão, é possível que tenha de reiniciar essa tarefa para obter melhores resultados. Se não o fizer, a imagem impressa poderá ficar desalinhada ou apresentar faixas brancas.*

### *Quando a impressão em segundo plano está activada*

- 1. Pressione a tecla Power para desligar a impressora.
- 2. Seleccione EPSON Monitor3 no menu Aplicação no lado direito da barra de menus. Aparece a caixa de diálogo EPSON Monitor3.

3. Faça clique no nome do documento que está a ser impresso e, em seguida, cancele **a** a tarefa de impressão.

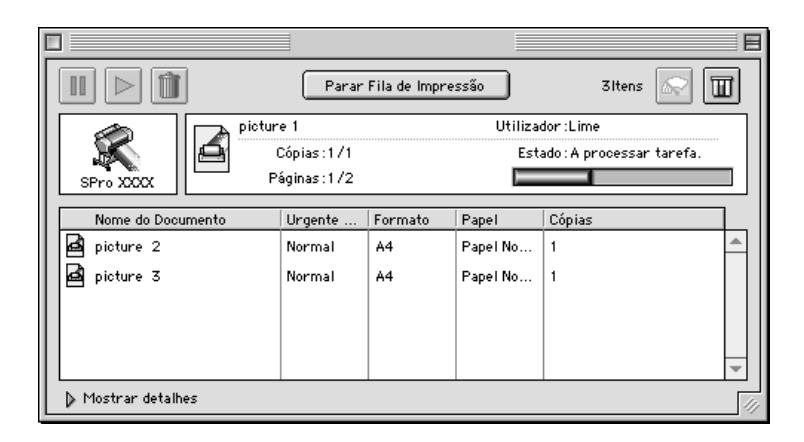

### *Quando a impressão em segundo plano está desactivada*

- 1. Pressione a tecla Power para desligar a impressora.
- 2. Mantenha a tecla  $\Re$  do teclado pressionada e pressione a tecla do ponto (.) para cancelar a tarefa de impressão.

# *Utilizar o controlador*

O software de controlo da impressora permite que o computador controle a impressora de acordo com as definições de impressão que efectuar.

# <span id="page-155-0"></span>*Definir o tipo de papel*

A definição Papel determina as outras definições disponíveis. Por isso, deve efectuar sempre esta definição em primeiro lugar.

No ["Caixa de diálogo Imprimir",](#page-153-0) seleccione o tipo de papel correspondente ao papel colocado na impressora. Procure o papel que está a utilizar na lista apresentada em seguida e seleccione a definição correspondente. Para alguns tipos de papel é possível seleccionar várias definições.

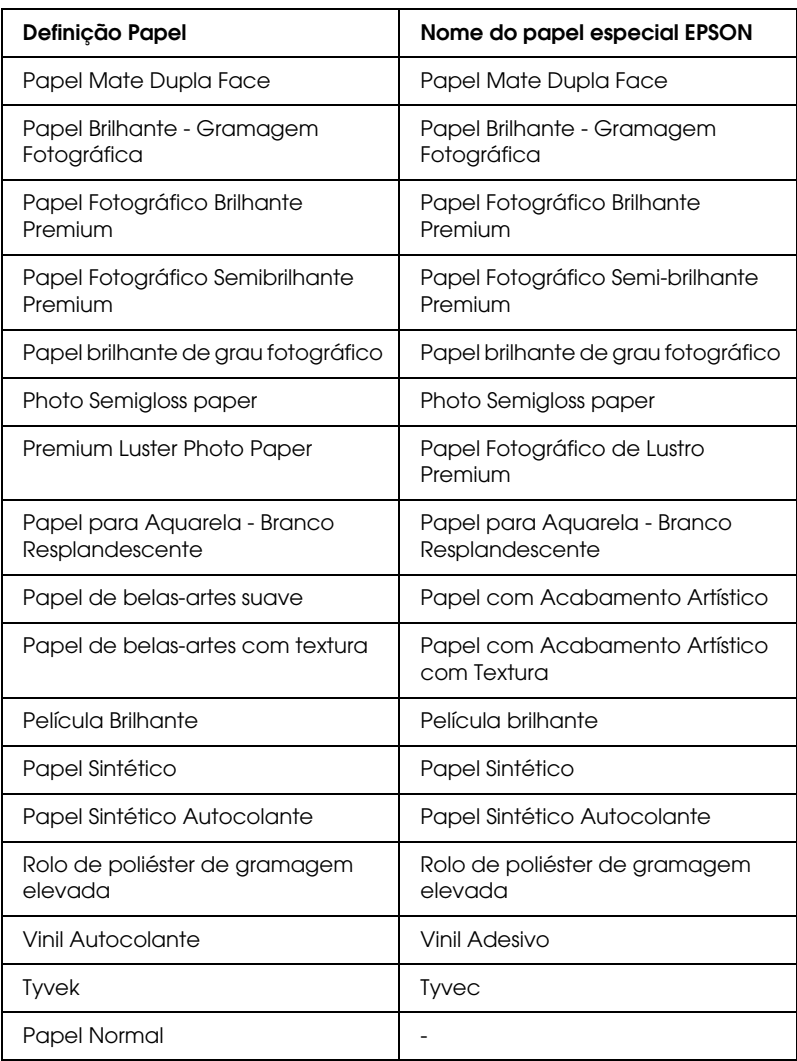

Para tintas EPSON UltraChrome:

Para tintas de corante:

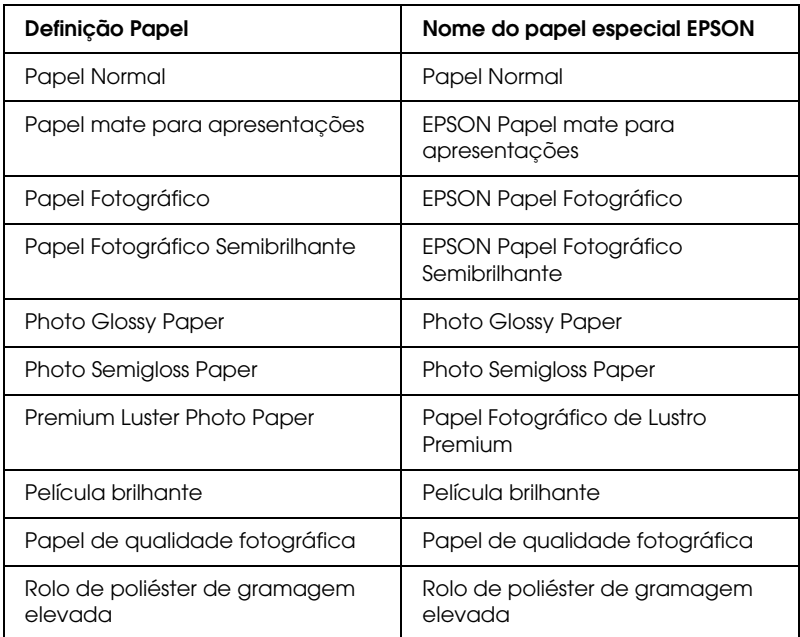

### *Nota:*

- ❏ *A disponibilidade de papéis especiais varia consoante o país.*
- ❏ *Quando não utilizar papel especial EPSON, consulte a secção ["Papel especial e outros tipos de papel"](#page-185-0).*

# *Utilizar os modos Automático e Personalizado*

As definições da ["Caixa de diálogo Imprimir"](#page-153-0)estão organizadas de modo a proporcionar dois níveis de controlo sobre o controlador da impressora, conforme se explica em seguida.

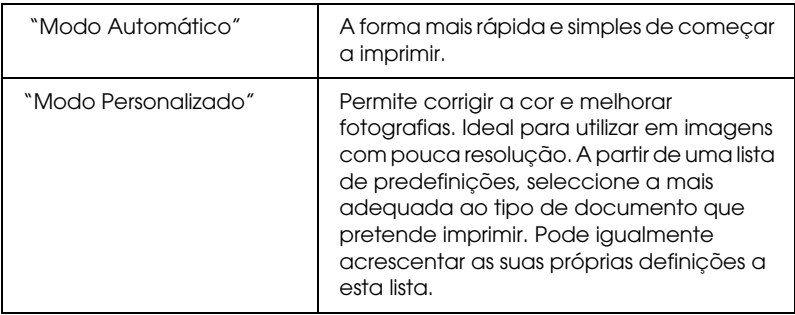

Para além de poder criar grupos de definições que afectam a qualidade geral da impressão, pode igualmente alterar aspectos específicos relativos ao estilo e esquema de impressão através das caixas de diálogo Configurar página e Esquema. Consulte ["Ajustar definições de página"](#page-165-0).

### <span id="page-158-0"></span>*Modo Automático*

Quando o modo automático está seleccionado no ["Caixa de](#page-153-0)  [diálogo Imprimir"](#page-153-0), o controlador da impressora selecciona as definições mais adequadas em função das definições de tipo de papel e tinta. Para definir a cor da tinta, seleccione Color/B&W Photo para imprimir fotografias a cores ou de tom único ou Preto para imprimir um rascunho ou texto a preto. Para definir o tipo de papel, consulte ["Definir o tipo de papel".](#page-155-0)

- ❏ *Consoante os dados de impressão, seleccione* Photo-realistic *ou*  Vivid *a partir da lista de opções da caixa Modo, de forma a obter melhores resultados.*
- ❏ *Dependendo do tipo de papel seleccionado na lista de tipos de papel, se tiver seleccionado o modo* Automático*, pode aparecer uma barra de deslizamento nas opções de modo que permite seleccionar*  Qualidade *ou* Velocidade*. Seleccione* Qualidade. *quando a qualidade de impressão for mais importante do que a velocidade.*

### <span id="page-159-0"></span>*Modo Personalizado*

O modo Personalizado da ["Caixa de diálogo Imprimir"](#page-153-0) permite efectuar diversas alterações com um simples clique do rato. Na lista de definições personalizadas, encontrará definições concebidas pela EPSON. Estas definições estão orientadas para um determinado tipo de impressão, como por exemplo, gráficos e diagramas para apresentações.

Pode igualmente efectuar as suas próprias definições e acrescentá-las à lista. Consulte ["Definições avançadas"](#page-161-0). A lista de definições personalizadas contém as seguintes predefinições:

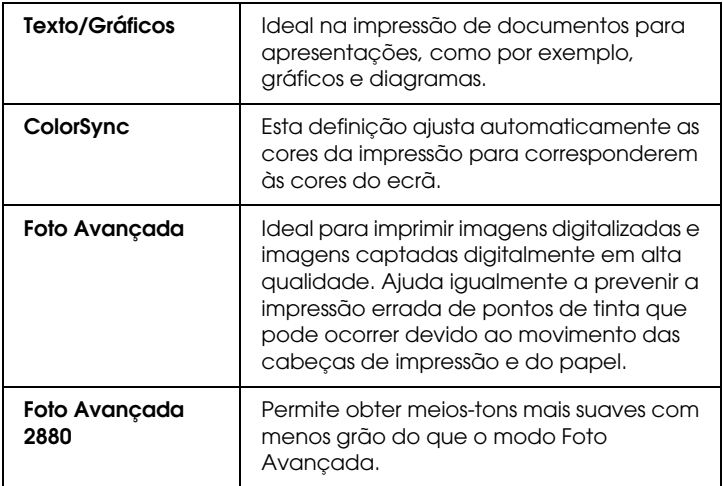

Efectue os procedimentos apresentados em seguida para seleccionar uma definição personalizada.

- 1. Faça clique na tecla Personalizado no ["Caixa de diálogo](#page-153-0)  [Imprimir".](#page-153-0)
- 2. Na lista Definições personalizadas, seleccione a definição mais adequada ao tipo de documento ou imagem que pretende imprimir.
- 3. Quando seleccionar uma definição personalizada, outras definições, como a Resolução e o Ajuste de cor, são efectuadas automaticamente. As alterações são apresentadas na janela relativa às definições actuais situada do lado direito da caixa de diálogo Imprimir.
- 4. Antes de imprimir, não se esqueça de verificar as definições Papel e Tinta porque podem ser afectadas pela definição personalizada seleccionada. Consulte ["Definir o tipo de](#page-155-0)  [papel".](#page-155-0)

### <span id="page-161-0"></span>*Definições avançadas*

As definições avançadas permitem controlar totalmente o ambiente de impressão. Utilize estas definições para experimentar novas ideias de impressão ou adaptar um conjunto de definições de impressão às suas necessidades específicas. Assim que estiver satisfeito com as novas definições, pode dar-lhes um nome e adicioná-las à lista Definições personalizadas.

Para efectuar e gravar definições avançadas, execute as operações apresentadas em seguida.

1. Faça clique na tecla Personalizado no ["Caixa de diálogo](#page-153-0)  [Imprimir"](#page-153-0) e faça clique em Avançado. Aparece a caixa de diálogo seguinte:

### <span id="page-161-1"></span>**Caixa de diálogo Avançado**

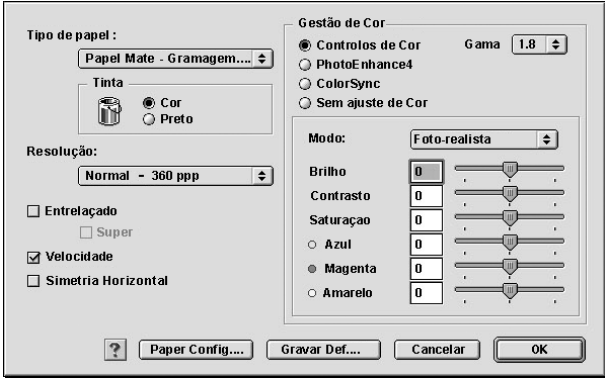

- 2. Seleccione o tipo de papel colocado na impressora. Para mais informações, consulte ["Definir o tipo de papel".](#page-155-0)
- 3. Seleccione Cor/P&B ou Preto na opção Tinta.
- 4. Seleccione uma Resolução.
- 5. Efectue as definições de configuração de papel que considerar necessárias. Para mais informações, consulte ["Definições de](#page-165-1)  [configuração de papel".](#page-165-1)
- 6. Seleccione outras definições que considerar necessárias. Para mais informações, consulte a ajuda interactiva.

*Algumas definições podem estar activadas ou desactivadas, consoante as definições de Papel, Tinta e Resolução que efectuou.*

7. Faça clique em OK para aplicar as definições e voltar à caixa de diálogo Imprimir. Se quiser voltar ao menu anterior sem aplicar as definições, faça clique em Cancelar.

Para gravar as definições avançadas que efectuou, faça clique em Gravar Definições na caixa de diálogo de definições avançadas. Aparece a caixa de diálogo Definições personalizadas.

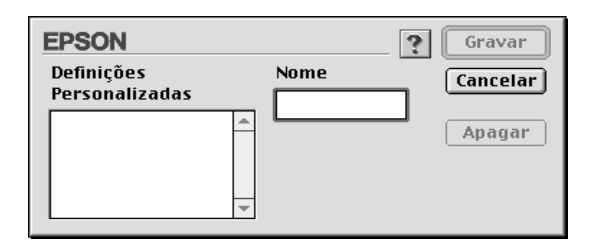

Escreva um nome (até 16 caracteres) para as definições na caixa Nome e, em seguida, faça clique em Gravar. As definições avançadas são adicionadas à lista Definições personalizadas.

Pode gravar até 100 conjuntos de definições. Pode seleccionar esses grupos de definições a partir da lista de definições existente na ["Caixa de diálogo Imprimir".](#page-153-0)

### *Nota:*

❏ *Não pode atribuir às novas definições que efectuar o nome de uma predefinição EPSON.*

- ❏ *Para apagar um conjunto de definições, seleccione-o na caixa de diálogo Definições personalizadas, e faça clique em* Apagar*.*
- ❏ *Não é possível apagar os conjuntos predefinidos da lista Definições personalizadas.*

Quando seleccionar as definições que gravou na lista Definições personalizadas, tenha em atenção que ao efectuar novas definições, por exemplo para Papel e Tinta, poderá alterar as suas definições personalizadas. Isto poderá provocar resultados de impressão inesperados. Se isso acontecer, volte a seleccionar as definições gravadas e experimente imprimir de novo.

### **Modo PhotoEnhance**

O modo PhotoEnhance permite seleccionar várias definições de correcção de imagem que poderá aplicar nas fotografias antes de as imprimir. O modo PhotoEnhance não afecta os dados originais. Faça clique na tecla PhotoEnhance4 da ["Caixa de diálogo](#page-161-1)  [Avançado"](#page-161-1).

Se seleccionar PhotoEnhance4, activa também a caixa de verificação Correcção de câmara digital. Seleccione esta caixa de verificação quando quiser imprimir fotografias tiradas com uma câmara digital para dar às imagens impressas o aspecto suave e natural das fotografias tiradas com uma câmara convencional.

### *Nota:*

- ❏ *Este modo só está disponível quando imprimir dados de cor de 16, 24 ou 32 bits.*
- ❏ *Este modo só está disponível quando seleccionar a opção de cor a 32 bits para a definição do monitor para Macintosh.*
- ❏ *Imprimir com a função* PhotoEnhance4 *pode aumentar o tempo de impressão, dependendo do sistema informático e da quantidade de dados da imagem.*

Pode seleccionar as seguintes definições. Faça clique na seta situada no lado direito do menu que aparece.

Tom

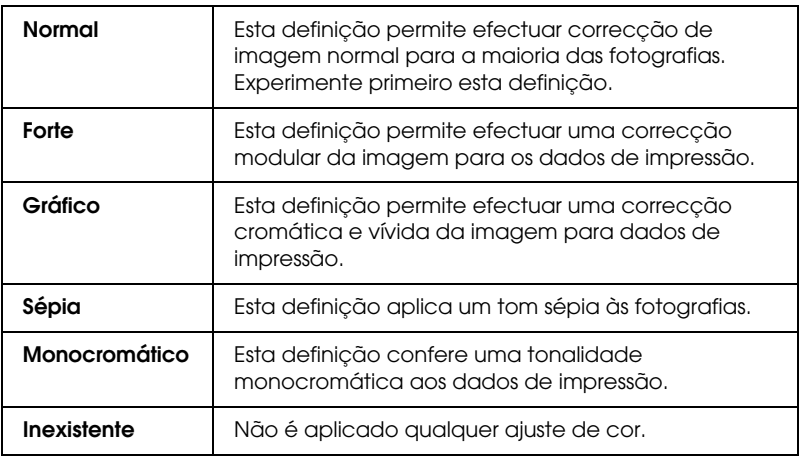

#### Efeito

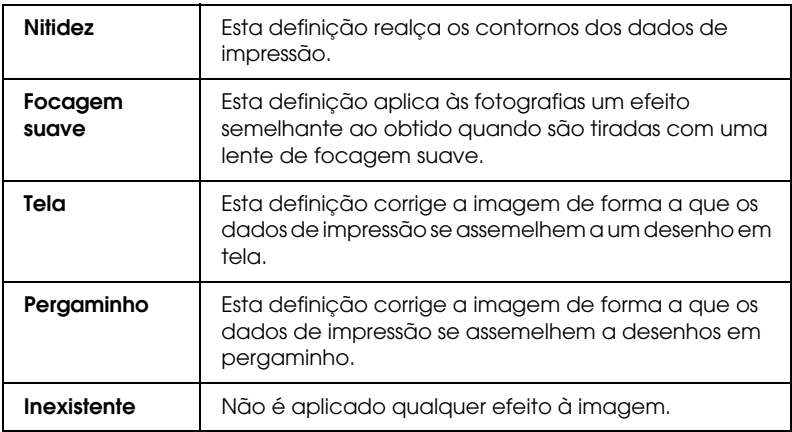

### <span id="page-165-1"></span>**Definições de configuração de papel**

As definições de configuração de papel apresentam uma variedade de menus destinados à impressão. Faça clique na tecla Config. Papel para efectuar estas definições.

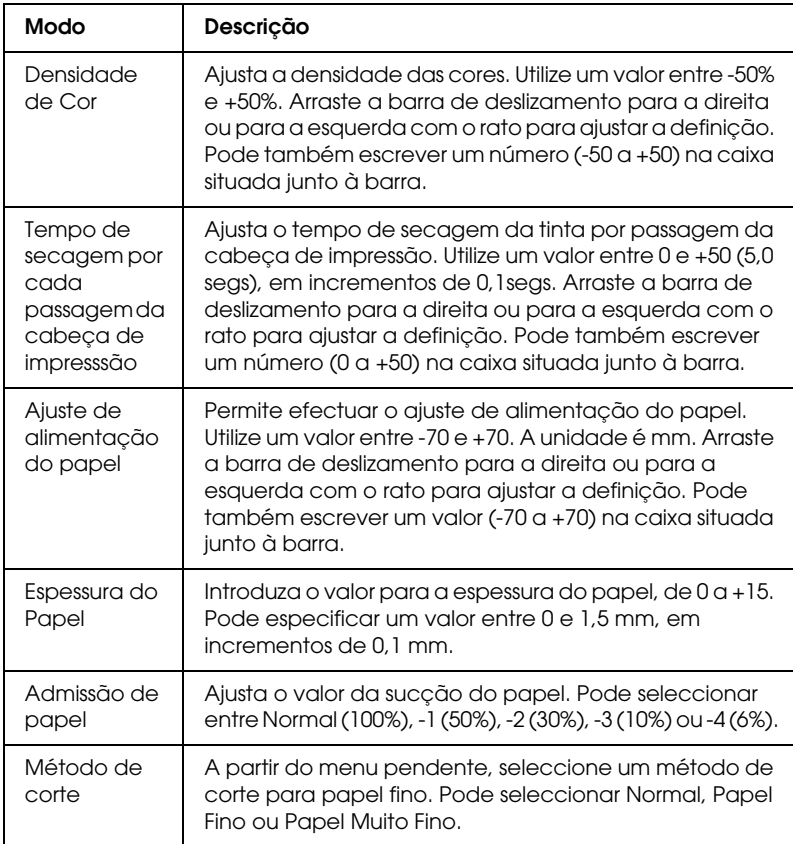

# <span id="page-165-0"></span>*Ajustar definições de página*

Pode efectuar as seguintes definições na ["Caixa de diálogo](#page-152-0)  [Configurar página".](#page-152-0)

### *Sem margens*

Se utilizar esta definição, pode imprimir a imagem sem qualquer margem no papel.

Para este modo de impressão, a EPSON recomenda que utilize os seguintes tipos de papel nas condições indicadas.

*Tipo de papel recomendado:*

- ❏ Papel Fotográfico Brilhante Premium (250)
- ❏ Papel Fotográfico Semibrilhante Premium (250)
- ❏ Premium Luster Photo Paper
- ❏ Premium Semimatte Photo Paper (250)

### *Largura do papel:*

- ❏ 10 a 20,96 cm
- ❏ 250 mm a 10 polegadas (254 mm)
- ❏ 300 mm a 12 polegadas (30,48 cm)
- $\Box$  350 mm a 12 polegadas (35,56 cm)
- $\Box$  400 mm a 12 polegadas (40,64 cm)
- $\Box$  500 mm a 12 polegadas (50,80 cm)
- $\Box$  600 mm a 12 polegadas (60,96 cm)
- ❏ 910 mm a 36 polegadas (914,4 mm) (apenas para a Stylus Pro 9600)
- ❏ 1110 mm a 1118 mm (apenas para a Stylus Pro 9600)

- ❏ *Se a aplicação tiver definições de margens, não se esqueça de as definir para zero antes de imprimir.*
- ❏ *Se estiver a imprimir em folhas soltas, apenas as margens esquerda e direita são definidas para zero.*
- ❏ *A tinta pode sujar o rolo da impressora. Se isso acontecer, limpe a tinta com um pano.*
- ❏ *A impressão com esta função seleccionada demora mais tempo do que a impressão normal.*
- ❏ *Para evitar que a qualidade de impressão diminua ou que a parte superior da impressão fique suja, a EPSON recomenda que utilize um tipo de papel apropriado para impressão sem margens. Esta indicação é fornecida na embalagem do papel.*
- ❏ *Para sistemas de tinta de corante: Não é possível utilizar este modo de impressão quando imprimir com uma resolução de 2880 ppp.*

### *Imprimir no modo Sem Margens*

Para imprimir no modo Sem Margens, proceda da seguinte forma:

1. Aumente a imagem 3 mm para a direita e para a esquerda utilizando a aplicação com a qual criou os dados.

2. Faça clique na caixa de selecção Sem Margens, na caixa de diálogo de configuração da página.

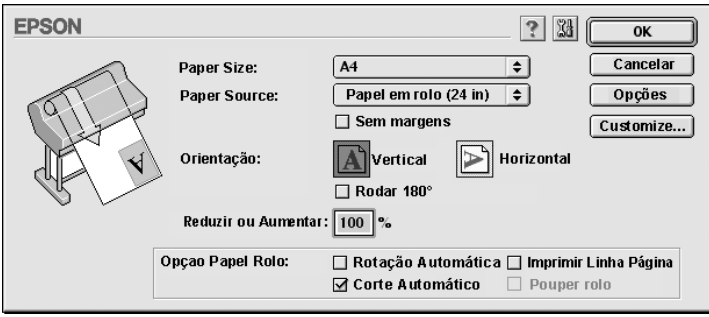

- 3. No menu SelecType, efectue as seguintes definições. Para mais informações, consulte ["Como entrar no modo](#page-61-0)  [SelecType".](#page-61-0)
	- ❏ Para imprimir sem as margens direita e esquerda: CONFIG. IMPRES. -> SEM MARGEM -> APENAS E/D
	- ❏ Para imprimir sem as margens superior/inferior/esquerda/direita: CONFIG. IMPRES. -> SEM MARGEM -> 1 CORTE ou 2 CORTES

#### *Nota:*

*Se seleccionar 1 CORTE não será desperdiçado papel, mas a posição de corte e a margem da imagem podem ficar desalinhadas. Por outro lado, se seleccionar 2 CORTES a próxima tarefa não será cortada, mas o comprimento do papel alimentado poderá diminuir para 1 mm uma vez que as dimensões de corte serão menores.*

4. Comece a imprimir.

### *Orientação*

Utilize esta definição para especificar a direcção de impressão na página: Vertical ou Horizontal. Se precisar de imprimir junto à margem inferior da página, faça clique em Rodar 180°.

### *Reduzir ou Aumentar*

Permite definir a percentagem de ampliação ou redução da imagem. Permite definir uma percentagem entre 25 e 400%. Esta definição está disponível apenas se estiver a utilizar folhas soltas.

### <span id="page-169-0"></span>*Opção de papel em rolo*

#### *Nota:*

*Quando a opção Folha está seleccionada na lista relativa ao sistema de alimentação, as definições relativas ao rolo de papel (Rotação Automática, Corte Automático e Imprimir Linha Página) não estão disponíveis.*

### *Rotação Automática*

Esta função está disponível apenas quando o comprimento dos dados de impressão é inferior à largura imprimível do papel em rolo (300, 400 ou 600 mm, 12, 14, 20, 22, 24, 36 ou 44 polegadas). Aos dados de impressão será automaticamente aplicada uma rotação de 90 graus e estes serão impressos na transversal, poupando papel em rolo. Esta função não está disponível quando a opção Papel em Rolo (Banner) está seleccionada na lista de sistemas de alimentação.

#### *Nota:*

*Pode utilizar papel em rolo de 44 e 36 polegadas apenas com a Stylus Pro 9600.*

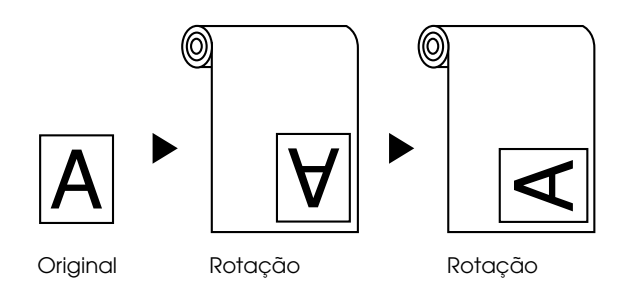

Para activar esta função, seleccione a opção Rotação Automática na ["Caixa de diálogo Configurar página".](#page-152-0)

#### *Corte Automático*

Quando esta opção estiver seleccionada, o papel em rolo será cortado automaticamente após cada tarefa de impressão.

Para activar a função Corte Automático, seleccione a caixa Corte Automático na caixa de diálogo ["Caixa de diálogo Configurar](#page-152-0)  [página".](#page-152-0)

#### *Imprimir Linha Página*

É possível determinar uma linha de demarcação de página do lado direito e por baixo do documento, para o cortar manualmente.

Para activar esta função, seleccione a opção Imprimir Linha Página na ["Caixa de diálogo Configurar página".](#page-152-0)

Esta função muda consoante a definição seleccionada para a opção Corte Automático, como indica a seguinte tabela.

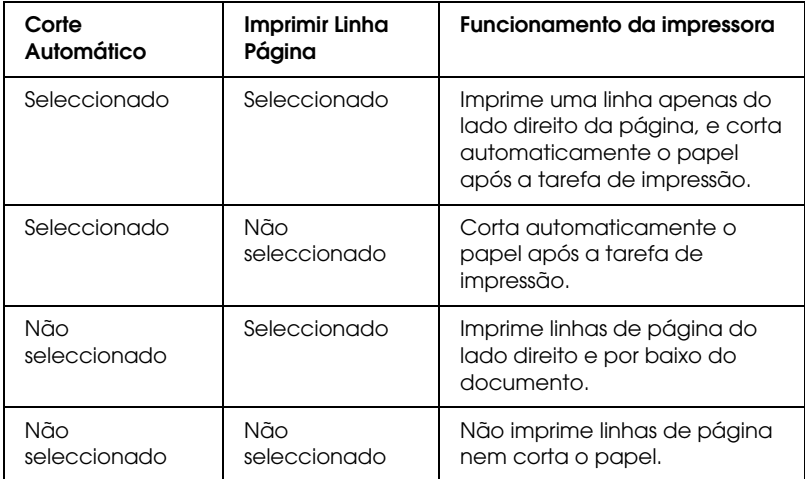

### *Poupar rolo*

Seleccione esta caixa se pretender economizar papel em rolo. Quando esta caixa estiver seleccionada, a parte em branco da última página do documento não será alimentada. Esta função está disponível apenas se a opção Papel em Rolo (Banner) estiver seleccionada para o sistema de alimentação.

# *Ajustar documentos à página*

Pode ajustar o formato do documento ao formato do papel que irá utilizar. Aceda à caixa de diálogo Esquema e ajuste o tamanho da impressão.

Para abrir esta caixa de diálogo, faça clique em Imprimir no menu Ficheiro da aplicação que está a utilizar. Em seguida, faça clique no ícone Esquema na ["Caixa de diálogo Imprimir"](#page-153-0).

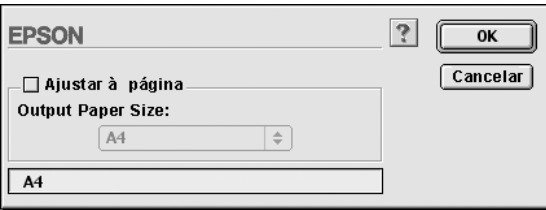

Pode ampliar ou reduzir proporcionalmente o formato da imagem para a ajustar ao formato de papel seleccionado na lista Formato. Para utilizar esta função, seleccione a opção Ajustar à página e especifique o formato de papel colocado na impressora.

# *Utilitários da impressora*

Os utilitários da impressora EPSON permitem verificar o estado actual da impressora e efectuar algumas operações de manutenção a partir do computador.

### *EPSON StatusMonitor*

Pode utilizar o EPSON StatusMonitor para verificar o estado da impressora e o nível de tinta existente em cada tinteiro.

### *Verificação dos jactos*

Para saber se os jactos estão a projectar a tinta correctamente, pode imprimir um modelo de verificação dos jactos. Se a tinta não estiver a ser correctamente projectada, faltarão pontos no modelo de impressão. Pode verificar os jactos correspondentes a sete cores de cada vez.

#### c*Importante:*

*Antes de imprimir imagens, certifique-se de que a impressão do modelo de verificação dos jactos terminou. Caso contrário, a qualidade de impressão poderá diminuir.*

### *Limpeza das cabeças*

Quando a qualidade de impressão diminuir ou quando o modelo de verificação dos jactos indicar jactos obstruídos, isso significa que as cabeças de impressão precisam de ser limpas. Execute este utilitário para as limpar e, em seguida, verifique novamente os jactos, pois poderá ser necessário repetir a operação de limpeza das cabeças.

### *Alinhamento das cabeças*

Execute este utilitário quando aparecerem linhas verticais desalinhadas no modelo de verificação do alinhamento das cabeças, ou quando aparecerem linhas horizontais nas impressões.

### *Configuração*

Se fizer clique nesta tecla, abre a caixa de diálogo de configuração, onde pode alterar a forma de notificação do utilitário EPSON StatusMonitor quando o estado da impressora se alterar. Para mais informações, consulte ["Efectuar definições de](#page-176-0)  [configuração"](#page-176-0).

## <span id="page-173-0"></span>*Aceder aos utilitários da impressora*

Aceda à caixa de diálogo Imprimir ou Configurar Página e faça clique no ícone Utilitários para abrir a respectiva caixa de diálogo. Em seguida, faça clique na tecla do utilitário que pretende executar.

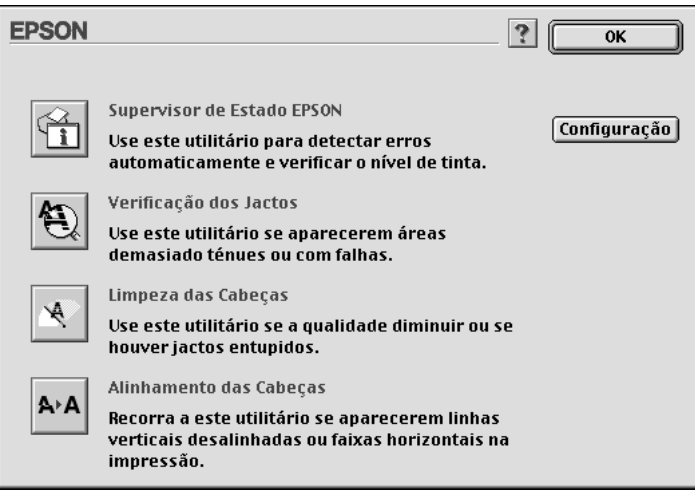

#### *Nota:*

*Se seleccionar um utilitário, excepto o* EPSON StatusMonitor*, durante o processo de impressão, poderá prejudicar os resultados.*

# *Obter Ajuda interactiva*

O software da impressora tem uma função de ajuda interactiva que fornece instruções sobre como imprimir, efectuar definições do controlador de impressão e utilizar os utilitários da impressora.

# *Aceder à ajuda*

Aceda à caixa de diálogo Imprimir ou Configurar página e faça clique no ícone Ajuda (assinalado com "?") para visualizar o conteúdo da caixa de diálogo de ajuda.

Pode obter ajuda relativa ao controlador de impressão e às caixas de diálogo dos utilitários se fizer clique no ícone Ajuda ou na tecla Ajuda.

# *Verificar as tarefas e o estado da impressora*

## *Utilizar o EPSON StatusMonitor*

O utilitário EPSON StatusMonitor controla o estado da impressora. Se detectar um erro na impressora, informa-o com uma mensagem de erro. Pode também utilizar este utilitário para verificar os níveis de tinta antes da impressão.

Para utilizar o EPSON StatusMonitor, faça clique na tecla Supervisor de Estado EPSON na caixa de diálogo Utilitários. Aparece a caixa de diálogo seguinte.

Para aceder à caixa de diálogo Utilitários, consulte ["Aceder ao](#page-151-0)  [software da impressora".](#page-151-0)

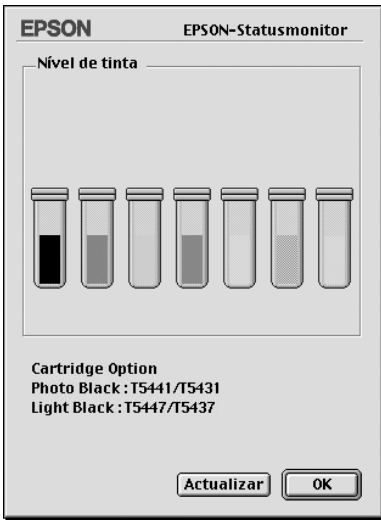

#### *Nota:*

*A informação relativa aos tinteiros instalados não está disponível.*

O EPSON StatusMonitor apresenta a quantidade de tinta existente no momento em que acedeu a este utilitário. Para actualizar as informações do nível de tinta, faça clique na tecla Actualizar.

Além disso, apresenta informações relativas aos tinteiros. Pode verificar o conjunto de tinteiros da tinta preta instalados na impressora.

# <span id="page-176-0"></span>*Efectuar definições de configuração*

Pode seleccionar o modo como o utilitário EPSON StatusMonitor controla a impressora e a forma como comunica as informações. Faça clique na tecla Configuração da caixa de diálogo Utilitários. (Para aceder à caixa de diálogo Utilitários, consulte ["Aceder aos utilitários da impressora".](#page-173-0)) Aparece a caixa de diálogo Definição da configuração.

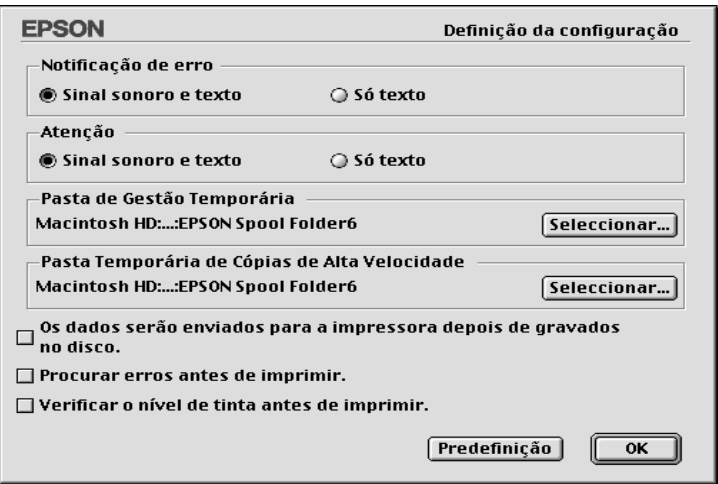

Pode efectuar as seguintes definições nesta caixa de diálogo:

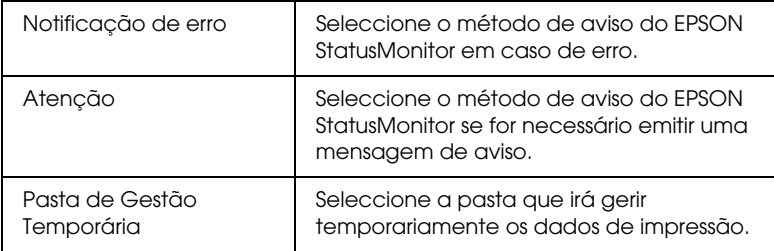

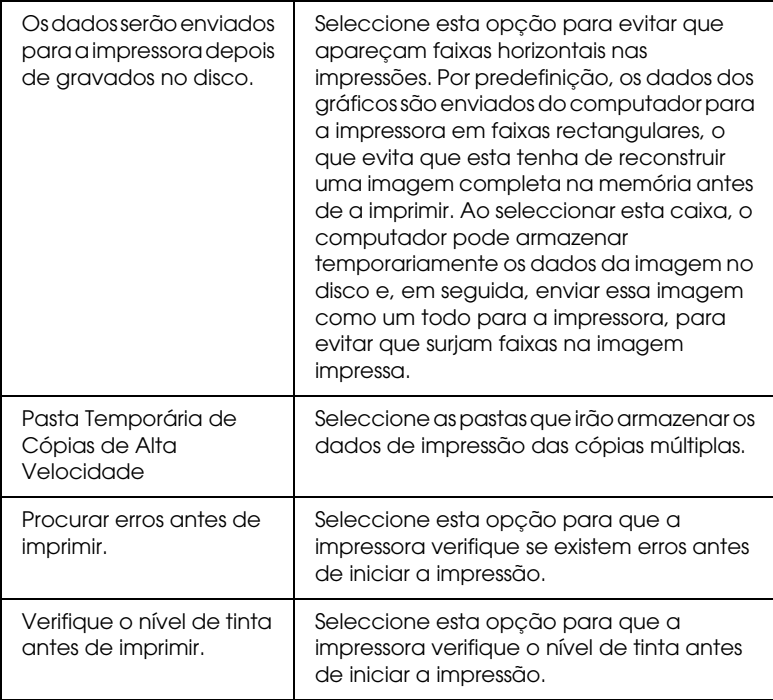

# *Controlar a impressão em segundo plano*

Depois de enviar uma tarefa de impressão para a impressora, pode utilizar o utilitário EPSON Monitor3 para verificar, controlar ou cancelar as tarefas de impressão que estão em fila de espera. Este utilitário mostra também o estado da tarefa de impressão em curso.

### *Utilizar o EPSON Monitor3*

Para utilizar o EPSON Monitor3, tem de activar a opção Impressão em segundo plano no selector de recursos ou na caixa de diálogo Impressão em segundo plano. Em seguida, após enviar uma tarefa de impressão para a impressora, seleccione EPSON Monitor3 a partir do menu Aplicação na extremidade direita da barra de menus. Aparece uma caixa de diálogo igual ou semelhante à seguinte.

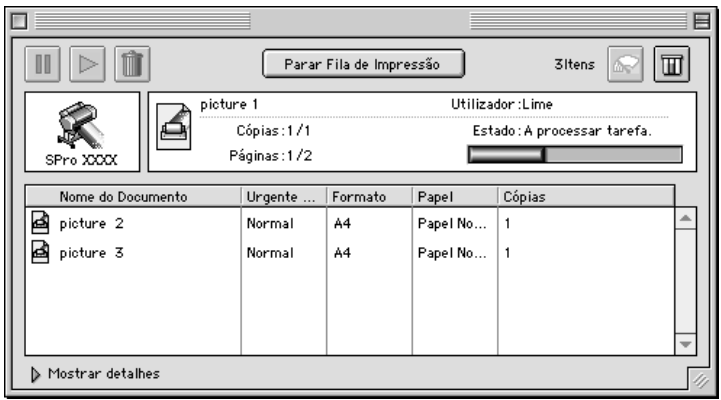

#### *Nota:*

*Pode também abrir o EPSON Monitor3, fazendo clique duas vezes no ícone* EPSON Monitor3 *na pasta Extensões.*

❏ Utilize as teclas apresentadas em seguida para parar, retomar e apagar tarefas de impressão relativas aos documentos seleccionados na caixa de diálogo. Em primeiro lugar, seleccione a tarefa de impressão adequada e, em seguida, faça clique na tecla relativa à função que pretende efectuar.

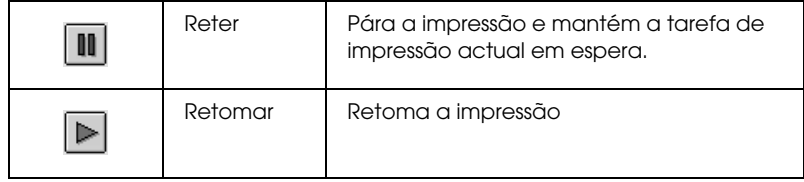

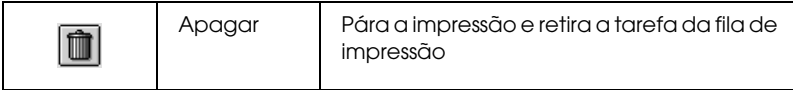

❏ Utilize as teclas apresentadas em seguida para iniciar os utilitários da impressora.

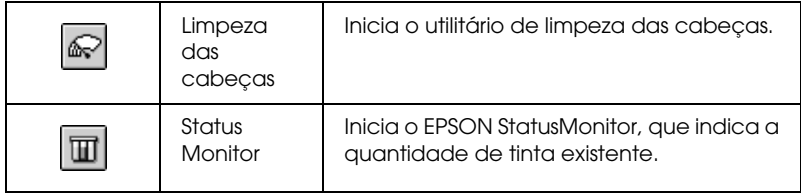

- ❏ Faça clique em Parar fila de impressão para parar a impressão. Faça clique em Iniciar fila de impressão para retomar a impressão.
- ❏ Faça clique duas vezes num ficheiro da lista para o pré-visualizar (esta função não está disponível quando imprimir o ficheiro do comando ESC/P).
- ❏ Faça clique duas vezes em Cópias para alterar o número de cópias a imprimir.
Se fizer clique na seta Mostrar detalhes, aparecerá uma extensão na parte inferior da caixa de diálogo EPSON Monitor3, semelhante à extensão apresentada em seguida. A extensão da caixa de diálogo mostra informações detalhadas sobre as definições do controlador de impressão para o documento seleccionado.

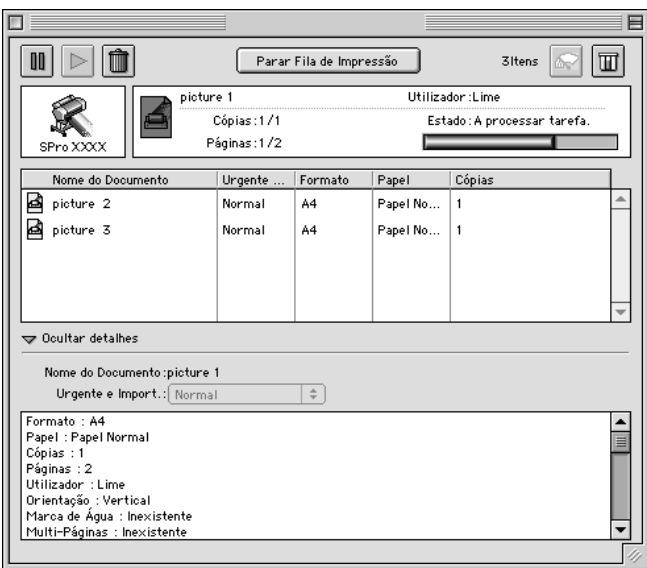

### *Alterar a prioridade de uma tarefa de impressão*

Para alterar a prioridade das tarefas de uma fila de impressão, execute as operações apresentadas em seguida.

#### *Nota:*

*Pode também alterar a prioridade das tarefas cujos tempos de impressão tenham sido previamente definidos na caixa de diálogo Impressão em segundo plano do controlador da impressora.*

1. Faça clique na seta Mostrar detalhes situada na parte inferior da caixa de diálogo do EPSON Monitor3, e faça clique no nome de um documento na caixa Nome do Documento. Aparece uma caixa de diálogo igual ou semelhante à seguinte.

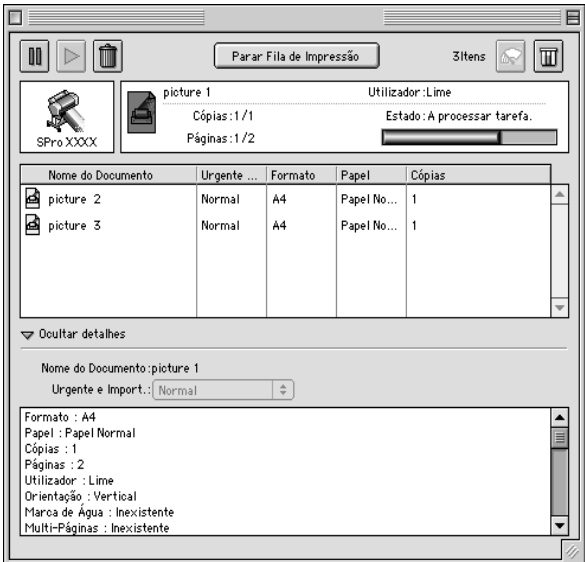

2. Seleccione Urgente, Normal, Reter ou Tempo de impressão na lista Prioridade.

Se seleccionar Tempo de impressão, aparecerá uma caixa de diálogo onde pode especificar a data e a hora de impressão do documento.

## *Configurar a impressora numa rede*

Esta secção descreve como configurar a impressora para que os outros computadores da rede a possam utilizar.

Em primeiro lugar, é necessário configurar a impressora como impressora partilhada no computador ao qual a impressora está ligada. Em seguida, tem de especificar o caminho de rede para a impressora em cada computador que a utiliza e instalar o software da impressora nesses computadores.

## *Configurar a impressora como uma impressora partilhada*

Execute as operações apresentadas em seguida para partilhar uma impressora ligada directamente a um computador com outros computadores numa rede AppleTalk.

- 1. Ligue a impressora.
- 2. Seleccione Selector de recursos a partir do menu da maçã e faça clique no ícone da impressora. Em seguida, seleccione a porta à qual a impressora está ligada.

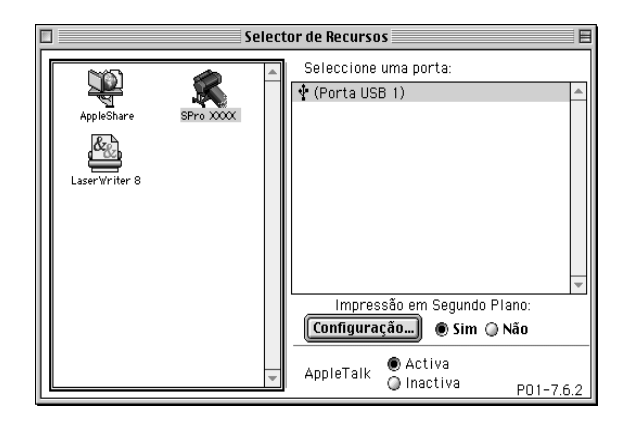

3. Faça clique na tecla Configuração. Aparece a caixa de diálogo seguinte.

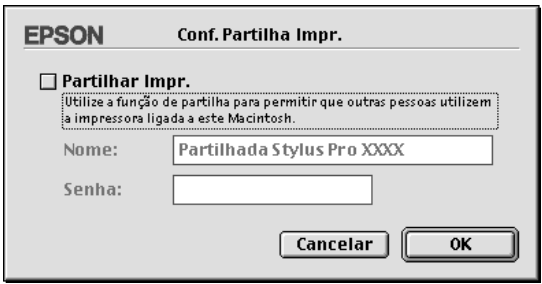

- 4. Seleccione a caixa de verificação Partilhar Impr. e, em seguida, escreva o nome da impressora e a palavra-passe conforme necessário.
- 5. Faça clique em OK. Aparece o nome da impressora partilhada na lista de portas do Selector de recursos.
- 6. Feche o Selector de recursos.

## *Aceder à impressora através de uma rede*

Para aceder à sua impressora a partir de outro computador da rede, execute as operações apresentadas em seguida.

1. Ligue a impressora.

2. Em cada computador a partir do qual pretende aceder à impressora, seleccione Selector de recursos no menu da maçã. Em seguida faça clique no ícone da impressora e seleccione a porta da impressora que pretende utilizar, a partir da caixa Seleccione uma porta, situada do lado direito. Pode seleccionar apenas as impressoras ligadas à zona AppleTalk actual.

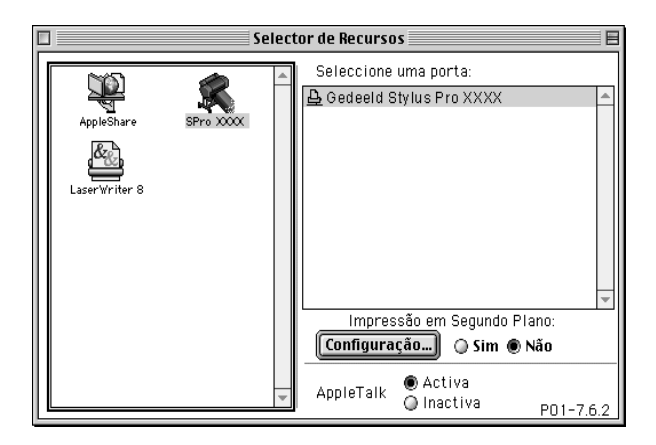

3. Se aparecer a caixa de diálogo seguinte, introduza a palavra-passe para a impressora e, em seguida, faça clique em OK.

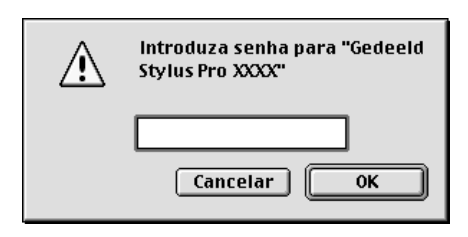

- 4. Active ou desactive a impressão em segundo plano, seleccionando a tecla respectiva.
- 5. Feche o Selector de recursos.

# *Manuseamento de Papel*

## *Papel especial e outros tipos de papel*

Ainda que a maioria dos papéis revestidos garantam bons resultados, a qualidade de impressão varia consoante a qualidade do papel e o fabricante. Teste a qualidade de impressão antes de comprar grandes quantidades de papel.

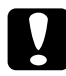

c*Importante: Não toque na superfície imprimível do papel, pois poderá reduzir a qualidade de impressão. Sempre que possível, utilize luvas para manusear o papel.*

## *Papel Especial EPSON*

A EPSON põe à disposição papéis especiais que podem optimizar a utilização e a capacidade expressiva dos documentos impressos. Quando utilizar papel especial EPSON, efectue as definições necessárias no controlador da impressora, da forma descrita na secção ["Definições básicas"](#page-91-0) (Windows) ou ["Definições básicas"](#page-151-0) (Macintosh). Para obter mais informações sobre o papel especial EPSON, consulte ["Papel especial EPSON"](#page-38-0).

#### *Nota:*

- ❏ *Para obter melhores resultados, utilize o papel especial EPSON num ambiente (temperatura e humidade) normal de escritório.*
- ❏ *Leia as folhas de instruções fornecidas com o papel especial EPSON antes de o utilizar.*

### *Guardar papel especial EPSON*

- ❏ Guarde o papel que não utilizou no saco de plástico original e coloque-o na respectiva embalagem, para evitar problemas de humidade.
- ❏ Evite guardar o papel em locais sujeitos a temperaturas elevadas, humidade ou luz solar directa.

## *Utilizar outros tipos de papel*

Quando não utilizar papel especial EPSON, ou se utilizar o RIP (Processador de Imagens Raster), consulte as instruções fornecidas com o papel ou com o sistema RIP, ou contacte o fornecedor para obter mais informações.

## *Utilizar papel em rolo*

## <span id="page-186-0"></span>*Colocar o rolo de papel no eixo*

Para colocar o rolo de papel no eixo, execute as operações apresentadas em seguida. Para saber como retirar o rolo de papel ou limpar os respectivos eixos, consulte ["Retirar o rolo de papel](#page-188-0)  [do eixo".](#page-188-0)

1. Retire a patilha amovível da extremidade do eixo.

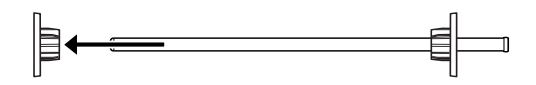

2. Para colocar um rolo de papel de 2", utilize as patilhas pretas. Para retirar as patilhas azuis, volte a patilha para baixo e puxe para fora os quatro grampos, indicados pelas letras A a D da figura apresentada em seguida.

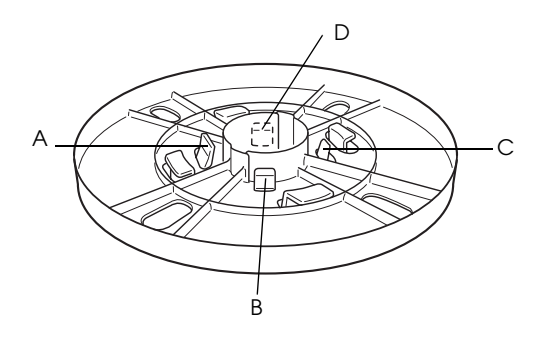

#### *Nota:*

*Guarde as patilhas azuis num local seguro para uma utilização posterior.*

Se pretender instalar um rolo de papel de 3" e tiver de instalar as patilhas azuis sobre as pretas, faça deslizar a patilha azul sobre a preta utilizando as quatro setas como guia.

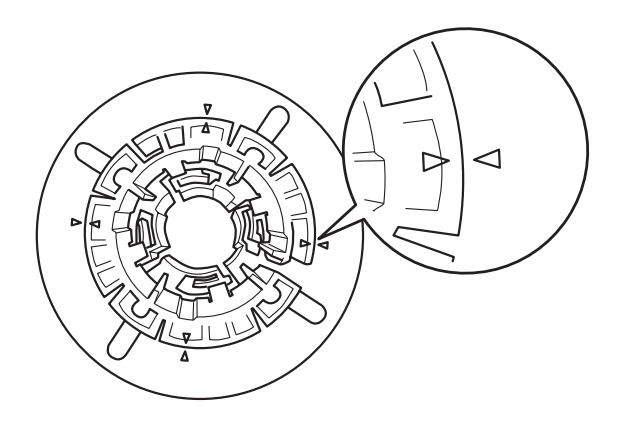

3. Coloque o rolo de papel numa superfície plana de forma a que não desenrole. Insira o rolo no eixo e encaixe-o na patilha até o fixar.

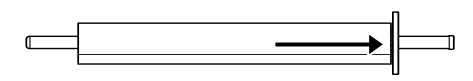

4. Coloque a patilha amovível (retirada no ponto 1) no eixo e encaixe-a na extremidade do rolo até a fixar.

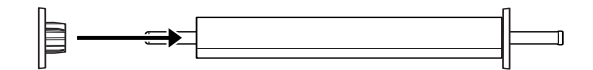

## <span id="page-188-0"></span>*Retirar o rolo de papel do eixo*

Para retirar o rolo de papel do eixo, execute as seguintes operações.

- 1. Coloque o eixo com o rolo de papel numa superfície plana.
- 2. Retire a patilha amovível da extremidade do eixo, batendo ligeiramente com a mão nessa extremidade. A patilha sai.

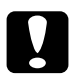

c*Importante: Para retirar a patilha amovível do eixo, não pegue nele verticalmente e não bata com a extremidade do eixo no chão; caso contrário, poderá danificar o material.*

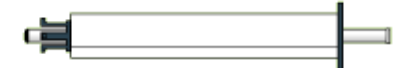

3. Retire o rolo do eixo.

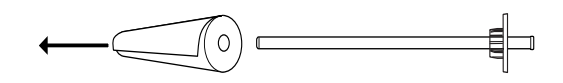

4. Coloque outro rolo de papel no eixo (consulte ["Colocar o rolo](#page-186-0)  [de papel no eixo"](#page-186-0)) ou, se não pretender colocar outro rolo de papel, volte a colocar a patilha amovível no eixo.

#### *Nota:*

*Guarde o papel que não utilizar na embalagem original. Coloque o rolo de papel no saco plástico original e na respectiva embalagem, para evitar problemas de humidade.*

## *Instalar e retirar o eixo da impressora*

Para colocar o eixo com o rolo de papel na impressora, efectue as operações apresentadas em seguida. Quando retirar o eixo da impressora, retire o papel em rolo da entrada de papel, e execute as operações apresentadas em seguida na ordem inversa.

- 1. Abra a tampa do papel em rolo.
- 2. Certifique-se de que a patilha amovível está bem presa à extremidade do rolo.

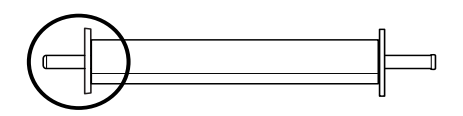

3. Pegue no eixo do papel em rolo de modo a colocar a patilha fixa do lado direito. Then place the spindle on the groove on top of the printer once.

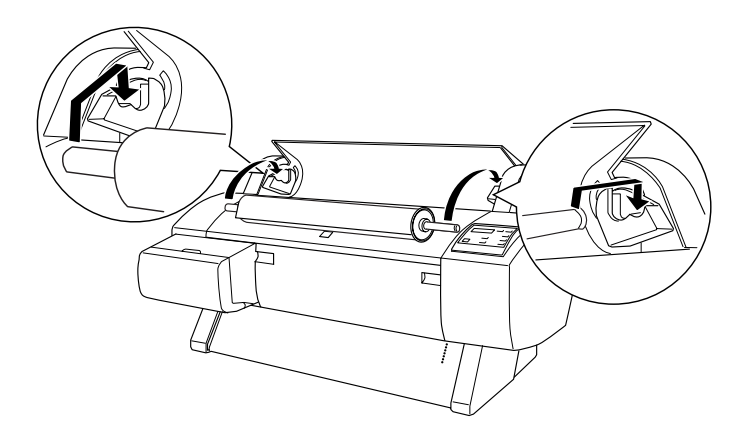

### *Nota:*

*Para instalar o eixo correctamente, faça corresponder a cor da extremidade do eixo com a cor do suporte.*

4. Lift the spindle again, then place it on the mounting brackets inside the printer.

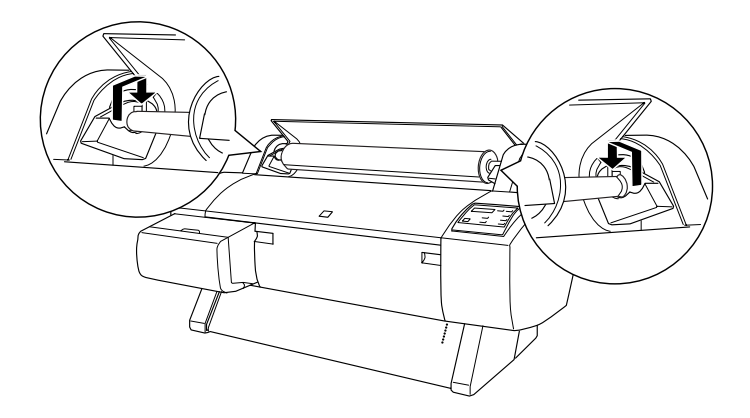

5. Feche a tampa do papel em rolo ou consulte a secção "Alimentar papel em rolo" apresentada em seguida.

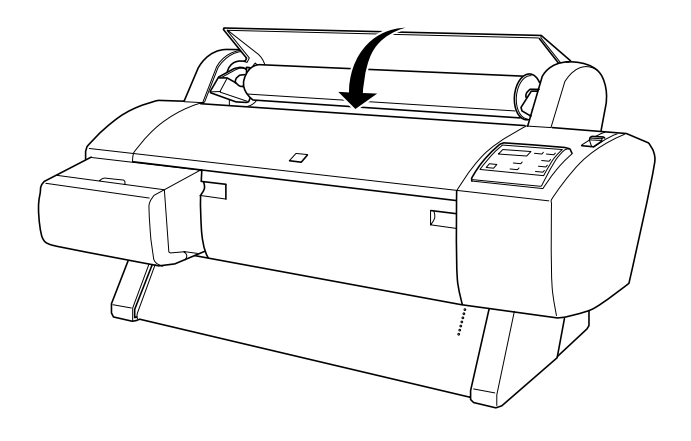

## *Alimentar papel em rolo*

Para alimentar papel em rolo, execute as operações apresentadas em seguida.

#### *Nota:*

*Se quiser instalar o receptor de papel antes de imprimir, consulte ["Instalar o receptor de papel".](#page-207-0)*

- 1. Abra a tampa do papel em rolo. Certifique-se de que o rolo de papel está correctamente colocado na impressora.
- 2. Certifique-se de que a impressora está ligada.
- 3. Pressione a tecla Paper Source várias vezes até que o indicador luminoso Roll Auto Cut ou Roll Cutter Off acenda.

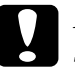

c*Importante: Se estiver a utilizar papel em rolo espesso, seleccione Roll Cutter Off. Se o papel for demasiado espesso, poderá danificar o dispositivo de corte de papel.*

4. Certifique-se de que o indicador luminoso Operate ou Pause não está intermitente e, em seguida, coloque a alavanca na posição de libertação. O indicador luminoso Paper Out acende e a indicação COLOCAR PAPEL aparece no visor LCD.

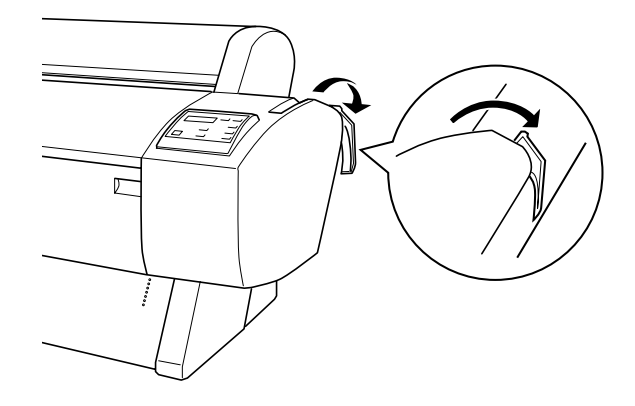

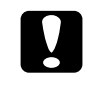

c*Importante: Não coloque a alavanca do papel na posição de libertação enquanto o indicador luminoso* Operate *ou* Pause *estiver intermitente. Se o fizer, poderá danificar a impressora.*

5. Introduza o papel na entrada de papel.

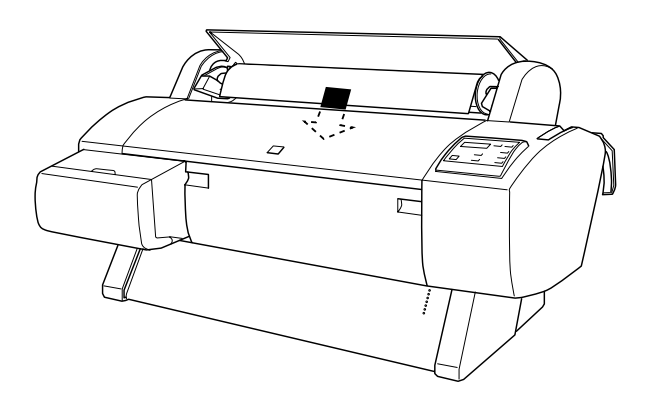

6. Puxe o papel para baixo através da entrada do papel até que este comece a sair pela parte inferior.

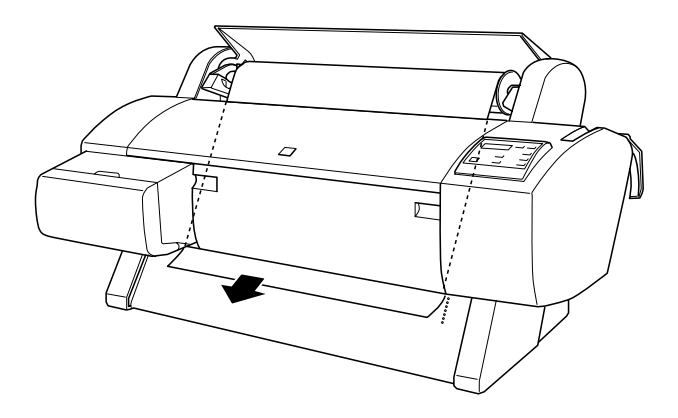

#### *Nota:*

*Se o papel em rolo não sair, execute as instruções apresentadas em seguida.*

❏ Ajuste a potência de alimentação pressionando as teclas Paper Feed do painel de controlo. Se utilizar papel espesso, de gramagem elevada ou enrolado, pressione a tecla Paper Feed (A) para aumentar a potência. Se estiver a utilizar papel fino ou leve, pressione a tecla Paper Feed  $(\blacktriangledown)$  para diminuir a potência.

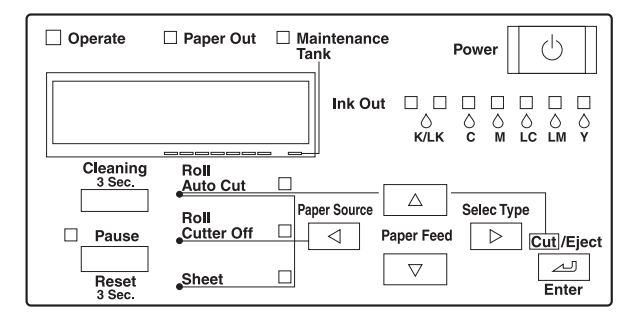

- ❏ Se o papel não sair depois de efectuar a operação anterior, abra a tampa frontal e puxe o papel manualmente.
- 7. Segure na parte inferior do papel e enrole-o para trás de forma a eliminar folgas. Certifique-se de que a margem inferior do papel está alinhada com a fila de orifícios.

#### *Nota:*

*Não é necessário alinhar a extremidade direita do papel com a linha direita de orifícios.*

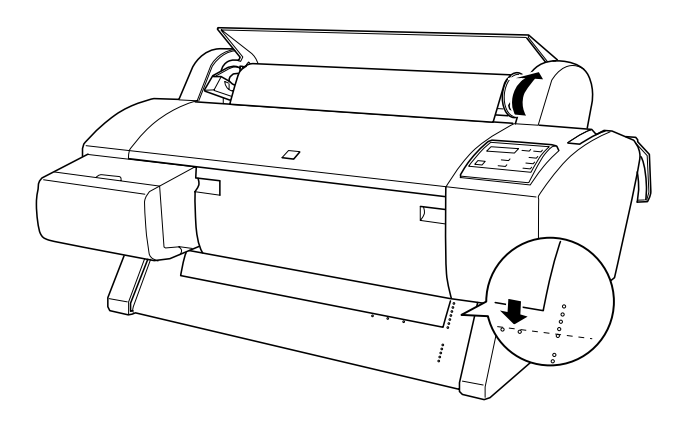

8. Mova a alavanca de ajuste de papel para a posição de segurança e, em seguida, feche a tampa do papel em rolo. Aparecerá a indicação PRESSIONAR TECLA DE PAUSA.

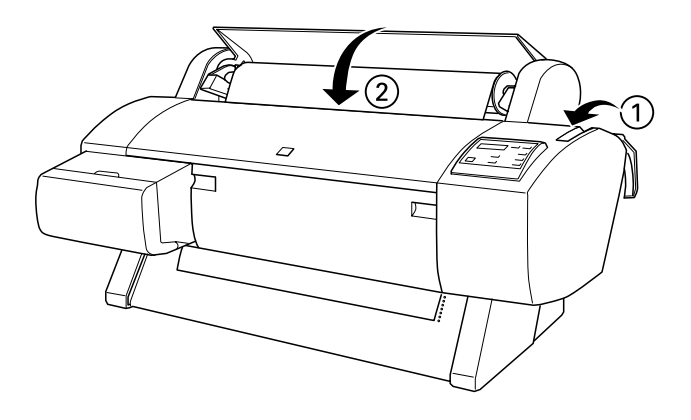

#### *Nota:*

*Se o indicador luminoso* Roll Auto Cut *estiver aceso e a margem inferior do papel em rolo não tiver sido correctamente cortada após a tarefa de impressão anterior, pressione a tecla* Cut/Eject *para cortar novamente o papel.*

9. Pressione a tecla Pause.

As cabeças de impressão deslocam-se e o papel é automaticamente alimentado para a posição de impressão. A indicação OPERACIONALaparece no visor LCD.

#### *Nota:*

*Mesmo que não pressione a tecla*Pause *as cabeças de impressão deslocar-se-ão e o papel será automaticamente alimentado para a posição de impressão. A indicação* OPERACIONAL *aparece no visor LCD.*

10. Efectue as definições necessárias no controlador da impressora (consulte ["Aceder ao software da impressora"](#page-89-0) (Windows) ou ["Aceder ao software da impressora"](#page-151-1) (Macintosh) e, em seguida, envie uma tarefa de impressão a partir do computador. A impressora começa a imprimir.

c*Importante: Não toque no eixo de papel em rolo durante a impressão. Se o fizer, pode magoar-se nas mãos.*

### *Nota:*

*Certifique-se de que a opção seleccionada como definição do sistema de alimentação no controlador da impressora corresponde ao papel colocado na impressora.*

11. Quando terminar de imprimir, poderá ser necessário cortar o papel em rolo. Consulte ["Cortar papel em rolo ou imprimir](#page-197-0)  [linhas de página"](#page-197-0).

## *Utilizar a cinta do papel em rolo*

Para manter o papel enrolado, utilize a cinta do papel em rolo fornecida com a impressora.

Bata ligeiramente com a cinta no papel em rolo; a cinta enrolar-se-á no papel.

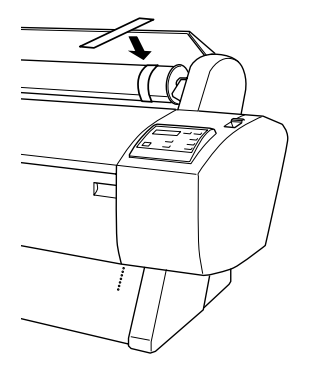

Para retirar a cinta, basta desenrolá-la do papel. Quando não utilizar a cinta do papel em rolo, mantenha-a enrolada na extremidade do eixo.

## <span id="page-197-0"></span>*Cortar papel em rolo ou imprimir linhas de página*

Quando a tarefa de impressão termina, a impressora corta o papel automaticamente ou imprime linhas de página à volta do documento, de acordo com as definições efectuadas. Pode efectuar estas definições através do painel de controlo ou do software da impressora.

#### *Nota:*

*As definições efectuadas no software geralmente sobrepõem-se às definições efectuadas no painel de controlo. Sempre que possível, utilize o software para efectuar definições.*

### *Utilizar a definição de corte automático*

Se desejar que o papel em rolo seja cortado automaticamente após a impressão, utilize a definição de corte automático. Para activar esta definição através da tecla Paper Source do painel de controlo, consulte ["Teclas"](#page-50-0). Se quiser utilizar o software da impressora, consulte ["Corte Automático"](#page-112-0) (Windows) e ["Corte](#page-170-0)  [Automático"](#page-170-0) (Macintosh).

#### *Nota:*

*Ao cortar o papel, a impressora corta em primeiro lugar o lado esquerdo, em seguida o lado direito e finalmente o centro. Nunca desligue a impressora até o papel estar completamente cortado.*

### *Cortar o papel em rolo manualmente*

Para cortar o papel em rolo quando a definição de corte automático está desactivada, execute as operações apresentadas em seguida.

#### *Cortar após a impressão*

- 1. Certifique-se de que o documento está impresso e, em seguida, pressione a tecla Paper Source várias vezes até que o indicador luminoso Roll Auto Cut acenda.
- 2. Pressione a tecla Cut/Eject. O papel em rolo é cortado.

#### *Cortar noutras situações*

- 1. Pressione a tecla para posicionar o papel no local em que deve ser cortado.
- 2. Pressione a tecla Paper Source várias vezes até que o indicador luminoso Roll Auto Cut acenda.
- 3. Pressione a tecla Cut/Eject. O papel em rolo é cortado.

### *Imprimir linhas de página*

Se pretender imprimir continuamente em rolo e cortar as páginas manualmente quando acabar a impressão, utilize a definição Imprimir Linha Página. Para efectuar a definição Imprimir Linha Página através do painel de controlo, consulte ["Definições do](#page-58-0)  [SelecType".](#page-58-0) Se quiser utilizar o software da impressora, consulte ["Print Page Line"](#page-112-1) (Windows) e ["Imprimir Linha Página"](#page-170-1) (Macintosh).

## *Utilizar folhas soltas*

## *Alimentar folhas soltas*

Para alimentar folhas soltas com mais de 279 mm de comprimento (margem mais longa do formato Letter), consulte a secção apresentada em seguida. Para alimentar papel de formato A3, Super A3/B e B, consulte ["Alimentar folhas soltas de formato](#page-202-0)  [A4/Letter, A3/US B e Super A3/B".](#page-202-0)

Se pretender imprimir em papel espesso (0,6 a 1,7 mm), consulte "Imprimir em papel espesso  $(0,7, a, 1,6, mm)$ ".

### *Alimentar folhas com mais de 279 mm de comprimento (margem mais longa do formato Letter)*

Para alimentar folhas soltas com mais de 279 mm de comprimento, execute as operações apresentadas em seguida.

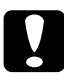

c*Importante: Não toque com os dedos na face imprimível da folha, pois as dedadas podem diminuir a qualidade de impressão.*

1. Certifique-se de que a impressora está ligada e a tampa do papel em rolo está fechada.

- 2. Pressione a tecla Paper Source várias vezes até que o indicador luminoso Sheet acenda.
- 3. Certifique-se de que os indicadores luminosos Operate ou Pause não estão intermitentes e, em seguida, coloque a alavanca do papel na posição de libertação. O indicador luminoso Paper Out acende e a mensagem COLOCAR PAPEL aparece no visor LCD.

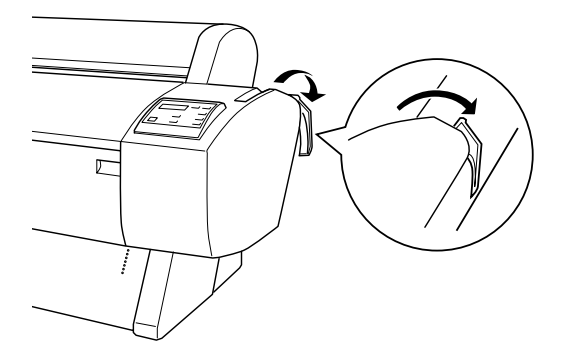

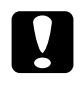

c*Importante: Não coloque a alavanca do papel na posição de libertação enquanto o indicador luminoso* Operate *ou* Pause *estiver intermitente. Caso contrário, poderá danificar a impressora.* 4. Introduza a folha na entrada de papel até esta sair na parte inferior da impressora. Certifique-se de que as margens direita e inferior da folha estão alinhadas com a fila de orifícios.

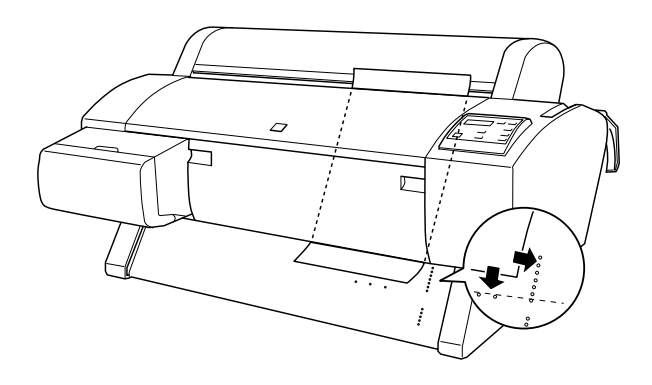

5. Coloque a alavanca de ajuste de papel na posição de segurança. A indicação PRESSIONAR TECLA DE PAUSA aparece no visor LCD.

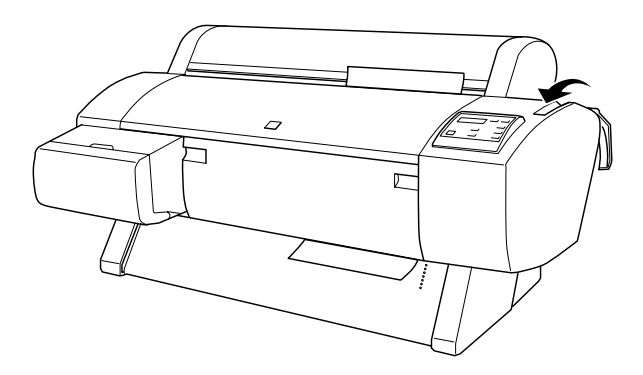

6. Pressione a tecla Pause.

As cabeças de impressão deslocam-se e a folha é alimentada automaticamente para a posição de impressão. A indicação OPERACIONALaparece no visor LCD.

### *Nota:*

*Mesmo que não pressione a tecla* Pause *as cabeças de impressão deslocar-se-ão e o papel será automaticamente alimentado para a posição de impressão. A indicação* OPERACIONAL *aparece no visor LCD.*

7. Consulte ["Aceder ao software da impressora"](#page-89-0) (Windows) ou ["Aceder ao software da impressora"](#page-151-1) (Macintosh), efectue as definições de impressão e envie uma tarefa de impressão a partir do computador. A impressora começa a imprimir.

*Nota:*

*Aguarde que a tinta seque completamente após a impressão, de forma a garantir uma elevada qualidade de impressão.*

### <span id="page-202-0"></span>*Alimentar folhas soltas de formato A4/Letter, A3/US B e Super A3/B*

Para alimentar folhas soltas de formato A4/Letter, A3/US B e Super A3/B, execute as operações apresentadas em seguida.

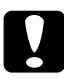

c*Importante: Não toque com os dedos na face imprimível da folha, pois as dedadas podem diminuir a qualidade de impressão.*

- 1. Certifique-se de que a impressora está ligada e a tampa do papel em rolo está fechada.
- 2. Pressione a tecla Paper Source várias vezes até que o indicador luminoso Sheet acenda.

3. Certifique-se de que a alavanca de ajuste de papel está na posição de segurança. Em seguida, insira a folha através da entrada de papel até encontrar resistência. Certifique-se de que a margem direita do papel está correctamente alinhada com a margem direita da escala existente na tampa do papel em rolo. A indicação PRESSIONAR TECLA DE PAUSA aparece no visor LCD.

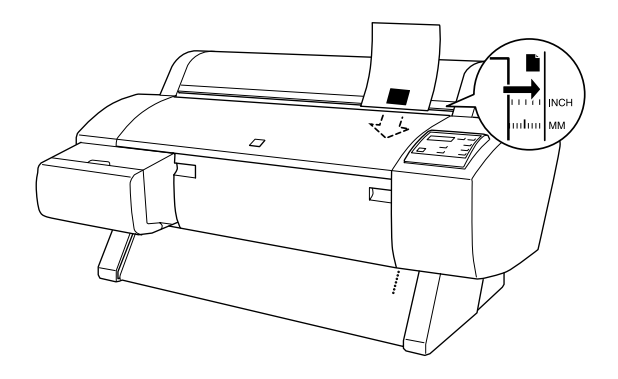

- 4. Pressione a tecla Pause. As cabeças de impressão deslocam-se e a folha é alimentada automaticamente para a posição de impressão. A indicação OPERACIONALaparece no visor LCD.
- 5. Consulte ["Aceder ao software da impressora"](#page-89-0) (Windows) ou ["Aceder ao software da impressora"](#page-151-1) (Macintosh), efectue as definições de impressão e envie uma tarefa de impressão a partir do computador. A impressora começa a imprimir.

Quando terminar a impressão, a impressora prende o papel impresso e a indicação SEM PAPEL aparece no visor LCD. Para retirar o papel, segure-o enquanto pressiona a tecla Paper Feed. Já pode retirar o papel da impressora.

## <span id="page-204-0"></span>*Imprimir em papel espesso (0,7 a 1,6 mm)*

Se alimentar folhas de papel espesso, como por exemplo folhas de cartolina, efectue as operações apresentadas em seguida.

#### *Nota:*

- ❏ *Não alimente papel espesso com um formato superior a B1 (728* × *1030 mm); caso contrário, poderão ocorrer encravamentos de papel.*
- ❏ *Alimente sempre o papel espesso de formato B1 (728* × *1030 mm) com a margem mais comprida voltada para o interior da impressora. Seleccione a definição Horizontal no controlador de impressão.*
- 1. Coloque o receptor de papel para a frente, da forma descrita na secção ["Alimentar papel para a frente \[Papel em rolo;](#page-210-0)  [folhas soltas \(0,7 mm e superior\)\]".](#page-210-0)
- 2. Certifique-se de que a impressora está ligada.
- 3. Pressione a tecla Paper Source várias vezes até que o indicador luminoso Sheet acenda.

4. Certifique-se de que os indicadores luminosos Operate ou Pause não estão intermitentes e, em seguida, coloque a alavanca do papel na posição de libertação. O indicador luminoso Paper Out acende e a mensagem COLOCAR PAPEL aparece no visor LCD. Abra a tampa frontal.

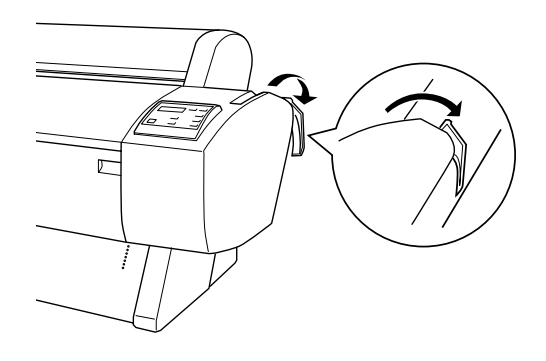

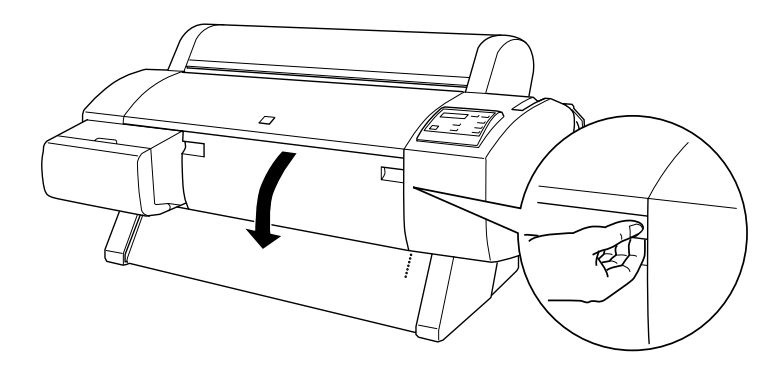

5. Insira a folha na entrada de papel, de forma a que a margem inferior fique por detrás da tampa frontal aberta. Certifique-se de que a margem direita está alinhada com a fila vertical de orifícios.

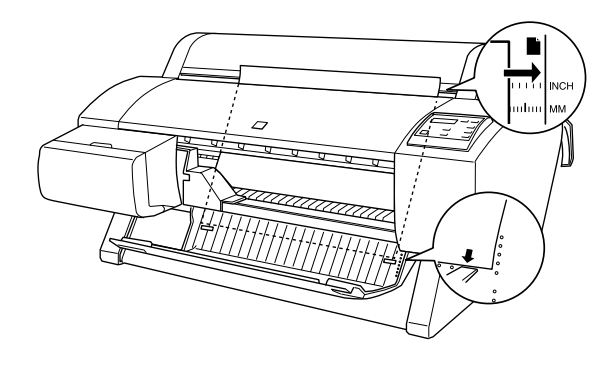

6. Coloque a alavanca de ajuste de papel na posição de segurança e, em seguida, feche a tampa frontal. A indicação PRESSIONAR TECLA DE PAUSA aparece no visor LCD.

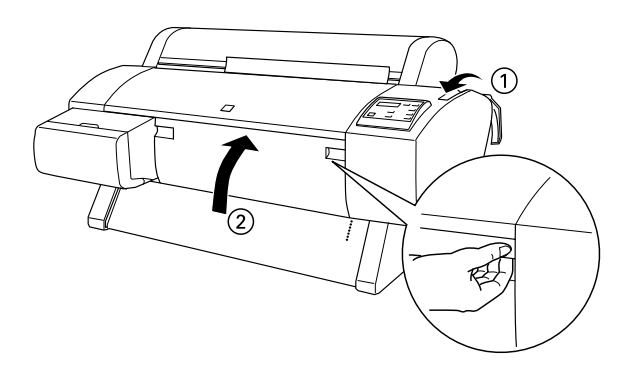

7. Pressione a tecla Pause. Em seguida, execute as operações indicadas para as outras folhas soltas.

## <span id="page-207-0"></span>*Instalar o receptor de papel*

Para evitar que as impressões fiquem sujas ou amarrotadas, instale o receptor de papel da forma explicada em seguida. Pode utilizar o receptor para papel em rolo ou para folhas soltas.

#### *Nota:*

*Se imprimir em papel espesso, coloque o receptor de papel para a frente para evitar que as impressões fiquem danificadas. Consulte a secção seguinte "Alimentar papel para a frente".*

## <span id="page-207-1"></span>*Alimentar papel para trás (até ao formato B1; orientação horizontal)*

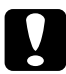

c*Importante: Coloque sempre o papel espesso (0,7 a 1,6 mm) de formato B1 (728* × *1030 mm) com a margem mais comprida voltada para o interior da impressora e alimente-o para a frente. Caso contrário, poderá danificar os documentos impressos.*

### *Nota:*

- ❏ *Se alimentar papel em rolo para trás, retire a patilha do motor da unidade e faça deslizar a unidade móvel para o lado esquerdo da impressora. Caso contrário, o papel impresso pode entrar em contacto com a unidade de enrolamento automático e provocar um erro.*
- ❏ *Utilizadores da Stylus Pro 9600: Quando instalar o receptor, certifique-se de que este não toca nos guias situados por baixo da impressora.*

1. Faça deslizar os apoios inferiores para trás e puxe completamente os apoios superiores para fora.

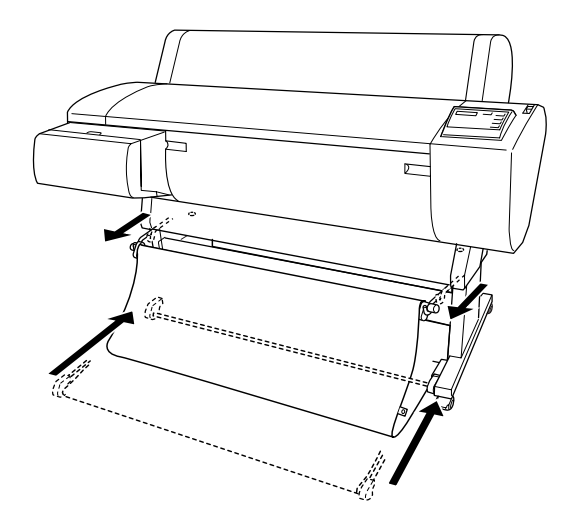

2. Prenda as argolas do receptor (A) nos apoios superiores do receptor para eliminar a folga existente.

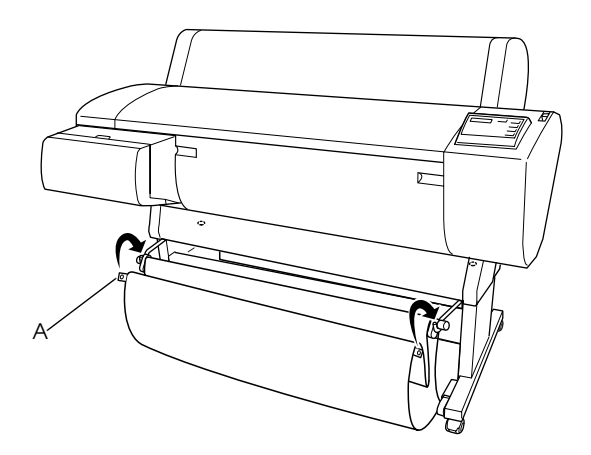

## *Alimentar papel para trás (até ao formato B0+)*

#### *Nota:*

*Se alimentar para trás papel em rolo com dimensões superiores ao formato B0, certifique-se de que a impressora possui um espaço de pelo menos 20 cm na parte traseira. Desta forma, evita que as margens do papel impresso dobrem.*

- 1. Certifique-se de que a definição de receptor de papel está de acordo com o descrito na secção ["Alimentar papel para trás](#page-207-1)  [\(até ao formato B1; orientação horizontal\)"](#page-207-1).
- 2. Retire as argolas do receptor dos apoios superiores e solte o receptor de papel.
- 3. Puxe completamente os apoios inferiores do receptor de papel.

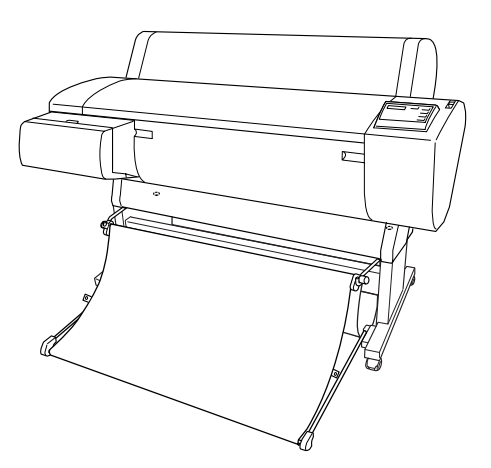

## <span id="page-210-0"></span>*Alimentar papel para a frente [Papel em rolo; folhas soltas (0,7 mm e superior)]*

1. Retire as argolas dos apoios superiores do receptor.

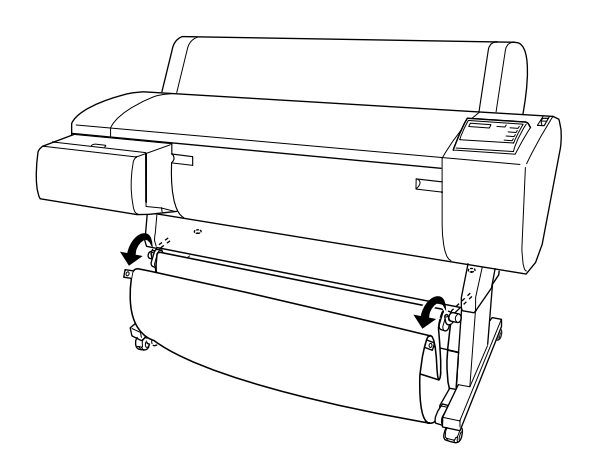

2. Faça deslizar completamente os apoios superiores para trás. Em seguida, puxe totalmente os apoios inferiores do receptor de papel conforme indica a figura apresentada em seguida, para que assentem no chão.

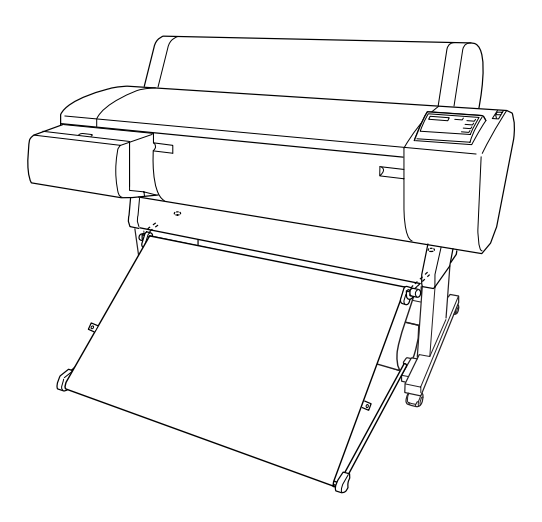

#### *Nota:*

*Certifique-se de que a superfície do receptor de papel está totalmente esticada. Caso contrário, o papel alimentado não deslizará em direcção ao chão.*

3. Retire as argolas laterais posteriores do receptor de papel dos apoios superiores, e aperte o receptor de papel.

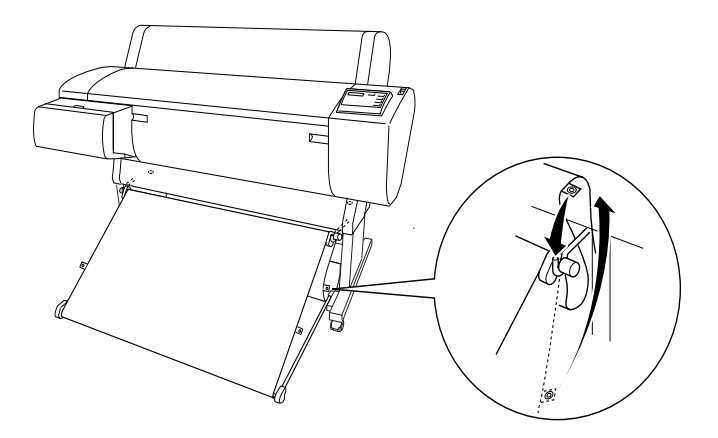

# *Manutenção e Transporte*

## *Substituir tinteiros*

Os indicadores luminosos da impressora ficam intermitentes quando há pouca tinta, indicando que deve adquirir um novo tinteiro, e acesos quando a tinta acaba, o que significa que deve substituir o tinteiro. O visor LCD apresenta as mensagens POUCA TINTA ou SEM TINTA.

#### *Nota:*

*Mesmo que apenas um tinteiro esteja vazio, a impressora não poderá continuar a imprimir.*

A EPSON recomenda a utilização de tinteiros genuínos EPSON. Outros produtos não fabricados pela EPSON podem provocar danos na impressora não abrangidos pelas garantias da EPSON. Consulte ["Tinteiros".](#page-26-0)

Para substituir um tinteiro, efectue as operações apresentadas em seguida.

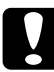

c*Importante: Deixe o tinteiro usado instalado na impressora até o substituir por um novo.*

1. Certifique-se de que a impressora está ligada. Determine qual o tinteiro que necessita de ser substituído de acordo com o indicador luminoso Ink Out que estiver intermitente ou aceso. 2. Abra a tampa do compartimento dos tinteiros.

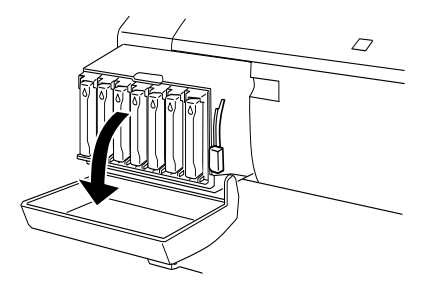

3. Levante a patilha do tinteiro.

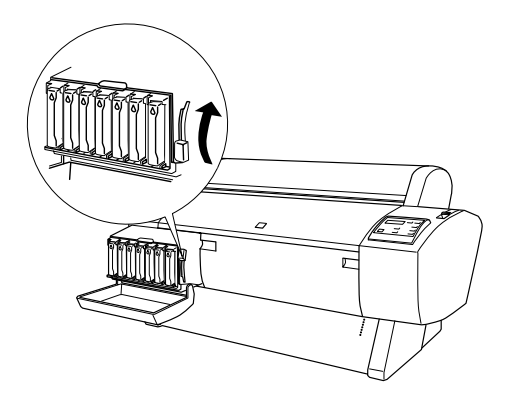

4. Com cuidado, retire o tinteiro vazio da impressora.

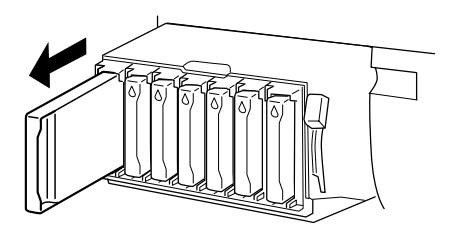

w*Atenção: Se a tinta entrar em contacto com as mãos, lave-as com água e sabão. Se a tinta entrar em contacto com os olhos, lave-os imediatamente com água.*

5. Certifique-se de que o tinteiro novo é da cor correcta e retire-o da embalagem.

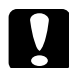

c*Importante: Não agite os tinteiros que já tenham sido instalados anteriormente. Se o fizer, a tinta poderá verter.*

### *Nota:*

❏ *Quando estiver a utilizar um tinteiro EPSON UltraChrome agite-o cuidadosamente antes de o instalar, para obter melhores resultados.*

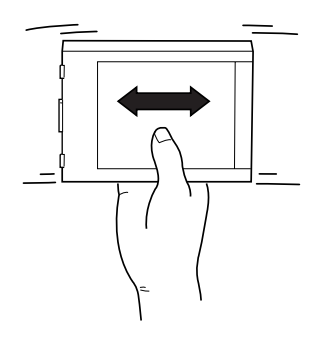

❏ *Existe um sistema de protecção contra a inserção errada de tinteiros. Se não conseguir inserir o tinteiro facilmente, o tinteiro que possui poderá não ser o adequado. Verifique a embalagem e o código de fabrico.*
6. Segure no tinteiro com a seta voltada para a esquerda e a apontar para a parte posterior da impressora e, em seguida, insira-o na ranhura. Não force a entrada do tinteiro no compartimento.

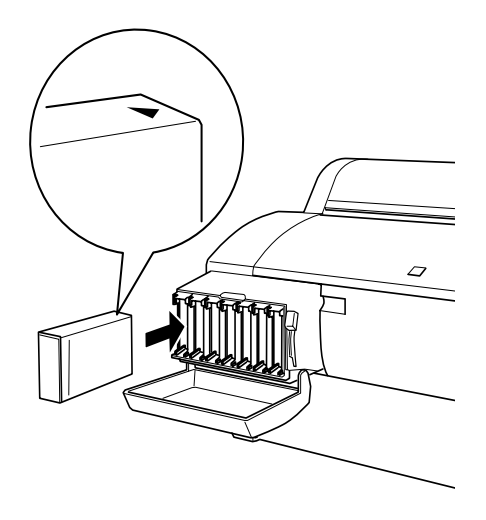

#### *Nota:*

*Se o indicador luminoso* Ink Out *permanecer aceso, o tinteiro poderá não estar correctamente instalado. Retire-o e volte a instalá-lo da forma descrita anteriormente.*

- 7. Baixe a patilha do tinteiro.
- 8. Feche a tampa do compartimento do tinteiro. A impressora regressa ao estado anterior.

## *Substituir tinteiros de tinta preta*

Se a impressora utilizar tinta EPSON UltraChrome, pode substituir a tinta Preto Fotográfico (FOTO) ou Preto Claro (CLR) por tinta Preto Mate (MAT) utilizando o tinteiro de drenagem apresentado em seguida.

Para substituir tinteiros de tinta preta, consulte as indicações apresentadas em seguida.

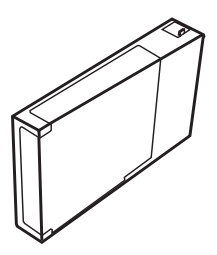

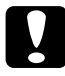

c*Importante: Não desligue a impressora antes de concluir o processo de substituição.*

#### *Nota:*

*Se ocorrer alguma falha eléctrica durante este processo, volte a ligar a impressora. Pode continuar o procedimento a partir do ponto em que foi interrompido.*

## *Confirmar a tinta existente nos tinteiros*

Antes de substituir os tinteiros de tinta preta, certifique-se de que existe tinta suficiente em todos os tinteiros para garantir a conclusão deste processo. Para verificar o nível de tinta existente através do visor LCD, consulte a figura e as indicações apresentadas em seguida.

#### *Nota: Certifique-se de que a indicação* OPEARACIONAL *aparece no visor LCD.*

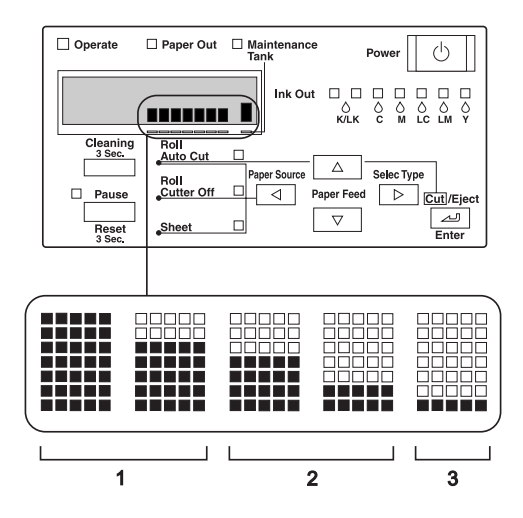

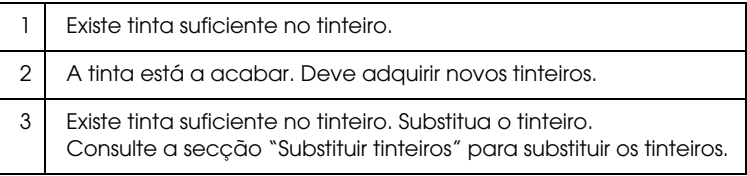

#### *Nota:*

*Este processo consome a tinta adicional existente nos tinteiros a serem substituídos, pelo que, no final deste processo, poderá ocorrer um erro de fim de tinta.*

## <span id="page-218-0"></span>*Seleccionar vários tinteiros*

Execute as operações apresentadas em seguida para seleccionar vários tinteiros.

- 1. Certifique-se de que a indicação OPEARACIONAL aparece no visor LCD.
- 2. Pressione a tecla SelecType (D) e verifique se a indicação CONFIG. IMPRES.aparece no visor LCD.
- 3. Pressione a tecla Paper Feed  $(\blacktriangledown)$  ou Paper Feed  $(\blacktriangle)$  para seleccionar MANUTENÇÃO.
- 4. Pressione a tecla SelecType (D) e verifique se a indicação MANUTENÇÃO aparece no visor LCD.
- 5. Pressione a tecla Paper Feed  $(\blacktriangledown)$  ou Paper Feed  $(\blacktriangle)$  para seleccionar SBS. TINT. PRETO.
- 6. Pressione a tecla SelecType (D). A indicação SBS. TINT. PRETO aparece no visor LCD.
- 7. Pressione a tecla Enter.
- 8. Depois de aparecer a indicação SELEC. DEF. TINTA no visor LCD, aparecerá automaticamente um modelo que pode ser seleccionado para substituição, de acordo com o seguinte. Pressione a tecla Paper Feed  $(\blacktriangledown)$  ou Paper Feed  $(\blacktriangle)$  para seleccionar vários tinteiros e, em seguida, pressione a tecla **Enter.**

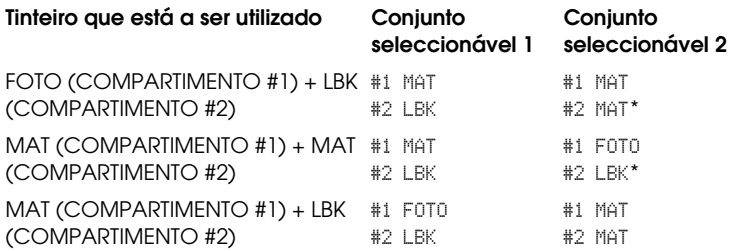

#### *Nota:*

*Se seleccionar* #1 MAT: #2 MAT *ou* #1 FOTO: #2 LBK*, substitua os tinteiros dos compartimentos* #*1 e* #*2.*

- 9. Se ainda existir tinta suficiente nos tinteiros, avance para a próxima secção. Se tal não acontecer, as mensagensNOT ENOUGH INK e LIBERTAR PATILHA TINTEIRO aparecem no visor LCD. Nesse caso, execute as operações apresentadas em seguida para substituir os tinteiros.
	- a) Abra a tampa do compartimento dos tinteiros e levante a patilha do tinteiro.

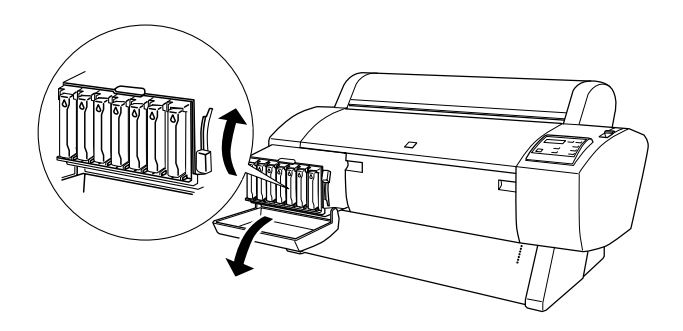

- b) Abra a embalagem do novo tinteiro e insira-o no compartimento do tinteiro.
- c) Depois de confirmar se a indicação DEFINIR PATILHA DO TINTEIRO aparece no visor LDC, baixe a patilha do tinteiro.
- d) Certifique-se de que não aparecem quaisquer mensagens de erro no visor LCD.

#### *Nota:*

*Observe a figura apresentada em seguida para saber qual o local de cada tinteiro.*

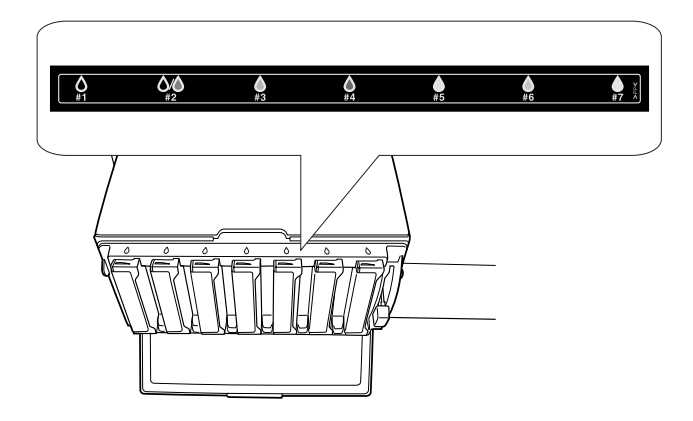

10. Depois de verificar se a indicação REMOVER TODOS OS TINTEIROS aparece no visor LCD, retire os tinteiros dos respectivos compartimentos.

#### *Nota:*

*Não volte a inserir os tinteiros até encontrar neste manual instruções para o fazer. Caso contrário, não conseguirá obter os melhores resultados e poderão ocorrer problemas de mau funcionamento.*

Desta forma, termina o processo de selecção de vários tinteiros. Segue-se a verificação do espaço livre no tanque de manutenção.

## *Verificar o tanque de manutenção*

Se as indicações NOT ENOUGH SPACE IN MAINTE TANK e REPLACE WITH NEW MAINTENANCE TANK aparecerem no visor LCD, substitua o tanque de manutenção.

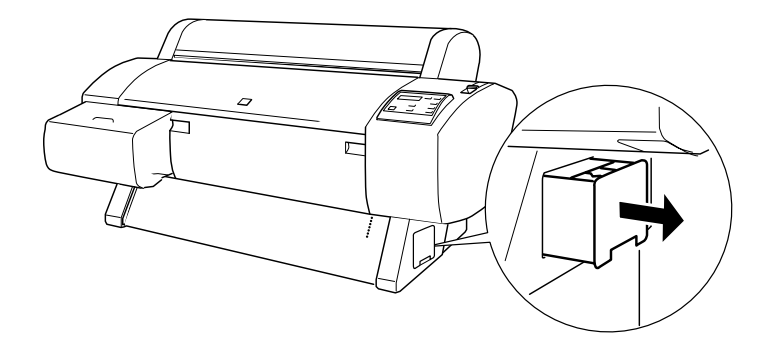

Desta forma, termina o processo de verificação do tanque de manutenção. Segue-se a drenagem da tinta.

## <span id="page-222-0"></span>*Drenar a tinta*

- 1. Levante a patilha do tinteiro e verifique se a indicação READY FOR DRAINING aparece no visor LCD.
- 2. Depois de verificar se a indicação INSERIR TINTEIRO DESCARREG. EM #X aparece no visor LCD, insira o tinteiro de drenagem no compartimento assinalado pelo indicador luminoso intermitente do painel de controlo. Em seguida, a indicação DEFINIR PATILHA DO TINTEIRO aparece no visor  $LCD$
- 3. Baixe a patilha do tinteiro.

A indicação DESCARREGAR xxx% aparece no visor LCD e a impressora começa a drenar a tinta existente no tanque de manutenção.

### *Nota:*

- ❏ *Se a indicação* TINTEIRO ERRADO *aparecer no visor LCD, insira o tinteiro de limpeza no compartimento.*
- ❏ *Se a indicação* INSERT CARTRIDGE IN CORRECT SLOT *aparecer no visor LCD, insira o tinteiro de drenagem no compartimento #X.*
- 4. Depois de verificar se indicação REMOVER TINTEIRO LIMPEZA aparece no visor LCD, levante a patilha e retire o tinteiro de drenagem.

Desta forma, está concluída a drenagem da tinta. Segue-se o carregamento da nova tinta.

#### *Nota:*

*Se seleccionar* #1 MAT: #2 MAT *ou* #1 FOTO: #2 LBK *no ponto 8 ["Seleccionar vários tinteiros"](#page-218-0), a impressora muda para o estado referido no ponto 3 da secção ["Drenar a tinta".](#page-222-0) Para efectuar outra substituição, volte a executar os pontos 3 a 4 de ["Drenar a tinta"](#page-222-0).*

## *Carregar a tinta*

Execute as operações apresentadas em seguida para inserir o conjunto de tinteiros de tinta preta que seleccionou no ponto 8 de ["Seleccionar vários tinteiros"](#page-218-0) bem como os outros tinteiros.

1. Depois de verificar se a indicação INSERIR TODOS OS TINTEIROS aparece no visor LCD, insira todos os tinteiros nos respectivos compartimentos e, em seguida, baixe a patilha do tinteiro.

A impressora começa o processo de carregamento da tinta e a indicação CARREGAR TINTA xxx% aparece no visor LCD.

### *Nota:*

- ❏ *Todos os indicadores luminosos do painel de controlo acendem até que volte a inserir todos os tinteiros no compartimento.*
- ❏ *A indicação* TINTEIRO ERRADO *aparece no visor LCD se inserir um tinteiro no compartimento errado ou se o tinteiro de drenagem estiver inserido.*
- ❏ *Dado que este processo utiliza uma grande quantidade de tinta, é possível que tenha de substituir o tinteiro antes do previsto.*
- 2. Depois de verificar a mensagem que indica que o processo de carregamento da tinta está concluído, a indicação XX: EPSON GENUINE xxx% x/x xxxxxPG, aparece no visor LCD. Feche a tampa do compartimento do tinteiro.

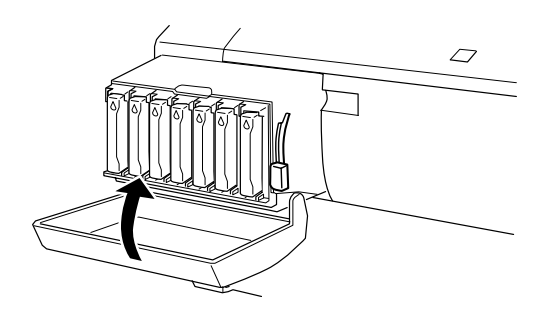

## *Actualizar as informações do controlador de impressão*

Depois do processo de substituição, actualize as informações do controlador efectuando o procedimento apresentado em seguida.

## *Utilizadores de Windows*

Faça clique no separador Principal e certifique-se de que as informações dos tinteiros são apresentadas. Se não forem apresentadas, insira as informações manualmente fazendo clique no separador Utilitários e, em seguida, na tecla Dados s/ a Impressora e Opções.

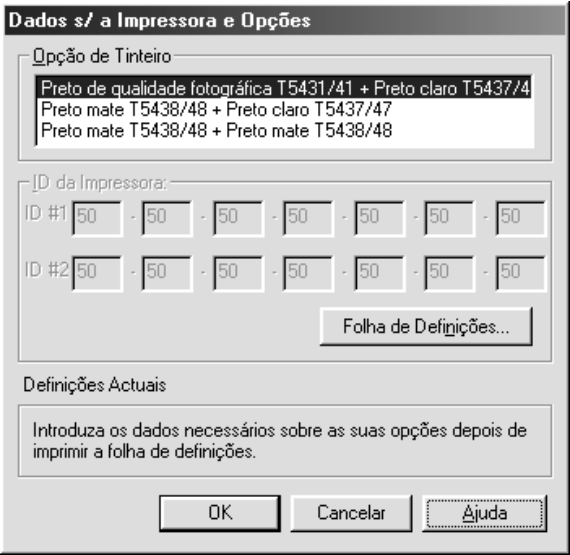

## *Utilizadores de Macintosh*

Seleccione Selector de recursos a partir do menu da maçã e faça clique no ícone e na porta da impressora.

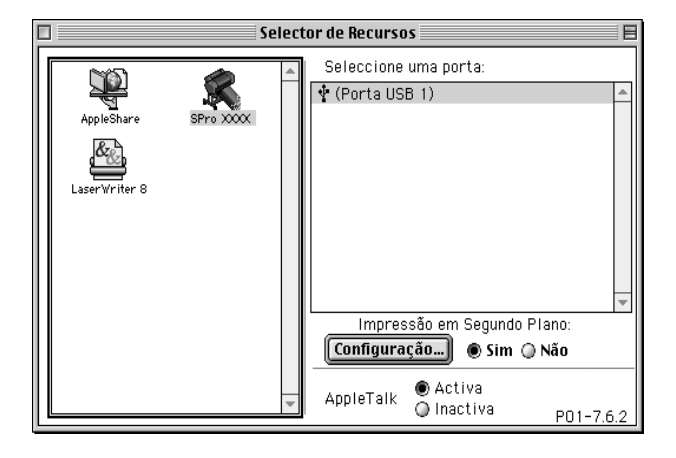

Desta forma, fica concluído o processo de substituição de tinta.

## *Substituir o dispositivo de corte de papel*

Quando o dispositivo de corte de papel não cortar correctamente, isso significa que pode estar rombo e precisa de ser substituído. Para o substituir, terá de deslocar o suporte do dispositivo de corte de papel utilizando as definições do painel de controlo.

Lâmina do dispositivo de C12C815131corte de papel

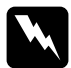

w*Atenção: Tenha cuidado para não se cortar quando substituir o dispositivo de corte de papel.*

Para substituir o dispositivo de corte de papel, efectue as seguintes operações:

- 1. Certifique-se de que a impressora está ligada.
- 2. No modo SelecType, pressione a tecla Paper Feed  $(\triangle)$  ou Paper Feed ( $\blacktriangledown$ ) até que a indicação MANUTENÇÃO apareça no visor LCD. Em seguida, volte a pressionar a tecla SelecType.
- 3. Pressione a tecla Paper Feed  $(\triangle)$  ou Paper Feed  $(\blacktriangledown)$  até que apareça a indicação SUB. DISP. CORTE.
- 4. Pressione a tecla SelecType. Aparece a indicação EXEC no visor LCD. Em seguida, pressione a tecla Enter.

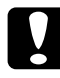

c*Importante: Nunca desloque o suporte do dispositivo de corte de papel com as mãos. Se o fizer, poderá danificar a impressora.*

5. Quando o suporte do dispositivo de corte de papel pára na posição de substituição, aparece no visor a mensagem ABRIR TAMPA FRNT. Abra a tampa frontal.

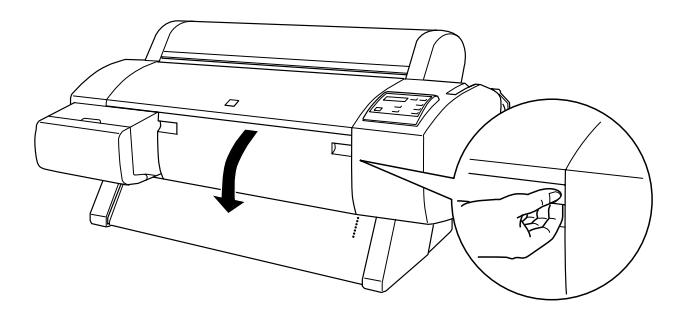

6. Quando aparecer no visor LCD a indicação SUB. DISP. CORTE pressione o perno lateral ao mesmo tempo que desloca a tampa do dispositivo de corte de papel para a direita, para abrir o compartimento.

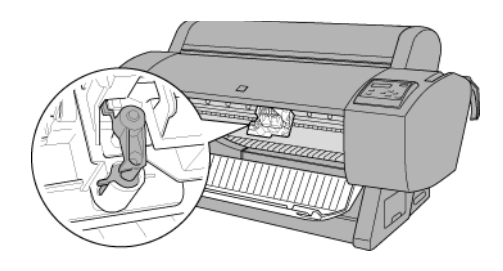

#### *Nota:*

*Tenha cuidado para não tocar na placa de circuitos integrados existente na cabeça da impressora enquanto substitui a lâmina do dispositivo de corte.*

7. Retire o dedo do perno lentamente. O dispositivo de corte de papel fica saliente, de forma a poder ser extraído.

### *Nota:*

*Tenha cuidado para não deixar o dispositivo de corte de papel ou a mola saltarem do compartimento.*

8. Retire cuidadosamente o dispositivo de corte de papel usado da impressora.

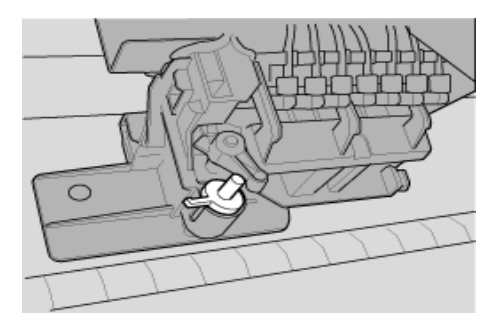

- 9. Retire o novo dispositivo de corte de papel da respectiva embalagem.
- 10. Certifique-se de que a mola está dentro do suporte do dispositivo de corte de papel e, se necessário, volte a instalá-la.
- 11. Insira completamente o novo dispositivo de corte de papel no respectivo suporte, na direcção apresentada na figura.

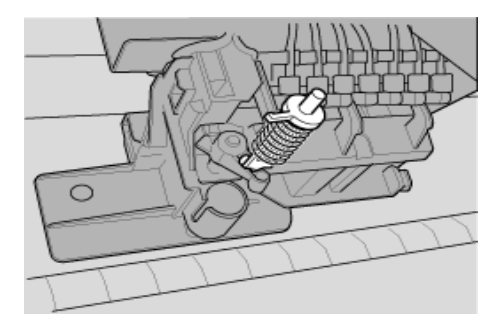

12. Pressione o perno lateral ao mesmo tempo que desloca a tampa do dispositivo de corte de papel para a esquerda, para fechar o compartimento.

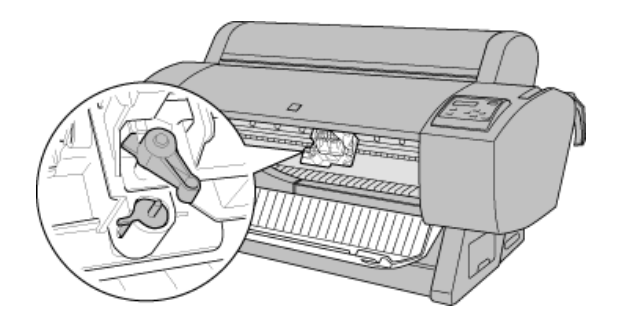

- 13. Certifique-se de que a indicação FECHAR TAMPA FRONTAL. aparece no visor LCD e, em seguida, feche a tampa frontal. O suporte do dispositivo de corte de papel desloca-se para a posição inicial (encostado totalmente à direita).
- 14. Aguarde até que a indicação OPERACIONAL apareça no visor LCD. A substituição do dispositivo de corte de papel está concluída.

## *Substituir o tanque de manutenção*

Quando substituir os tinteiros da tinta preta, o tanque de manutenção deve dispor de espaço suficiente para a tinta que for desperdiçada ou para o líquido de limpeza.

Se a indicação SUBST. TANQUE DE MANUTENÇÃO aparecer no visor LCD durante a substituição do tinteiro da tinta preta ou a qualquer altura, execute as seguintes operações para substituir o tanque de manutenção.

1. Verifique se a impressora não está efectuar a drenagem da tinta ou do líquido de limpeza.

2. Coloque a mão na pega situada na parte lateral da impressora e puxe com cuidado o tanque de manutenção.

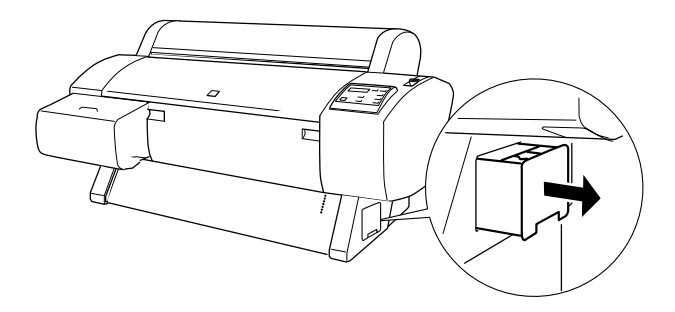

- 3. Abra a embalagem de um novo tanque de manutenção.
- 4. Insira o novo tanque de manutenção na parte lateral da impressora.

## *Limpar a impressora*

Para manter a impressora a funcionar em óptimas condições, deve limpá-la cuidadosamente várias vezes por ano.

- 1. Certifique-se de que a impressora está desligada e todos os indicadores luminosos estão apagados. Em seguida, retire o cabo de corrente da tomada eléctrica.
- 2. Abra a tampa do papel em rolo e retire os eixos do papel. Retire igualmente qualquer folha solta que esteja na impressora.
- 3. Certifique-se de que o compartimento dos tinteiros está fechado. Em seguida, utilize um pincel macio para limpar todo o pó e sujidade existentes no interior da impressora.
- 4. Feche a tampa do papel em rolo.
- 5. Abra a tampa frontal e utilize um pincel macio para limpar todo o pó e sujidade existentes no interior da tampa frontal. Em seguida, feche a tampa.
- 6. Retire o receptor de papel. Em seguida, utilize um pincel macio para limpar todo o pó e sujidade existentes à volta dos suportes verticais da impressora.
- 7. Se a caixa exterior estiver suja, limpe-a com um pano macio e limpo, humedecido em detergente pouco concentrado. Mantenha o compartimento dos tinteiros fechado, para evitar a infiltração de água.
- 8. Se a parte interior da impressora ficar acidentalmente suja com tinta, limpe-a com um pano húmido.
- 9. Para lavar o receptor de papel, retire-lhe as hastes e, em seguida, lave-o com um detergente pouco concentrado.

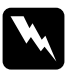

w*Atenção: Tenha cuidado para não tocar nos mecanismos internos da impressora.*

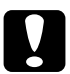

# **Importante:**<br>**D** Nunca ut

- ❏ *Nunca utilize álcool ou diluente para limpar a impressora. Estes químicos podem danificar os componentes e a caixa.*
- ❏ *Tenha cuidado para não derramar água sobre o mecanismo de impressão ou sobre os componentes electrónicos.*
- ❏ *Nunca utilize escovas ásperas ou abrasivas.*
- ❏ *Não utilize lubrificantes no interior da impressora, pois o uso de óleos inadequados pode danificar o mecanismo. Se necessitar de lubrificar a impressora, contacte o serviço de assistência a clientes.*

## *Se não utiliza a impressora há muito tempo*

Se não utiliza a impressora há muito tempo, é possível que os jactos das cabeças de impressão estejam obstruídos. Verifique os jactos e efectue uma limpeza das cabeças. Consulte ["Verificação](#page-114-0)  [dos jactos"](#page-114-0) (Windows) ou ["Verificação dos jactos"](#page-172-0) (Macintosh).

*Nota:*

*Mesmo que não pretenda utilizar a impressora durante um longo período de tempo, deixe os tinteiros instalados.*

## *Transportar a impressora*

## *Distâncias longas*

Se necessitar de transportar a impressora por uma longa distância, deve utilizar a caixa e os materiais de embalagem originais para a embalar. Se necessitar de assistência, contacte o serviço de assistência a clientes.

## *Distâncias curtas*

Se necessitar de transportar a impressora por uma curta distância, execute as seguintes operações:

- 1. Desligue a impressora e certifique-se de que as cabeças de impressão estão na posição inicial (encostadas totalmente à direita). Se não for este o caso, volte a ligar a impressora e aguarde até que as cabeças de impressão se desloquem para essa posição; em seguida, desligue a impressora.
- 2. Retire os seguintes elementos:
	- ❏ Cabo de corrente
- ❏ Cabo de interface
- ❏ Todos os tinteiros
- ❏ Receptor de papel
- ❏ Eixo do papel em rolo
- ❏ Papel em rolo e folhas soltas
- ❏ Unidade de enrolamento automático (se estiver instalada)
- ❏ Dispositivo de corte manual opcional (se estiver instalado)
- 3. Certifique-se de que a tampa do compartimento dos tinteiros e a tampa da impressora estão fechadas.
- 4. Certifique-se de que as rodas da base estão bloqueadas e os parafusos de estabilização da base estão apoiados no chão.

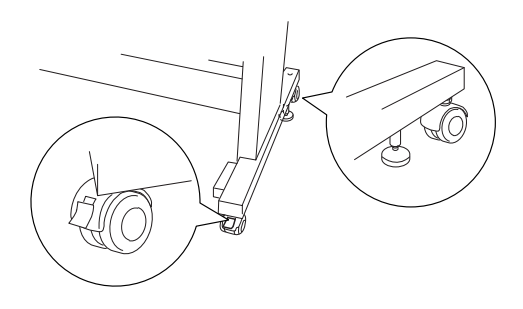

#### *Nota:*

*Coloque as rodas de lado e bloqueie-as para que não se movam.*

5. Retire as porcas-borboleta dos lados esquerdo e direito. Guarde-as num local seguro.

6. Utilizadores da Stylus Pro 9600:

Deve retirar a impressora da base com a ajuda de quatro ou mais pessoas, utilizando as oito pegas apresentadas em seguida. A impressora pesa cerca de 84 kg e deve ser levantada com cuidado.

Utilizadores da Stylus Pro 7600:

Deve retirar a impressora da base com a ajuda de duas ou mais pessoas, utilizando as quatro pegas apresentadas em seguida. A impressora pesa cerca de 43,5 kg e deve ser levantada com cuidado.

### **Para a Stylus Pro 9600**

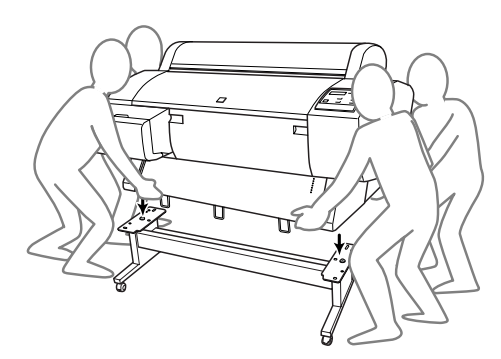

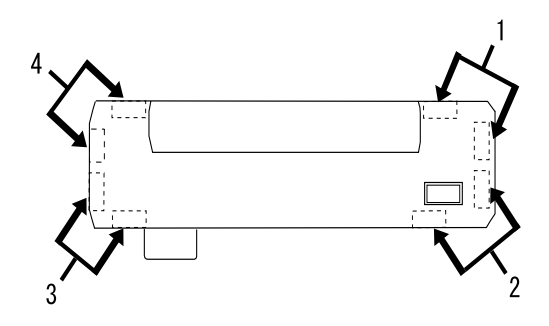

### **Para a Stylus Pro 7600**

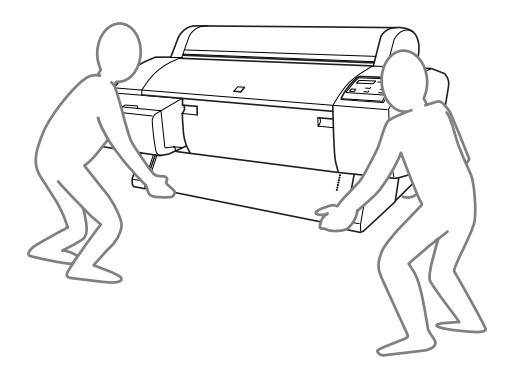

7. Desloque a impressora na posição horizontal.

Quando instalar a impressora após o transporte, consulte ["Instalar a impressora após o transporte"](#page-238-0). Antes de utilizar a impressora após o transporte, poderá ser necessário verificar os jactos e realinhar as cabeças de impressão. Consulte ["Utilitários](#page-114-1)  [da impressora"](#page-114-1) (Windows) ou ["Utilitários da impressora"](#page-171-0) (Macintosh)*.*

## *Utilizar as rodas para deslocar a impressora*

Se pretender transportar a impressora a uma distância muito curta, como, por exemplo, dentro da mesma divisão, poderá utilizar as rodas para este efeito.

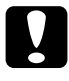

c*Importante: Não utilize as rodas para deslocar a impressora em superfícies inclinadas ou irregulares.*

1. Certifique-se de que retirou o cabo de corrente, o cabo de interface, os eixos do papel em rolo e o papel em rolo. Certifique-se igualmente de que a tampa do papel em rolo e a tampa inferior estão fechadas.

#### *Nota:*

*Se necessitar de transportar a impressora por uma distância muito curta utilizando as rodas, não é necessário retirar os tinteiros.*

2. Introduza totalmente os ganchos superior e inferior, e, em seguida, enrole o receptor de papel conforme indica a seguinte figura.

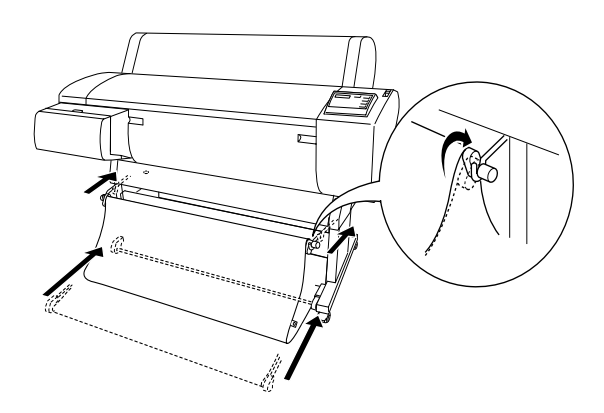

3. Desbloqueie as rodas frontais e recolha os parafusos de estabilização.

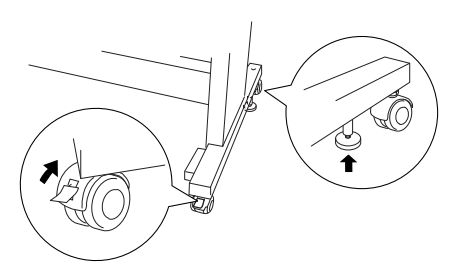

4. Desloque a impressora cuidadosamente para o local pretendido. Depois de a deslocar, volte a bloquear as rodas e a expandir os parafusos de estabilização.

## <span id="page-238-0"></span>*Instalar a impressora após o transporte*

As operações que necessita de efectuar para instalar a impressora depois de a transportar são semelhantes às que efectuou quando a instalou pela primeira vez. Consulte a documentação e tenha em atenção o seguinte:

- ❏ Não se esqueça de retirar todos os materiais de protecção, como por exemplo, a fita adesiva das patilhas dos tinteiros.
- ❏ Da primeira vez que imprimir após transportar a impressora, os jactos da cabeça de impressão poderão estar obstruídos. Para assegurar a melhor qualidade de impressão, a EPSON recomenda que verifique os jactos e limpe e realinhe as cabeças de impressão. Consulte ["Utilitários da impressora"](#page-114-1) (Windows) ou ["Utilitários da impressora"](#page-171-0) (Macintosh)*.*

# *Utilizar Dispositivos Opcionais*

## *Utilizar a unidade de enrolamento automático*

Se pretender imprimir dados em papel em rolo e não quiser cortar o papel nem acumular o papel impresso no chão, pode utilizar a unidade de enrolamento automático opcional para enrolar o papel impresso.

Consulte o *Guia do Utilizador da Unidade de Enrolamento Automático*  para saber como instalar esta unidade na impressora.

#### *Nota:*

- ❏ *A unidade de enrolamento automático pode ser utilizada apenas com a Stylus Pro 9600.*
- ❏ *Quando utilizar a unidade de enrolamento automático, certifique-se de que a função de corte automático (Auto Cut) está desactivada (no painel de controlo da impressora e no respectivo controlador). Consulte ["Corte Automático"](#page-112-0) (Windows) ou ["Corte Automático"](#page-170-0) (Macintosh).*
- ❏ *Pode utilizar a unidade de enrolamento automático, colocando o receptor de papel na posição de alimentação de papel para trás (até ao formato B1; horizontal).*

## *Caixa de controlo*

A caixa de controlo está situada no motor da unidade que se encontra instalado na parte inferior direita da impressora.

As funções dos interruptores e o significado do indicador luminoso Sensor são apresentados em seguida.

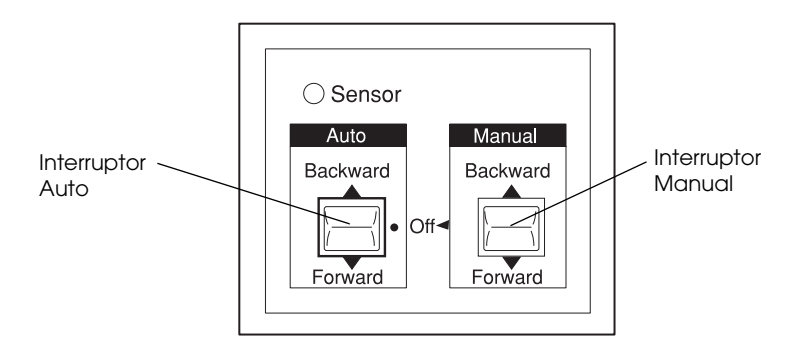

1 Auto Switch 2 Manual Switch

## *Indicador luminoso Sensor*

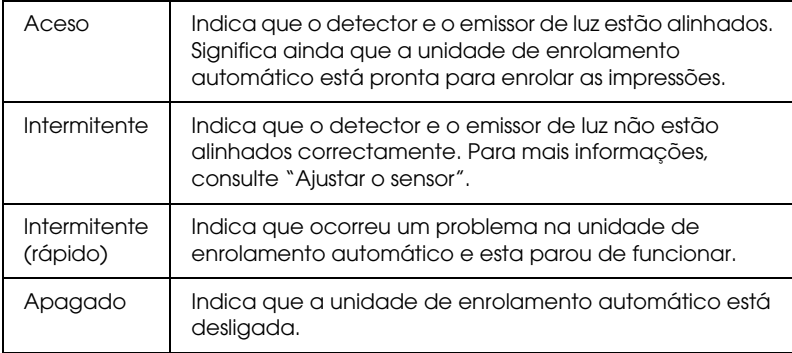

## *Interruptores*

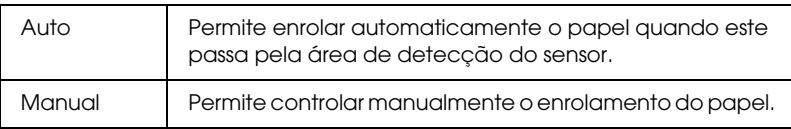

## <span id="page-241-0"></span>*Ajustar o sensor*

O ângulo dos sensores é devidamente ajustado, antes de a unidade ser colocada na embalagem. Contudo, se o indicador luminoso Sensor situado na caixa de controlo estiver intermitente, terá de ajustar o sensor para que o detector e o emissor de luz fiquem alinhados. Quando estiverem alinhados, o indicador luminoso Sensor acende.

- c*Importante:* ❏ *Evite colocar o sensor em locais expostos à luz solar directa; caso contrário, a unidade de enrolamento automático poderá não funcionar correctamente.*
	- ❏ *Não coloque o papel em rolo junto a ventoinhas ou aparelhos de ar condicionado. Se o ar fizer o papel sair da área do sensor, este não será enrolado correctamente.*

Para ajustar a posição do sensor, efectue as seguintes operações:

1. Desaperte a maçaneta existente no emissor de luz.

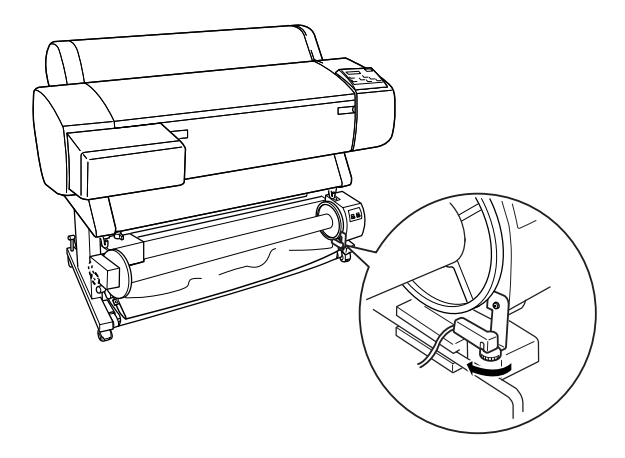

2. Ajuste o ângulo horizontal do emissor de forma a que o indicador luminoso Sensor acenda.

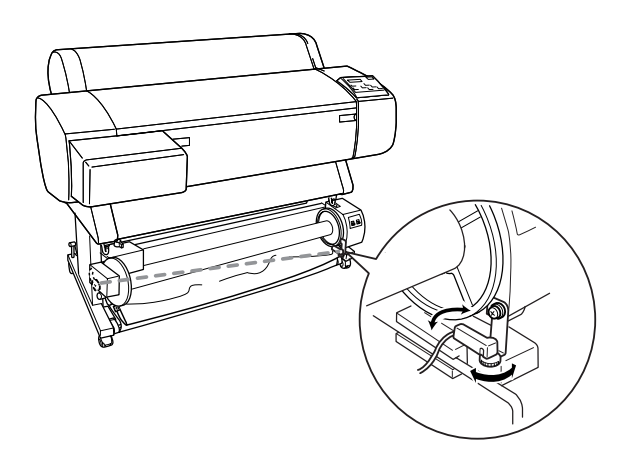

3. Com o sensor nessa posição, volte a apertar a maçaneta.

## *Colocar papel em rolo no eixo da unidade de enrolamento*

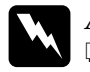

#### Atenção:

❏ *Desligue a unidade de enrolamento antes de colocar o papel. Se a unidade começar a funcionar repentinamente poderá provocar-lhe ferimentos.*

❏ *Certifique-se de que a unidade de enrolamento está fixa e bem instalada. Se a unidade cair poderá provocar-lhe ferimentos.*

Antes de colocar o rolo de papel no respectivo eixo, verifique o seguinte:

- ❏ Certifique-se de que a extremidade do papel em rolo está direita.
- ❏ Certifique-se de que os guias de margem da impressora estão na posição correcta, conforme indica a figura apresentada em seguida.

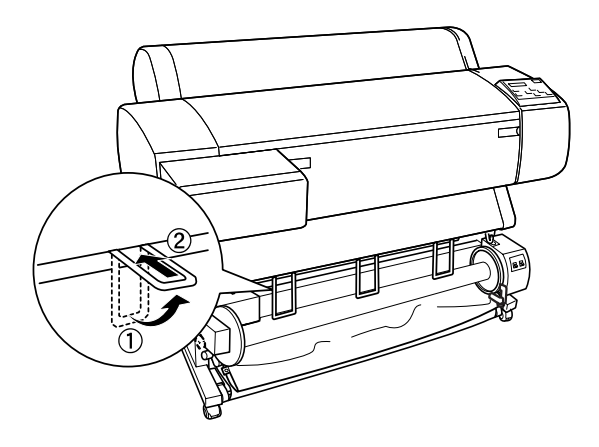

## <span id="page-244-0"></span>*Enrolar o papel para a frente*

Quando pretender que o papel seja enrolado no eixo da unidade de enrolamento com a face impressa voltada para fora, configure a unidade para enrolar o papel para a frente. Para tal, execute as seguintes operações:

- 1. Certifique-se de que o papel em rolo está colocado correctamente na impressora. Para mais informações, consulte ["Alimentar papel em rolo".](#page-191-0)
- 2. Pressione a tecla Paper Source da impressora até que o indicador luminoso Roll Cutter Off acenda.
- 3. Pressione a tecla Paper Feed  $(\blacktriangledown)$  para fazer avançar o papel em rolo.

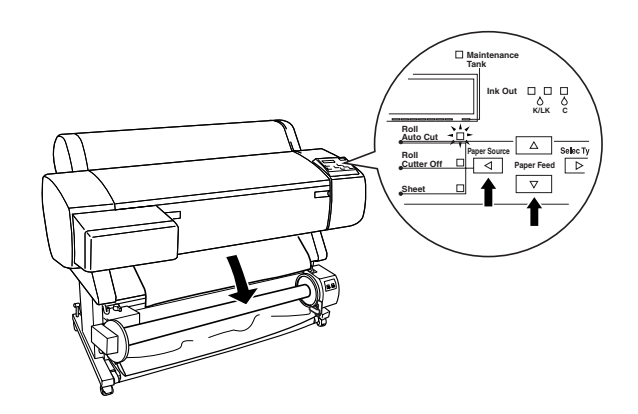

4. Coloque o interruptor Auto existente na caixa de controlo na posição Off.

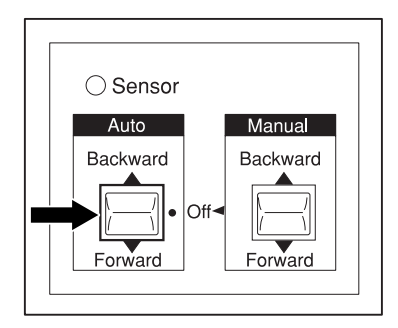

5. Prenda a extremidade do papel em rolo ao eixo da unidade de enrolamento em três locais.

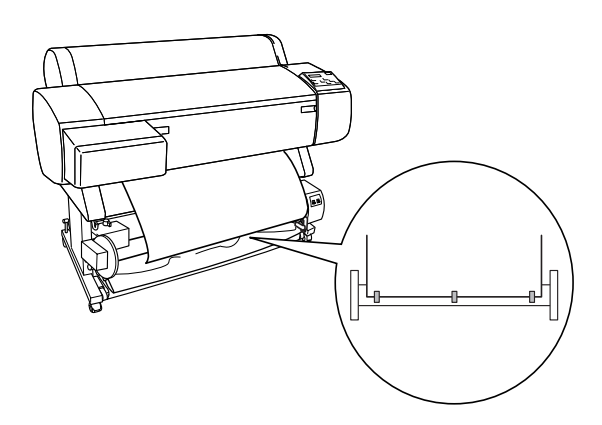

6. Pressione a tecla Paper Feed  $(\blacktriangledown)$  para alimentar o papel para frente, de forma a criar um arco de folga.

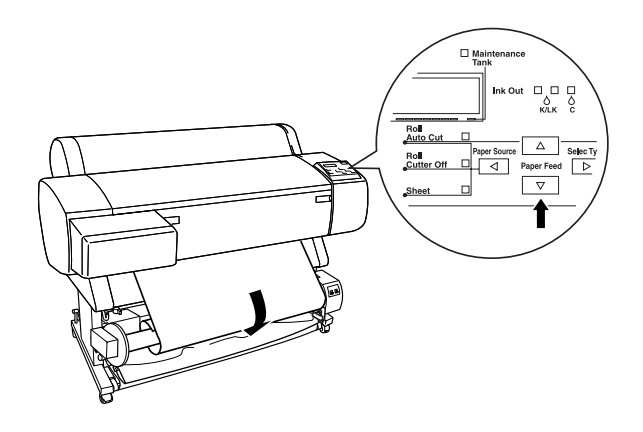

7. Coloque o interruptor Manual existente na unidade de enrolamento automático na posição Forward, e deixe pelo menos uma volta de papel no eixo da unidade. Certifique-se de que existe folga suficiente entre o papel em rolo e o eixo da unidade de enrolamento.

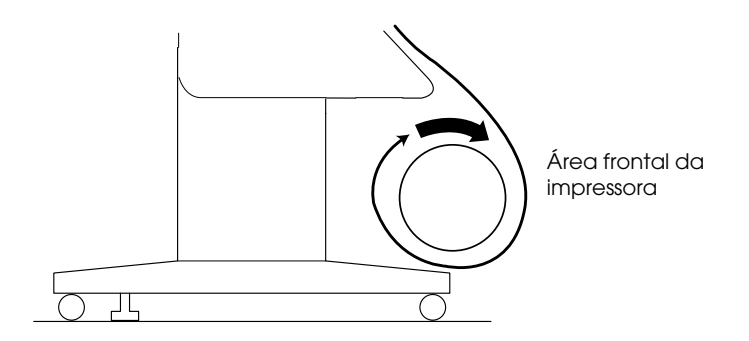

## *Enrolar o papel para trás*

Quando pretender que o papel seja enrolado no eixo da unidade de enrolamento com a face impressa voltada para dentro, configure a unidade para enrolar o papel para trás. Para tal, execute as seguintes operações:

- 1. Efectue as operações descritas nos pontos 1 a 3 da secção ["Enrolar o papel para a frente"](#page-244-0).
- 2. Coloque o interruptor Auto existente na caixa de controlo na posição Off.

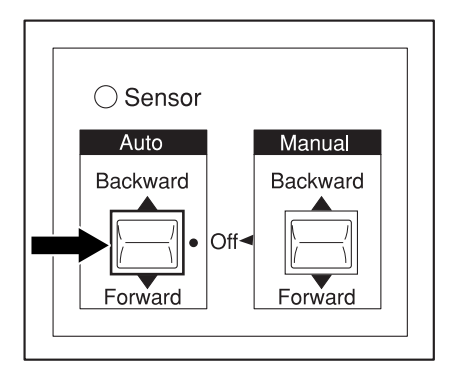

3. Puxe a parte inferior do papel em rolo para trás do eixo da unidade de enrolamento, como indica a figura. Em seguida, prenda a extremidade do papel em rolo ao eixo da unidade de enrolamento em três locais.

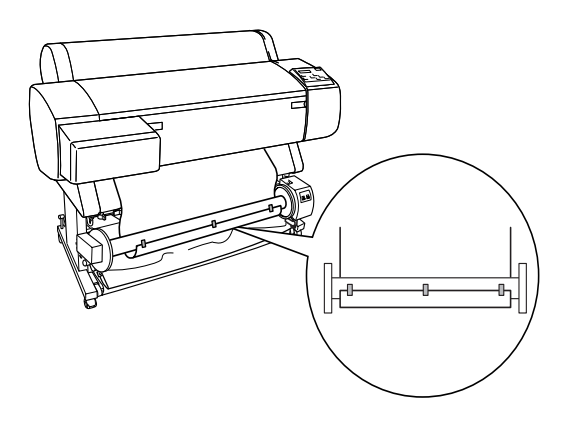

4. Pressione a tecla Paper Feed  $(\blacktriangledown)$  para alimentar o papel para a frente, de forma a criar um arco de folga.

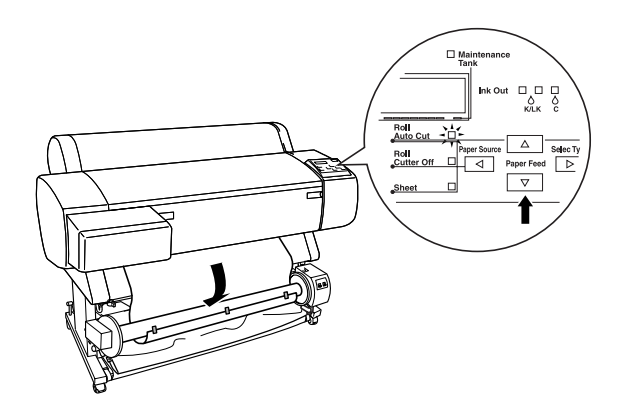

5. Coloque o interruptor Manual existente na unidade de enrolamento automático na posição Backward, e deixe pelo menos uma volta de papel no eixo da unidade. Certifique-se de que existe folga suficiente entre o papel em rolo e o eixo da unidade de enrolamento.

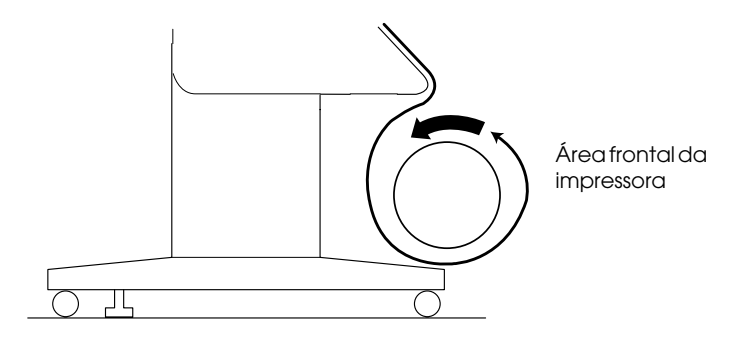

## *Enrolar as impressões*

Quando a unidade de enrolamento automático estiver instalada e o papel colocado no eixo, pode utilizar a unidade para enrolar as impressões.

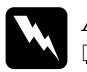

### $A$ tenção:

- ❏ *Não toque na unidade de enrolamento automático enquanto esta estiver a funcionar; se o fizer, poderá ferir-se.*
- ❏ *Não olhe directamente para o feixe do sensor, pois isso pode provocar lesões permanentes nos olhos.*

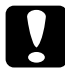

c*Importante: Durante o funcionamento, afaste-se da área de detecção do sensor. Bloquear o feixe do sensor pode fazer com que o papel seja enrolado sob tensão, o que pode prejudicar a impressão.*

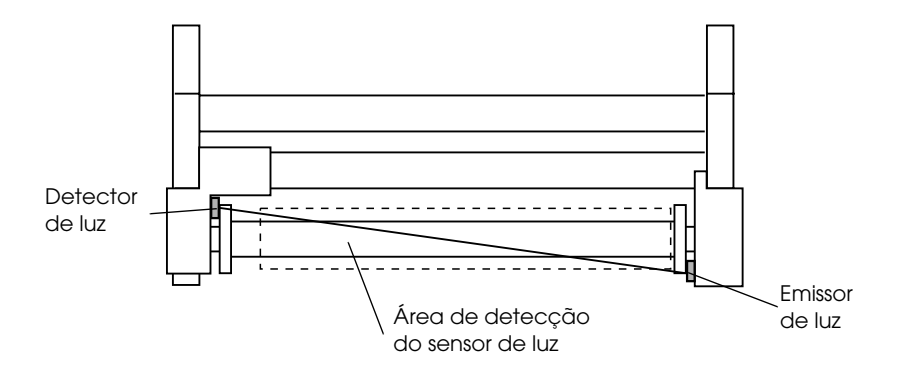

- 1 Detector de luz
- 2 Emissor de luz
- 3 Área de detecção do sensor de luz
- 1. Pressione várias vezes a tecla Paper Source da impressora até que o indicador luminoso Roll Cutter Off acenda.
- 2. Defina a direcção de enrolamento com o interruptor Auto na caixa de controlo.

Enrolar o papel para a frente Enrolar o papel para trás

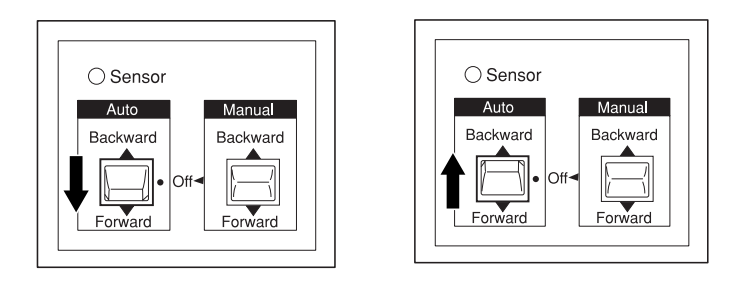

3. Envie uma tarefa de impressão para a impressora. A impressora começa a imprimir. A unidade de enrolamento automático enrola o papel na direcção que definiu no ponto 2.

#### *Nota:*

*Não toque no interruptor* Manual *enquanto a impressora estiver a imprimir; se o fizer, poderá prejudicar a impressão.*

## *Retirar o papel após o enrolamento*

Depois de o papel ter sido enrolado, retire o eixo da unidade de enrolamento da seguinte forma:

1. Desligue a unidade de enrolamento automático.

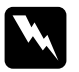

w*Atenção: Desligue a unidade de enrolamento automático antes de retirar o eixo do rolo de papel. Se a unidade começar a funcionar repentinamente, poderá provocar-lhe ferimentos.*

2. Pressione várias vezes a tecla Paper Source da impressora até que o indicador luminoso Roll Auto Cut acenda. Em seguida, pressione a tecla Cut/Eject. O papel em rolo é cortado automaticamente.

### *Nota:*

*Se estiver a imprimir em papel em rolo muito espesso, recomenda-se que desactive a função de corte automático (no painel de controlo da impressora e no controlador). Pressione a tecla* Paper Feed *da impressora para alimentar o papel e, em seguida, corte manualmente o papel para evitar que o dispositivo de corte fique danificado. Consulte ["Cortar o papel em rolo manualmente".](#page-198-0)*

3. Vire a alavanca para desbloquear a unidade móvel e faça-a deslizar para a esquerda, de forma a que a maçaneta com saliências liberte a extremidade do eixo da unidade de enrolamento. Enquanto executar esta operação, segure no eixo com uma das mãos para evitar que caia.

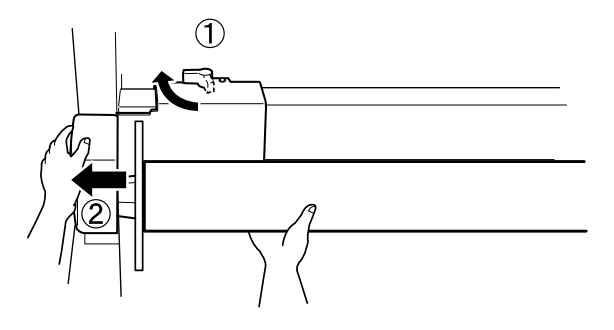

4. Retire o eixo da unidade de enrolamento da maçaneta com saliências existente na unidade móvel.

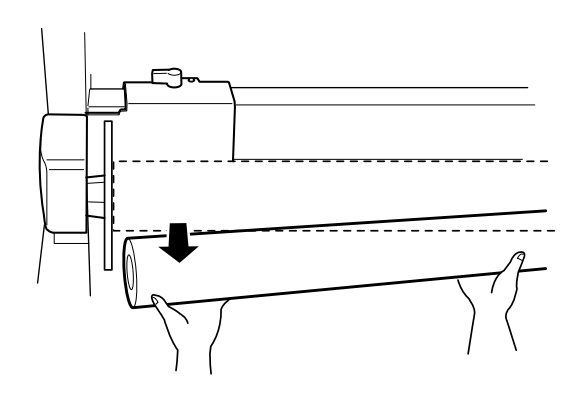
5. Da mesma forma, retire o eixo da unidade de enrolamento da maçaneta com saliências existente na motor da unidade.

## *A Impressora pára de imprimir inesperadamente*

## *Está a decorrer a limpeza das cabeças, o carregamento da tinta ou a secagem da tinta*

Verifique se o indicador luminoso Pause está intermitente. Se estiver, isso significa que está a decorrer o processo de limpeza das cabeças, o carregamento ou a secagem da tinta. Durante o processo de limpeza das cabeças ou de carregamento da tinta, aparece no visor LCD a indicação EM ESPERA. Durante o processo de secagem de tinta, aparece a indicação INK DRY nn MIN (nn corresponde ao tempo, em minutos, que falta para o fim do processo). Aguarde até a impressora retomar a impressão.

#### *Ocorreu um erro*

Muitos dos problemas de impressão mais comuns podem ser identificados através das mensagens apresentadas no visor LCD e do estado dos indicadores luminosos do painel de controlo da impressora.

Se a impressora deixar de funcionar, consulte a tabela apresentada em seguida para diagnosticar o problema e execute as operações indicadas para o resolver. Para obter informações sobre outras mensagens não incluídas na tabela, consulte ["Mensagens de estado"](#page-56-0).

# *A Impressora não Liga ou não Permanece*

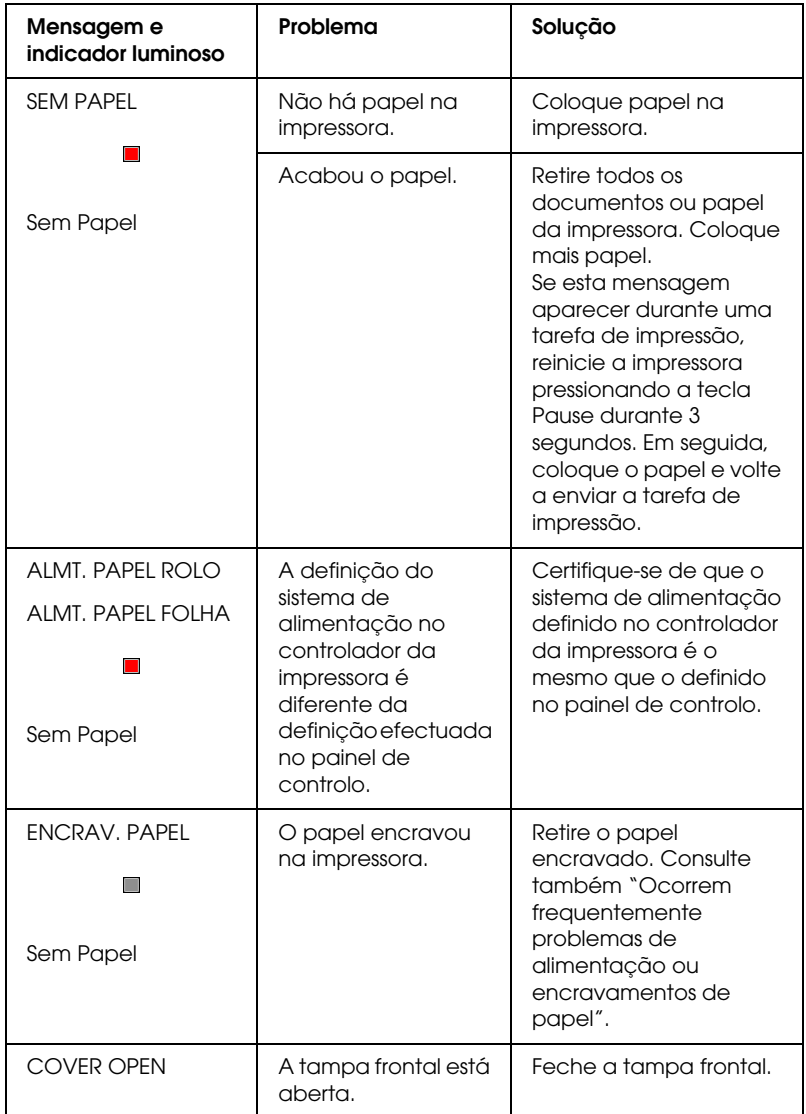

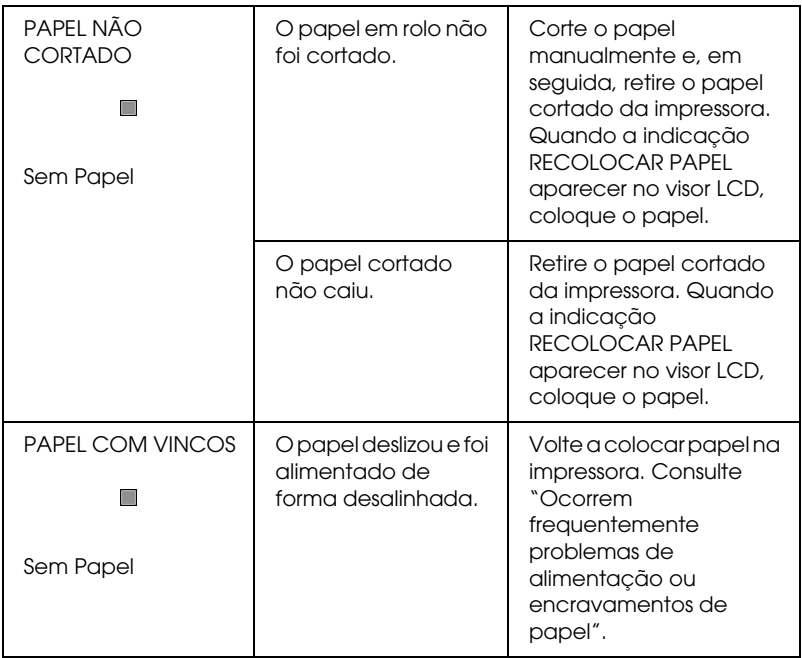

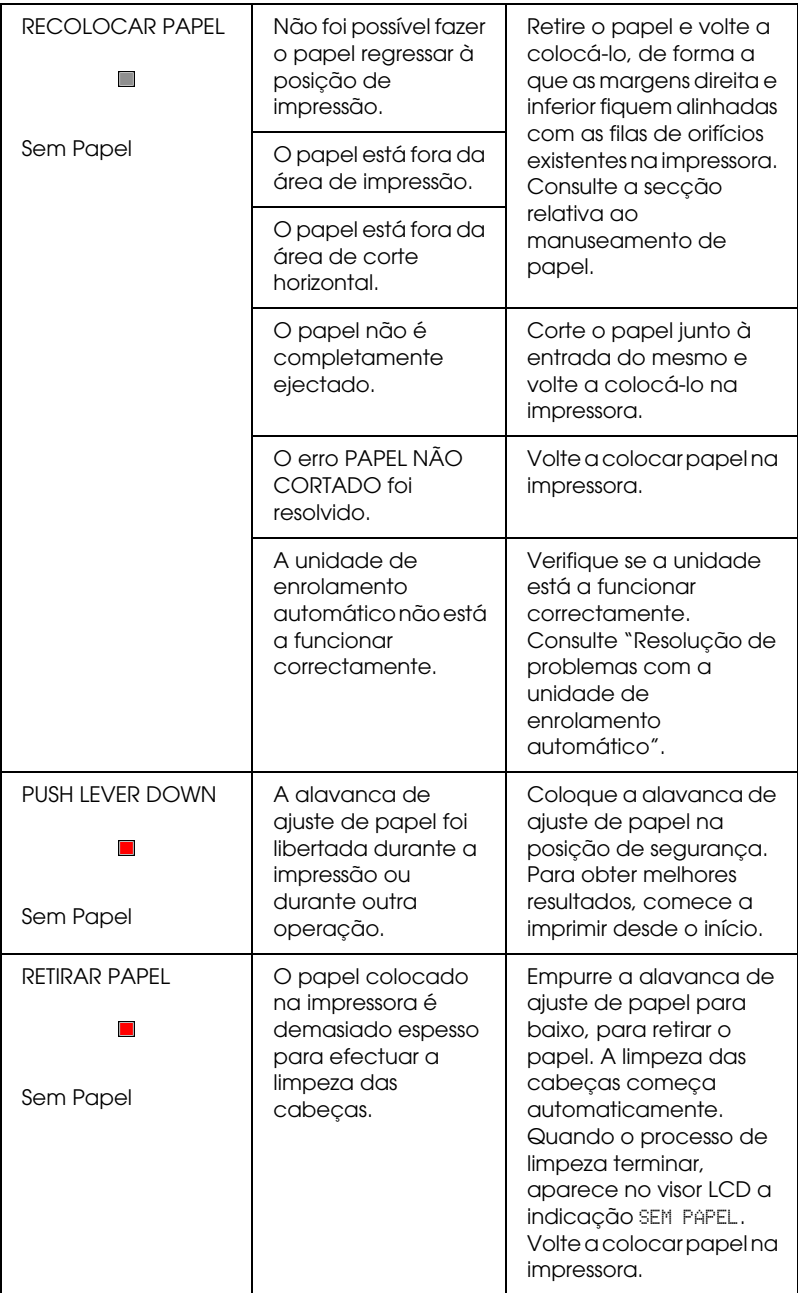

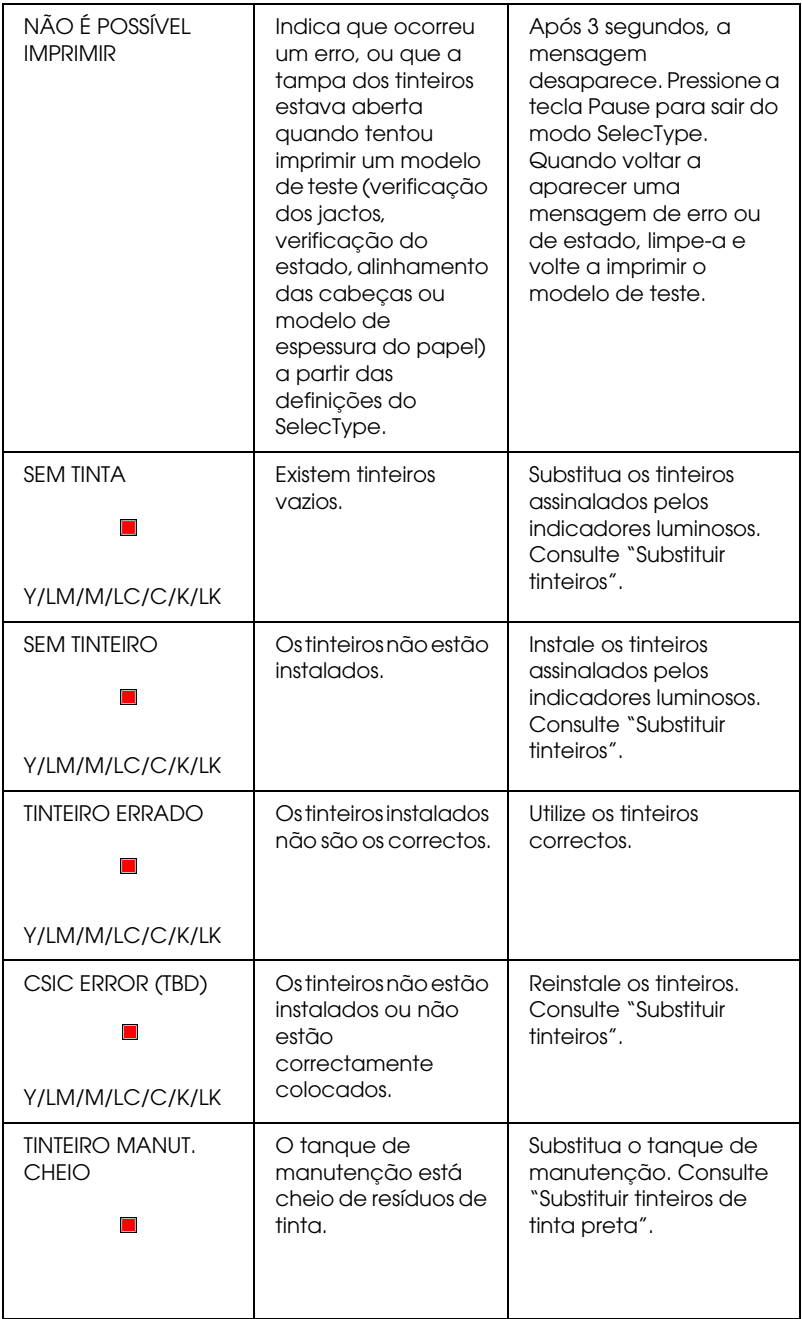

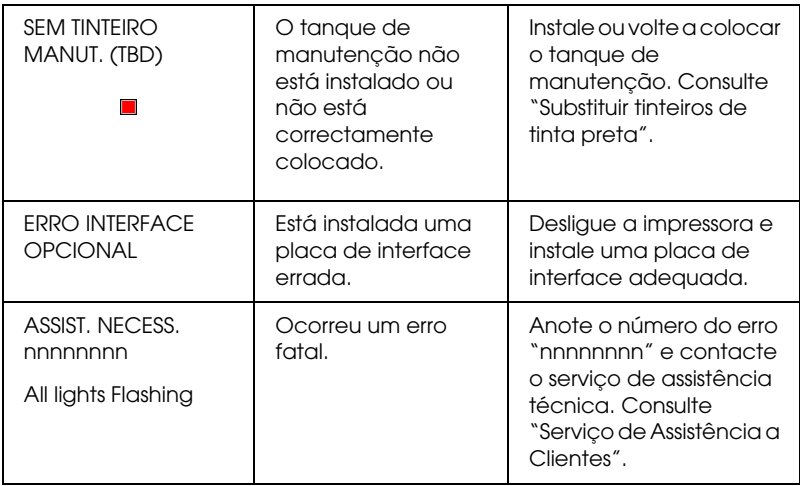

# *Ligada*

Quando o indicador luminoso Operate não acende e o mecanismo de inicialização não arranca (mesmo quando pressiona a tecla Power para ligar a impressora), experimente as seguintes soluções.

- ❏ Desligue a impressora e certifique-se de que o cabo de corrente está correctamente ligado à impressora.
- ❏ Certifique-se de que a tomada funciona e que não é controlada por um interruptor de parede ou temporizador.
- ❏ Certifique-se de que a voltagem da tomada corresponde à assinalada na etiqueta da impressora. Se não corresponder, desligue a impressora e retire o cabo de corrente imediatamente. Contacte o serviço de assistência da EPSON. Consulte ["Serviço de Assistência a Clientes"](#page-279-0).

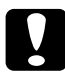

c*Importante: Se as voltagens não corresponderem, não volte a ligar a impressora; caso contrário, poderá danificá-la.*

## *A impressora não imprime*

## *A impressora não está correctamente ligada ao computador*

Tente uma ou mais destas soluções:

- ❏ Desligue o computador e a impressora. Certifique-se de que o cabo de interface da impressora está devidamente ligado ao terminal correcto do computador.
- ❏ Certifique-se de que as características do cabo de interface correspondem às características do computador e da impressora.
- ❏ Certifique-se de que o cabo de interface está directamente ligado ao computador, sem passar por qualquer outro dispositivo, como por exemplo, um dispositivo de comutação de impressoras ou uma extensão.
- ❏ Se utilizar o Windows NT 4.0, tente remover a porta da impressora EPSON (EPSON Printer Port). Faça clique em Iniciar, seleccione Programas e, em seguida, Impressoras EPSON e faça clique em Desinstalar EPSON Printer Port. Siga as mensagens apresentadas no ecrã.

#### <span id="page-259-0"></span>*A impressora não está seleccionada como a impressora predefinida.*

Instale o controlador da impressora, se ainda não o tiver instalado, e execute as operações apresentadas em seguida para seleccionar a impressora EPSON que está a utilizar como impressora-padrão.

#### *Windows:*

- 1. Faça clique em Iniciar , seleccione Definições e faça clique em Impressoras.
- 2. Na janela Impressoras faça clique com a tecla direita do rato em EPSON Stylus Pro 7600/9600.
- 3. Seleccione Set As Default e feche a janela Impressoras.

#### *Macintosh:*

- 1. Faça clique no menu da maçã e seleccione Selector de Recursos. Se o ícone da impressora EPSON Stylus Pro 7600/9600 aparecer isso significa que o controlador da impressora está correctamente instalado.
- 2. Certifique-se de que a impressora EPSON Stylus Pro 7600/9600 está seleccionada como porta da impressora.

## *A definição da porta da impressora não corresponde à porta de ligação da impressora*

Se estiver a utilizar o Windows, seleccione a porta da impressora da forma apresentada em seguida.

#### *Para Windows Me, 98 e 95*

- 1. Faça clique em Iniciar, seleccione Definições e faça clique em Impressoras.
- 2. Faça clique com a tecla direita em EPSON Stylus Pro 7600/9600 na janela Impressoras e seleccione Propriedades.
- 3. Faça clique no separador Detalhes.

4. Certifique-se de que o controlador de impressão está seleccionado na lista Print using the following driver. Em seguida, seleccione a porta à qual a impressora está ligada na lista Imprimir para a seguinte porta.

#### *Para Windows 2000 ou NT 4.0*

- 1. Faça clique em Iniciar, seleccione Definições e faça clique em Impressoras.
- 2. Faça clique com a tecla direita em EPSON Stylus Pro 7600/9600 na janela Impressoras e seleccione Propriedades.
- 3. Faça clique no separador Portas.
- 4. Certifique-se de que a porta da impressora está seleccionada.

## *O controlador da impressora não tem memória disponível suficiente (Macintosh)*

Para aumentar a memória disponível no Macintosh, seleccione Painel de Controlo a partir do menu da maçã e faça clique duas vezes no ícone Memory. Pode aumentar o tamanho da memória RAM ou da memória virtual, para dispor de mais memória total. Feche igualmente todas as aplicações que não estiver a utilizar.

#### *A impressora faz barulho mas não imprime nada*

Tente uma ou mais destas soluções:

❏ Execute o utilitário de limpeza das cabeças. Consulte ["Utilitários da impressora"](#page-114-0) (Windows) ou ["Utilitários da](#page-171-0)  [impressora"](#page-171-0) (Macintosh).

❏ Se o utilitário de limpeza das cabeças não resolver o problema, substitua os tinteiros. Consulte ["Substituir tinteiros".](#page-213-0)

## *As impressões não têm a qualidade que esperava*

#### *Caracteres incorrectos ou alterados*

Tente uma ou mais destas soluções:

- ❏ Seleccione a sua impressora como a impressora predefinida no Windows. Consulte ["A impressora não está seleccionada](#page-259-0)  [como a impressora predefinida."](#page-259-0).
- ❏ Apague todas as tarefas de impressão retidas no Medidor de evolução (Windows) ou no EPSON Monitor3 (Macintosh). Consulte ["Utilizar o medidor de evolução"](#page-121-0) ou ["Utilizar o](#page-178-0)  [EPSON Monitor3"](#page-178-0).
- ❏ Desligue o computador e a impressora. Certifique-se de que o cabo de interface da impressora está ligado correctamente.
- ❏ Certifique-se de que está a utilizar uma aplicação para Windows Me, 98, 95, XP, 2000, NT 4.0 ou Macintosh.
- ❏ Certifique-se de que o controlador da impressora EPSON Stylus Pro 7600/9600 está seleccionado.

Se utilizar o Windows NT 4.0, tente remover a porta da impressora EPSON (EPSON Printer Port). Faça clique em Iniciar, seleccione Programas e, em seguida, Impressoras EPSON e faça clique em Desinstalar EPSON Printer Port . Siga as mensagens apresentadas no ecrã.

## *Margens incorrectas*

Tente uma ou mais destas soluções:

- ❏ Verifique as definições das margens na aplicação.
- ❏ Certifique-se de que as margens estão dentro da área de impressão da página. Consulte ["Área de impressão".](#page-18-0)
- ❏ Se está a utilizar Windows, verifique as definições no menu Papel. Certifique-se de que as definições são adequadas para o formato de papel que está a utilizar.

Se está a utilizar Macintosh, verifique as definições na caixa de diálogo Configurar página. Certifique-se de que as definições são adequadas para o formato de papel que está a utilizar.

❏ Certifique-se de que o papel foi colocado na posição correcta. Alinhe o papel correctamente, colocando-o junto às filas de orifícios existentes na impressora.

#### *Imagem invertida*

Desactive a definição Simetria Horizontal no controlador da impressora. Para mais informações, consulte a ajuda interactiva do controlador da impressora.

## *Impressão de páginas em branco*

Tente uma ou mais destas soluções:

❏ Seleccione a sua impressora como a impressora predefinida no Windows. Consulte ["A impressora não está seleccionada](#page-259-0)  [como a impressora predefinida."](#page-259-0).

❏ Se está a utilizar Windows, verifique as definições no menu Papel. Certifique-se de que as definições são adequadas para o formato de papel que está a utilizar.

Se está a utilizar Macintosh, verifique as definições na caixa de diálogo Configurar página. Certifique-se de que as definições são adequadas para o formato de papel que está a utilizar.

#### *As cores impressas são diferentes das cores apresentadas no ecrã*

Tente uma ou mais destas soluções:

❏ Para calibrar as cores do sistema, seleccione sRGB (Windows) ou ColorSync (Macintosh) na caixa de diálogo Avançado.

Uma vez que os ecrãs e as impressoras têm métodos diferentes de produzir cores, as cores impressas nem sempre são exactamente iguais às cores apresentadas no ecrã. Contudo, os sistemas acima referidos corrigem as diferenças de cor.

- ❏ Seleccione PhotoEnhance4 na caixa de diálogo Avançado. Desta forma, pode produzir imagens mais nítidas e com cores mais vivas.
- ❏ Seleccione a opção Ajuste de Cor da caixa de diálogo Avançado e proceda aos ajustes necessários de cor, brilho, etc.
- ❏ Se estiver a trabalhar em Macintosh, quando seleccionar a opção ColorSync na caixa de diálogo Avançado, certifique-se de que a aplicação e os dispositivos de leitura de imagens que está a utilizar suportam o sistema ColorSync.
- ❏ Não utilize papel normal.

A cor das imagens impressas pode variar consoante o tipo de papel. Utilize o papel adequado para o tipo de impressão que pretende realizar.

#### *Existe uma linha desalinhada*

Certifique-se de que as cabeças de impressão não estão desalinhadas.

Se imprimir no modo bidireccional e as cabeças de impressão estiverem desalinhadas, as linhas horizontais não ficam alinhadas. Execute o utilitário de alinhamento das cabeças. Consulte ["Utilitários da impressora"](#page-114-0) (Windows) ou ["Utilitários](#page-171-0)  [da impressora"](#page-171-0) (Macintosh).

## *A impressão tem manchas na margem inferior*

Tente uma ou mais destas soluções:

- ❏ Se o papel estiver enrolado na direcção da área de impressão, alise-o ou enrole-o ligeiramente para o lado oposto.
- ❏ Se estiver a utilizar papel EPSON, verifique a definição Papel no menu Principal (Windows) ou na caixa de diálogo Imprimir (Macintosh). Certifique-se de que a definição é adequada para o formato de papel que está a utilizar.

Se não estiver a utilizar papel EPSON, registe e seleccione a espessura do papel no modo SelecType. Certifique-se de que a definição é adequada para o formato de papel que está a utilizar. Consulte ["Definições do SelecType"](#page-58-0).

❏ Seleccione a opção LARGO como definição para Espaço Rolo no menu Config. Impres. do modo SelecType. Consulte ["Definições do SelecType"](#page-58-0).

#### *Aparecem linhas finas entre as imagens impressas em papel normal*

Isto acontece porque a impressão está sobreposta. Neste caso, defina a opção de espaço do rolo para ESTREITO no painel de controlo. Para mais informações, consulte ["Definições do](#page-58-0)  [SelecType".](#page-58-0)

# *A qualidade de impressão podia ser melhor*

Faça clique na legenda existente por baixo da ilustração que mais se assemelha à sua impressão.

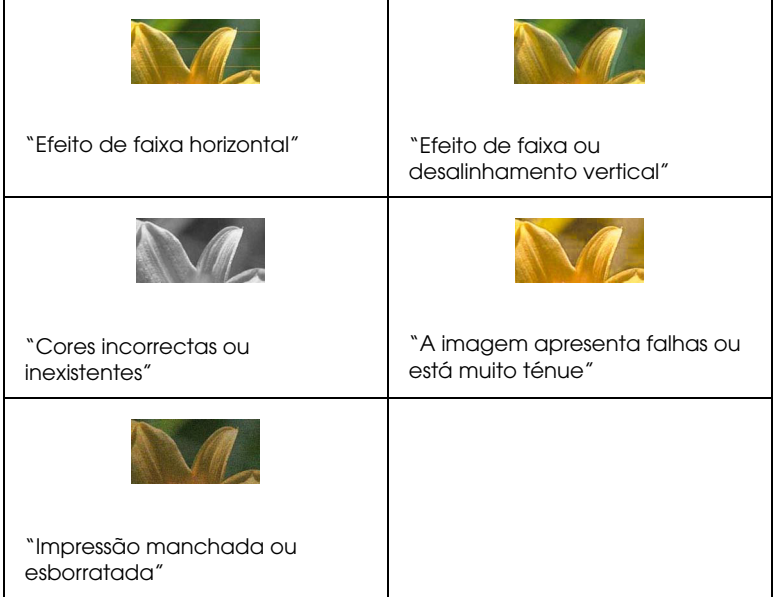

Se estiver com problemas relativos à qualidade de impressão, efectue as operações apresentadas em seguida.

## <span id="page-267-0"></span>*Efeito de faixa horizontal*

Tente uma ou mais destas soluções:

❏ Se estiver a trabalhar em Windows, verifique qual o tipo de papel definido no menu Principal. Certifique-se de que a definição é adequada para o formato de papel que está a utilizar.

Se estiver a trabalhar em Macintosh, verifique qual o tipo de papel definido na caixa de diálogo Imprimir. Certifique-se de que a definição é adequada para o formato de papel que está a utilizar.

- ❏ Certifique-se de que a face do papel mais indicada para a impressão está voltada para cima.
- ❏ Execute o utilitário de limpeza das cabeças para limpar os jactos de tinta obstruídos.
- ❏ Verifique os indicadores luminosos Ink Out. Substitua os tinteiros, se necessário. Consulte ["Substituir tinteiros".](#page-213-0)

#### <span id="page-267-1"></span>*Efeito de faixa ou desalinhamento vertical*

- ❏ Desactive a definição Alta velocidade no controlador da impressora. Para mais informações, consulte a ajuda interactiva do controlador da impressora.
- ❏ Execute o utilitário de alinhamento das cabeças. Consulte ["Utilitários da impressora"](#page-114-0) (Windows) ou ["Utilitários da](#page-171-0)  [impressora"](#page-171-0) (Macintosh).

#### <span id="page-268-0"></span>*Cores incorrectas ou inexistentes*

Tente uma ou mais destas soluções:

❏ Se estiver a trabalhar em Windows, verifique qual o tipo de papel definido no menu Principal. Certifique-se de que a definição é adequada para o formato de papel que está a utilizar.

Se estiver a trabalhar em Macintosh, verifique qual o tipo de papel definido na caixa de diálogo Imprimir. Certifique-se de que a definição é adequada para o formato de papel que está a utilizar.

- ❏ Certifique-se de que a face do papel mais indicada para a impressão está voltada para cima.
- ❏ Execute o utilitário de limpeza das cabeças. Consulte ["Utilitários da impressora"](#page-114-0) (Windows) ou ["Utilitários da](#page-171-0)  [impressora"](#page-171-0) (Macintosh).

Se continuar a faltar cores ou se as cores continuarem incorrectas, substitua um ou todos os tinteiros. Consulte ["Substituir tinteiros".](#page-213-0)

❏ Ajuste as definições de cor na aplicação ou no controlador de impressão. Consulte a documentação da aplicação.

#### <span id="page-268-1"></span> *A imagem apresenta falhas ou está muito ténue*

Tente uma ou mais destas soluções:

❏ Certifique-se de que os tinteiros não ultrapassaram o prazo de validade. Este prazo está indicado na parte exterior do tinteiro.

❏ Se estiver a trabalhar em Windows, verifique qual o tipo de papel definido no menu Principal. Certifique-se de que a definição é adequada para o formato de papel que está a utilizar.

Se estiver a trabalhar em Macintosh, verifique qual o tipo de papel definido na caixa de diálogo Imprimir. Certifique-se de que a definição é adequada para o formato de papel que está a utilizar.

- ❏ Execute o utilitário de limpeza das cabeças para limpar os jactos de tinta obstruídos. Consulte ["Utilitários da](#page-114-0)  [impressora"](#page-114-0) (Windows) ou ["Utilitários da impressora"](#page-171-0) (Macintosh).
- ❏ Verifique os indicadores luminosos Ink Out. Substitua os tinteiros, se necessário. Consulte ["Substituir tinteiros".](#page-213-0)
- ❏ Seleccione papel mais fino no modo SelecType. Verifique a definição relativa ao número do papel no menu Config. Papel. Consulte ["Definições do SelecType"](#page-58-0).
- ❏ O espaço entre o rolo e a cabeça de impressão pode ser demasiado grande para o tipo de papel que está a utilizar. Mude a definição de LARGO para AUTO em Espaço Rolo, no menu Config. Impres. do modo SelecType. Consulte ["Definições do SelecType"](#page-58-0).

#### <span id="page-269-0"></span>*Impressão manchada ou esborratada*

Tente uma ou mais destas soluções:

❏ Se estiver a trabalhar em Windows, verifique qual o tipo de papel definido no menu Principal. Certifique-se de que a definição é adequada para o formato de papel que está a utilizar.

Se estiver a trabalhar em Macintosh, verifique qual o tipo de papel definido na caixa de diálogo Imprimir. Certifique-se de que a definição é adequada para o formato de papel que está a utilizar.

- ❏ Se o papel que estiver a utilizar não for suportado pelo controlador de impressão, defina a espessura do papel através do SelecType. Consulte ["Definições do SelecType"](#page-58-0).
- ❏ Certifique-se de que o papel está seco e a face imprimível está virada para cima. Certifique-se também de que está a utilizar o tipo de papel correcto. Para mais informações sobre as definições, consulte ["Papel".](#page-23-0)
- ❏ Pode haver tinta derramada dentro da impressora; limpe o interior da impressora com um pano limpo e suave.
- ❏ Execute o utilitário de limpeza das cabeças. Consulte ["Utilitários da impressora"](#page-114-0) (Windows) ou ["Utilitários da](#page-171-0)  [impressora"](#page-171-0) (Macintosh).
- ❏ Seleccione papel mais espesso no modo SelecType. Verifique a definição relativa ao número do papel no menu Config. Papel. Consulte ["Definições do SelecType".](#page-58-0)
- ❏ O espaço entre o rolo e a cabeça de impressão pode ser demasiado pequeno para o tipo de papel que está a utilizar. Seleccione a opção LARGO, em Espaço Rolo, no menu Config. Impres. do modo SelecType. Consulte ["Definições do](#page-58-0)  [SelecType".](#page-58-0)

## *Os documentos a cores são impressos a preto e branco*

- ❏ Certifique-se de que as definições para os dados de cor da aplicação estão correctas.
- ❏ Certifique-se de que está seleccionada a opção Color/B&W Photo (não Preto) no ["Menu Principal"](#page-92-0) (Windows) ou na ["Caixa de diálogo Imprimir"](#page-153-0) (Macintosh).

## *A impressão poderia ser mais rápida*

Tente uma ou mais destas soluções:

- ❏ Para aumentar a velocidade de impressão, seleccione o modo Automático no ["Menu Principal"](#page-92-0) (Windows) ou na ["Caixa](#page-153-0)  [de diálogo Imprimir"](#page-153-0) (Macintosh) e, em seguida, desloque o cursor para Velocidade.
- ❏ Não abra demasiadas aplicações ao mesmo tempo. Feche todas as aplicações que não estiver a utilizar.
- ❏ Apague os ficheiros de que não necessita, para aumentar o espaço livre em disco.

#### *Nota:*

*O computador pode não ter memória suficiente. Para mais informações, consulte a secção ["Aumentar a velocidade de](#page-127-0)  [impressão".](#page-127-0)*

## *Não é possível cortar o papel em rolo*

- ❏ Certifique-se de que o indicador luminoso Roll Auto Cut está aceso. Pressione a tecla Paper Source, se necessário. Em seguida, pressione a tecla Cut/Eject. A impressora corta o papel em rolo.
- ❏ Corte o papel em rolo manualmente, se necessário. Certifique-se de que a espessura do papel em rolo colocado na impressora está de acordo com as especificações de papel recomendadas (consulte ["Papel"\)](#page-23-0). Se estiver, o dispositivo de corte de papel poderá estar rombo e necessitar de ser substituído da forma descrita na secção ["Substituir o](#page-226-0)  [dispositivo de corte de papel".](#page-226-0)

#### *Nota:*

*Se o papel em rolo que está a utilizar não for da EPSON, consulte a documentação do papel que vai utilizar ou contacte o fornecedor.*

## <span id="page-272-0"></span>*Ocorrem frequentemente problemas de alimentação ou encravamentos de papel*

- ❏ Quando tiver dois eixos de papel em rolo instalados, utilize a cinta do papel para prender o rolo que não está a utilizar. Consulte ["Utilizar a cinta do papel em rolo"](#page-196-0).
- ❏ Antes de colocar o papel na impressora e o introduzir na entrada de papel, certifique-se de que o papel está enrolado com firmeza. Alinhe a margem inferior do papel com a linha de orifícios existente na impressora.
- ❏ Certifique-se de que o papel não está dobrado ou amarrotado.
- ❏ Certifique-se de que a impressão é efectuada dentro dos limites de temperatura aconselhados.
- ❏ Certifique-se de que o papel não está húmido.
- ❏ Certifique-se de que o papel não é nem demasiado espesso nem demasiado fino. Consulte ["Papel"](#page-23-0).
- ❏ Certifique-se de que não existem objectos estranhos no interior da impressora.
- ❏ Se estiver a trabalhar em Windows, verifique qual o tipo de papel definido no ["Menu Principal"](#page-92-0). Certifique-se de que a definição é adequada para o formato de papel que está a utilizar.

Se estiver a trabalhar em Macintosh, verifique qual o tipo de papel definido na ["Caixa de diálogo Imprimir".](#page-153-0) Certifique-se de que a definição é adequada para o formato de papel que está a utilizar.

- ❏ Certifique-se de que a definição de espaço entre o rolo e a cabeça de impressão se adequa ao tipo de papel que está a utilizar. Pode alterar a definição de espaço entre o rolo e a cabeça de impressão no menu Config. Impres. do modo SelecType. Consulte ["Definições do SelecType".](#page-58-0)
- ❏ Se não estiver a utilizar papel EPSON, verifique o tipo de papel seleccionado no menu de configuração de papel do modo SelecType. Consulte ["Definir a espessura do papel".](#page-78-0)

# *O papel em rolo não é ejectado correctamente*

O papel em rolo está demasiado apertado e pode estar a ser alimentado com a forma do rolo. Se for este o caso, puxe para fora os guias de papel situados na parte inferior da impressora.

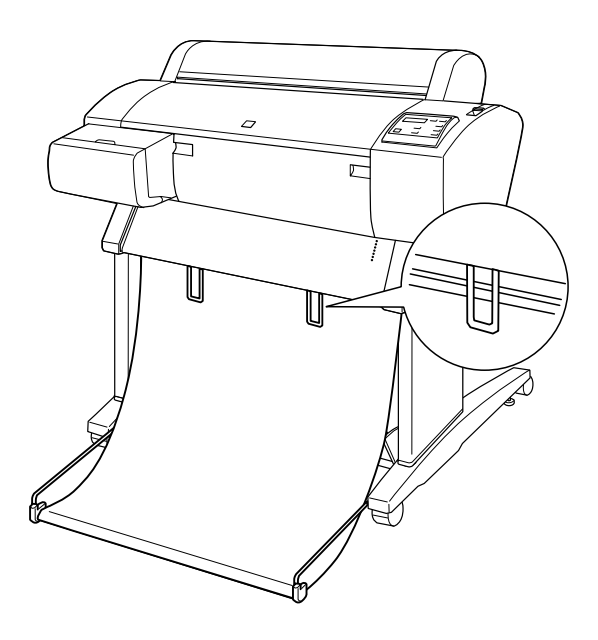

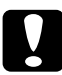

c*Importante: Só é necessário utilizar os guias quando o papel alimentado estiver enrolado. Nas restantes situações, mantenha os guias de papel recolhidos; caso contrário, poderá danificar os documentos impressos.*

#### *Nota:*

*A EPSON Stylus Pro 7600 possui dois guias de papel e a EPSON Stylus Pro 9600 possui três.*

## *Quando alimentar papel para a frente*

Puxe os guias de papel para fora da impressora, de forma a ficarem à frente do receptor de papel.

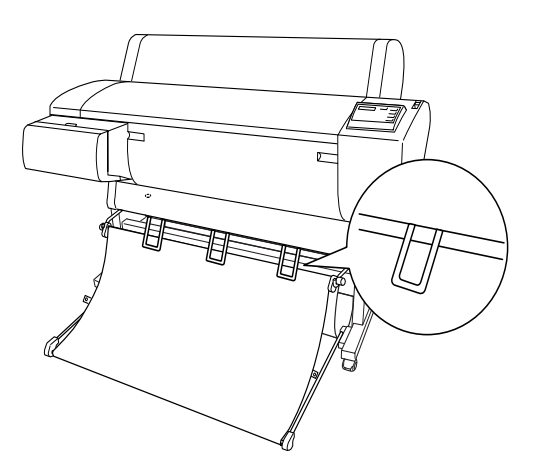

#### *Quando alimentar papel para trás*

Puxe os guias de papel para fora da impressora, de forma a ficarem atrás do receptor de papel.

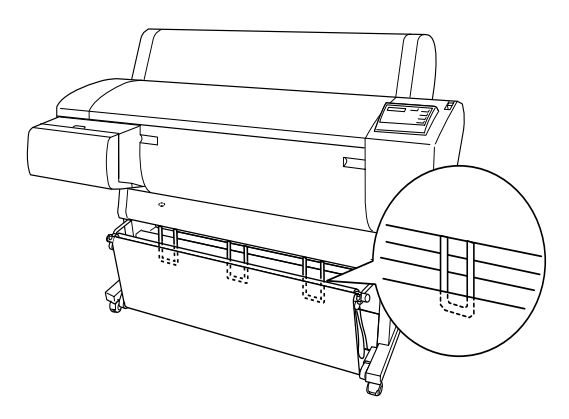

# *Resolver encravamentos de papel*

Para retirar papel encravado, efectue as operações apresentadas em seguida.

- 1. Se tiver papel em rolo encravado, corte-o junto à entrada de papel.
- 2. Coloque a alavanca de ajuste de papel na posição de libertação, para libertar o papel.

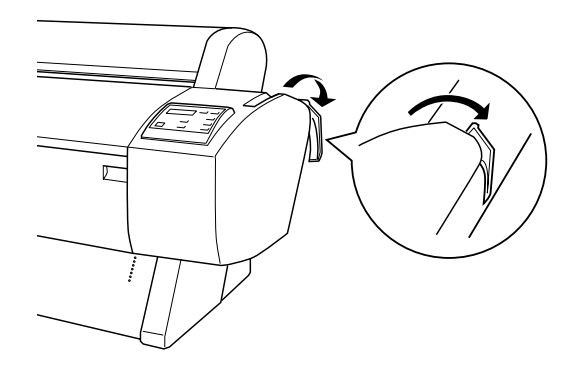

3. Abra a tampa frontal, se necessário.

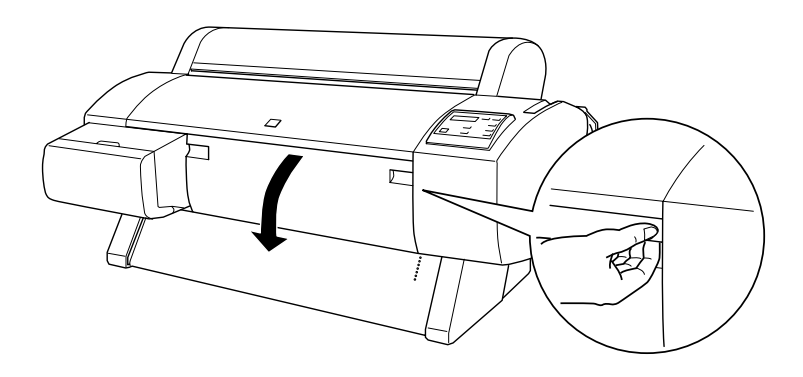

4. Puxe o papel encravado para baixo com cuidado. A indicação DESLG. IMPRESSORA E VOLTAR A LIGAR aparece no visor LCD.

#### *Nota:*

*Tenha cuidado para não tocar na placa de circuitos integrados existente na cabeça da impressora enquanto retira o papel encravado.*

- 5. Feche a tampa frontal, se necessário. Em seguida, pressione a tecla Power para desligar a impressora e volte a ligá-la.
- 6. Certifique-se de que o indicador luminoso Paper Out está aceso e que a indicação COLOCAR PAPEL aparece no visor LCD. Para saber como colocar papel, consulte ["Utilizar papel em](#page-186-0)  [rolo"](#page-186-0) ou ["Utilizar folhas soltas"](#page-199-0).

Se, depois disso, a impressora não retomar a impressão, certifique-se de que as cabeças de impressão estão na posição inicial (totalmente encostadas à direita). Caso não estejam, ligue a impressora, aguarde que as cabeças de impressão se desloquem para a posição inicial e, em seguida, desligue-a.

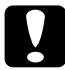

#### c*Importante:*

*Se as cabeças de impressão não ficarem na posição inicial, a qualidade de impressão poderá diminuir.*

## <span id="page-277-0"></span>*Resolução de problemas com a unidade de enrolamento automático*

Tente uma ou mais destas soluções:

❏ É possível que não exista folga suficiente entre o rolo de papel e o eixo da unidade de enrolamento. Certifique-se de que existe folga suficiente entre o rolo e o eixo da unidade de enrolamento. Consulte ["Colocar papel em rolo no eixo da](#page-243-0)  [unidade de enrolamento"](#page-243-0).

- ❏ O interruptor Auto da unidade de enrolamento automático pode não estar na posição correspondente à direcção que pretende. Seleccione uma direcção, utilizando o interruptor Auto situado na caixa de controlo. Consulte ["Enrolar as](#page-248-0)  [impressões".](#page-248-0)
- ❏ Se o indicador luminoso Sensor estiver a piscar lentamente quando não estiver a imprimir, isso significa que poderá haver uma obstrução externa entre o emissor e o detector, ou que o sensor poderá não estar devidamente ajustado. Verifique se existe uma obstrução na área de detecção do sensor, ou ajuste a posição do sensor. Consulte ["Ajustar o](#page-241-0)  [sensor".](#page-241-0)
- ❏ Se o indicador luminoso Sensor continuar intermitente, a impressora imprime aproximadamente 3 metros e pára de imprimir a tarefa. Coloque a alavanca do papel na posição de libertação, depois verifique se o papel em rolo está correctamente colocado e se não existe nenhum elemento externo a obstruir a área de detecção do sensor. Se o papel em rolo não estiver correctamente colocado, enrole o papel em excesso e coloque a alavanca do papel na posição de segurança.
- ❏ Se o indicador luminoso Sensor estiver a piscar rapidamente, isso significa que a unidade de enrolamento do papel está bloqueada. Desligue a impressora e volte a ligá-la.
- ❏ Se o indicador luminoso Sensor estiver apagado, é possível que o cabo do sensor não esteja ligado correctamente. Verifique as ligações dos cabos do sensor.

## <span id="page-279-0"></span>*Serviço de Assistência a Clientes*

Se o produto EPSON não funcionar correctamente e não for possível resolver o problema com as informações apresentadas na secção de resolução de problemas, na documentação do produto, contacte o serviço de assistência a clientes da EPSON. Se o serviço de assistência a clientes para a sua área não estiver na lista apresentada em seguida, contacte o revendedor onde comprou o produto.

A EPSON pode ajudá-lo rapidamente, se lhe fornecer as seguintes informações:

- ❏ Número de série do produto (A etiqueta do número de série está geralmente na parte posterior do produto)
- ❏ Modelo do produto
- ❏ Versão do software do produto (Faça clique na tecla Acerca de , Informações do produto ou semelhante no software do produto)
- ❏ Marca e modelo do computador
- ❏ Nome e versão do sistema operativo do computador
- ❏ Nomes e versões das aplicações utilizadas geralmente com o produto

Seleccione o seu país:

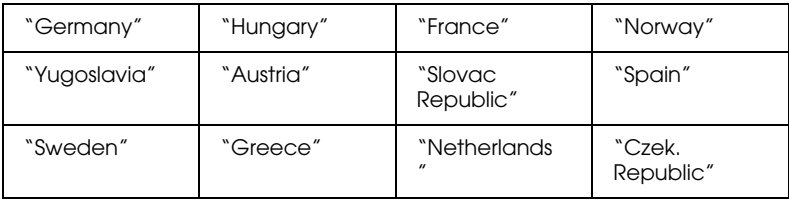

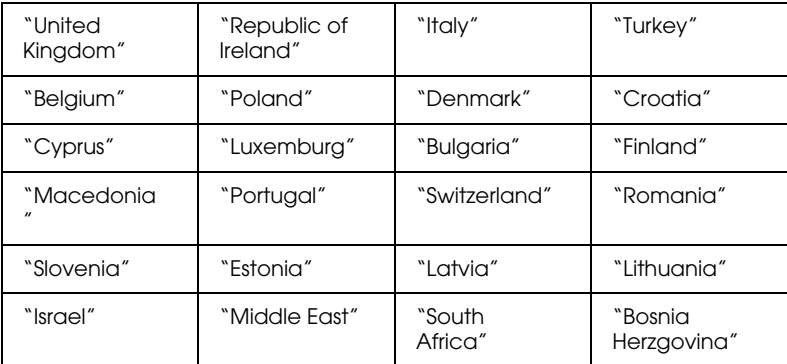

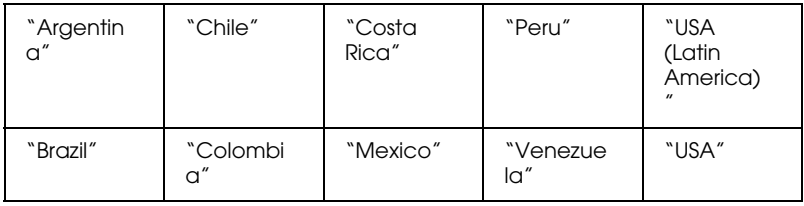

#### <span id="page-280-0"></span>*Germany*

#### **EPSON Service Center c/o Exel Hünxe GmbH**

Werner-Heisenberg-Strase 2

46569 Hünxe

#### <span id="page-280-1"></span>*France*

#### **Support Technique EPSON France,**

0 892 899 999 (0,34 E/minute)

Ouvert du lundi au samedi de 9h00 à 20h00 sans interruption

http://www.epson.fr/support/selfhelp/french.htm pour accéder à l'**AIDE EN LIGNE.**

http://www.epson.fr/support/services/index.shtml pour accéder aux **SERVICES** du support technique.

#### **Centres de maintenance**

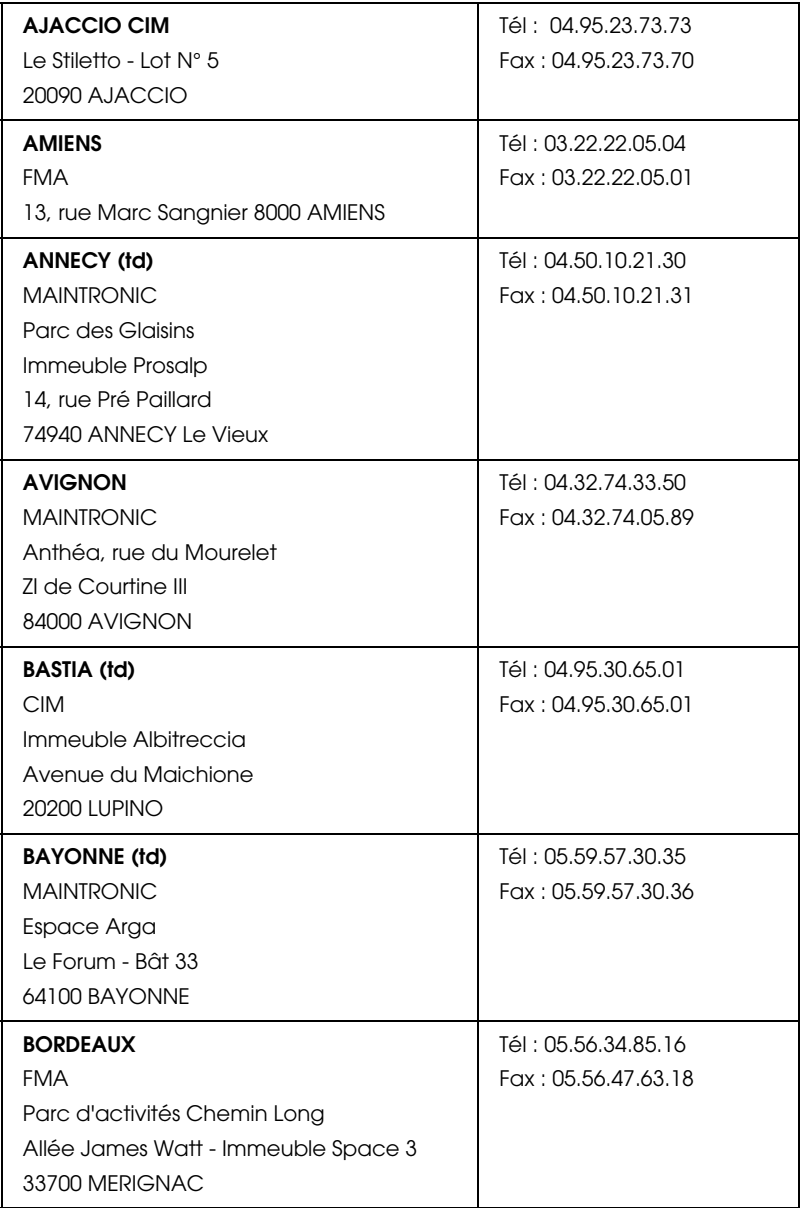

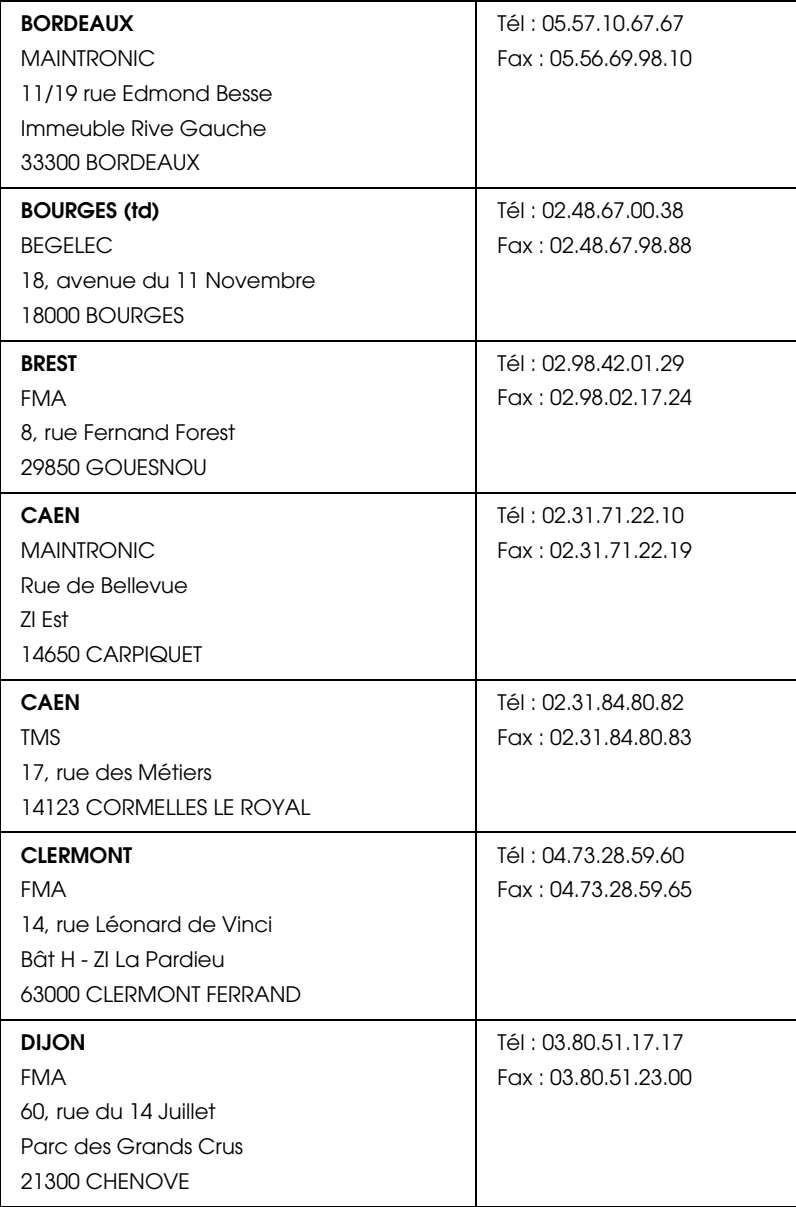

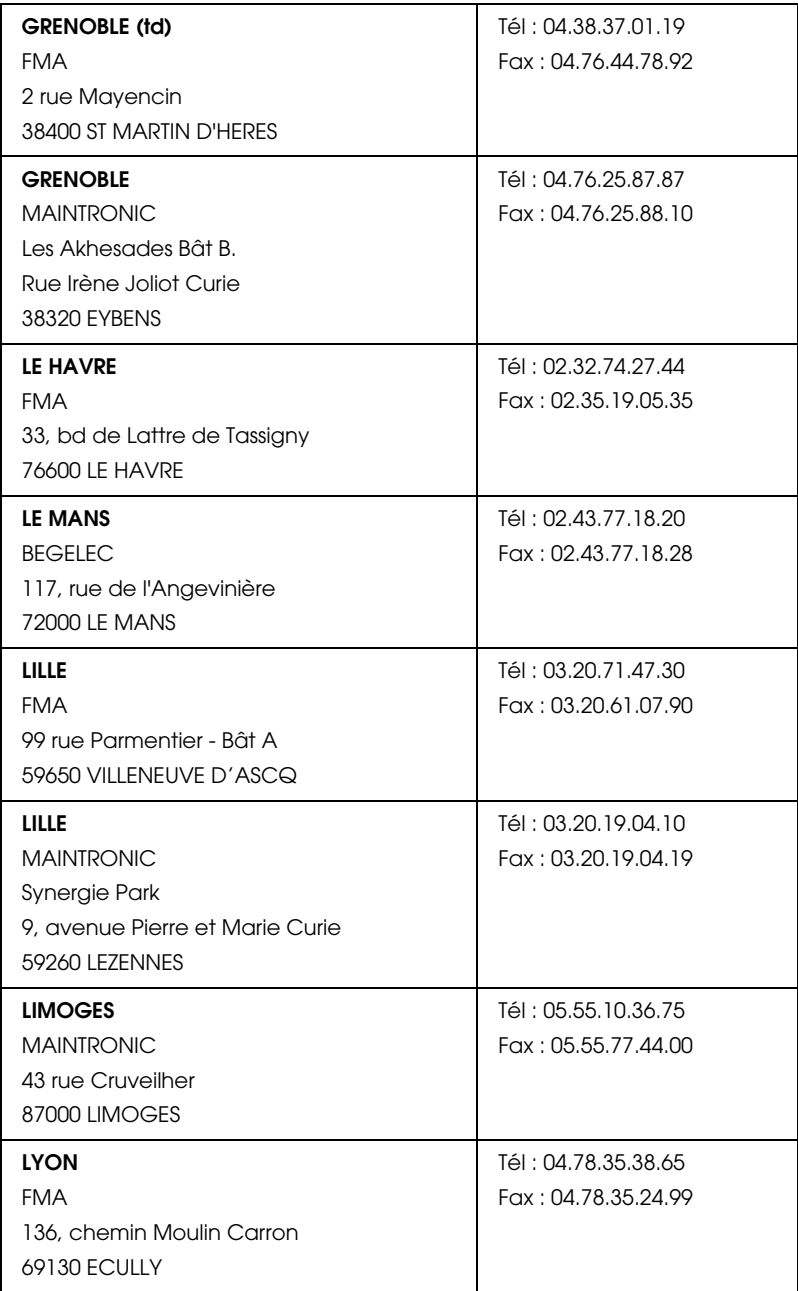

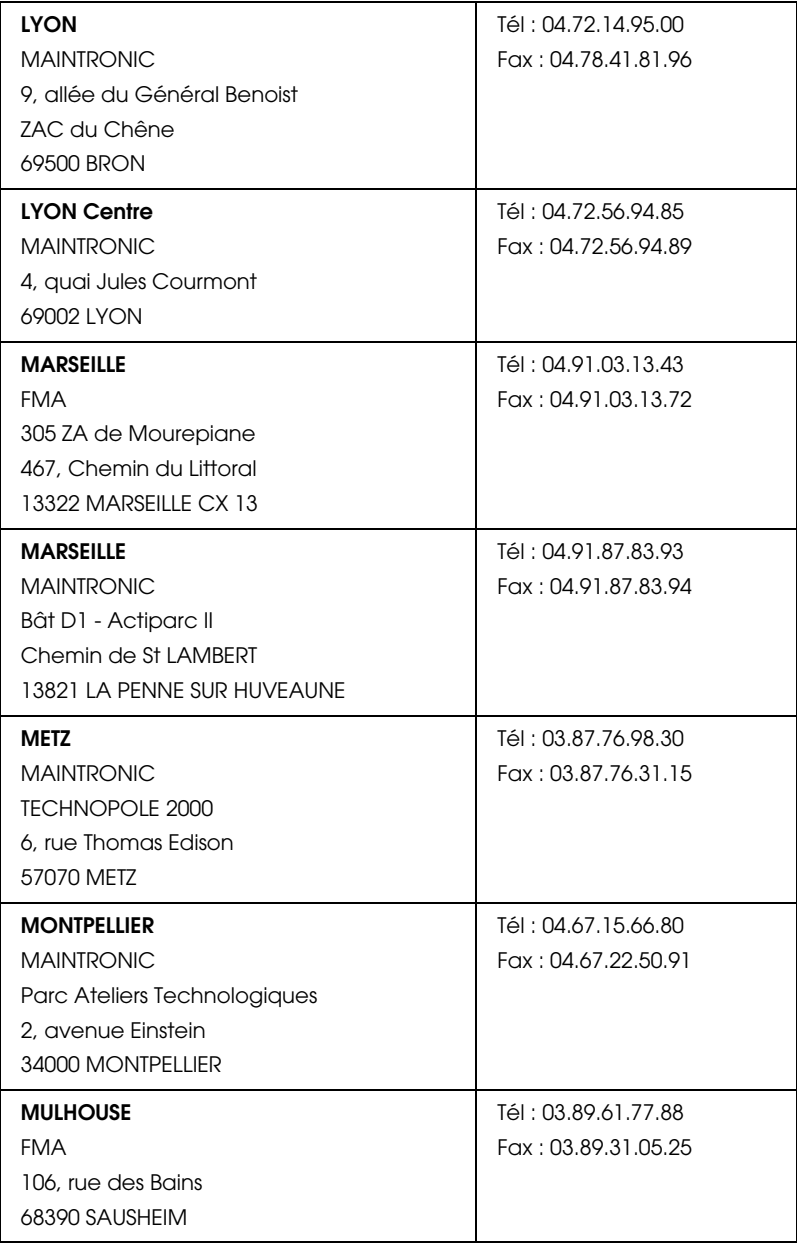

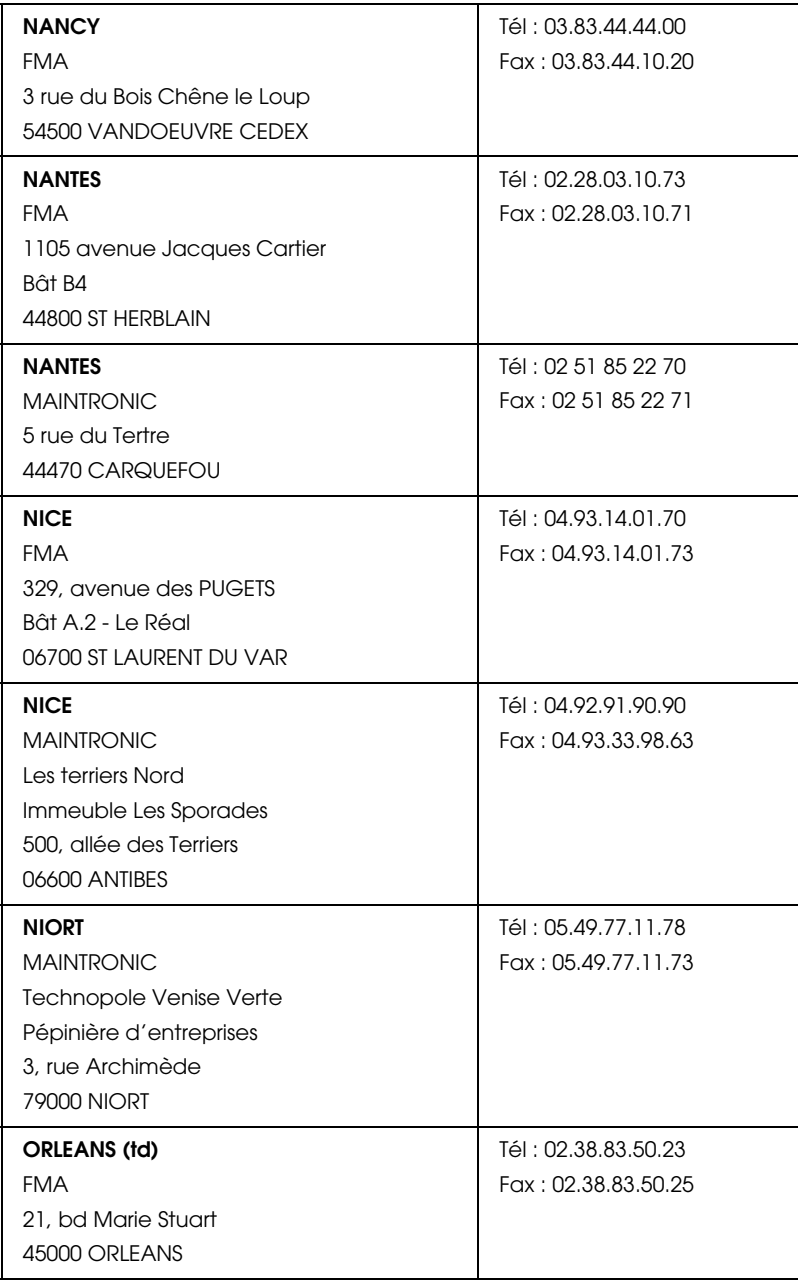

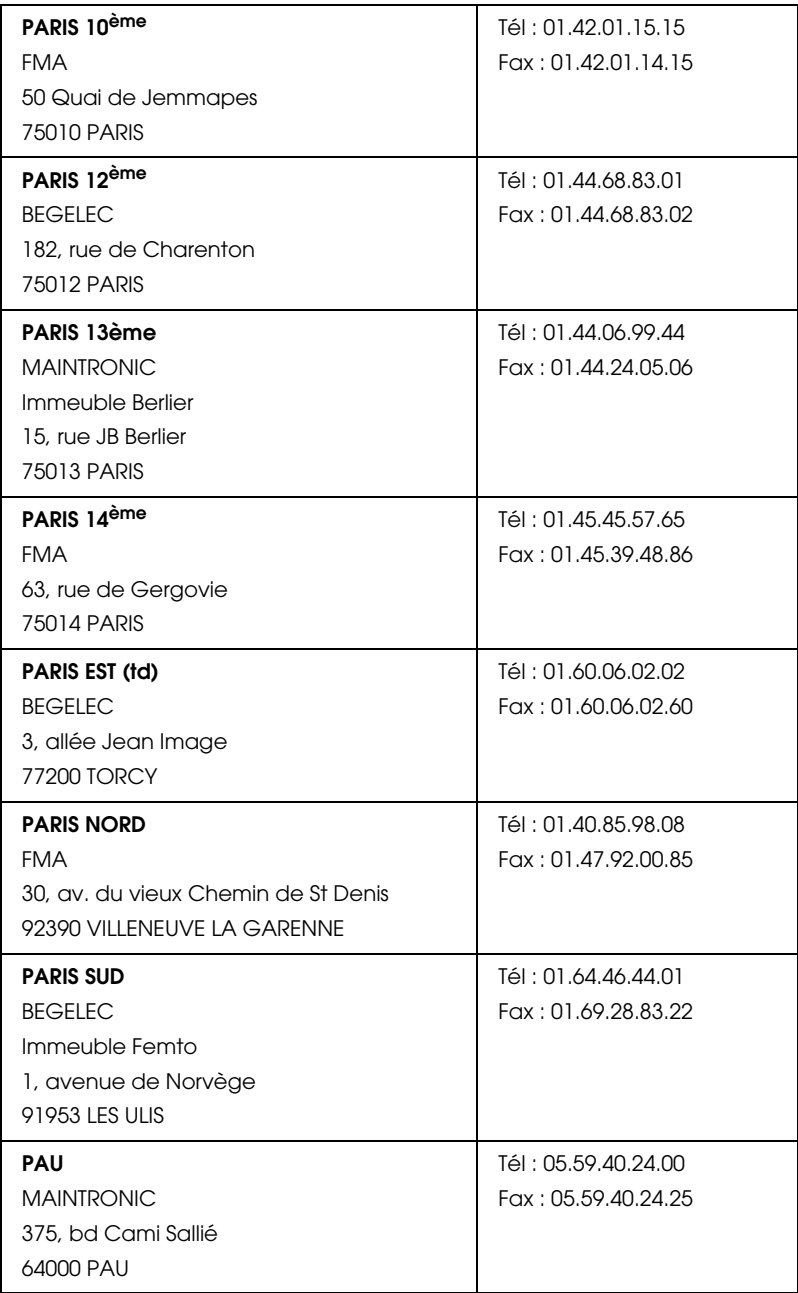

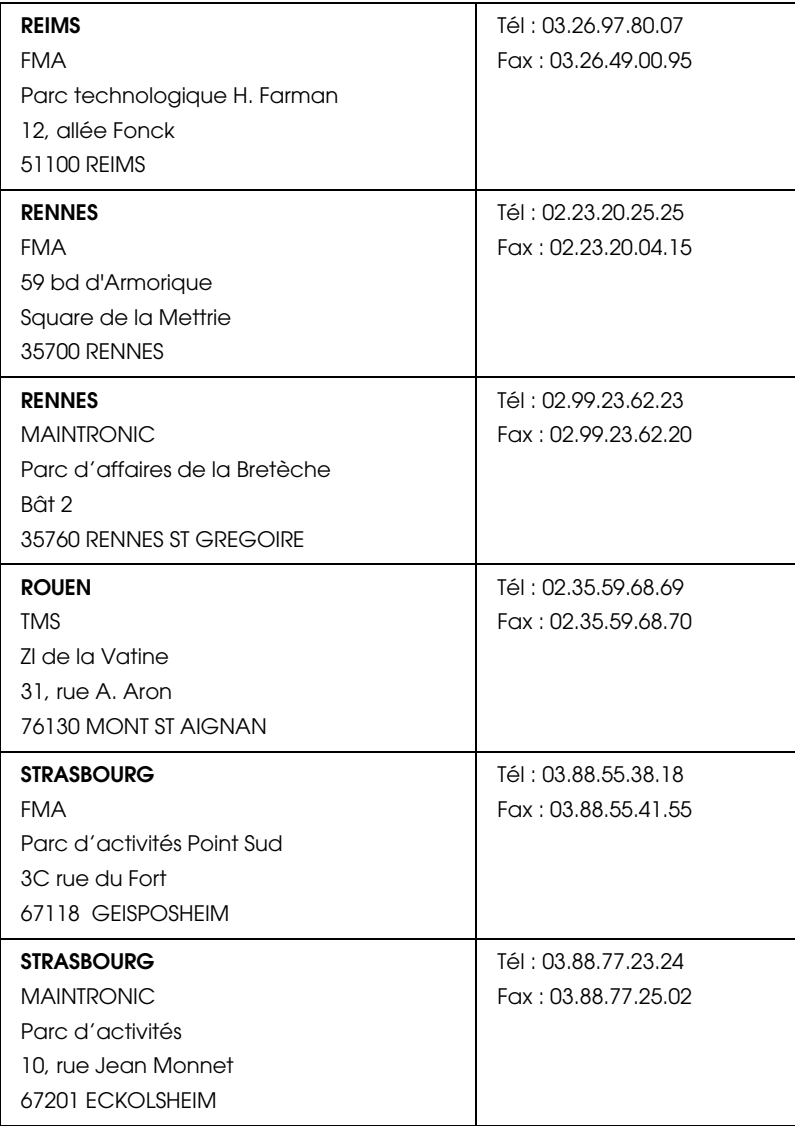
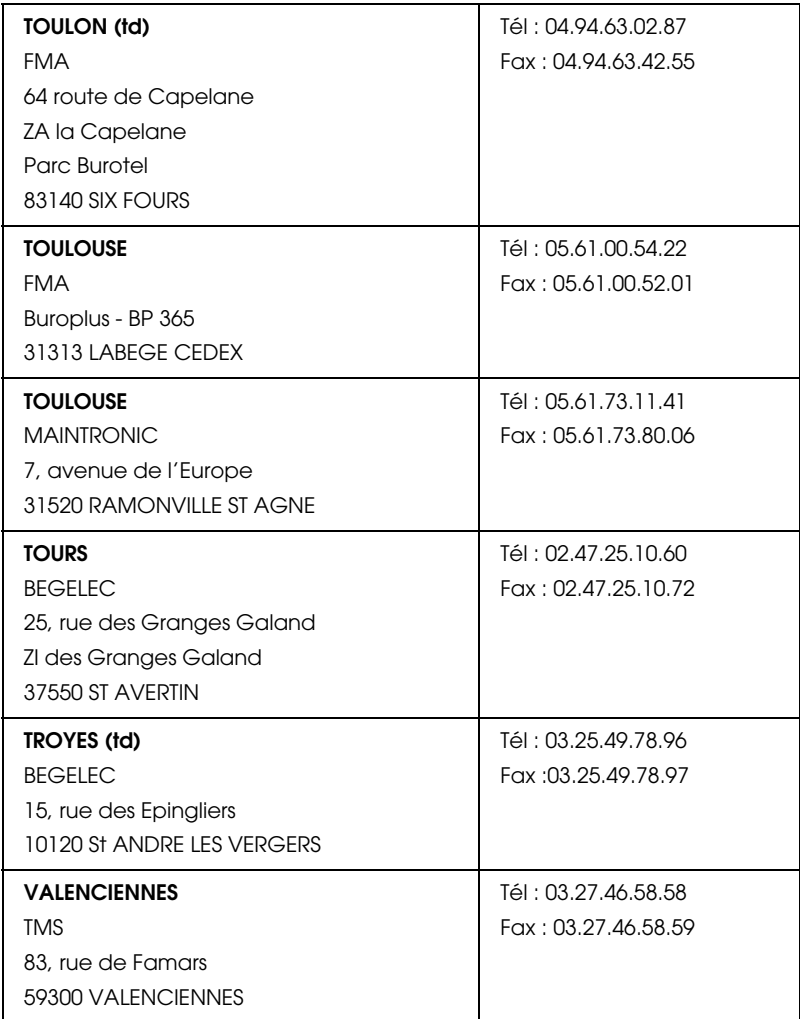

# *Spain*

# **EPSON IBÉRICA, S.A.**

Avda. Roma 18-26, 08290 Cerdanyola, Barcelona, España

Tel.: 34.93.5821500

Fax: 34.93.5821555

#### CENTRO DE ATENCIÓN AL CLIENTE 902.404142

Fax Centro de Atención al Cliente no. 34 935 821 516

soporte@epson.es

www.epson.es

www.epson.es/support/

# SERVICIOS OFICIALES DE ASISTENCIA TÉCNICA EPSON

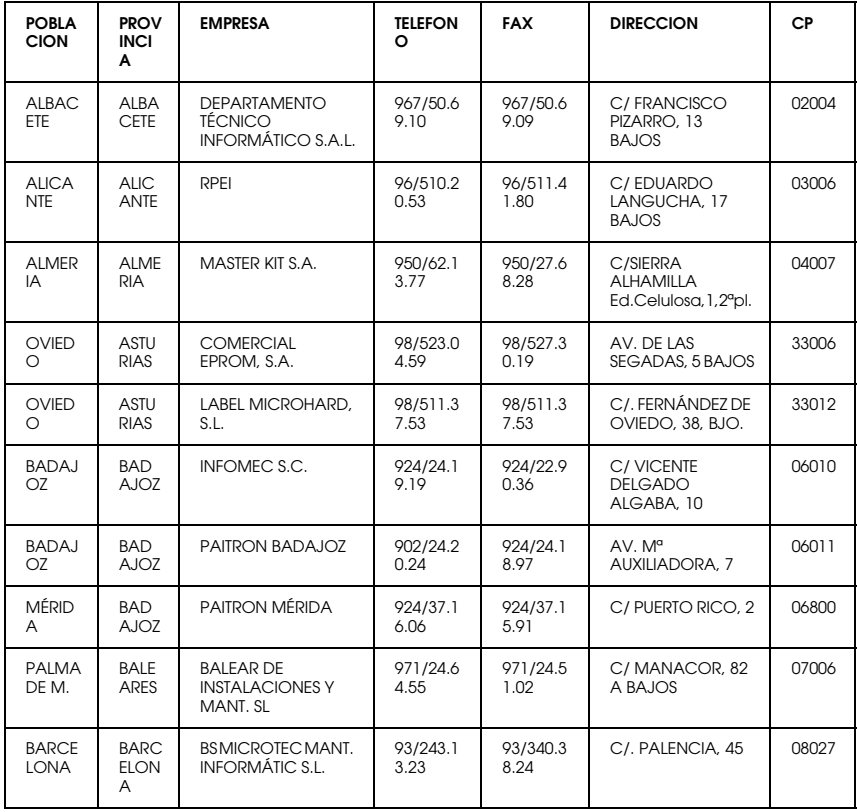

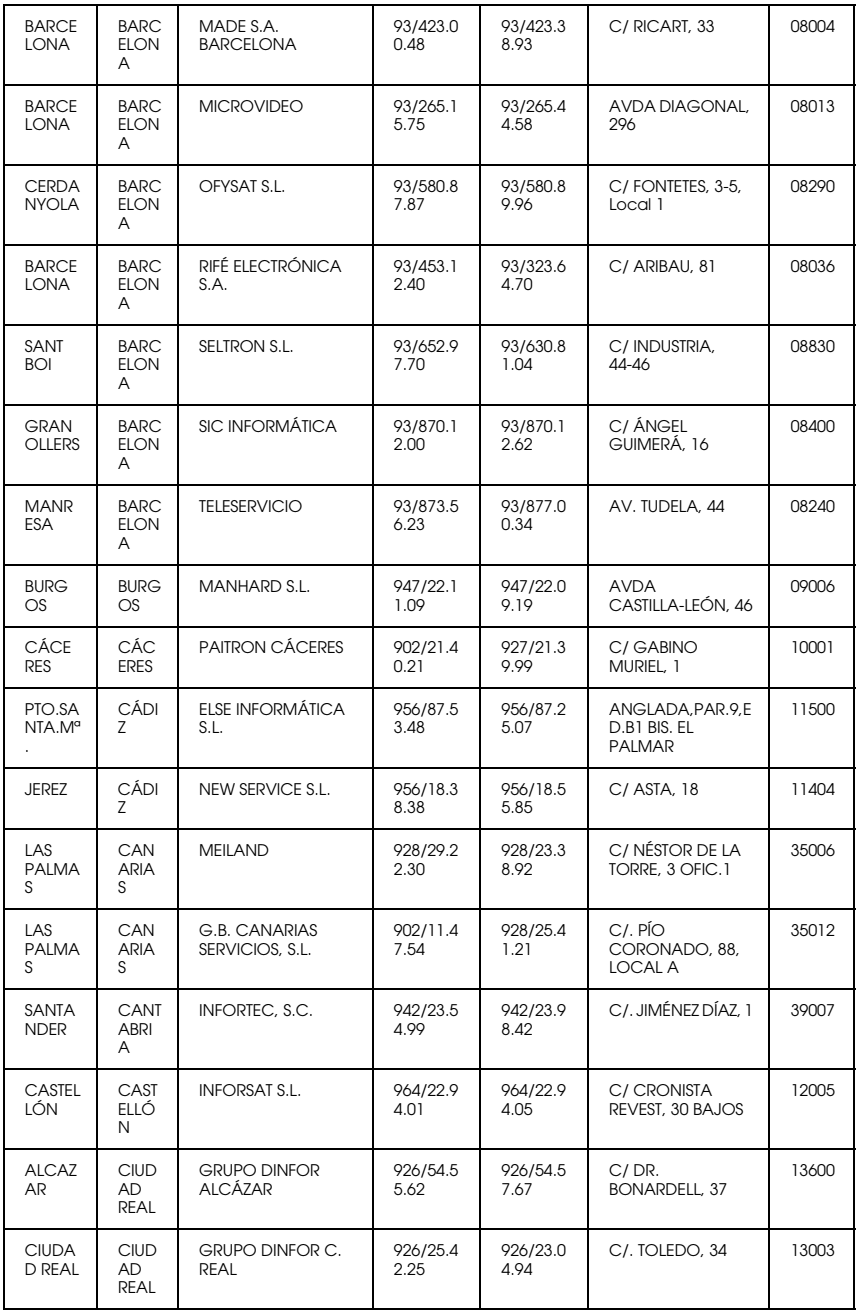

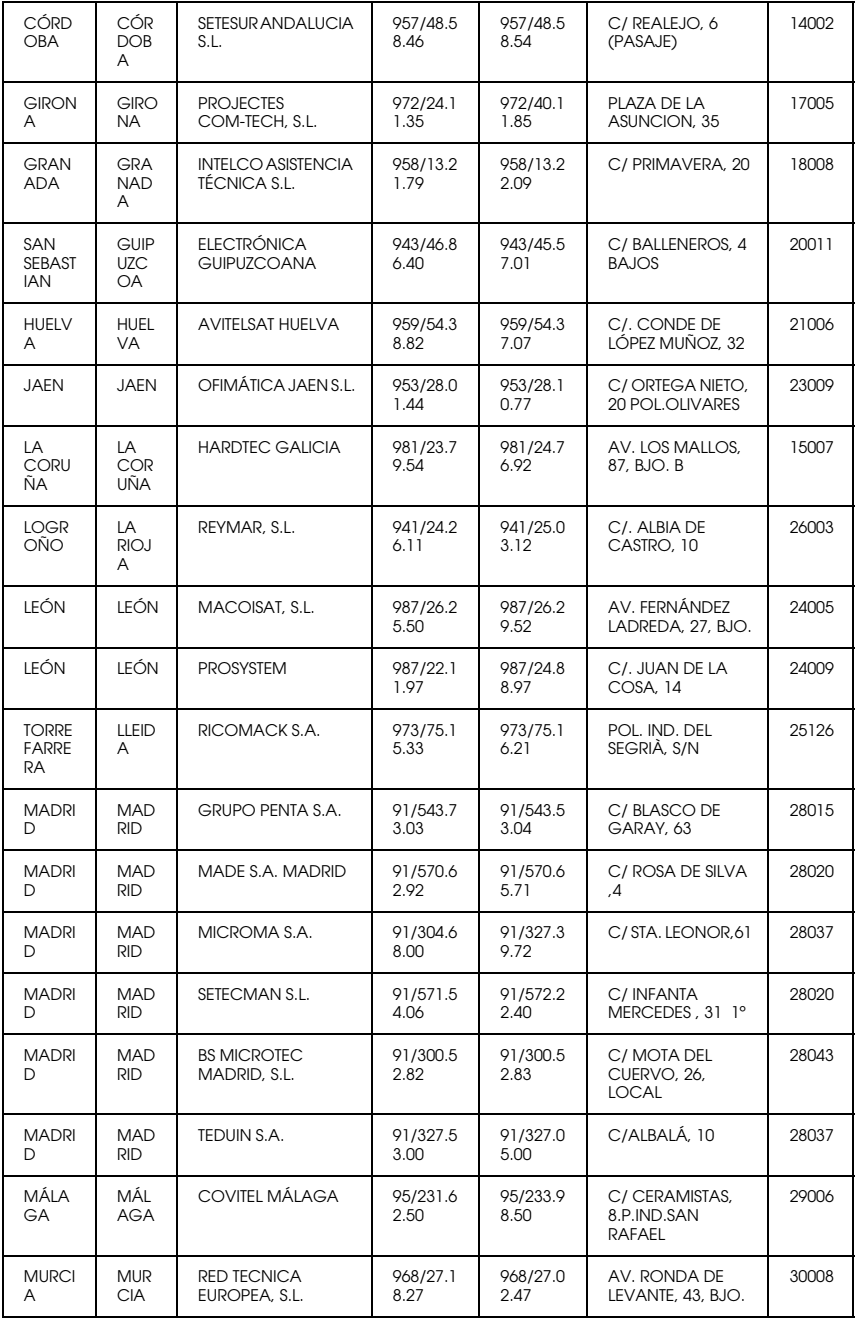

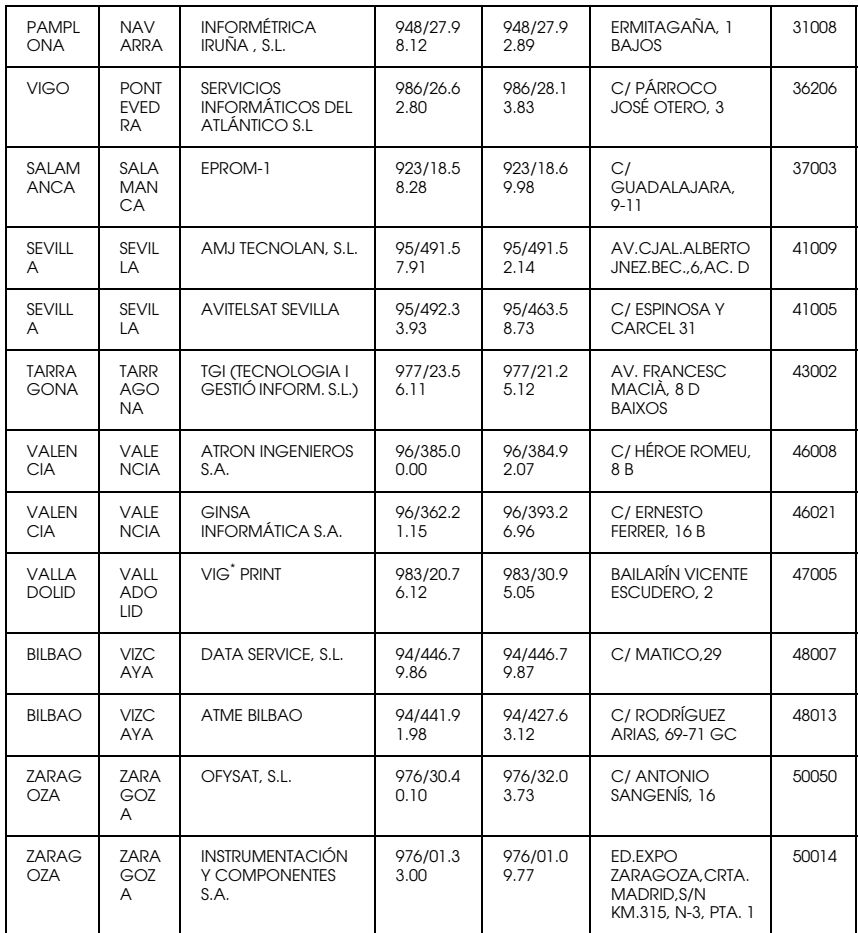

# *United Kingdom*

## **EPSON (UK) Ltd.**

Campus 100, Maylands Avenue,

Hemel Hempstead, Hertfordshire HP2 7TJ

United Kingdom

Tel.: +44 (0) 1442 261144

Fax: +44 (0) 1422 227227

www.epson.co.uk

## Stylus Products Warranty & Support

08705 133 640

Scanner Products Warranty & Support

08702 413 453

**Sales** 

0800 220 546

## *Republic of Ireland*

Stylus Products Warranty & Support

01 679 9016

Other Products Warranty & Support

01 679 9015

Sales

1 800 409 132

www.epson.co.uk

# *Italy*

#### **EPSON Italia s.p.a.**

Viale F.lli Casiraghi, 427

20099 Sesto San Giovanni (MI)

Tel.: 02.26.233.1

#### Fax: 02.2440750

#### Assistenza e Servizio Clienti

#### TECHNICAL HELPDESK 02.29400341

#### www.epson.it

#### ELENCO CENTRI ASSISTENZA AUTORIZZATI EPSON

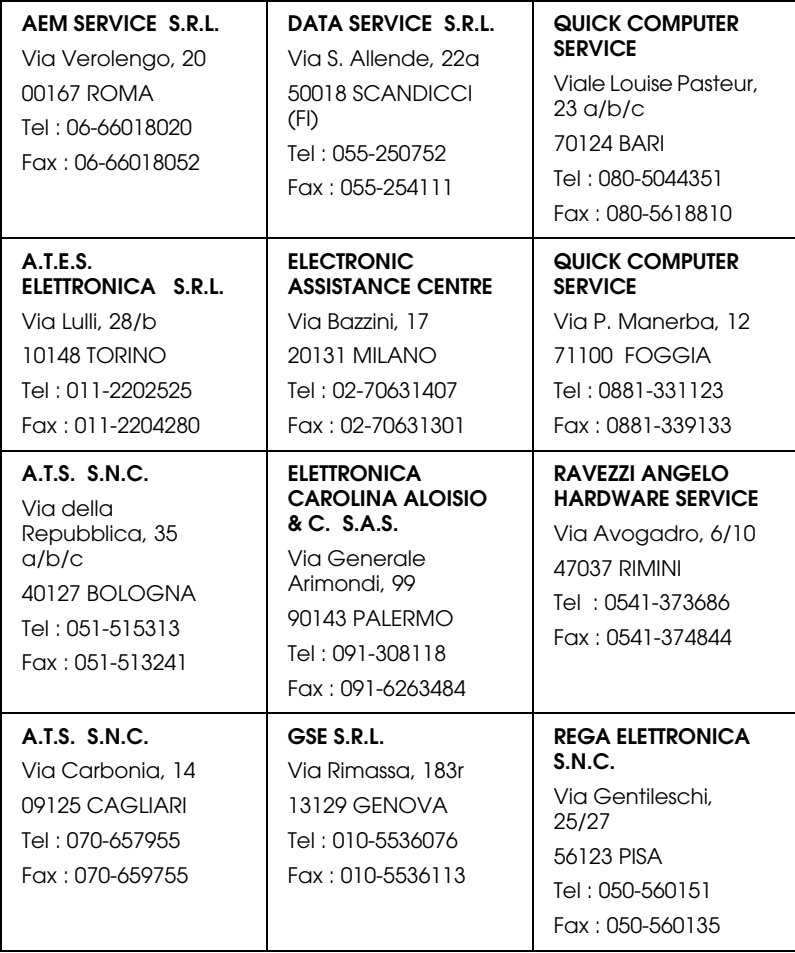

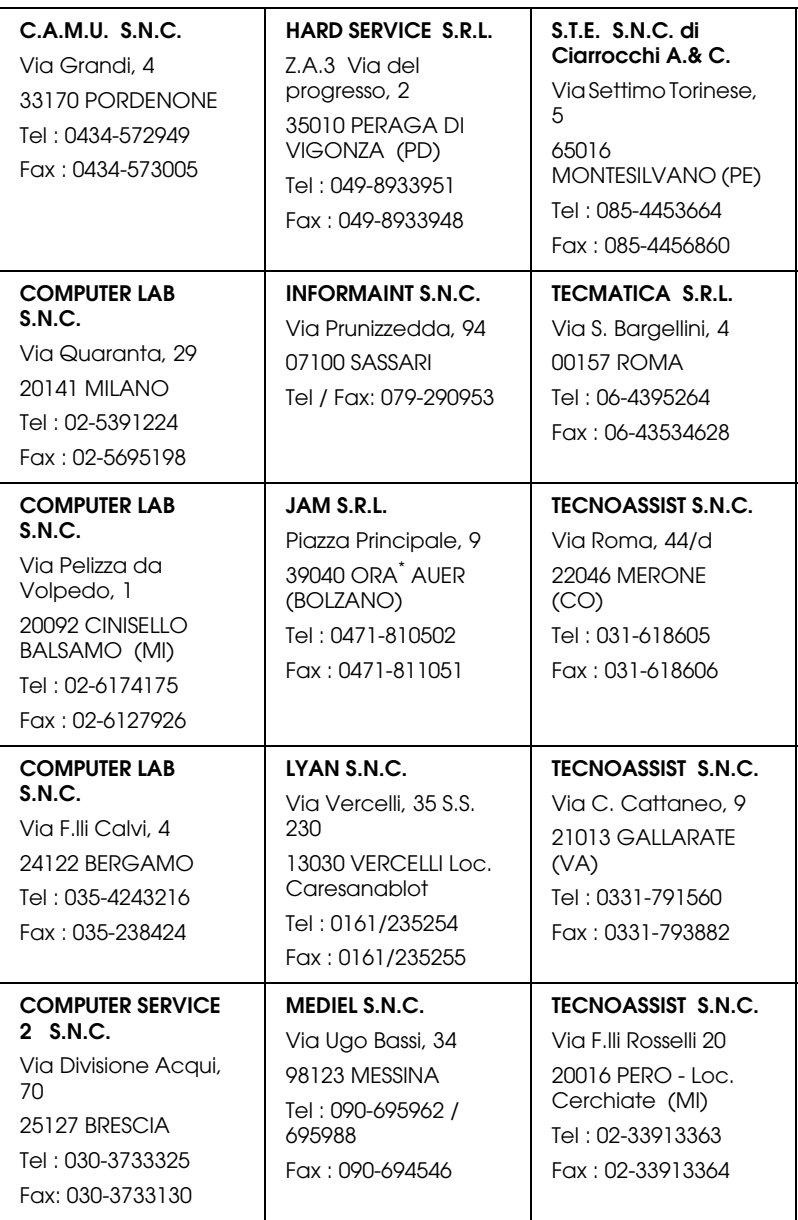

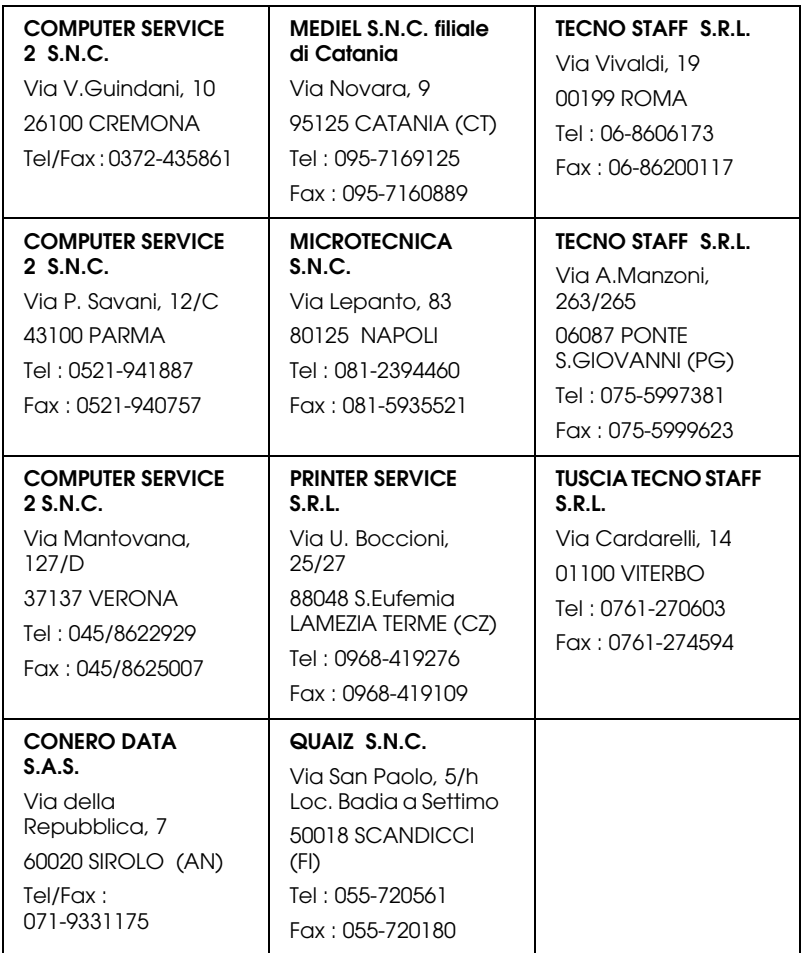

# *Portugal*

# **EPSON Portugal, S.A.**

Rua do Progresso, 471 - 1º - Perafita - Apartado 5132

4458 - 901 Perafita Codex

Tel.: 22.999.17.00

Fax: 22.999.17.90

TECHNICAL HELPDESK 808 200015

www.epson.pt

# *Austria*

#### **ASC Buromaschinen GmbH**

Kettenbruckengasse 16

1052 Wien

Tel. 01 / 58966-0

Fax. 01/ 5867726

www.artaker.com

# *Netherlands*

**CARD IS B.V.**

Ambachsweg

3606 AP Maarssen

# *Belgium*

#### **MDR (ARC)**

H. Dom. Saviolaan 8

1700 Dilbeek

# *Denmark*

Warranty & Support

80 88 11 27

Sales

38 48 71 37

www.epson.dk

# *Finland*

Warranty & Support

0800 523 010

Sales

(09) 8171 0083

www.epson.fi

# *Croatia*

# **RECRO d.d.**

Trg Sportova 11

10000 Zagreb

Tel.: 00385 1 3650774

Fax: 00385 1 3650798

Email: servis@recro.hr

epson@recro.hr

# *Macedonia*

# **DIGIT COMPUTER ENGINEERING**

3 Makedonska brigada b.b

upravna zgrada R. Konkar -

91000 Skopje

Tel.: 00389 91 463896 oppure

00389 91 463740

Fax: 00389 91 465294

E-mail: digits@unet.com.mk

#### **REMA COMPUTERS**

Str. Kozara, 64-B-11-

1000 Skopje

Tel.: 00389 91 118 159 oppure

00389 91 113 637

Fax: 00389 91 214 338

E-mail: slatanas@unet.com.mk oppure

rema@unet.com.mk

# *Slovenia*

#### **REPRO LJUBLJANA d.o.o.**

Smartinska 106

1000 Ljubljana

Tel.: 00386 1 5853417

Fax: 00386 1 5400130

E-mail: bojan.zabnikar@repro.si

# *Luxemburg*

#### **MDR (ARC)**

H. Dom. Saviolaan 8

1700 Dilbeek

# *Switzerland*

Moosacherstrasse 6, Au, 8820 Wadenswil

Tel. 01/7822111

www.excom.ch

# *Hungary*

# **R.A. Trade Kft.**

Petöfi Sandor u. 64

H-2040 Budaör

Tel.: 0036.23.415.317

Fax: 0036.23.417.310

# *Slovac Republic*

# **Print Trade spol. s.r.o.**

Cajkovskeho 8

SK-98401 Lucenec

Tel.: 00421.863.4331517

Fax: 00421.863.4331081

Email: Prntrd@lc.psg.SK www.printtrade.sk

# *Czek. Republic*

# **EPRINT s.r.o.**

Stresovicka 49

CZ-16200 Praha 6

Tel. :00420.2.20180610

Fax:00420.2.20180611

Email: eprint@mbox.vol.cz

# *Norway*

Warranty & Support

800 11 828

Sales

23 16 21 24

www.epson.no

# *Sweden*

Warranty & Support

08 445 12 58

Sales

08 519 92 082

www.epson.se

# *Yugoslavia*

**BS PPROCESOR d.o.o.**

Hazdi Nikole Zivkovica 2

Beograd-F.R.

Tel.: 00381 111 328 44 88

Fax: 00381 11 328 18 70

E-mail: vule@bsprocesor.com;

goran@bsprocesor.com

gorangalic@sezampro.yu

#### *Greece*

#### **POULIADIS ASSOCIATES CORP.**

142, Sygrou Avenue

176 71 Athens

Tel.: 0030 1 9242072

Fax: 0030 1 9241066

E-mail: k.athanasiadis@pouliadis.gr

#### *Turkey*

#### **ROMAR PAZARLAMA SANAYI VE TICARET A.S.**

Rihtim Cad. Tahir Han No. 201

Karaköy 80030 Istanbul

Tel.: 0090 212 252 08 09 (ext:205)

Fax: 0090 212 252 08 04

E-mail: zozenoglu@romar.com.tr

#### **PROSER ELEKTRONIK SANAYI VE TICARET LIMITEDN SIRKETI**

Inönü Caddesi,

Teknik Han, No 72 Kat 3,

Gümüssuyü Istanbul

Tel.: 0090 212 252 15 75

Fax: 0090 212 244 54 79

Email: okyay@turk.net

#### **DATAPRO BILISIM HIZMETLERI SAN VE TICARET LTD.STI**

Gardenya Plaza 2,

42-A Blok Kat:20 -

Atasehir Istanbul

Tel.: 0090 216 4554770

Fax: 0090 216 4554766

E-mail: cem.kalyoncu@datapro.com.tr

# *Cyprus*

#### **INFOTEL LTD.**

CTC House

Athalassa P.O.BOX 16116 2086 Nicosia CYPRUS

Tel.: 00357 2 573310

Fax: 00357 2 487784

E-mail: yannis.k@infotel.com.cy;

george.p@infotel.com.cy

# *Poland*

#### **FOR EVER Sp. z.o.o.**

Ul. Frankciska Kawy 44 PL- 01-496 Warszawa Tel.: 0048.22.638.9782 Fax: 0048. 22.638.9786 Email: office@for-ever.com.pl

# *Bulgaria*

#### **PROSOFT**

6. Al Jendov Str.

BG-1113 Sofia

Tel.: 00359.2.730.231

Fax: 00359.2.9711049

Email: Prosoft@internet-BG.BG

# *Romania*

# **MB Distribution S.R. L.**

162, Barbu Vacarescu Blvd. Sector 2

RO-71422 Bucharest

Tel.: 0040.1.2300314

Fax: 0040.1.2300313

Email: office@mbd-epson.ro

# *Estonia*

#### **Kulbert Ltd.**

Saeveski 2

EE-0012 Tallinn

Tel.: 00372.6.722299

Fax: 00372-6-722349

# **CHS Eesti AS**

Pärnu mnt. 142a

EE-11317 Tallinn

Tel.: (372)6504900

Fax.: (372)650 4916

www.chs.ee

# *Latvia*

# **Sim.S.S Jsc**

Basteja boulv. 14

LV-1602 Riga

Tel.: 00371.7.280380

Fax: 00371.7.820175

Email: KVV@Simss.lanet.LV

## **Soft-Tronik Riga Ltd.**

Terbatas 78

LV-1001 Riga

Tel.: 00317.2.292943

Fax: 00317.7.310169

Email: info@soft-tronik.lv

# **CHS Riga**

Kalnciema 12a

LV-1084 Riga

Tel.: (371) 7602051

Tel.: (371) 7613887

# *Lithuania*

# **Baltic Amadeus**

Akademijos 4

LT-2600 Vilnius

Tel.: 00370.2.729913

Fax: 00370.2.729909

Email: Viktoras@Ktl.mii.LT

# **Intac Ltd.**

Jasinskio 15

LT-2600 Vilnius

Tel.: 00370.2.223623

Fax: 00370.2.223620

Email: info@intac.lt

www.intac.lt

# *Israel*

Warranty & Support

04 8 560 380

www.epson.com

# *Middle East*

Warranty & Support

+ 971 (0) 4 352 44 88 or 351 77 77

www.epson.com

Email Warranty & Support:

www.epson-support@compubase.co.ae

# *South Africa*

Warranty & Support

(011) 444 8278 / 91 or 0800 600 578

For details of EPSON Express centres and Service Repair centres http://www.epson.co.za/support/index.htm

Sales

(011) 262 9200 or 0800 00 5956

www.epson.co.za/

# *Bosnia Herzgovina*

## **RECOS d.o.o.**

Vilsonovo setaliste 10

71000 Sarajevo

Tel.: 00387 33 657 389

Fax: 00387 33 659 461

E-mail: recos@bih.net.ba oppure

edin@recos.ba

# *Argentina*

# **EPSON ARGENTINA S.A.**

Avenida Belgrano 964/970

(1092), Buenos Aires

Tel.: (54 11) 4346-0300

Fax: (54 11) 4346-0333

www.epson.com.ar

# *Brazil*

# **EPSON DO BRASIL LTDA.**

Av. Tucunaré, 720 Tamboré Barueri,

São Paulo, SP 06460-020

Tel.: (55 11) 7296-6100

Fax: (55 11) 7295-5624

www.epson.com.br

# *Chile*

#### **EPSON CHILE, S.A.**

La Concepción 322

Providencia, Santiago

Tel.: (56 2) 236-2453

Fax: (56 2) 236-6524

www.epson.cl

# *Colombia*

# **EPSON COLOMBIA, LTDA.**

Diagonal 109 No. 15-49

Bogotá, Colombia

Tel.: (57 1) 523-5000

Fax: (57 1) 523-4180

www.epson.com.co

# *Costa Rica*

#### **EPSON COSTA RICA, S.A**

Embajada Americana, 200 Sur y 300 Oeste

San José, Costa Rica

Tel.: (50 6) 296-6222

Fax: (50 6) 296-6046

www.epsoncr.com

# *Mexico*

#### **EPSON MÉXICO, S.A. de C.V.**

Av. Sonora #150

México, 06100, DF

Tel.: (52 5) 211-1736

Fax: (52 5) 533-1177

www.epson.com.mx

#### *Peru*

## **EPSON PERÚ, S.A.**

Av. Del Parque Sur #400

San Isidro, Lima, Perú

Tel.: (51 1) 224-2336

Fax: (51 1) 476-4049

www.epson.com

## *Venezuela*

#### **EPSON VENEZUELA, S.A.**

Calle 4 con Calle 11-1

La Urbina Sur Caracas, Venezuela

Tel.: (58 2) 240-1111

Fax: (58 2) 240-1128

www.epson.com.ve

# *USA (Latin America)*

## **EPSON LATIN AMERICA**

6303 Blue Lagoon Dr., Ste. 390

Miami, FL 33126

Tel.: (1 305) 265-0092

Fax: (1 305) 265-0097

# *USA*

## **EPSON AMERICA, INC**

3840 Kilroy Airport Way

Long Beach, CA 90806

Tel.: (1 562) 981-3840

Fax: (1 562) 290-5051

www.epson.com

# *Índice*

# *A*

Accessing utilities [Macintosh, 173](#page-173-0) Aceder aos utilit ários [Windows, 116](#page-116-0) Ajuda interactiva [Macintosh, 174](#page-174-0) [Windows, 120](#page-120-0) [Alimentar papel em rolo, 191](#page-191-0) [Alinhamento das cabe](#page-74-0) ças, 74 [Macintosh, 172](#page-172-0) [Windows, 115](#page-115-0) [Área de impress](#page-18-0) ão, 18 [Macintosh, 165](#page-165-0) [Windows, 107](#page-107-0) Assist ência t [écnica, 279](#page-279-0)

# *C*

Cabe ça de impress ã o alinhamento [Macintosh, 172](#page-172-0) [Windows, 115](#page-115-0) [limpeza, 50](#page-50-0) [Macintosh, 172](#page-172-1) [Windows, 114](#page-114-0) verificação dos jactos [Macintosh, 172](#page-172-2) [Windows, 114](#page-114-1) Caixa de di [álogo Esquema, 171](#page-171-0) [Cinta do papel em rolo, 196](#page-196-0) [Configuração de portas, 132](#page-132-0) [Consum](#page-35-0) íveis, 35 [Contactar a EPSON, 279](#page-279-0) Controlador de impress ã o [Macintosh, 155](#page-155-0) [Windows, 96](#page-96-0) Corte Autom ático [Macintosh, 170](#page-170-0) [Windows, 112](#page-112-0)

# *D*

[Definição ColorSync, 160](#page-160-0) definição da impressora [menus do SelecType, 63](#page-63-0) [Definição ICM, 100](#page-100-0) Definição Papel [Macintosh, 155](#page-155-1) [Windows, 96](#page-96-1) [Definição Reduzir/Aumentar, 113](#page-113-0) Definição Resoluçã o [Macintosh, 161](#page-161-0) [Windows, 103](#page-103-0) [Definição sRGB, 101](#page-101-0) Definição Texto/Gr áficos [Macintosh, 160](#page-160-1) [Windows, 100](#page-100-1) Definições avan çadas [Macintosh, 161](#page-161-1) [Windows, 102](#page-102-0) [Definições de configuração, 176](#page-176-0) Definições PhotoEnhance [Macintosh, 163](#page-163-0) [Windows, 104](#page-104-0) Dispositivo de corte de papel [Substituir, 226](#page-226-0) [Dual roll feed spindle, 187](#page-187-0)

#### *E*

Eixo [colocar o rolo de papel, 186](#page-186-0) [instalar e retirar, 189](#page-189-0) [retirar o rolo de papel, 188](#page-188-0) [EPSON Monitor3, 178](#page-178-0) EPSON StatusMonitor [Macintosh, 172,](#page-172-3) [174](#page-174-1) [Windows, 114,](#page-114-2) [123](#page-123-0) Especificações [ambientais, 21](#page-21-0) [Área de impress](#page-18-0) ão, 18 [Certificações de Seguran](#page-23-0) ça, 23 el [éctricas, 20](#page-20-0) [Inicialização, 22](#page-22-0) [Interface, 31](#page-112-0)

mec [ânicas, 20](#page-20-1) [Papel, 23](#page-23-1) [tinteiros, 26](#page-26-0) [Espessura do Papel, 78](#page-78-0)

# *F*

[Folha de Estado, 83](#page-83-0) Folhas soltas [Tipo de papel, 38](#page-38-0) [utilizar, 199](#page-199-0) [Foto Avan](#page-160-2) çada, 160

# *G*

[Gestor EPSON, 122](#page-122-0)

# *I*

Impress [ão em segundo plano, 177](#page-177-0) [Indicadores de erro, 253](#page-253-0) [Indicadores luminosos, 52](#page-52-0) Informações sobre os tinteiros [Macintosh, 175](#page-175-0) [Windows, 117](#page-117-0) Informações sobre o tinteiro da tinta preta [Macintosh, 175](#page-175-0) [Windows, 117](#page-117-0)

#### *L*

[Largura do rolo, 112](#page-112-0) Limpeza cabe ça de impress ã o [Macintosh, 172](#page-172-1) [Windows, 114](#page-114-0) [impressora, 231](#page-231-0) [Linha de p](#page-199-1) ágina, 199 [Macintosh, 170](#page-170-1) [Windows, 112](#page-112-1)

#### *M*

[Medidor de evolução, 121](#page-121-0) [Mensagem de Estado, 56](#page-56-0)

[Menu Principal, 99](#page-99-0) Menus do SelecType [Alinhamento das cabe](#page-73-0) ças, 73 [configuração do papel, 70](#page-70-0) [definição da impressora, 63](#page-63-1) [estado da impressora, 63,](#page-63-2) [68](#page-68-0) [substituição do dispositivo de corte, 73](#page-73-1) [Modelo de verificação dos jactos, 73](#page-73-2) Modo Autom ático [Macintosh, 158](#page-158-0) [Windows, 99](#page-99-1) [Modo de Manutenção, 84](#page-84-0) Modo personalizado [Macintosh, 159](#page-159-0) [Windows, 100](#page-100-2)

# *N*

[Notas relativas a papel, 185](#page-185-0)

## *O*

[Opções, 33](#page-33-0) Opções Tinta [Macintosh, 161](#page-161-2) [Windows, 103](#page-103-1) Orientaçã o [Macintosh, 165](#page-165-0) [Windows, 107](#page-107-0)

#### *P*

Papel em rolo [alimentar, 191](#page-191-0) [Tipo de papel, 38](#page-38-0) [Papel especial EPSON, 38,](#page-38-0) [185](#page-185-1) [Papel espesso, 204](#page-204-0) [Placas de interface, 34](#page-34-0) Poupar papel em rolo [Macintosh, 171](#page-171-1) [Windows, 113](#page-113-1)

# *R*

[Receptor de papel, 207](#page-56-0)

Requisitos do sistema [Macintosh, 30](#page-30-0) [Windows, 28](#page-28-0) [Resolução, 17](#page-17-0) [Resolução de problemas, 253](#page-253-1) Rotação Autom ática [Macintosh, 169](#page-169-0) [Windows, 110](#page-110-0)

# *S*

SelecType [processo de selecção das definições, 61](#page-61-0) [utilização, 58](#page-58-0) Sem margens [Macintosh, 166](#page-166-0) [Windows, 107](#page-107-1) Servi [ço de apoio ao cliente, 279](#page-279-0) Software da impressora [actualizar, 148](#page-148-0) [desinstalar \(Windows\), 149](#page-149-0) [Substituição dos tinteiros de tinta preta, 217](#page-217-0) Substituir [Tanque de manutenção, 230](#page-230-0) [Tinteiros de tinta preta, 217](#page-217-0)

# *T*

[Tanque de manutenção, 230](#page-230-0) [Teclas, 50](#page-50-1) [Tinteiros, 37,](#page-37-0) [213](#page-213-0) Transfer [ência DMA, 129](#page-129-0) [Transportar a impressora, 233](#page-233-0)

#### *U*

Utilit ário Alinhamento das cabe ças [Macintosh, 172](#page-172-0) [Windows, 115](#page-115-0) Dados s/ a Impressora e Opções [Macintosh, 173](#page-173-1) [Windows, 115,](#page-115-1) [117](#page-117-1)

limpeza das cabeças [Macintosh, 172](#page-172-1) [Windows, 114](#page-114-0) [Velocidade e Evolução, 118](#page-118-0) [Using, 129](#page-129-1) verificação dos jactos [Macintosh, 172](#page-172-4) [Windows, 114](#page-114-3) Utilitários da impressora [Macintosh, 171](#page-171-2) [Windows, 114](#page-114-4)

## *V*

[Velocidade de impressão, 127](#page-127-0)